# **brother.**

# 软件 使用说明书

并非在所有国家 / 地区都提供所有型号。

版本 A **SCHN** 

目录

# 第1部分 Windows<sup>®</sup>

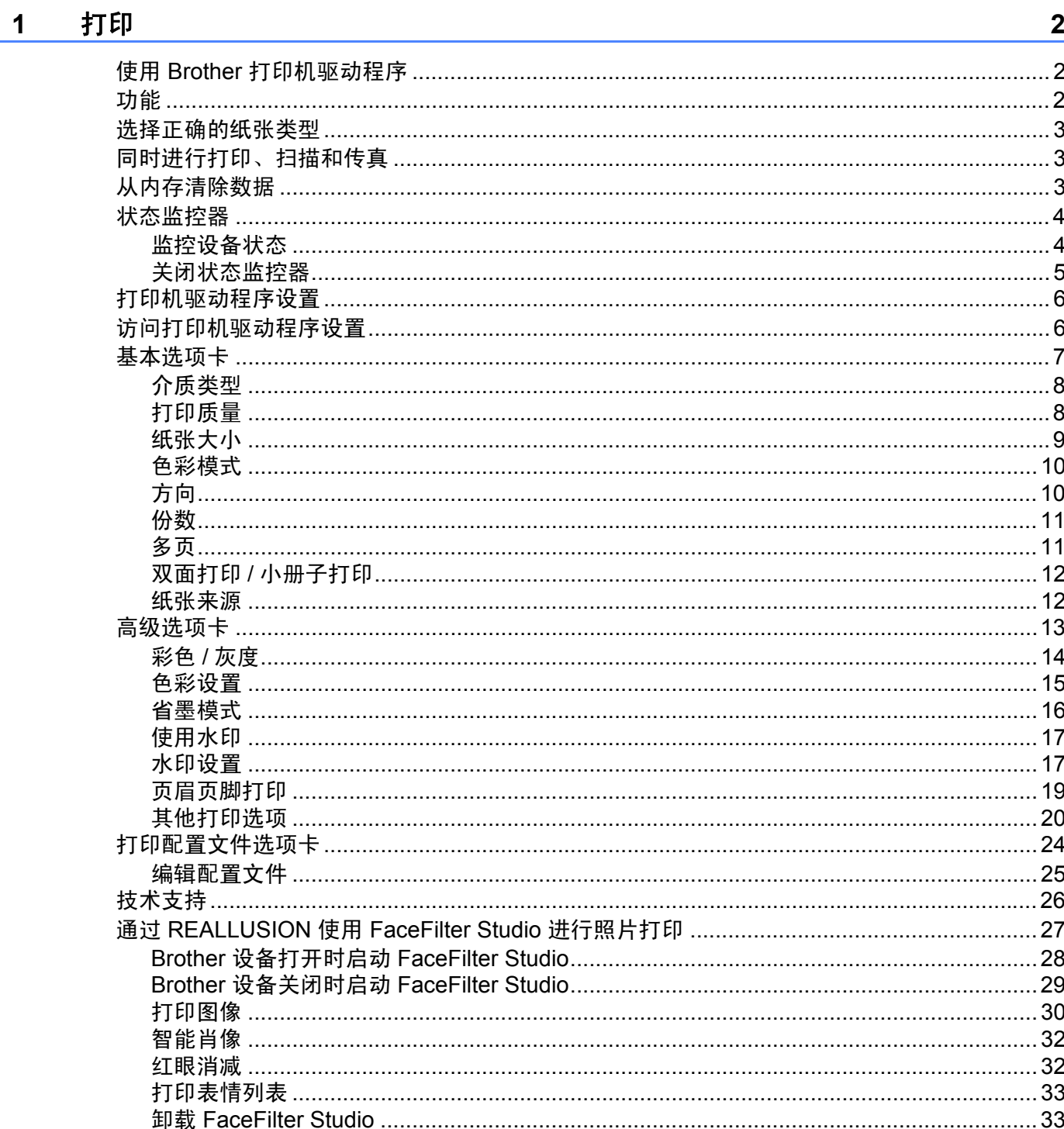

#### $\overline{2}$ 扫描

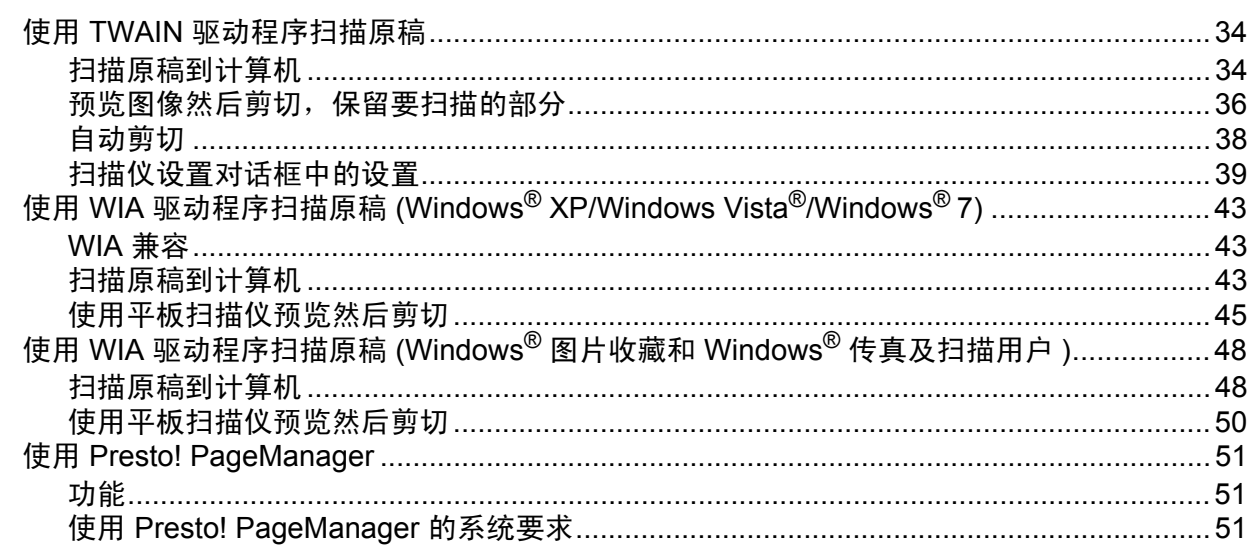

#### **ControlCenter4**  $\mathbf{3}$

打开 ControlCenter4 文件夹树……………………………………………………………………………55 

34

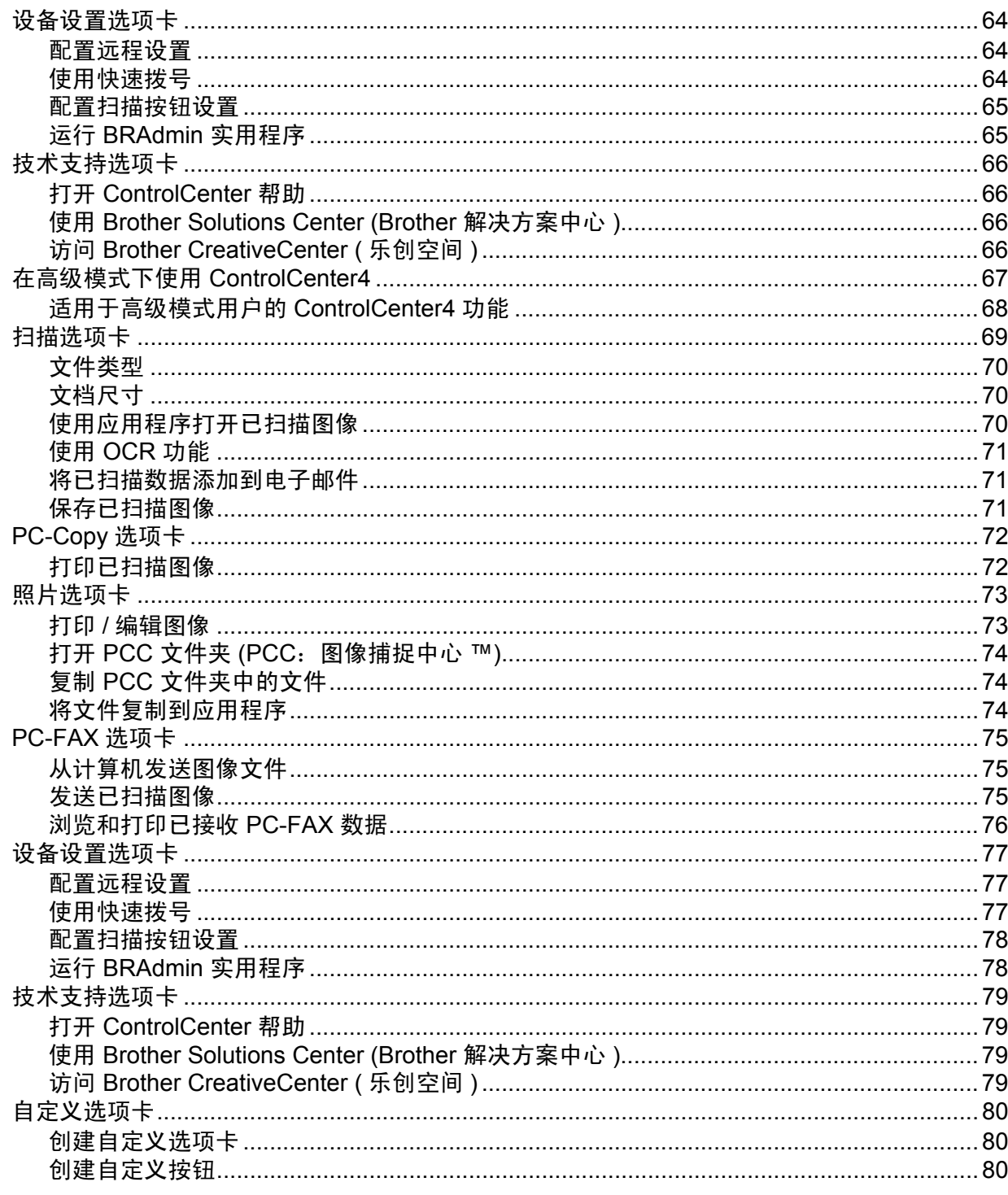

#### 远程设置  $\overline{4}$

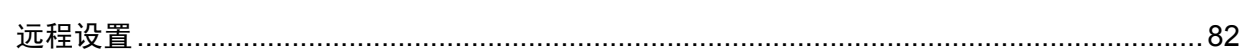

#### $5\overline{)}$ **Brother PC-FAX 软件**

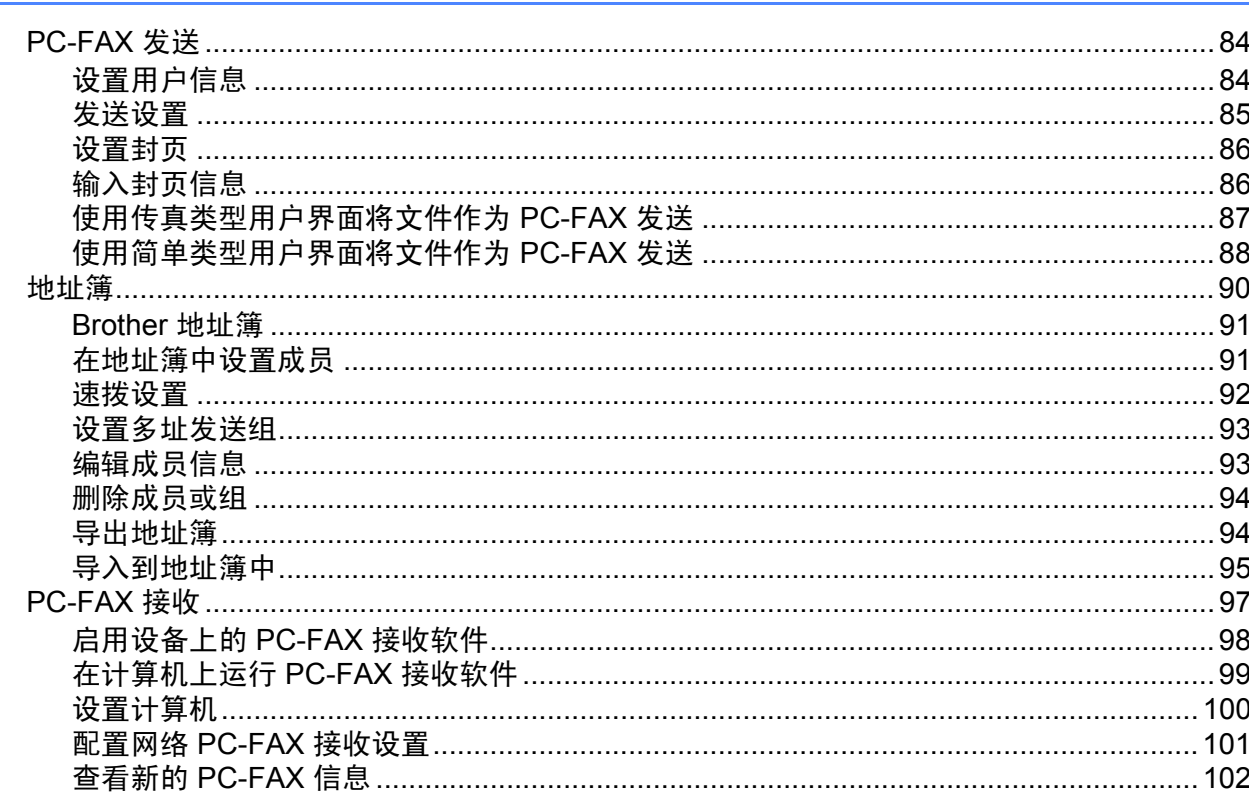

#### 图像捕捉中心™  $6\phantom{a}$

103

106

84

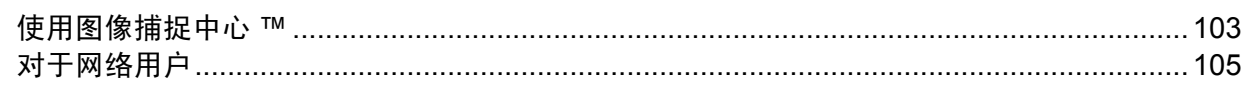

#### 防火墙设置 ( 适用于网络用户 )  $7<sup>7</sup>$

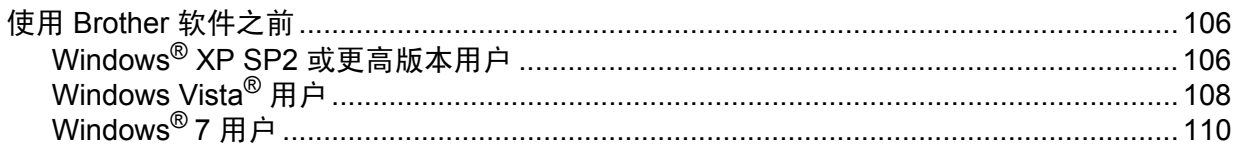

# 第Ⅱ部分 Apple Macintosh

#### 打印和传真  $\bf{8}$

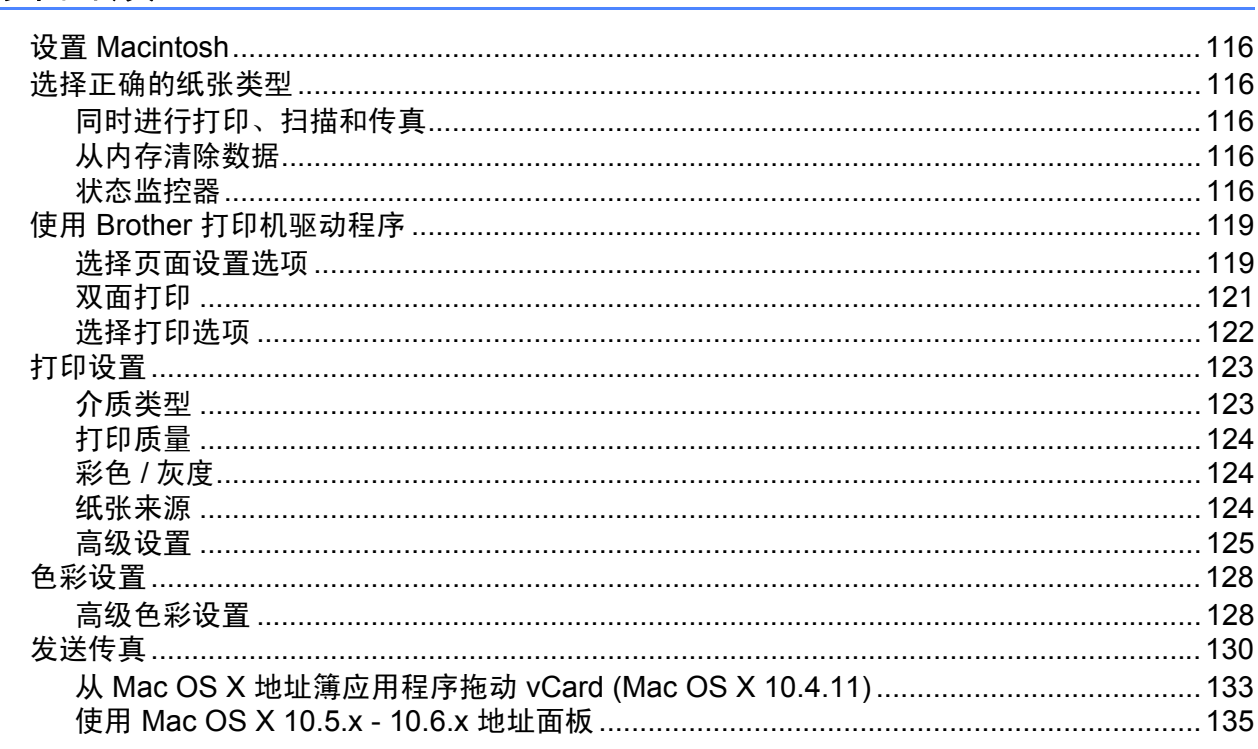

#### 扫描  $9$

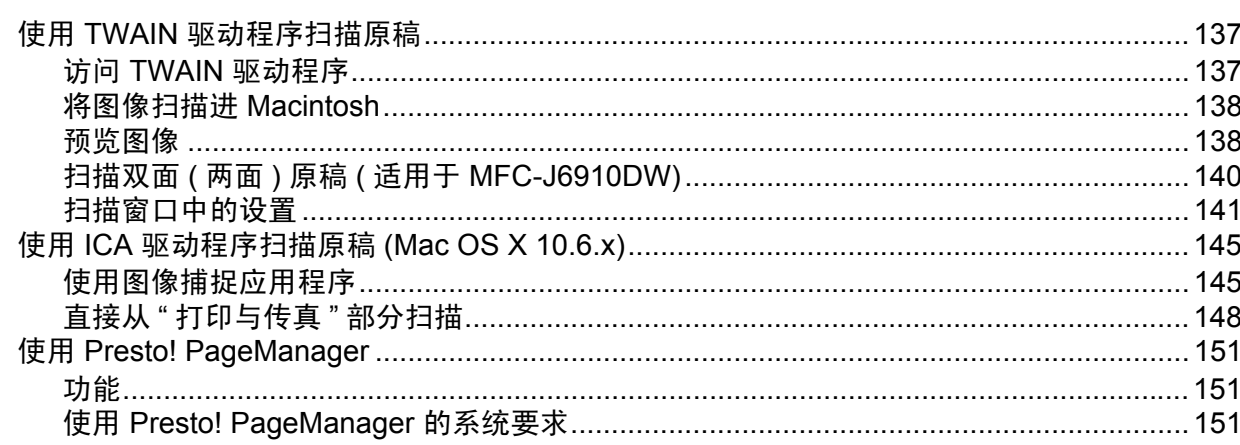

#### **ControlCenter2**

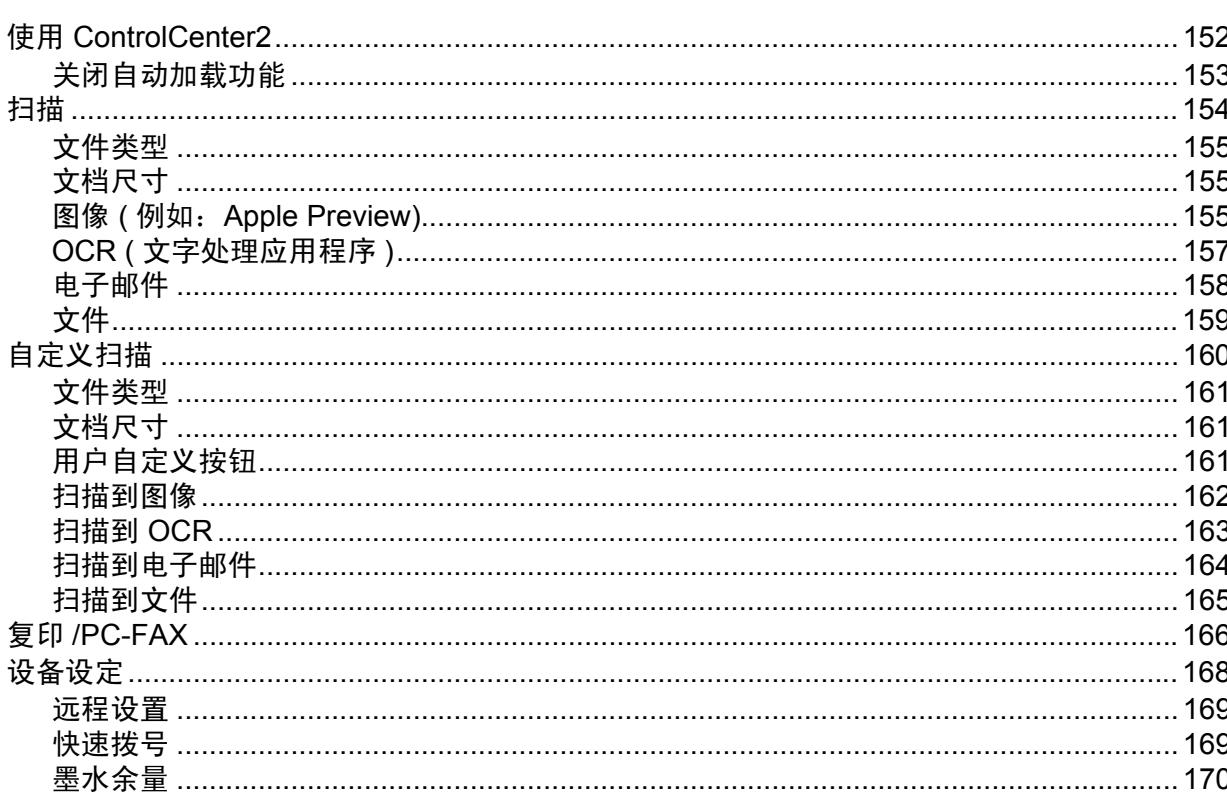

#### 远程设置和图像捕捉中心™

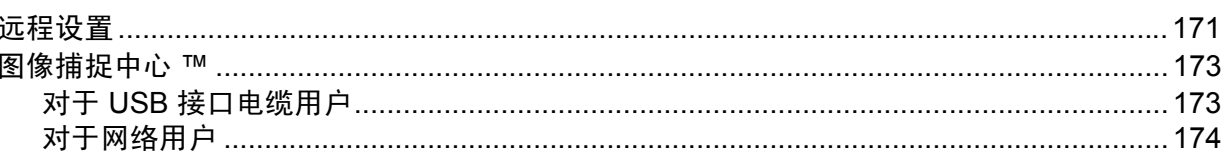

# 第Ⅲ部分 扫描 (使用操作面板上的扫描键)

#### USB 扫描  $12$

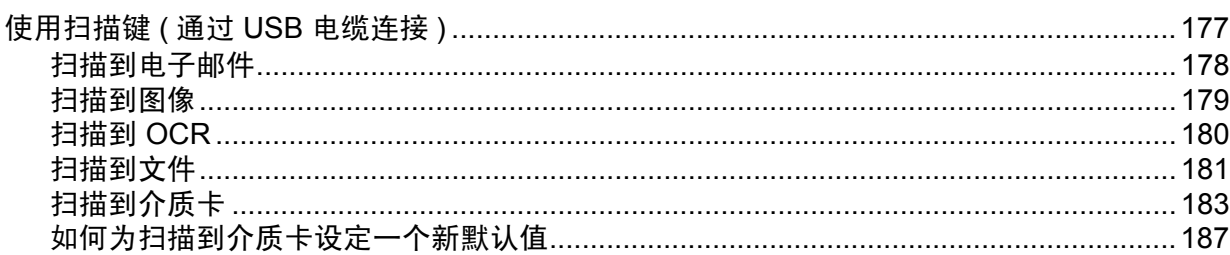

#### $13$ 网络扫描

#### 189

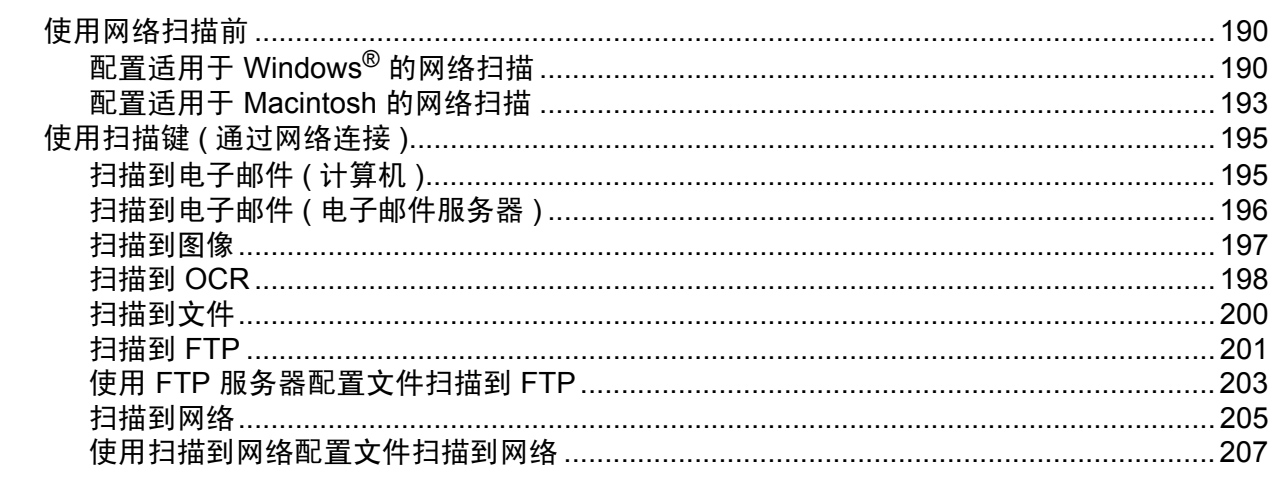

#### 索引  $\mathbf{A}$

# <span id="page-8-0"></span>**Windows**® **<sup>I</sup>**

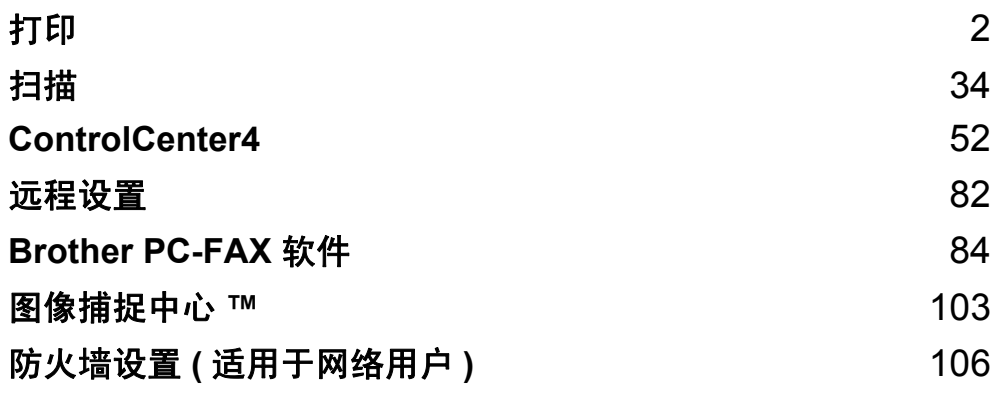

## 提示

<span id="page-9-0"></span>**1**

- •本节屏幕显示均基于 Windows® XP。计算机上的屏幕显示可能会根据操作系统的不同而 不同。
- 若计算机受防火墙保护而无法进行网络打印、网络扫描或 PC-Fax,可能需要配置防火墙 设置。若正使用 Windows® 防火墙并已从 CD-ROM 光驱中安装了 MFL-Pro Suite,则必 要的[防火墙设](#page-113-0)置已完成。若未从 CD-ROM 光驱中安装, 则请参见第 106 页上的*防火墙设 置 ( [适用于网络用户](#page-113-0)* ) 配置 Windows<sup>®</sup> 防火墙。若正使用其他个人防火墙软件,请参见防 火墙软件的使用说明书或与软件制造商联系。

# <span id="page-9-1"></span>使用 **Brother** 打印机驱动程序 **<sup>1</sup>**

打印机驱动程序对计算机应用程序发送的数据进行翻译,并使用页面描述语言将其转换为打 印机 / 多功能一体机能够理解的格式。

您可以在随机光盘中找到合适的驱动程序。请遵循*快速安装指南*中的步骤安装这些驱动程 序。也可以从 Brother Solutions Center (Brother 解决方案中心 ) 下载最新的驱动程序:

#### **<http://solutions.brother.com/>**

## <span id="page-9-2"></span>功能 **<sup>1</sup>**

本设备提供多种高质量喷墨打印机具备的功能。

#### 色彩鲜明的高质量输出

在照片纸上以 1200 6000 dpi 打印,获得最佳分辨率。( 请参见使用说明书 *(* 基本功能 *)* 规 格中的分辨率。 ) 打印机驱动程序支持 N 合 1、水印打印、色彩增强技术和许多其他功能。

#### 低运行成本

某一特定颜色的墨水需要更换时,您只需要更换此颜色墨盒。

#### **USB**

通用串行总线实现与计算机的快速通信。

#### 以太网

以太网接口使您的设备能够与网络中的多台计算机通信。

#### 无线网络 **(IEEE802.11b/g/n)**

在基础架构模式和 Ad-hoc 模式中使用 IEEE802.11b/g/n 无线标准时,无线网络功能可使您 的设备与其他无线设备通信。 ( 请参见*网络使用说明书*获取详情。 )

# <span id="page-10-0"></span>选择正确的纸张类型 **<sup>1</sup>**

对于高质量打印,选择正确的纸张类型尤为重要。在购买纸张前,请阅读使用说明书 *(* 基本 功能 *)* 中的装入纸张和装入原稿部分的内容,并根据打印机驱动程序中的设置确定可打印区 域。

# <span id="page-10-1"></span>同时进行打印、扫描和传真 **<sup>1</sup>**

内存接收 / 发送传真时或扫描原稿到计算机时,设备可通过计算机进行打印。计算机打印 时,不会停止传真发送。

但是,当设备在复印或接收传真的时候进行打印,它将暂停计算机的打印操作,等复印或传 **真接收完成时, 继续打印。** 

# <span id="page-10-2"></span>从内存清除数据 **<sup>1</sup>**

如果液晶显示屏显示 [数据残留],您可以按操作面板上的停止 **/** 退出键清除残留在打印机 内存中的数据。

# <span id="page-11-0"></span>状态监控器 **<sup>1</sup>**

状态监控器实用程序是一个允许您监控一台或多台设备状态的可配置软件工具,可使您立即 获得诸如缺纸、卡纸或墨盒需更换之类的错误信息。

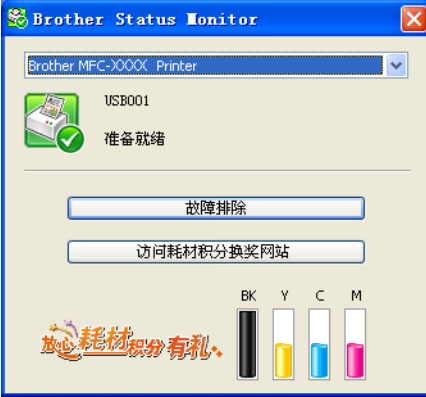

通过双击任务栏里的图标或在计算机上的开始 / 所有程序 /**Brother**/**MFC-XXXX** 中选择 **Status Monitor**,可随时查看设备状态。

此外还与 **Brother** 正品耗材网站链接。点击访问耗材积分换奖网站按钮获取关于 Brother 正 品耗材的更多详情。

点击故障排除按钮访问故障排除网站。

#### 提示

有关使用状态监控器软件的更多信息,请右击 **Status Monitor** 图标,然后选择帮助。

### <span id="page-11-1"></span>监控设备状态 **<sup>1</sup>**

计算机启动后,状态监控器图标出现在任务栏中。

■ 绿色图标表示正常待机状态。

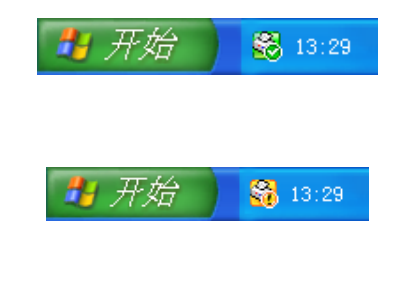

■ 红色图标表示发生错误。

■黄色图标表示警告。

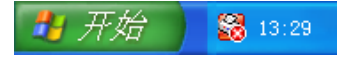

可以在计算机的任务栏中或桌面上显示 **Status Monitor**。

## <span id="page-12-0"></span>关闭状态监控器 **<sup>1</sup>**

如果要关闭状态监控器,请遵循下列步骤:

a 右击 **Brother Status Monitor (Brother** 状态监控器 **)** 图标或窗口,然后点击启动计算机 时加载 **Status Monitor** 清除复选标记。

2 再次右击,然后点击退出。

提示

即使关闭了状态监控器,您也可以随时通过点击计算机开始菜单中的 **Status Monitor** 查 看设备状态。

# <span id="page-13-0"></span>打印机驱动程序设置 **<sup>1</sup>**

从计算机打印时,可更改以下打印机设置:

- ■介质类型
- ■打印质量
- ■纸张大小
- ■方向
- ■彩色 / 灰度
- ■省墨模式
- ■缩放

# <span id="page-13-1"></span>访问打印机驱动程序设置 **<sup>1</sup>**

- 1 在 Microsoft® Notepad 等应用程序中点击文件,然后点击打印。
- **2 选择 Brother MFC-XXXX Printer** (XXXX 是型号名称 ),然后点击首选项。 将出现打印机驱动程序窗口。

# <span id="page-14-0"></span>基本选项卡

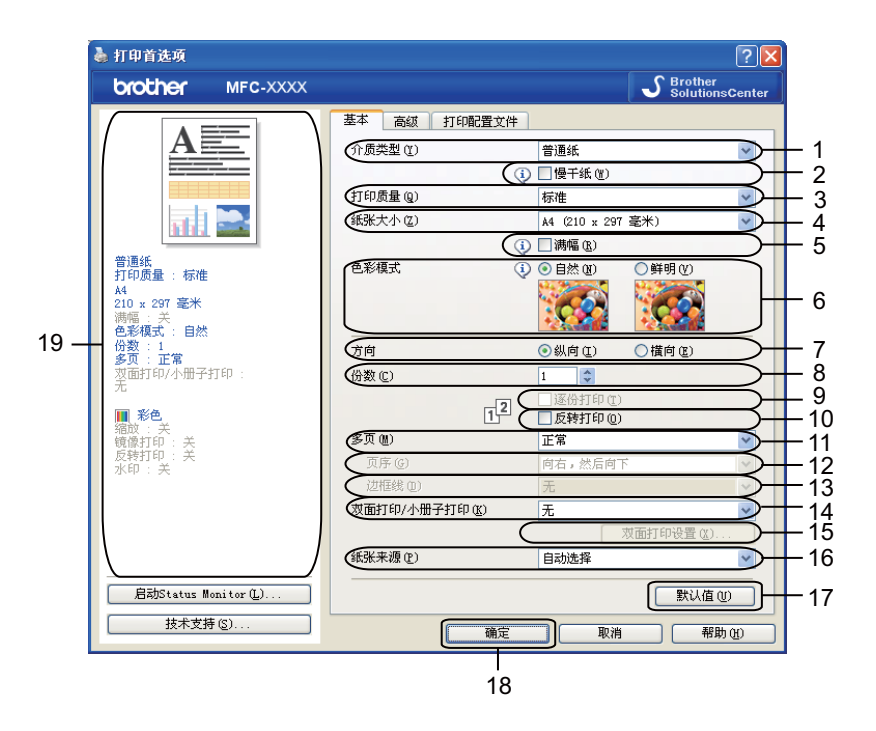

介质类型下拉列表

- 慢干纸复选框
- 打印质量下拉列表
- 纸张大小下拉列表
- 满幅复选框
- 色彩模式选项
- 方向选项
- 份数选项
- 9 逐份打印复选框
- 反转打印复选框
- 多页下拉列表
- 页序下拉列表
- 边框线下拉列表
- 双面打印 **/** 小册子打印下拉列表
- 双面打印设置按钮
- 纸张来源下拉列表
- 默认值按钮
- 确定按钮
- 当前设置视图

#### 1 选择介质类型、慢干纸和打印质量设置。

## 提示

在墨水干得比较慢的普通纸上打印时,请选择慢干纸。本设置可能会造成文本出现模糊现 象。

- ❷ 诜择纸张大小、满幅、色彩模式、方向、份数和页序、逐份打印、反转打印、多页、页 序、边框线、双面打印 **/** 小册子打印和纸张来源 ( 若需要 )。
- 8 点击确定应用所选设置。 要返回默认设置,点击**默认值**,然后点击确定。

#### <span id="page-15-0"></span>介质类型 **<sup>1</sup>**

要获得最佳打印效果,应在驱动程序中选择正在打印的介质。设备根据所选介质类型更改打 印方式。

■普诵纸

- ■喷墨专用纸
- ■Brother BP71 相片纸
- Brother BP61 相片纸
- Brother BP60 亚光纸
- 其他照片纸
- <span id="page-15-1"></span>■透明胶片纸

#### 打印质量 **<sup>1</sup>**

**打印质量**选项允许您选择打印分辨率。因为打印质量与速度相关,质量越高,打印文档所需 的时间就越长。可用的质量选项根据所选介质的类型不同而不同。 ( 请参见使用说明书 *(* 基 本功能 ) 规格中的*分辨率*。 )

■最佳

适用于打印精确图像,如照片。它的分辨率最佳,打印速度最慢。

■照片

适用于打印照片。由于打印数据比普通文档要大得多,处理时间、数据传输时间和打印时 间将更长。

**8**

■高

打印质量优于标准模式并且打印速度快于照片模式。

■标准

正常打印速度,打印质量良好。

■快速

打印速度最快,耗墨量最少。用于打印容量大的文档或校验文档。

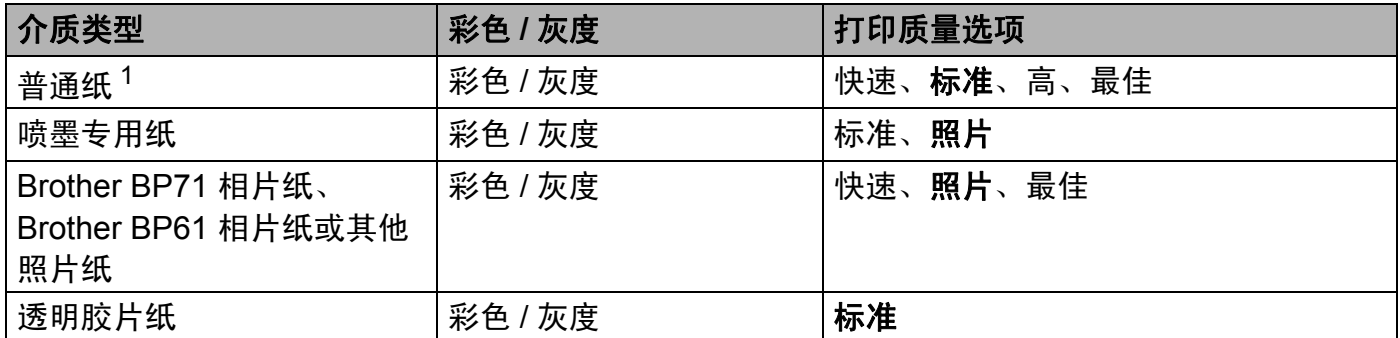

<span id="page-16-1"></span> $1$  若纸张大小选择为 A3 (满幅), 则只能选择最佳。

#### 提示

默认设置以粗体显示。

## <span id="page-16-0"></span>纸张大小 **<sup>1</sup>**

纸张大小选项包括标准纸张大小的各种选择。如有需要,您可以创建 88.9 × 127.0 毫 米 (3.5  $\times$  5 英寸 ) 到 287  $\times$  431.8 毫米 (11.3  $\times$  17 英寸 ) 范围内的自定义尺寸。也可以为特 定纸张大小选择满幅设置。从下拉列表中选择正在使用的纸张大小。

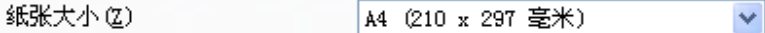

可选择用户定义尺寸创建自定义尺寸。指定宽度值和高度值,并输入自定义大小的名称。选 择正确的纸张厚度可提高打印输出质量。

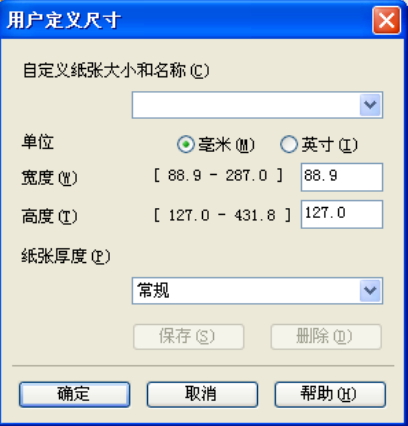

#### 进行满幅打印 **<sup>1</sup>**

从纸张大小下拉列表中选择想要进行打印的纸张尺寸,如 **A4 (** 满幅 **)**。

#### 提示

打印

- •当您使用 A3 纸打印时,如如果纸张上出现污点,那么您的纸张可能是短丝流纸张。选择 **A3 (** 短丝流 **)** 避免出现污点。对于纸张规格,请参考纸张包装或咨询纸张生产商。
- 使用 **A3 (** 短丝流 **)** 设置时打印速度将变慢。

#### <span id="page-17-0"></span>色彩模式 **<sup>1</sup>**

调节色彩,获得与计算机显示器最接近的色彩匹配。

- 自然: 用于照片图像。调节色彩, 打印出更自然的色彩。
- ■鲜明:用于商务图表、图形和文本。调节色彩,获得更鲜明的打印色彩。

#### <span id="page-17-1"></span>方向 **<sup>1</sup>**

方向选项选择文档打印的位置 ( 纵向或横向 )。

方向 ◉ 纵向(!) ◯ 橫向(E) ● 纵向(垂直) 横向(水平) an Jar

## 提示

如果您的应用程序软件包含与此相似的功能,我们建议您使用应用程序中的功能。

#### 打印

## <span id="page-18-0"></span>份数 **<sup>1</sup>**

份数选项设置打印份数 (1-999)。

#### 逐份打印 **<sup>1</sup>**

选择逐份打印复选框,打印完一份完整文档后按选择的打印份数继续打印下一份完整文档。 如果未选择逐份打印复选框,那么在打印文档的下一页之前,按选择的打印份数打印每一 页。

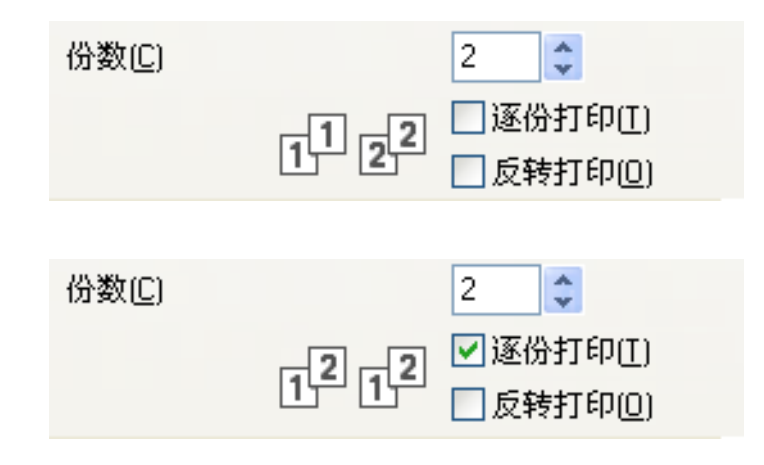

#### 反转打印 **<sup>1</sup>**

反转打印可从最后一页开始打印文档页面。

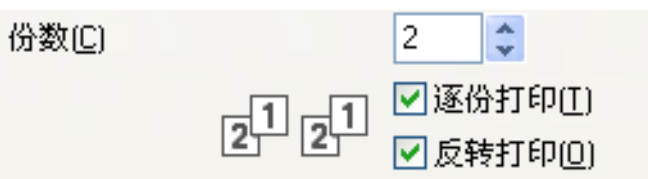

#### <span id="page-18-1"></span>多页 **<sup>1</sup>**

多页选项允许您选择 N 合 1 选项或 1 合 N 选项。N 合 1 选项将把一份包括 2、4、9 或 16 页内容的文档打印在一张纸上。 1 合 N 选项将放大打印尺寸,并以海报打印模式打印文档。

#### 页序 **<sup>1</sup>**

当选择 N 合 1 选项时, 可从下拉列表中选择**页序**。

#### 边框线 **<sup>1</sup>**

当选择 N 合 1 和多页功能时, 可选择实线边框、虚线边框或无边框。

#### <span id="page-19-0"></span>双面打印 **/** 小册子打印 **<sup>1</sup>**

可以使用这些功能打印小册子或进行双面打印。

#### ■ 无

禁用双面打印。

#### ■双面打印

使用此选项进行双面打印。一旦选择了**双面打印,**即可点击**双面打的设置**按钮调整双面打 印选项。您可以在**双面打印设置**对话框中配置以下设置:

#### • 双面打印类型

每个方向有四种双面装订方向可用。

• 装订偏距

选择装订偏距时,您还可以以英寸或毫米为单位指定装订偏距。

■小册子打印

使用双面打印功能制作小册子时,请使用此选项。它会按照正确的页码排列文档,您无需 排列页码顺序,只要对折已打印的页面即可。选择小册子打印时,双面打印设置按钮可 用。您可以在双面打印设置对话框中进行以下设置:

• 双面打印类型

每个方向有两种双面装订方向可用。

• 小册子打印方式

选择分套打印时,使用此选项可以将整本小册子打印成较小的单个小册子集,也无需 排列页码顺序,只要对折已打印的小册子集即可。您可以从 1 到 15 指定各个小册子的 页数。对折页数较多的小册子时,此选项非常有用。

• 装订偏距

选择装订偏距时,您还可以以英寸或毫米为单位指定装订偏距。

提示

满幅功能不适用于双面打印和小册子打印。

#### <span id="page-19-1"></span>纸张来源 **<sup>1</sup>**

可选择自动选择、纸盒 **1** 或纸盒 **2** 作为纸张来源。如果在手动进纸槽中放入一张纸,设备将 自动选择进纸槽中的纸张。在从纸盒 **1** 或纸盒 **2** 送入的纸张上进行打印时,请确保没有在进 纸槽中放入任何纸张。

# <span id="page-20-0"></span>高级选项卡 **<sup>1</sup>**

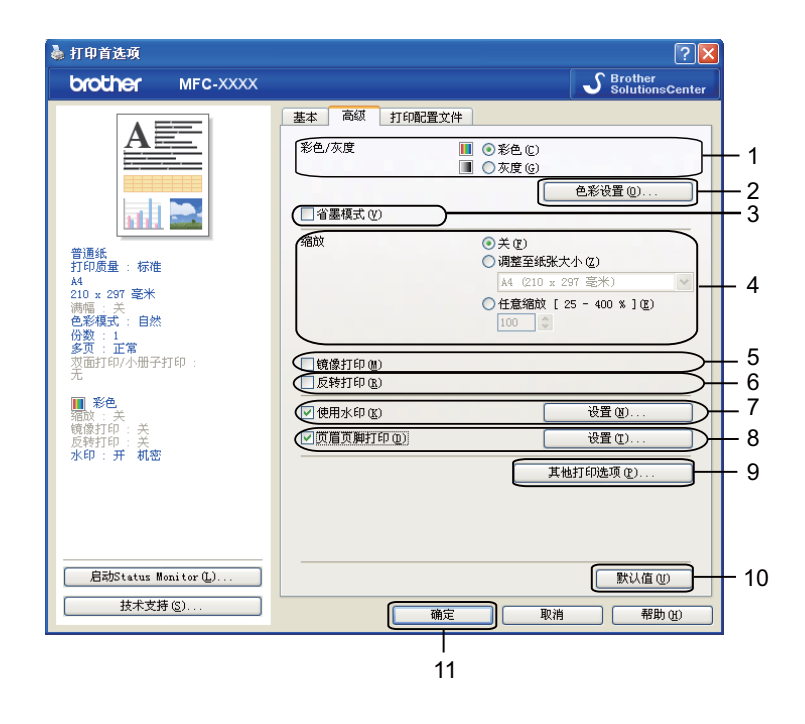

- 彩色 **/** 灰度选项
- 色彩设置按钮
- 省墨模式复选框
- 4 缩放洗项
- 镜像打印复选框
- 反转打印复选框
- 使用水印复选框
- 页眉页脚打印复选框
- 其他打印选项按钮
- 默认值按钮
- 确定按钮
- a 选择彩色 **/** 灰度的设置。
- 2 选择省墨模式,帮助减少墨水消耗。
- 6 选择缩放功能的设置。
	- 如果要按屏幕显示大小打印文档,请选择关。
	- 如果要放大或缩小原稿以调整至纸张大小,请选择调整至纸张大小。
	- 如果要缩小尺寸, 请选择任意缩放。

- 打印
- 4 您可选择反转打印选项。
	- 选择镜像打印从左到右反转数据进行打印。
	- 选择反转打印从上到下反转数据进行打印。

## 提示

选择透明胶片纸作为介质类型时,镜像打印不可用。

- 6 可将标识或文本作为水印放置到文档中。可选择预置的水印,或使用位图文件或已创建 的文本文件。
- 6 如果选择页眉页脚打印,您可以在文档上打印计算机系统时钟的日期和时间、计算机登 录用户名或您输入的文本。

提示

选择满幅时,页眉页脚打印不可用。

- 点击其他打印选项按钮设置更多打印机功能。
- 8 点击确定应用您选择的设置。 要返回默认设置,点击默认值,然后点击确定。

## <span id="page-21-0"></span>彩色 **/** 灰度 **<sup>1</sup>**

此功能可用于使用灰度以彩色或黑白方式打印文档。

## <span id="page-22-0"></span>色彩设置 **<sup>1</sup>**

点击高级选项卡中的色彩设置查看增强打印设置选项。

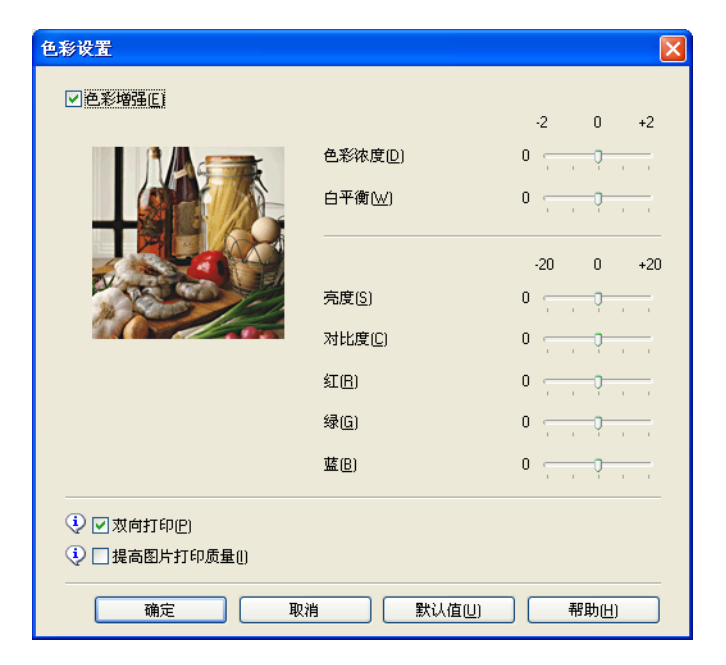

### 色彩增强 **<sup>1</sup>**

此功能对图像进行分析,以改善图像的清晰度、白平衡和色彩浓度。根据图像大小和计算机 配置的不同,需要几分钟来完成这一过程。

#### 色彩浓度

调整图像的色彩总量。可通过增加或减少图像中色彩的量,来改善掉色或模糊的图像。

■白平衡

调节图像白色区域的色度。照明、相机设置和其他因素将影响白色的效果。图片的白色区 域可能呈现为淡粉红色、黄色或其他颜色。您可以通过调节白平衡的方法来调节这些白色 区域的效果。

■亮度

调节整个图像的亮度。要使图像变亮或变暗,则向右或向左拖动滑块。

■ 对比度

调节图像的对比度。这将会使较暗的区域更暗,较亮的区域更亮。需要使图像更清楚时, 增加对比度。需要使图像更柔和时,降低对比度。

打印

#### **■红**

增加图像中红的浓度,使图像更红。

#### ■绿

**增加图像中绿的浓度,使图像更绿。** 

#### ■ 蓝

增加图像中蓝的浓度,使图像更蓝。

#### 双向打印 **<sup>1</sup>**

选择双向打印时,打印头将同时向两个方向打印,提供更快的打印速度。如果未选择该选 项,打印头只会朝一个方向打印,提供高质量的打印输出,但打印速度较慢。

#### 提高图片打印质量 **<sup>1</sup>**

如果打印出的填充图案和样式与屏幕上显示的不同,则选择提高图片打印质量选项。

#### <span id="page-23-0"></span>省墨模式 **<sup>1</sup>**

当选择省墨模式时,设备打印出的颜色较浅,但图像轮廓突出。根据打印的原稿类型,节省 的墨粉量会有所不同。

省墨模式可能会使打印输出的文档与屏幕上的显示效果不同。

□省墨模式N

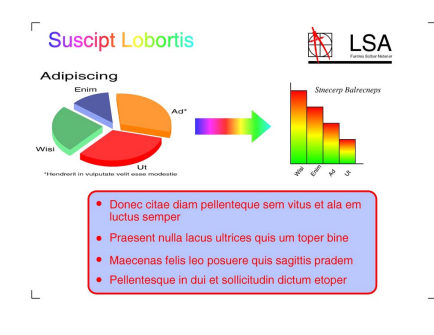

[省墨模式] **:** [关] **<sup>1</sup>** [省墨模式] **:** [开] **<sup>1</sup>**

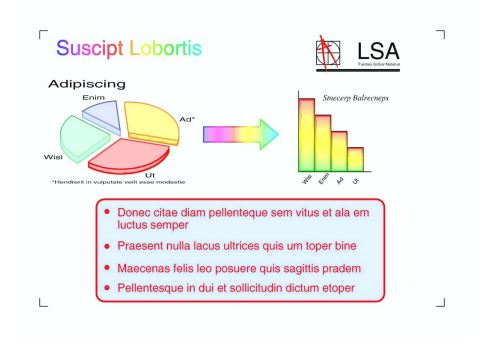

## <span id="page-24-0"></span>使用水印 **<sup>1</sup>**

可将标识或文本作为水印放置到文档中。可选择预置的水印,或使用位图文件或已创建的文 本文件。

选择使用水印复选框,然后点击高级选项卡中的设置按钮。

## <span id="page-24-1"></span>水印设置 **<sup>1</sup>**

从选择水印中选择要使用或编辑的水印。

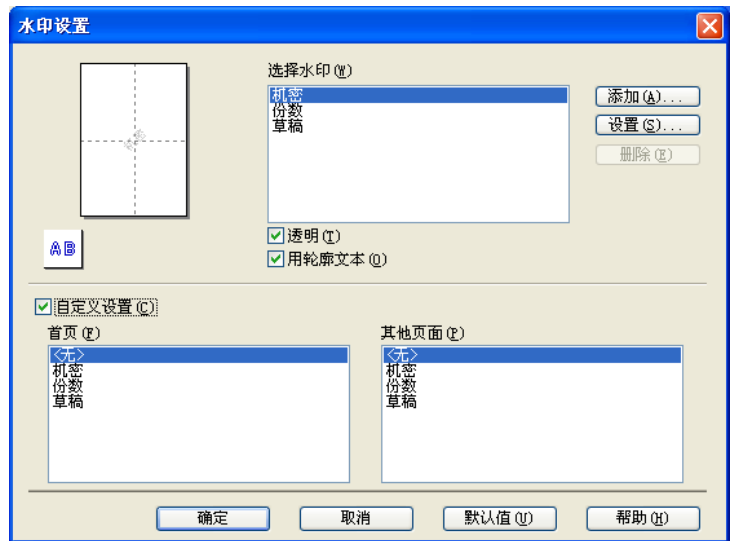

#### 透明 **<sup>1</sup>**

选择透明在文档的背景中打印水印图像。如果未选择此功能,水印则会被打印在文档的上 方。

#### 用轮廓文本 **<sup>1</sup>**

如果只想打印水印的轮廓,洗择的**本。**选择文本水印时,此功能可用。

#### 自定义设置 **<sup>1</sup>**

可以选择将水印打印在首页或其他页面上。 您可以更改水印设置和添加新水印。点击**设置**更改设置,或点击**添加**添加新水印。

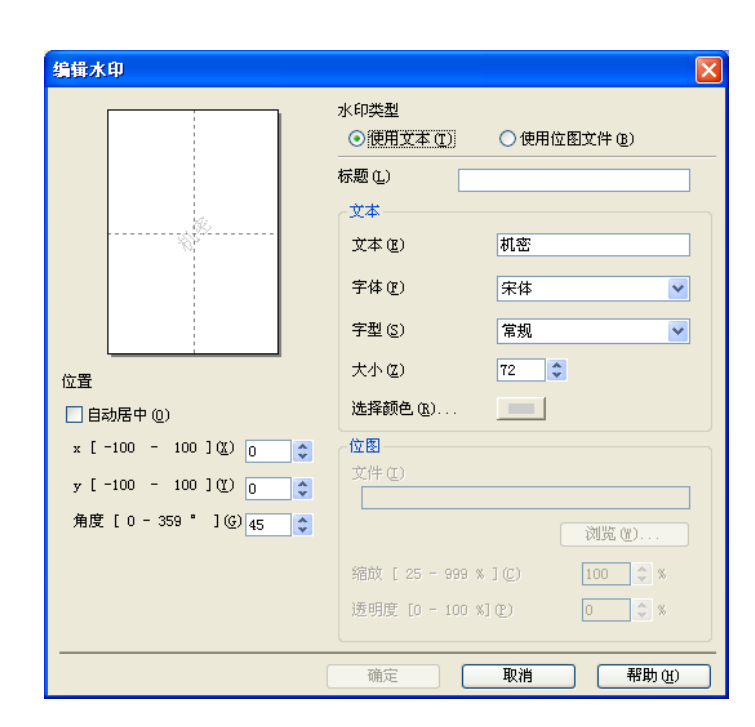

使用此功能可以更改水印设置。如果要添加新的水印,请输入标题,然后从水印类型中选择 使用文本或使用位图文件。

■标题

添加新水印时,在此栏中输入合适的标题。所选择的水印将被此标题覆盖。

文本

在文本中输入水印文本,然后设置字体、字型、大小和选择颜色。

■位图

在文件中输入位图图像的文件名称和位置,或点击浏览搜索文件。也可以配置图像的缩放 尺寸和透明度。

■位置

如果要调整页面上水印的位置,请使用本设置。

## <span id="page-26-0"></span>页眉页脚打印 **<sup>1</sup>**

您可以在文档上打印计算机系统时钟的日期和时间、计算机登录用户名或您输入的文本。要 自定义设置,请点击高级选项卡中的设置按钮。

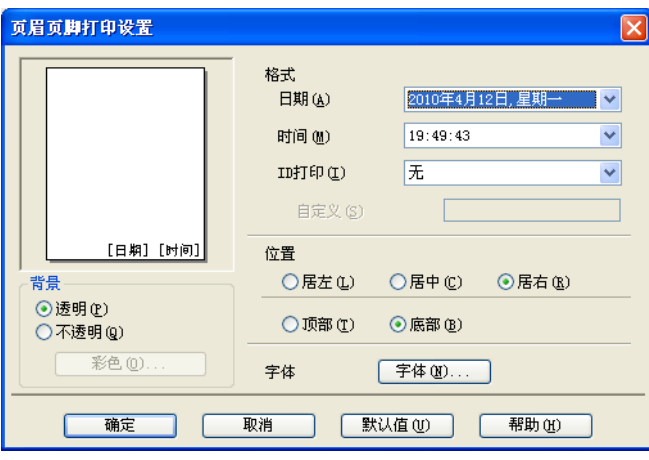

#### **ID** 打印 **<sup>1</sup>**

可以通过以下方法选择计算机登录用户名或您输入的文本作为页眉或页脚:

■ 选择登陆用户名打印计算机登录用户名。

■ 选择自定义打印您在自定义文本框中输入的文本。

## <span id="page-27-0"></span>其他打印选项 **<sup>1</sup>**

点击高级选项卡中的其他打印选项设置更多打印机功能:

# 提示

本节屏幕显示可能会由于设备不同而不同。

#### 更改数据传输模式 **<sup>1</sup>**

使用更改数据传输模式和能可选择打印数据传输模式,以提高打印质量或打印速度。

#### 建议设置

对于常规使用选择建议设置。

#### ■ 提高打印质量

选择提高打印质量获得更好的打印质量。打印速度也可能根据打印数据的不同而略微减 慢。

#### ■ 提高打印速度

选择提高打印速度获得更快的打印速度。打印质量也可能根据打印数据的不同而略微降 低。

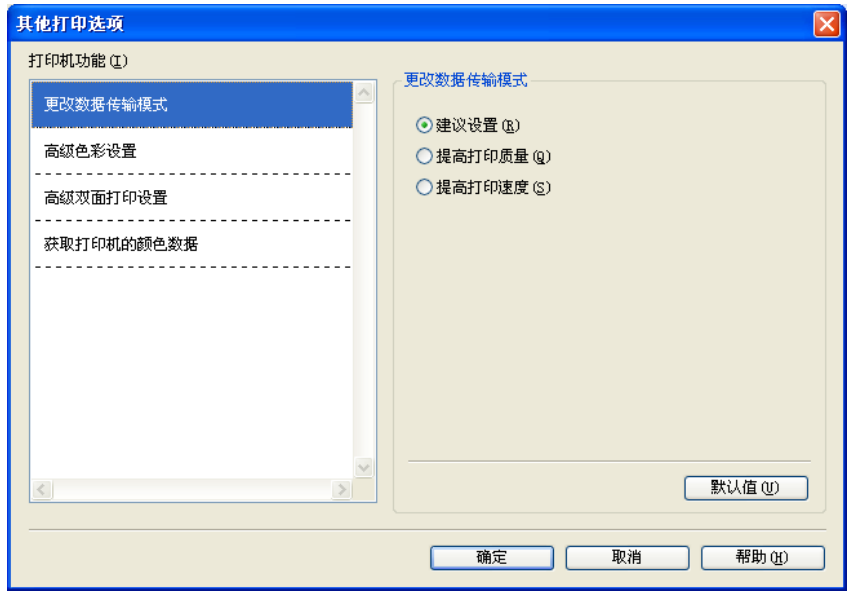

#### 高级色彩设置 **<sup>1</sup>**

可设置半色调图案和匹配显示器对更多色彩进行调整。

■半色调图案

设备可使用两种方式 ( 淡化或抖动 ) 来排列点位以表示半色调。可从预定义样式中选择一 种用于文档。

• 淡化

随意安排点的位置,创造半色调效果。用于打印具有细微阴影和图形的照片。

• 抖动

按照预定义样式安排点的排列,表现半色调效果。用于打印有明确色彩界限的图形, 或者打印如商务图表之类的图表。

#### ■匹配显示器

调节色彩,获得与计算机显示器最接近的色彩匹配。

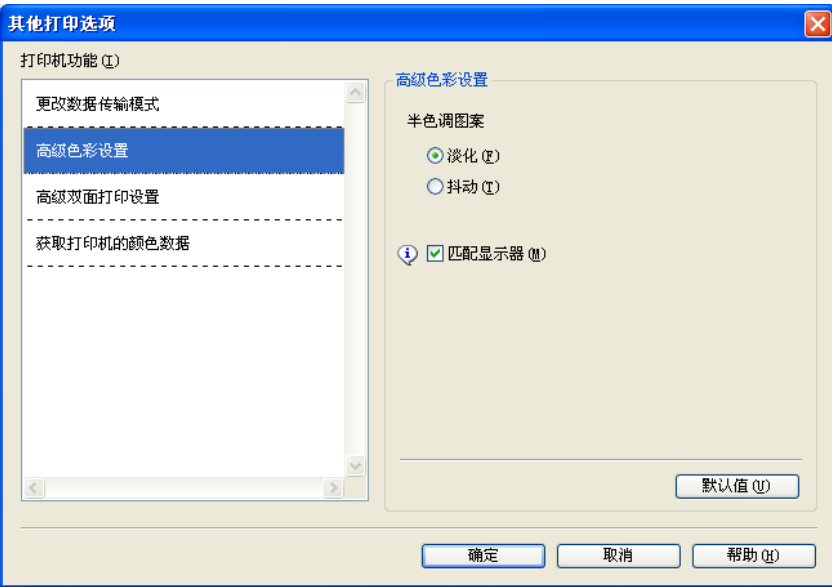

#### 打印

#### 高级双面打印设置 **<sup>1</sup>**

使用双面打印功能时,某些类型的打印介质可能需要更长的干燥时间。如果发生双面打印脏 污或卡纸问题,请更改高级双面打印设置。

#### ■标准

选择标准可使用标准墨水量以标准速度进行打印。

■ 双面打印 1 (打印速度较慢)

选择双面打印 **1** 可使用标准墨水量以较慢的速度进行打印。

#### ■ 双面打印 2 (打印速度较慢且墨水消耗较少 )

选择双面打印 **2** 可以与使用双面打印 **1** 时相同的速度进行打印,但是消耗较少的墨水。

提示

双面打印 **1 (** 打印速度较慢 **)** 不适用于 Ledger 或 A3 尺寸的纸张。

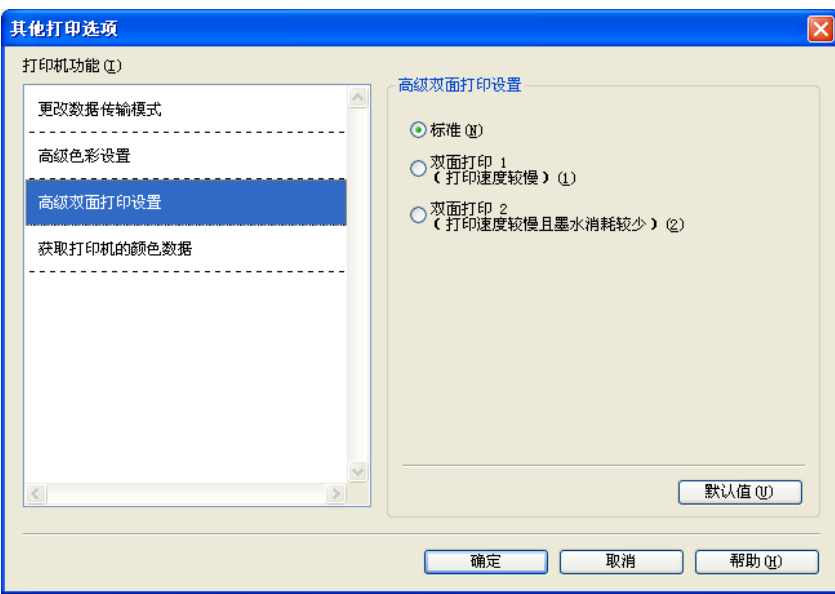

## 获取打印机的颜色数据 **<sup>1</sup>**

此设置通过获取设备信息来帮助您实现最佳打印质量。更换设备或更改目标地址的网络设备 后,请使用此选项。

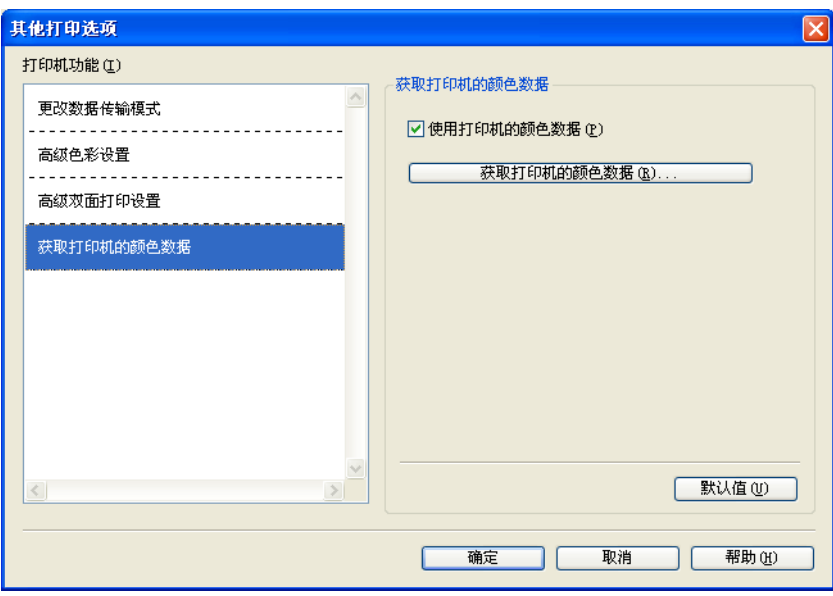

#### ■使用打印机的颜色数据

如果您想使用打印机的颜色数据,请选择此复选框。如果您不想使用此信息,请清除复选 标记。

#### ■获取打印机的颜色数据

如果点击此按钮,打印机驱动程序将开始获取设备的颜色数据。这可能需要一些时间。根 据设备状态,打印机驱动程序可能无法获取颜色数据。

打印

# <span id="page-31-0"></span>打印配置文件选项卡 **<sup>1</sup>**

打印配置文件是可编辑的预设值,可使您快速访问常用打印配置。

● 打印首选项  $\sqrt{2}$  $\sum$  Brother<br>SolutionsCenter brother MFC-XXXX 基本 高级 打印配置文件 打印配置文件是可编辑的预设值,可使您快速获得打印作业的最佳设置。 ● 选择所需的打印配置文件。 (D) ыIJ 手动打印设置 普通纸<br>打印质量 : 标准 √ 常规打印 A4<br>210 x 297 毫米 <> A3/Ledger打印 满幅 : 关<br>**色彩模式 : 自然** ◎ 省纸打印 6份数 : 1<br>多页 : 正常 1 多贝 : 正帛<br><u>翌</u>面打印/小册子打印 √ 省墨打印 ◎ 双面打印 ■彩色 霜放 : 关<br>镜像打印 : 关<br>反转打印 : 关<br>水<mark>印 : 开 机密</mark> ◆ 照片打印 ◎ 灰度打印 -----2 点击 "确定"以确认您的选择 2 3  $\overline{\mathbb{Q}}$ 编辑配置文件(E). 还原默认的配置文件(P). 启动Status Monitor (L) 4 □总是先显示打印配置文件选项卡。(T) 技术支持(S). 确定 取消 帮助(K) 5

- 1 打印配置文件列表框
- 2 编辑配置文件按钮
- 3 还原默认的配置文件按钮
- 4 总是先显示打印配置文件选项卡复选框。
- 5 确定按钮
- 6 当前打印配置文件视图
- 1 从打印配置文件列表框中选择所需的配置文件。
- 2 如果您想在下次打印时窗口的前面显示打印配置文件选项卡,请选择总是先显示打印配 置文件选项卡复选框。
- 8 点击确定应用您选择的配置文件。 要返回默认的配置文件,点击还原默认的配置文件,然后点击确定。

## <span id="page-32-0"></span>编辑配置文件 **<sup>1</sup>**

点击编辑配置文件按钮后,会显示保存配置文件的更改对话框。可以用所需的设置覆盖所有 预设的配置文件。

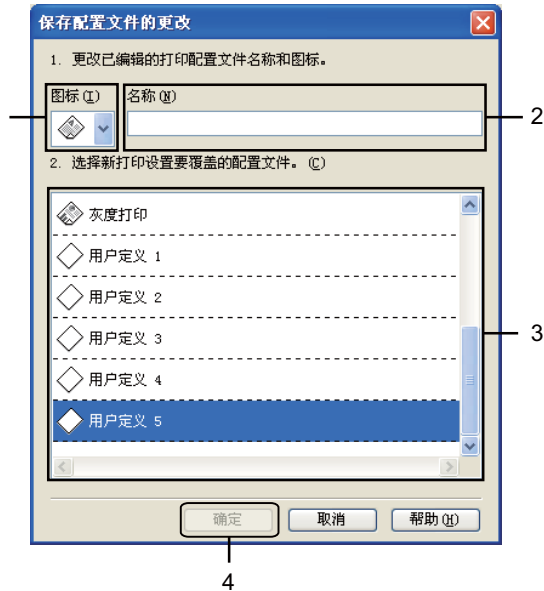

- 1 图标下拉列表
- 2 名称文本框
- 3 打印配置文件列表框
- 4 确定按钮
- 1 从图标下拉列表中选择您想使用的图标,然后在名称中输入合适的标题。
- 2 从打印配置文件列表框中选择您想覆盖的配置文件,然后点击确定。
- 8 显示在打印配置文件选项卡左侧的当前设置将会被保存。

# <span id="page-33-0"></span>技术支持 **<sup>1</sup>**

技术支持窗口提供了有关驱动程序版本和设置的信息。此外还与 **Brother Solutions Center** (Brother 解决方案中心 ) 和原装耗材网站链接。

点击打印机驱动程序窗口中的技术支持显示以下技术支持窗口:

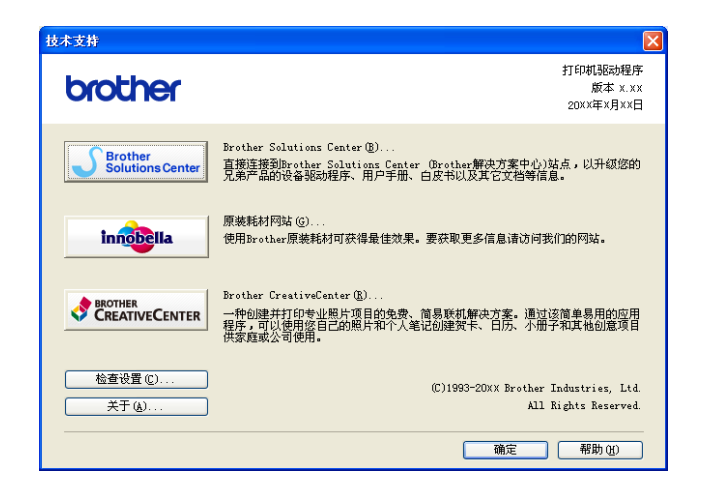

■ **Brother Solutions Center** (Brother 解决方案中心)

**Brother Solutions Center** (Brother 解决方案中心 ) 是一个提供 Brother 产品信息的网 站,包括 FAQ ( 常见问题解答 )、使用说明书、驱动程序更新以及使用您的 Brother 产品 的提示和技巧。

原装耗材网站

原装耗材网站提供关于 Brother 正品耗材的信息。

■ Brother CreativeCenter

**Brother CreativeCenter** ( 乐创空间 ) 网站为您免费提供用于个人和专业用途的各种创意 和资源。

■检查设置

此功能提供当前打印机驱动程序设置的相关信息。

■关于

此功能提供 Brother 设备上安装的打印机驱动程序的相关信息。

# <span id="page-34-0"></span>通过 **REALLUSION** 使用 **FaceFilter Studio** 进行照片打印 **<sup>1</sup>**

FaceFilter Studio 是一个使用方便的满幅照片打印应用程序。 FaceFilter Studio 也可以编辑 您的照片数据。您可添加照片效果,例如去除红眼或增强肤色。

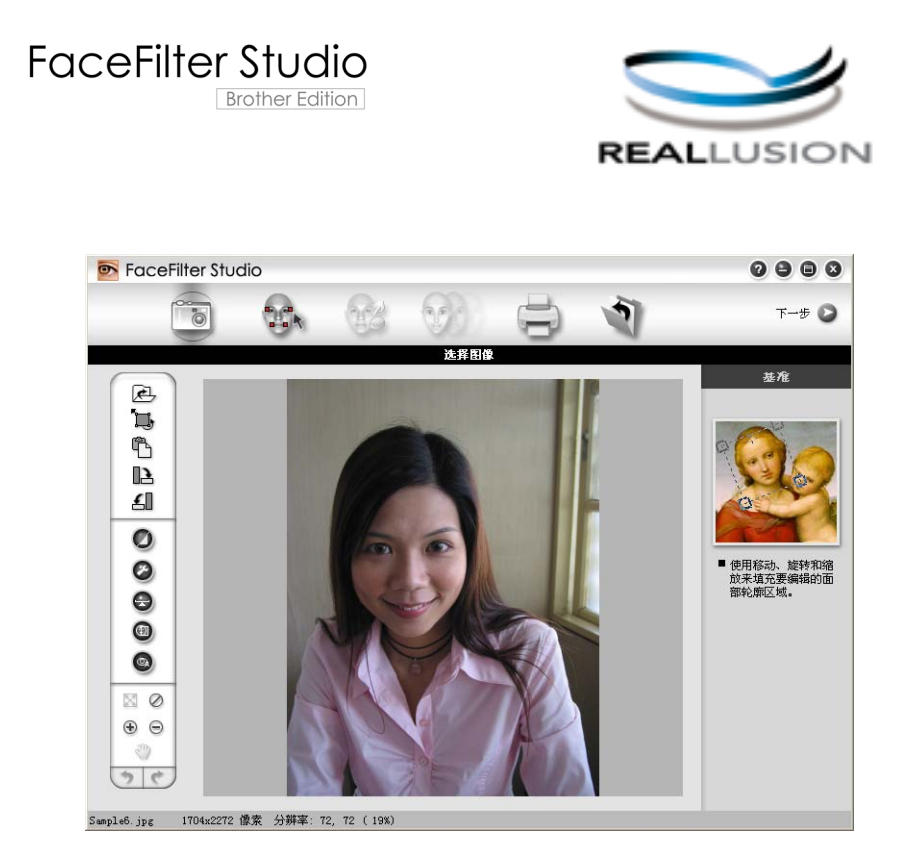

要使用 FaceFilter Studio,必须安装设备随机光盘上的 FaceFilter Studio 应用程序。要安装 FaceFilter Studio,请遵循*快速安装指南*上的说明。

您可以点击开始 / 所有程序 /**Reallusion**/**FaceFilter Studio**/**FaceFilter Studio** 启动 FaceFilter Studio。

## 提示

若您的 Brother 设备未打开或未连接到您的计算机, FaceFilter Studio 将以有限的功能启 动。这样您将无法使用打印功能。

本章仅介绍了此软件的基本功能。更多详细信息,请参见 FaceFilter Studio 帮助。 要浏览完整的 FaceFilter Studio 帮助, 在您的计算机上点击开始, 指向所有程序 / **Reallusion**/**FaceFilter Studio**,然后点击 **FaceFilter Studio** 帮助。

## <span id="page-35-0"></span>**Brother** 设备打开时启动 **FaceFilter Studio <sup>1</sup>**

<span id="page-35-1"></span>a 首次运行 FaceFilter Studio 时,若您的 Brother 设备已打开并且已连接到计算机, FaceFilter Studio 将检测 Brother 设备并出现以下屏幕。

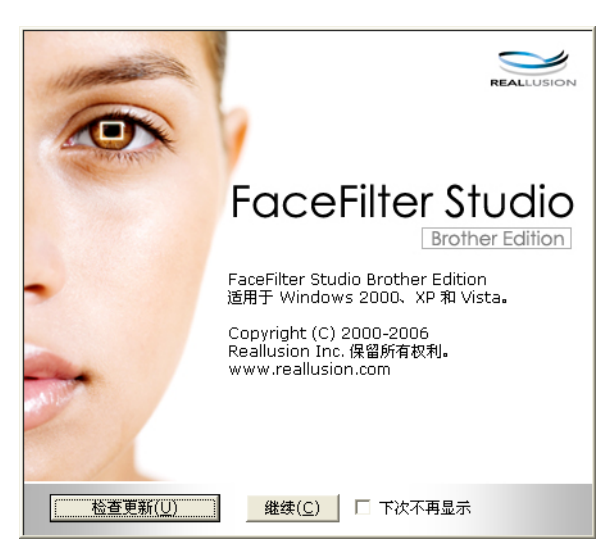

 $\Omega$  $\Omega$  在步骤 ● 中点击继续后, 将出现以下屏幕。即可使用 FaceFilter Studio 的完整功能。

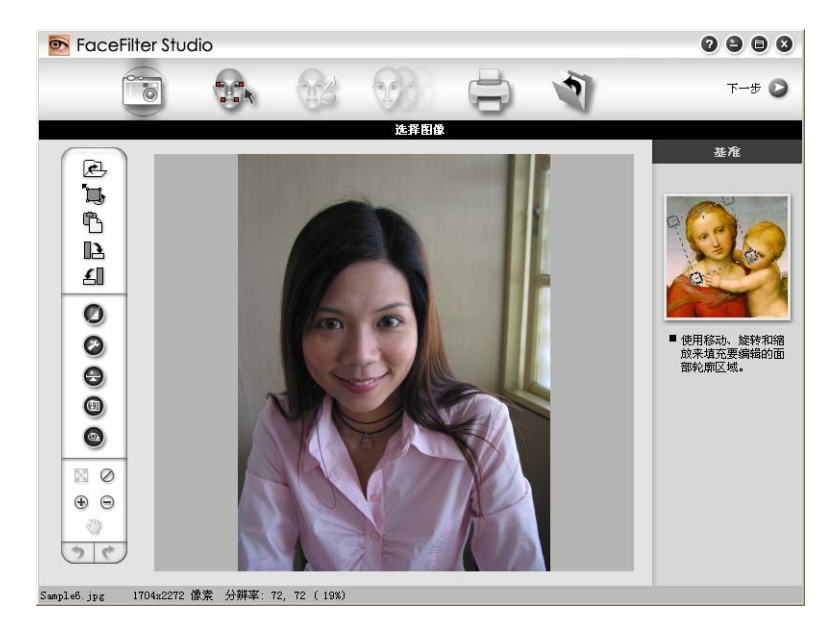
打印

### **Brother** 设备关闭时启动 **FaceFilter Studio <sup>1</sup>**

<span id="page-36-0"></span>**● 若您的 Brother 设备关闭或未连接到计算机,则在首次运行 FaceFilter Studio 时,将出** 现以下屏幕。

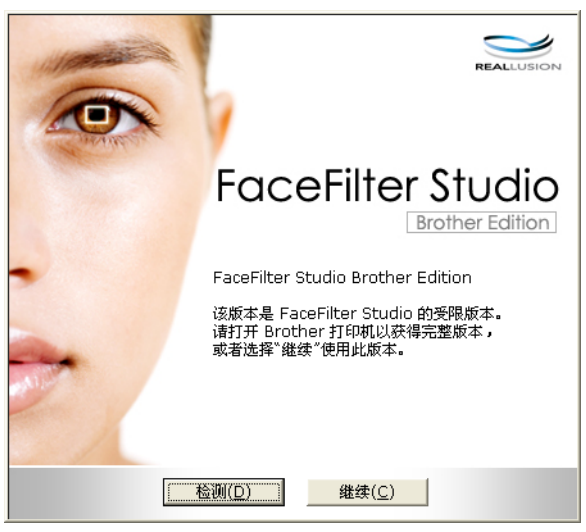

2 在步骤 ❶ 中点击检测后, 将出现以下屏幕。 打开您的 Brother 设备并查看设备是否已连接到您的计算机上,然后点击是。

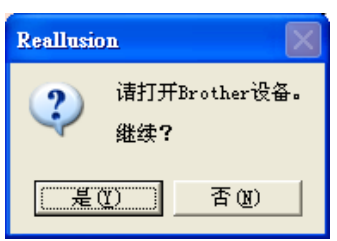

<span id="page-36-1"></span>6 若 FaceFilter Studio 未检测到 Brother 设备, 将出现以下屏幕。 确保您的 Brother 设备已打开并点击重试。

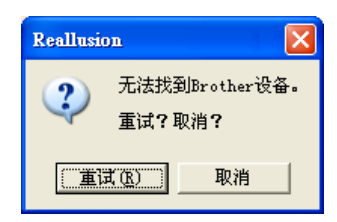

若在步骤 <sup>●</sup> 中 Fa[c](#page-36-1)eFilter Studio 仍未检测到 Brother 设备, 点击**取消**。

<span id="page-36-2"></span>4 在步骤 3 中点击取消后, 将出现以下屏幕。

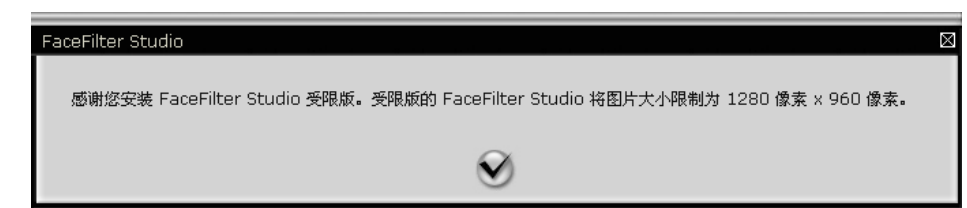

6 在步骤 @ 中点击下方标记后, FaceFilter Stu[d](#page-36-2)io 将以有限功能启动。菜单顶部的打印图 表将呈灰色,您将无法使用打印功能。

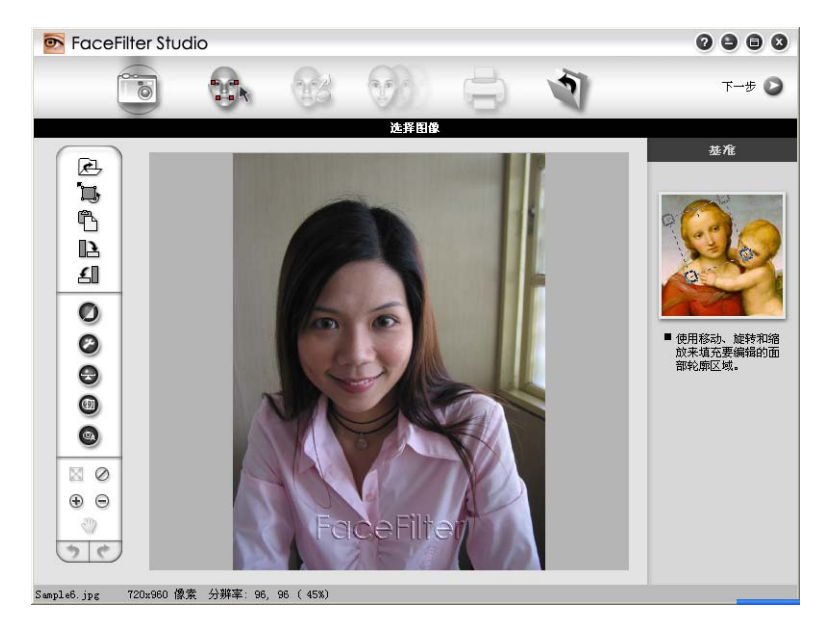

### 提示

- FaceFilter Studio 以有限功能启动时,图像文件将带有水印保存。
- 要以完整功能启动 FaceFilter Studio,请参见第 28 页上的 *Brother* [设备打开时启动](#page-35-0) *[FaceFilter Studio](#page-35-0)*。

### 打印图像 **<sup>1</sup>**

1 点击打开图标选择图像文件。

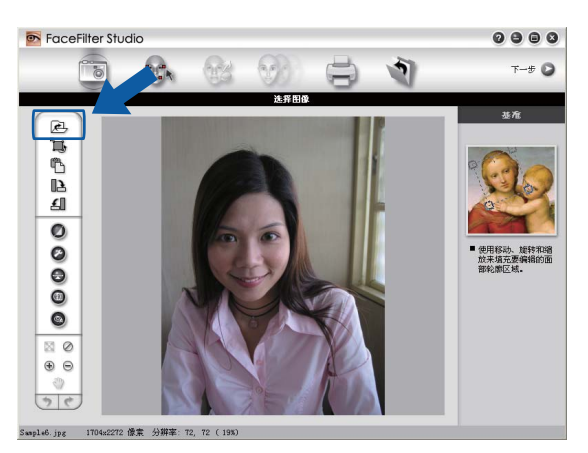

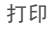

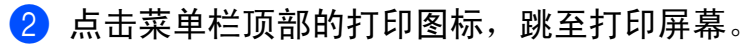

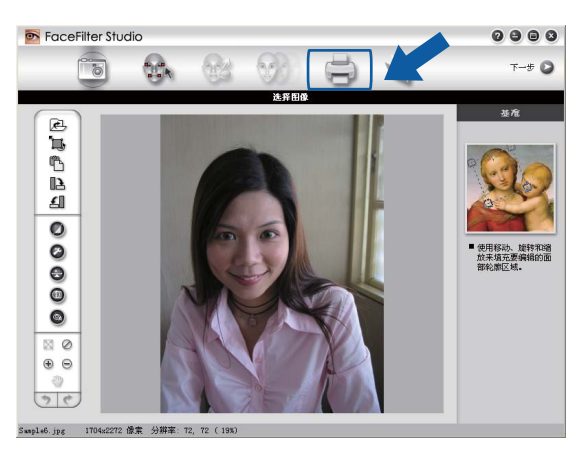

8 点击左侧的打印图标,打开打印设置对话框。

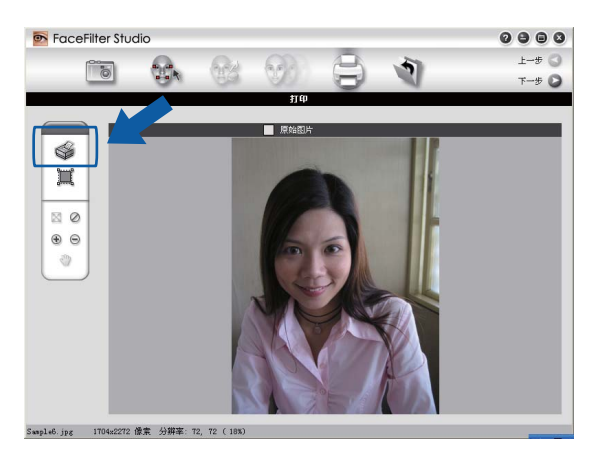

4 选择纸张大小、纸张来源、方向、份数、缩放和打印区域。

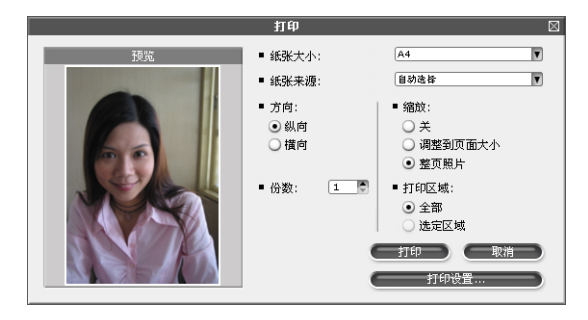

提示

若您要打印满幅照片,请在缩放中选择整页照片,并在纸张大小中选择满幅纸张。

打印

6 点击打印设置并且选择您的 Brother 设备。点击确定。

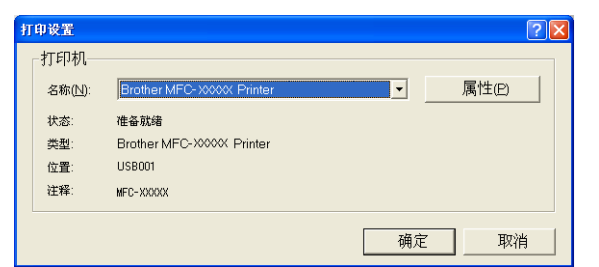

### 提示

若您要使用照片纸,请在打印机驱动程序对话框中点击属性,然后设置介质类型和打印质 量。

6 在打印设置对话框中点击打印后, 您的照片将被打印。

### 智能肖像 **<sup>1</sup>**

智能肖像功能可检测照片中的面容并且自动调节肤色的亮度。

- 1 打开图像文件。
- 2 点击智能肖像 2 图标自动检测面容。
- 6 拖动滑块可以讲行亮度调整。
- 4 点击确定。

#### 红眼消减 **<sup>1</sup>**

红眼消减功能可消减照片中的红眼。

- 1 打开图像文件。
- 2 点击红眼消减 3 图标自动消减红眼。
- **6** 自动红眼检测功能可找出图像中所有的红眼并且以虚线框标记。您可使用红眼阈值滑块 调节标记区域的色彩。
- 4 点击确定。

### 打印表情列表 **<sup>1</sup>**

可通过使用 FaceFilter Studio 表情模板或手动调节修改面部表情。在选择表情步骤中,可以 预览或打印您选择的表情列表。

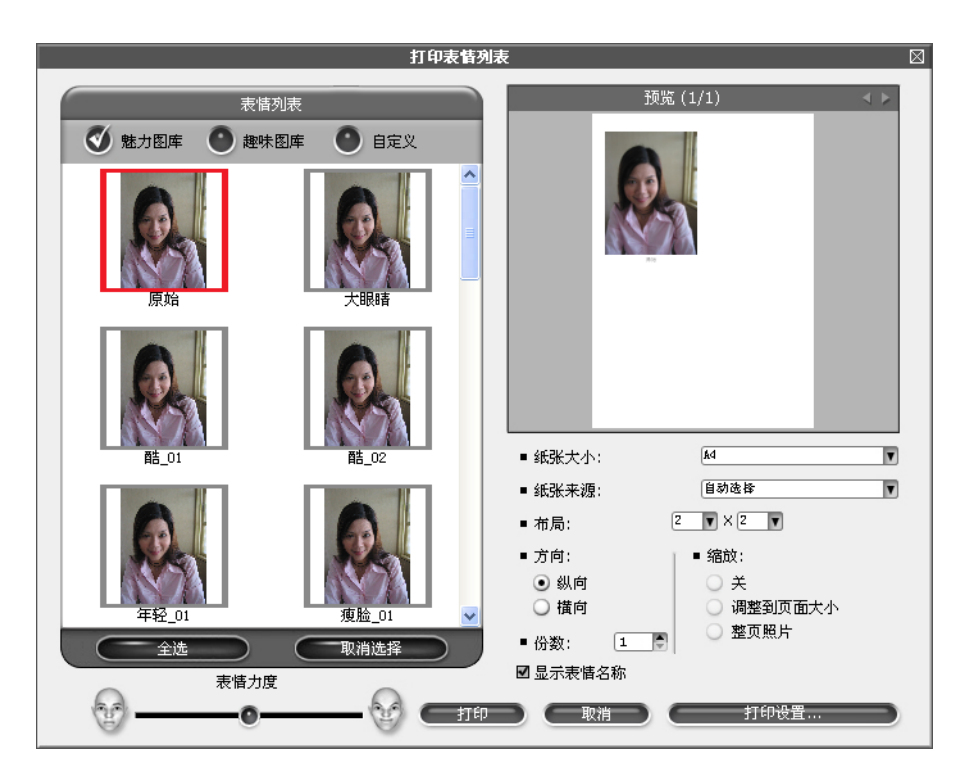

### 卸载 **FaceFilter Studio <sup>1</sup>**

要卸载 FaceFilter Studio,请选择开始 / 所有程序 /**Reallusion**/**FaceFilter Studio**/ 卸载 **FaceFilter Studio**。

# 扫描 **<sup>2</sup>**

**2**

扫描操作和使用的驱动程序会随操作系统不同而不同。设备将从应用程序中使用与 TWAIN 兼容的驱动程序扫描原稿。

 $\blacksquare$  (Windows<sup>®</sup> XP/Windows Vista<sup>®</sup>/Windows<sup>®</sup> 7)

已安装了两个扫描驱动程序。与 TWAIN 兼容的扫描驱动程序 ( 请参见第 34 [页上的](#page-41-0) 使用 *TWAIN* [驱动程序扫描原稿](#page-41-0) ) 和 Windows® 图像获取 (WIA) 驱动程序 ( 请参见第 43 [页上的](#page-50-0) 使用 *WIA* 驱动程序扫描原稿 *(Windows[® XP/Windows Vista®/Windows®](#page-50-0) 7)*)。 扫描原稿时, Windows® XP/Windows Vista®/Windows®7 用户可选择任何一个驱动程序。

提示

- 对于 Presto! PageManager,请参见第 51 页上的使用 *[Presto! PageManager](#page-58-0)*。
- •若计算机受防火墙保护而无法进行网络扫描,可能需要配置防火墙设置,允许端口号 54925 和 137 通信。若正使用 Windows® 防火墙并已从 CD-ROM 光驱中安装了 MFL-Pro Suite, 则必要的[防火墙设置](#page-113-0)已完成。更多信息, 请参见第 106 页上的*防火墙设置 ( 适用* [于网络用户](#page-113-0) *)*。

### <span id="page-41-0"></span>使用 **TWAIN** 驱动程序扫描原稿 **<sup>2</sup>**

Brother MFL-Pro Suite 软件包括与 TWAIN 兼容的扫描驱动程序。 TWAIN 驱动程序符合在 扫描仪和应用程序之间进行通讯的标准通用协议。这表示不仅可直接将图像扫描到 Brother 设备自带的 Presto! PageManager 阅读器而且可直接将图像扫描到数百种支持 TWAIN 扫描 的软件应用程序中。这些应用程序包括 Adobe® Photoshop®、 CorelDRAW® 和许多其他常 用的应用程序。

### <span id="page-41-1"></span>扫描原稿到计算机 **<sup>2</sup>**

可使用两种方式扫描整页原稿:ADF ( 自动进稿器 ) 或平板扫描仪。

<span id="page-41-2"></span>1 装入原稿。

2 启动随 MFL-Pro Suite 安装而自行安装的 Presto! PageManager 软件, 以扫描原稿。

提示

本说明书中用于扫描的说明仅限于使用 Presto! PageManager。若使用其他软件应用程 序,则扫描步骤可能不同。

- 扫描
- 8 点击文件,然后点击选择来源。
- d 从选择来源列表中选择 **TW-Brother MFC-XXXX** 或 **TW-Brother MFC-XXXX LAN**。
- e 点击文件、扫描设置并且取消选中禁用 **TWAIN** 用户界面。点击确定。
- <span id="page-42-0"></span>6 点击获取图像数据。

将出现扫描仪设置对话框。

● 如有需要,可在扫描仪设置对话框中调整以下设置:

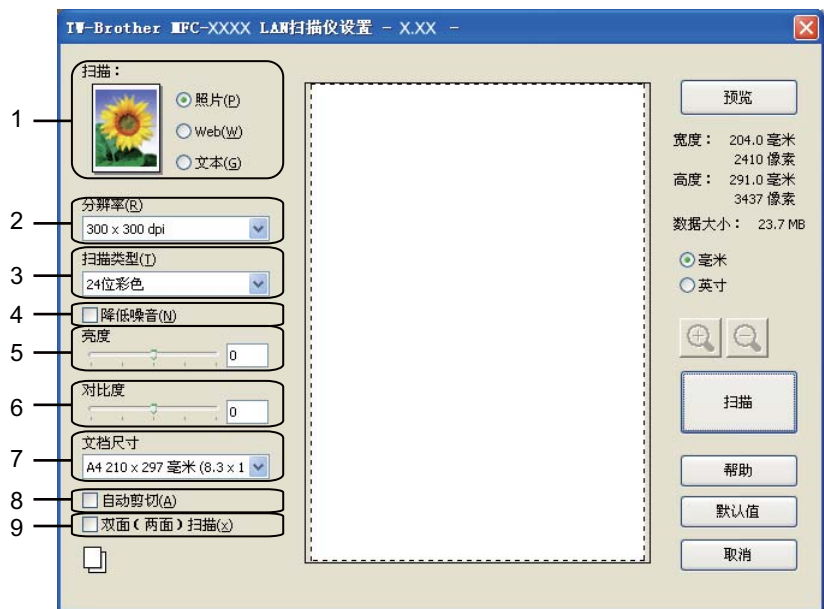

- 扫描 **(** 图像类型 **)**
- 分辨率
- 扫描类型
- 降噪设置
- 亮度
- 对比度
- 文档尺寸
- 自动剪切
- 双面 **(** 两面 **)** 扫描

( 适用于 MFC-J6910DW)

8 点击扫描。

扫描结束时, 点击取消, 返回 Presto! PageManager 窗口。

## 提示

- 选择文档尺寸后, 通过点击鼠标左键和拖动从而进一步调整扫描区域。扫描时, 若要剪切 图像,必须进行这一步操作。
- 对于支持双面扫描的型号:

无法调整扫描区域。

无法使用预览预览图像。

仅可使用自动进稿器进行双面扫描。

双面扫描不适用于 B4、 A3 和 Ledger 尺寸的纸张。

### 预览图像然后剪切,保留要扫描的部分 **<sup>2</sup>**

预览按钮用于预览图像以便剪切图像中不需要的部分。若预览满意,则点击扫描仪设置对话 框中的扫描按钮以扫描图像。

<span id="page-43-0"></span>**1** 遵循第 34 页上的*[扫描原稿到计算机](#page-41-1)*中的步骤 **4 - 6**。

2 根据需要,选择扫描 ( 图像类型 )、分辨率、扫描类型、亮度、对比度和文档尺寸设置。

### 提示

选择**自动剪切或双面 (两面) 扫描**时, 预览功能不可用。 (适用于 MFC-J6910DW)

### c 点击预览。

整个图像被扫描到计算机中并出现在扫描仪设置对话框的扫描区域中。

4 按住鼠标左键并拖放到想要扫描的部分上方。

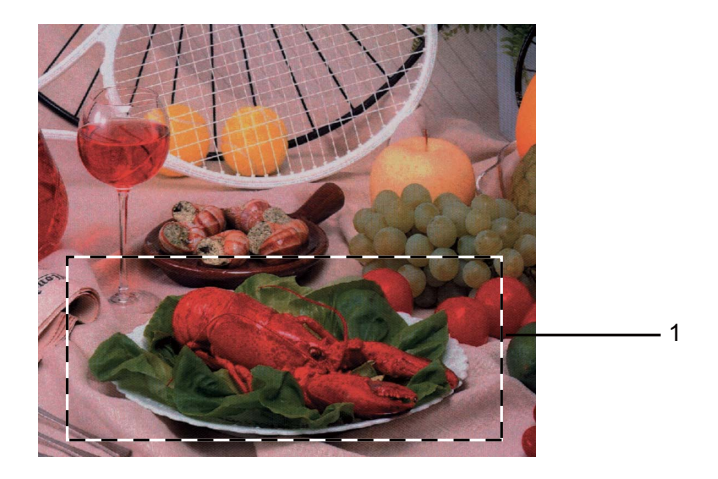

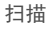

### 提示

可使用 <mark>①</mark> 图标放大图像,然后使用 <mark>Q</mark> 图标将图像恢复到原始尺寸。

6 再次装入原稿。

### 提示

如果在步骤 ● 中已将原稿装入平板扫描仪,请跳过这一步。

### 6 点击扫描。

此时只有原稿的选中部分出现在 Presto! PageManager 窗口中 ( 或您的应用程序窗口中 )。

**f** 在 Presto! PageManager 窗口中, 使用可用选项细化图像。

## **2**

### <span id="page-45-0"></span>自动剪切 **<sup>2</sup>**

通过选择**自动剪切**, 可在平板扫描仪上扫描多份文档。使用**自动剪切**时, 设备将扫描每份文 档,并分别创建文件夹。例如,如果在平板扫描仪上放置三份文档,则设备将进行扫描并分 别创建三个文件夹。如果您想创建一份三页文档,请将文档扫描为 PDF 文件。

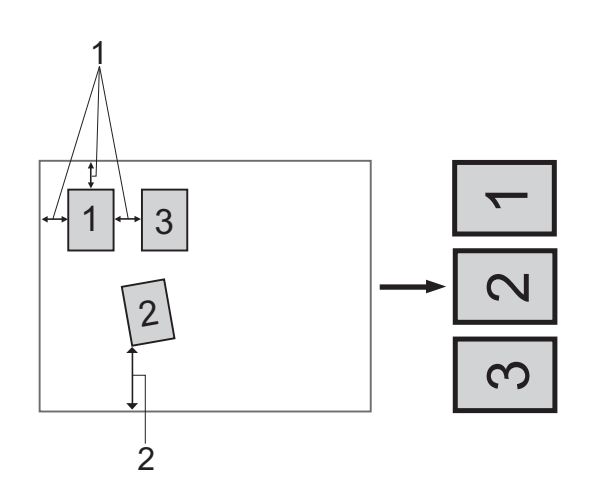

- **1 10** 毫米或以上
- **2 20** 毫米或以上 **(** 底端 **)**

#### 自动剪切说明 **<sup>2</sup>**

- ■此设置仅在文档为长方形或正方形时可用。
- 如果文档太长或太宽, 则此设置无法正常工作。
- ■使用此设置时, 务必使用平板扫描仪。
- ■使用此设置时,务必选择除自动以外的其他文档尺寸。
- 如图所示,切勿将文档放置在靠近扫描仪边缘的位置。
- 各文档之间的间距至少应在 10 毫米以上。
- 自动剪切可调整平板扫描仪上放置歪斜的文档,但是如果文件歪斜超过 10 度, 则此设置 不可用。
- ■根据文档尺寸, **自动剪切**最多适用于 16 份文档。
- 如果选择**自动剪切**, 则无法选择**预览和双面 ( 两面 ) 扫描**。 ( 适用于 MFC-J6910DW)

**2**

### 扫描仪设置对话框中的设置 **<sup>2</sup>**

#### 扫描 **(** 图像类型 **) <sup>2</sup>**

可选择照片、 **Web** 或文本作为图像输出类型。分辨率和扫描类型会随各自的默认设置而改变。 默认设置如下表:

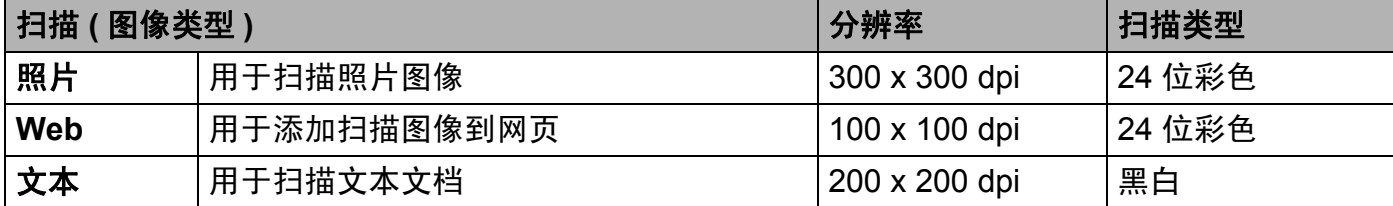

#### 分辨率 **<sup>2</sup>**

从分辨率的下拉列表中选择扫描分辨率。分辨率越高所占的内存就越大,传输时间也越长, 但能够获得更精细的扫描图像。下表显示了可选择的分辨率和可用的色彩。

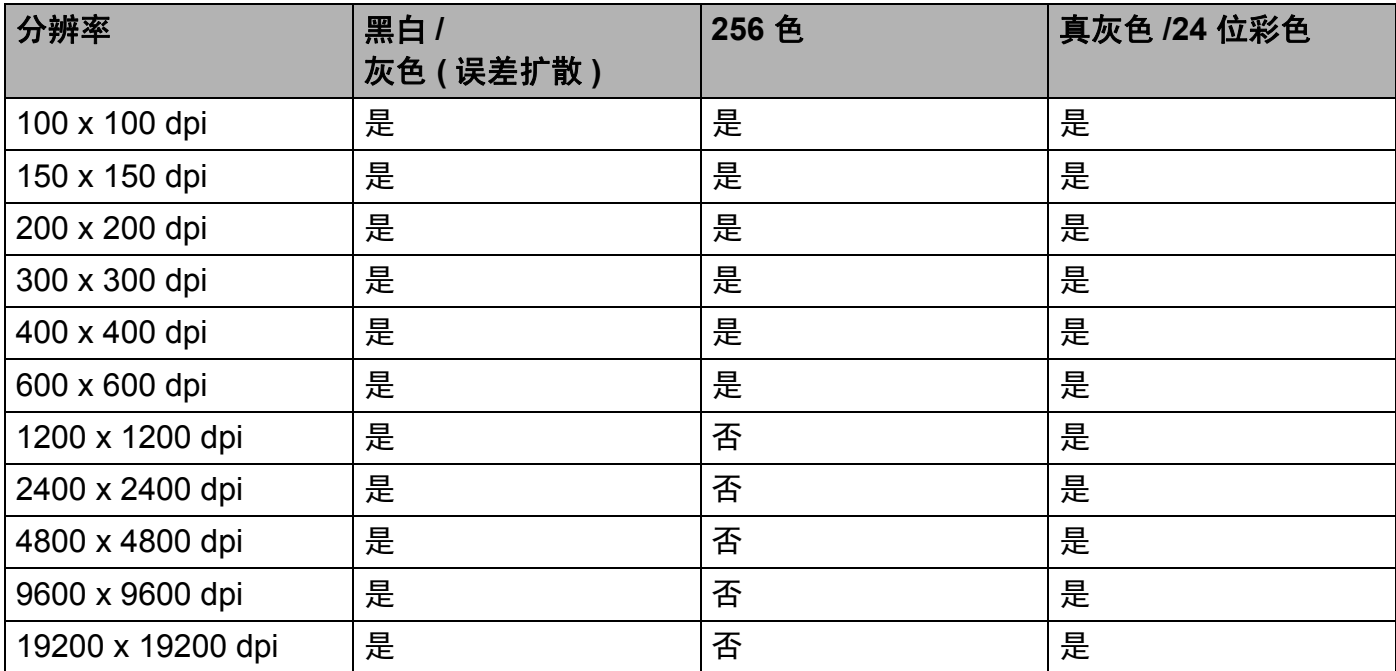

#### 扫描类型 **<sup>2</sup>**

#### ■黑白

用于文本或艺术线条。

#### ■ 灰色 ( 误差扩散 )

用于照片图像或图形。 ( 误差扩散是在不使用真灰色点的情况下创建模拟灰色图像的方法。 黑点以特殊图案排布,以产生灰色效果。 )

扫描

#### ■真灰色

用于照片图像或图形。由于使用多达 256 级灰色阴影,因而此模式更为精确。

■256 色

使用最多 256 色扫描图像。

#### ■24 位彩色

最高以 1680 万彩色扫描图像。

虽然使用 **24** 位彩色能获得最精确色彩的图像,但它的图像文件大小将比使用 **256** 色创建 的文件大三倍。它所需要的内存最大,传输时间也最长。

#### 降噪设置 **<sup>2</sup>**

可通过此选择改善和增强扫描图像的质量。使用 24 位彩色且扫描分辨率为 300 × 300 dpi、 400  $\times$  400 dpi 或 600  $\times$  600 dpi 时, 降噪设置选项可用。

#### 自动剪切 **<sup>2</sup>**

可在平板扫描仪上扫描多份文档。如果您想使用**自动剪切**功能,请参见第 38 [页上的](#page-45-0)*自动剪* [切](#page-45-0)。

#### 亮度 **<sup>2</sup>**

调整设置 (-50 至 50) 以获得最佳图像。默认值为 0, 代表"普通", 通常适用于大多数图像。 向右或向左拖动滑块设定亮度级别,使图像变亮或变暗。也可在框内输入一个数值来设定级 别。

如果扫描的图像太亮,设定一个低亮度级别并再次扫描原稿。如果扫描的图像太暗,设置一 个高亮度级别并再次扫描原稿。

#### 提示

仅当扫描类型设置为黑白、灰色 **(** 误差扩散 **)**、真灰色或 **24** 位彩色时,亮度设置才可用。

#### 对比度 **<sup>2</sup>**

向右或向左移动滑块能够增大或减小对比度的级别。增大对比度使图像深浅区域更加分明, 反之则更强调灰色区域。也可在框内输入一个数值来设定对比度。

#### 提示

仅当扫描类型设置为灰色 **(** 误差扩散 **)**、真灰色或 **24** 位彩色时,对比度设置才可用。

在文字处理器或其他图形应用程序中扫描照片或其他图像时,试用不同**分辨率、扫描类型、** 亮度和对比度设置查看最符合需要的设置。

### 文档尺寸 **<sup>2</sup>**

扫描

从以下尺寸中选择一项:

■自动

文档尺寸的默认设置显示为自动 ( 对于自动进稿器,仅可选择 A4 或 A3 尺寸的纸张 )。扫 描标准尺寸的文档时,不需要对文档尺寸做任何进一步的调整。如果您想使用自动剪切, 请选择除自动以外的其他文档尺寸。

- ■A3 297 x 420 毫米 (11.7 x 16.5 英寸)
- Ledger 279.4 x 431.8 毫米 (11 x 17 英寸 )
- JIS B4 257 x 364 毫米 (10.1 x 14.3 英寸 )
- A4 210 x 297 毫米 (8.3 x 11.7 英寸)
- JIS B5 182 x 257 毫米 (7.2 x 10.1 英寸 )
- Letter 215.9 x 279.4 毫米 (8 1/2 x 11 英寸)
- Legal 215.9 x 355.6 毫米 (8 1/2 x 14 英寸)
- A5 148 x 210 毫米 (5.8 x 8.3 英寸)
- Executive 184.1 x 266.7 毫米 (7 1/4 x 10 1/2 英寸)
- ■名片 90 x 60 毫米 (3.5 x 2.4 英寸) 要扫描名片, 选择名片尺寸, 然后将名片正面向下放置在平板扫描仪的左上角。
- ■照片 10 x 15 厘米 (4 x 6 英寸 )
- 索引卡 127 x 203.2 毫米 (5 x 8 英寸)
- ■照片 L 89 x 127 毫米 (3.5 x 5 英寸)
- ■照片 2L 13 x 18 厘米 (5 x 7 英寸)
- 明信片 1 100 x 148 毫米 (3.9 x 5.8 英寸)
- 明信片 2 ( 双面 ) 148 x 200 毫米 (5.8 x 7.9 英寸 )
- ■自定义

如果文档尺寸选择为**自定义,**将出现**自定义文档尺寸**对话框。

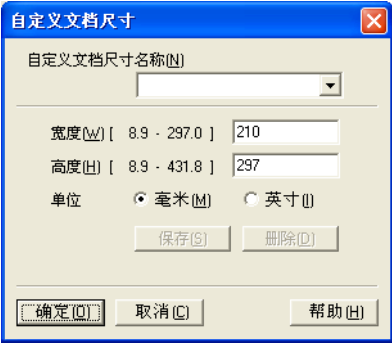

可将 " 毫米 " 或 " 英寸 " 选为宽度和高度的单位。

#### 扫描

## 提示

屏幕上将显示所选纸张的实际大小。

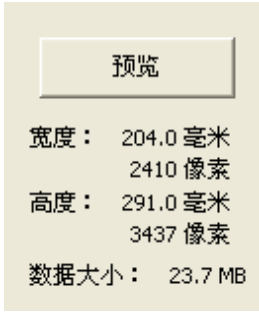

- 宽度:显示扫描区域的宽度。
- 高度:显示扫描区域的高度。
- 数据大小:显示以位图格式计算的数据大小。文件类型、分辨率和色彩种类不同,则 数据大小也不同。

### <span id="page-50-0"></span>使用 **WIA** 驱动程序扫描原稿 **(Windows**® **XP/Windows Vista**®**/Windows**® **7) <sup>2</sup>**

### **WIA** 兼容 **<sup>2</sup>**

对于 Windows<sup>®</sup> XP/Windows Vista<sup>®</sup>/Windows<sup>®</sup> 7,扫描图像时,可选择 Windows<sup>®</sup> 图像获 取 (WIA) 驱动程序。您可直接将图像扫描到 Brother 设备自带的 Presto! PageManager 阅读 器或直接将图像扫描到任何支持 WIA 或 TWAIN 扫描的应用程序中。

### ↑ 提示 ...

- Windows® XP 不支持在 WIA 驱动程序中进行双面扫描。
- 双面扫描适用的纸张尺寸最大为 Legal。

### <span id="page-50-1"></span>扫描原稿到计算机 **<sup>2</sup>**

可使用两种方式扫描整页原稿:ADF ( 自动进稿器 ) 或平板扫描仪。

若要扫描, 并在预览原稿后剪切部分页面, 请使用平板扫描仪。 (请参见第 45 [页上的](#page-52-0)*使用 [平板扫描仪预览然后剪切](#page-52-0)*。)

<span id="page-50-2"></span>1 装入原稿。

2 启动随 MFL-Pro Suite 安装而自行安装的 Presto! PageManager 软件, 以扫描原稿。

#### 提示

本说明书中用于扫描的说明仅限于使用 Presto! PageManager 时使用。若使用其他软件 应用程序,则扫描步骤可能不同。

8 点击文件,然后点击选择来源。

4 从选择来源列表中选择使用的扫描仪。

提示

选择 **WIA-Brother MFC-XXXX** 或 **WIA-Brother MFC-XXXX LAN**。

e 点击文件、扫描设置并且取消选中禁用 **TWAIN** 用户界面。点击确定。

### <span id="page-50-3"></span>6 点击获取图像数据。

将出现扫描仪设置对话框。

**2**

扫描

● 如有需要,可在扫描仪设置对话框中调整以下设置:

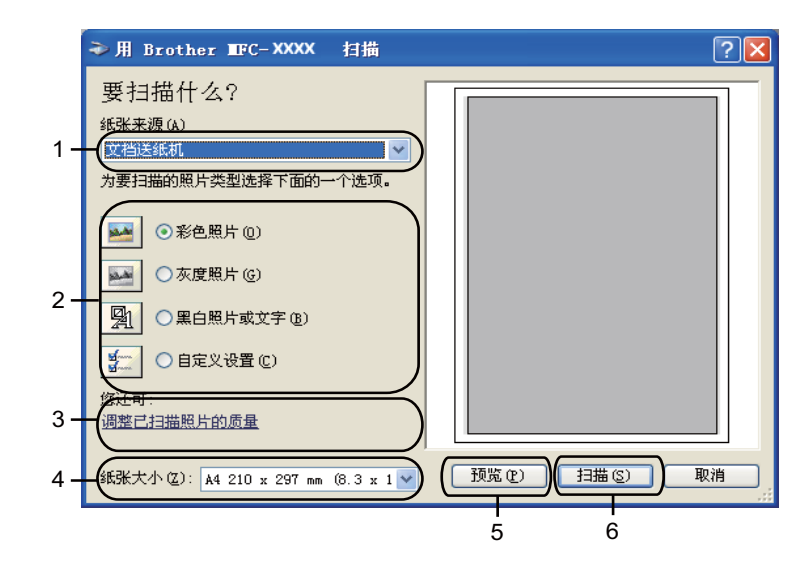

- 纸张来源
- 照片类型
- 调整已扫描照片的质量
- 纸张大小
- 预览
- 扫描
- 8 从纸张来源的下拉列表中选择文档送纸机或平板。
- 9 选择照片类型。
- 10 从下拉列表中选择纸张大小。

1 若需要改变高级设置,点击调整已扫描照片的质量。从高级属性中选择亮度、对比度、 分辨率和照片类型。选择设置后请点击确定。

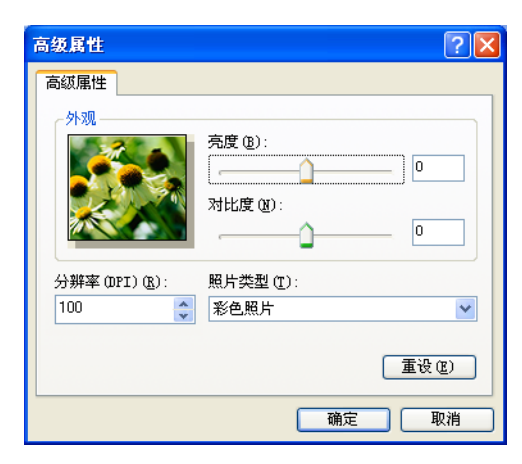

### 提示

默认情况下,扫描仪的分辨率最高可设置为 1200 dpi。

若要使用更高分辨率扫描,请使用**[扫描仪实用程](#page-53-0)序**。 ( 请参见第 46 页上的*扫描仪实用程* [序](#page-53-0)。 )

12 点击扫描对话框中的扫描按钮。 设备开始扫描原稿。

### <span id="page-52-0"></span>使用平板扫描仪预览然后剪切 **<sup>2</sup>**

预览按钮用于预览图像以便剪切图像中不需要的部分。若预览满意,则点击扫描对话框中的 扫描按钮以扫描图像。

**1** 遵循第 43 页上的*[扫描原稿到计算机](#page-50-1)*中的步骤 **4 - 6**。

- 2 从纸张来源下拉列表中选择平板。
- 8 洗择照片类型。
- 4 点击预览。 整个图像被扫描至计算机中并出现在扫描区域。

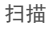

6 按住鼠标左键并拖放到想要扫描的部分上方。

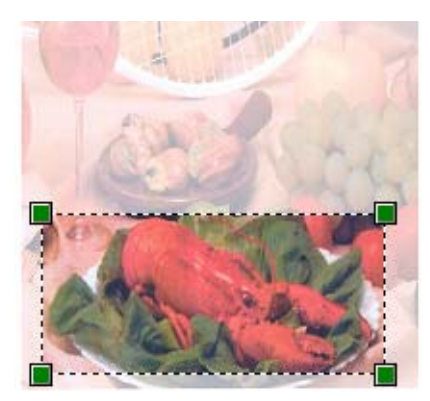

6 若需要访问高级设置,点击调整已扫描照片的质量。从高级属性中选择亮度、对比度、 分辨率和照片类型。选择设置后请点击确定。

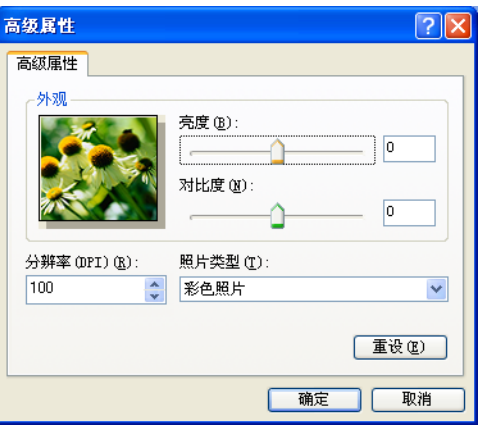

2 点击扫描对话框中的扫描按钮。

设备开始扫描原稿。

此时只有原稿的选中部分出现在 Presto! PageManager 窗口中 ( 或您的应用程序窗口中 )。

### <span id="page-53-0"></span>扫描仪实用程序 **<sup>2</sup>**

扫描仪实用程序用于配置分辨率高于 1200 dpi 的 WIA 扫描仪驱动程序。

### 提示

若要扫描分辨率高于 1200 dpi 的原稿,此时文件可能非常大。请确保有足够的内存和硬 盘空间用于扫描该尺寸的文件。如果内存或硬盘空间不够,则计算机可能死机,并可能会 丢失文件。

**2**

■运行实用程序

通过选择开始 / 所有程序 /**Brother**/**MFC-XXXX** 菜单 (XXXX 为型号名称 )/ 扫描仪设置 / 扫 描仪实用程序来运行扫描仪实用程序。

计算机屏幕的显示可能会因操作系统或设备型号的不同而有所差异。

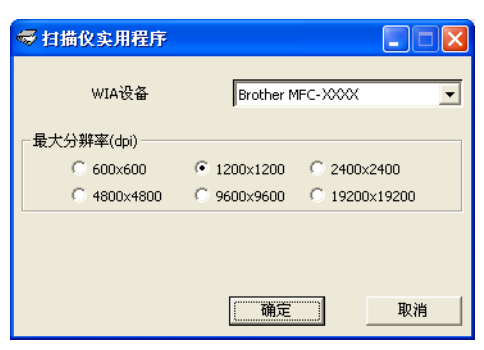

### 提示

(Windows Vista<sup>®</sup> 和 Windows<sup>®</sup> 7)

出现用户帐户控制屏幕时,请遵循下列步骤操作。

• 管理员身份的用户:点击允许或是。

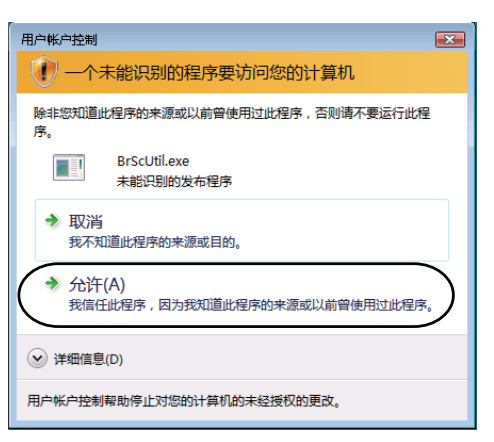

• 非管理员身份的用户:输入管理员密码,然后点击确定或是。

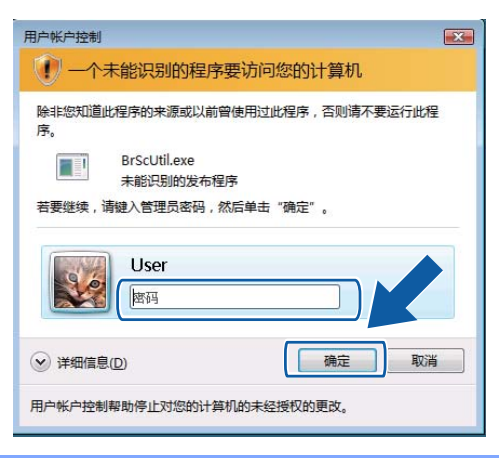

### 使用 **WIA** 驱动程序扫描原稿 **(Windows**® 图片收藏和 **Windows**® 传真及扫描用户 **) <sup>2</sup>**

### <span id="page-55-0"></span>扫描原稿到计算机 **<sup>2</sup>**

可使用两种方式扫描整页原稿:ADF ( 自动进稿器 ) 或平板扫描仪。

若要扫描,并在预览原稿后剪切部分页面,请使用平板扫描仪。 (请参见第 50 [页上的](#page-57-0)*使用* [平板扫描仪预览然后剪切](#page-57-0)。 )

### 提示

双面扫描适用的纸张尺寸最大为 Legal。

- <span id="page-55-1"></span>1 装入原稿。
- 2 打开软件应用程序然后扫描原稿。
- 6 执行以下操作之一:
	- ■(Windows<sup>®</sup> 图片收藏)

点击文件,然后点击从照相机或扫描仪导入。

■(Windows<sup>®</sup>传真及扫描)

点击文件、新建,然后点击扫描。

4 选择要使用的扫描仪。

<span id="page-55-2"></span>6 点击导入。 将出现扫描对话框。 扫描

6 如有需要,可在扫描仪对话框中调整以下设置:

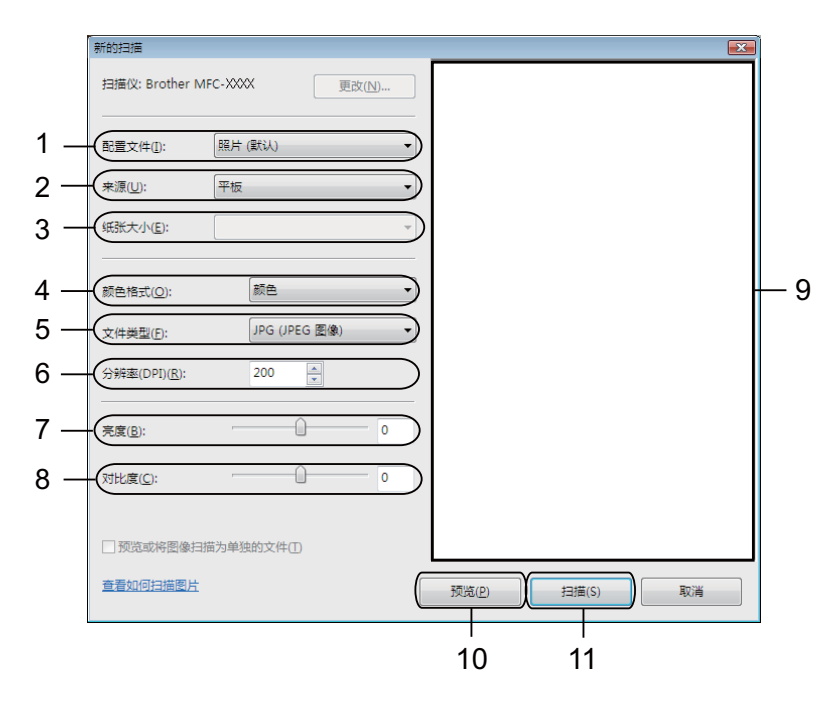

#### 配置文件

- 来源
- 纸张大小
- 颜色格式
- 文件类型
- 分辨率
- 亮度
- 对比度
- 扫描区域
- 预览
- 扫描

### 提示

默认情况下,扫描仪的分辨率最高可设置为 1200 dpi。

若要使用更高分辨率扫描,请使用[扫描仪实用程](#page-53-0)序。 (请参见第 46 页上的*扫描仪实用程* [序](#page-53-0)。 )

如果您想进行双面扫描,请选择送纸器 **(** 扫描双面 **)** 作为来源。 ( 适用于 MFC-J6910DW)

1 点击扫描对话框中的扫描按钮。 设备开始扫描原稿。

### <span id="page-57-0"></span>使用平板扫描仪预览然后剪切 **<sup>2</sup>**

预览按钮用于预览图像以便剪切图像中不需要的部分。若预览满意,则点击扫描对话框中的 扫描按钮以扫描图像。

- **1 遵循第 48 页上的***[扫描原稿到计算机](#page-55-0)***中的步骤 4 6 。**
- 2 将原稿正面向下放在平板扫描仪上。
- 6 从来源下拉列表中选择平板。如有需要,可在扫描仪对话框中调整以下设置。
- 4 点击预览。 整个图像被扫描至计算机中并出现在扫描区域。
- 6 按住鼠标左键并拖放到想要扫描的部分上方。

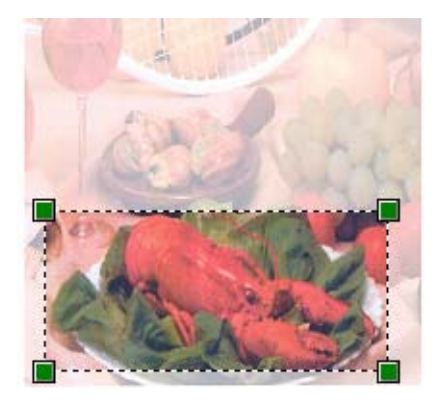

6 点击扫描对话框中的扫描按钮。 设备开始扫描原稿。 此时只有选中的部分出现在应用程序窗口。

### <span id="page-58-0"></span>使用 **Presto! PageManager <sup>2</sup>**

Presto! PageManager 是管理文档的应用程序软件。因其与绝大多数图像编辑器和文字处理 器兼容,您可使用 Presto! PageManager 出色地管理文件。可使用 Presto!PageManager 内 置的 OCR 软件轻松地管理文档、编辑电子邮件和文件以及阅读文档。 如果将设备作为扫描仪使用,建议安装 Presto! PageManager。要安装 Presto!

PageManager,请参见*快速安装指南*。

### 提示

可从 NewSoft Presto! PageManager 程序的帮助按钮中浏览完整的 NewSoft Presto! PageManager 使用说明书。

### 功能 **<sup>2</sup>**

- ■可将文件转换成便于携带的文件类型如 PDF 和 Presto! Wrapper, 以共享文件。
- ■可如同 Windows<sup>®</sup> Explorer 一样轻松组织文件。
- ■可将相关图像和文档文件轻松归类。
- 可使用可靠、精确的 OCR ( 光学字符识别法 ) 从图像中获取文本。
- 可使用便捷的注释工具添加注释而不影响源文件, 如文本、图章、高亮、直线、手动划 线、粘贴性注释和书签。
- 可使用一套图像工具以增强图像, 如剪切、旋转、翻页、转换颜色、自动增强、亮度和对 比度以及去除噪点。

### 使用 **Presto! PageManager** 的系统要求 **<sup>2</sup>**

- Windows<sup>®</sup> XP: Pentium III 800MHz 或更高处理器的个人计算机 Windows Vista<sup>®</sup>/Windows<sup>®</sup> 7: Pentium 4 1.0 GHz 或更高处理器的个人计算机
- ■Microsoft Windows<sup>®</sup> 2000/XP SP2 或更高版本、 Windows Vista<sup>®</sup>、 Windows<sup>®</sup> 7
- 用于安装软件的 350 MB 可用硬盘空间
- ■512 MB RAM
- ■光盘驱动器
- Microsoft<sup>®</sup> Internet Explorer 5.0 或更高版本
- SVGA (1024 × 768) 或更高配置显卡

#### 推荐: **<sup>2</sup>**

- ■1 GB RAM
- Outlook、Outlook Express、Netscape Mail、MS Mail、Lotus Notes、cc:Mail 或其他电 子邮件软件

**3**

## **ControlCenter4 <sup>3</sup>**

### 概述 **<sup>3</sup>**

ControlCenter4 是一个软件实用程序,它使您能够快速方便地使用常用应用程序。使用 ControlCenter4 不需要手动启用特定的应用程序。

ControlCenter4 有两种用户界面:家用模式和高级模式。

#### ■家用模式

通过家用模式,您可以轻松使用设备的主要功能。请参见第 53 页上的*[在家用模式下使用](#page-60-0) [ControlCenter4](#page-60-0)*。

#### ■ 高级模式

通过高级模式,您可以更好地控制设备的具体功能。您可以在初始设置中添加多达 3 个自 定义选项卡。请参见第 67 页上的[在高级模式下使用](#page-74-0) *ControlCenter4*。

### 更改用户界面 **<sup>3</sup>**

1 点击配置,然后选择模式选择。

2 在模式对话框中选择家用模式或高级模式。

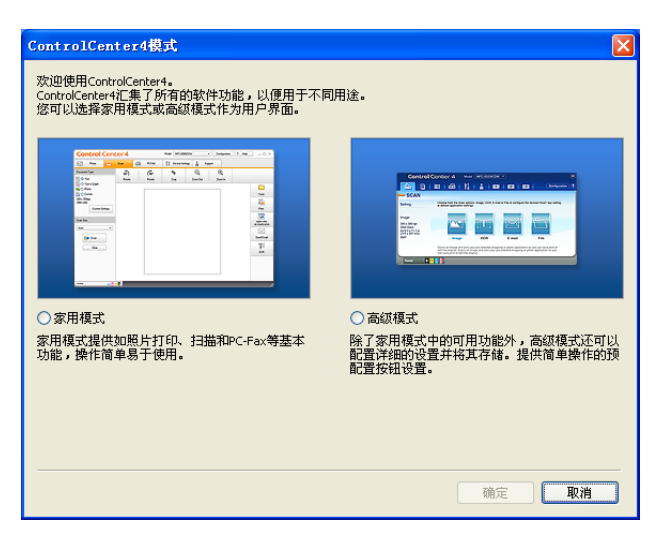

### <span id="page-60-0"></span>在家用模式下使用 **ControlCenter4 <sup>3</sup>**

本节简要介绍家用模式下的 ControlCenter4 功能。有关各功能的详细信息,请点击帮助。

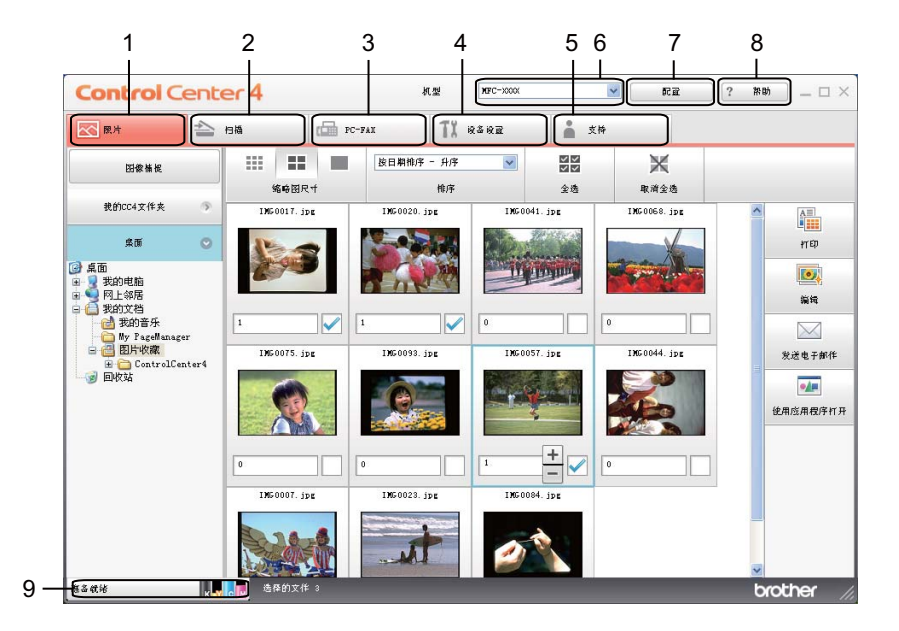

- 打印或编辑图像、将图像添加到电子邮件中、使用应用程序打开图像以及从存储卡或 USB 闪存盘中复制图像。
- 直接扫描到您选择的文件、电子邮件、文字处理器或图形应用程序。
- 在设备上使用可用的 PC-FAX 应用程序。
- 访问可用设置以配置设备。
- 链接到 Brother Solutions Center (Brother 解决方案中心 ) 网站、 Brother CreativeCenter ( 乐创空间 ) 网站或帮助文件。
- 从机型下拉列表中选择将与 ControlCenter4 连接的设备。
- 更改用户界面和 ControlCenter4 首选项。
- 使用帮助文件。
- 点击设备状态打开状态监控器。

### 适用于家用模式用户的 **ControlCenter4** 功能 **<sup>3</sup>**

**照片** ( 请参见第 55 页上的*[照片选项卡](#page-62-0)*。 ) ■请参见第 55 页上的*从存储卡或 USB [闪存盘中复制图像](#page-62-1)*。 ■请参见第 55 页上的*打开 [ControlCenter4](#page-62-2) 文件夹树*。 ■ 请参见第 56 页上的*[打开文件夹树](#page-63-0)*。 ■ 请参见第 56 页上的*[打印图像](#page-63-1)*。 ■ 请参见第 56 页上的*[编辑图像](#page-63-2)*。 ■ 请参见第 56 页上的*[将图像添加到电子邮件](#page-63-3)*。 ■ 请参见第 57 页上的*[使用应用程序打开图像](#page-64-0)*。 **扫描** ( 请参见第 58 页上的*[扫描选项卡](#page-65-0)*。 ) ■ 请参见第 59 页上的*[文件类型](#page-66-0)*。 ■ 请参见第 59 页上的*[文档尺寸](#page-66-1)*。 ■ 请参见第 59 页上的*[保存已扫描图像](#page-66-2)*。 ■ 请参见第 60 页上的*[打印已扫描图像](#page-67-0)*。 ■请参见第 60 页上的*[在应用程序中打开已扫描图像](#page-67-1)*。 ■ 请参见第 60 页上的*[将已扫描数据作为电子邮件附件](#page-67-2)*。 ■ 请参见第 61 [页上的](#page-68-0)*使用 OCR 功能*。 **PC-FAX** ( 请参见第 62 页上的 *[PC-FAX](#page-69-0)* 选项卡。 ) ■ 请参见第 62 页上的*[从计算机发送图像文件](#page-69-1)*。 ■ 请参见第 63 页上的*[发送已扫描图像](#page-70-0)*。 ■ 请参见第 63 页上的*[浏览和打印已接收](#page-70-1) PC-FAX 数据*。 **设备设置** ( 请参见第 64 页上的*[设备设置选项卡](#page-71-0)*。 ) ■ 请参见第 64 页上的*[配置远程设置](#page-71-1)*。 ■ 请参见第 64 页上的*[使用快速拨号](#page-71-2)*。 ■ 请参见第 65 页上的*[配置扫描按钮设置](#page-72-0)*。 ■请参见第 65 页上的*运行 [BRAdmin](#page-72-1) 实用程序*。 **技术支持** ( 请参见第 66 页上的*[技术支持选项卡](#page-73-0)*。 ) ■ 请参见第 66 页上的*打开 [ControlCenter](#page-73-1) 帮助*。 ■请参见第 66 页上的*使用* Brother Solutions Center *(Brother 解决方案中心*)。 ■请参见第 66 页上的*访问* [Brother CreativeCenter \(](#page-73-3) 乐创空间 )。

**3**

### <span id="page-62-0"></span>照片选项卡 **<sup>3</sup>**

有五种功能:打印、编辑、使用应用程序打开、发送电子邮件和图像捕捉。本节简要介绍这 些功能。有关各功能的详细信息,请点击帮助。

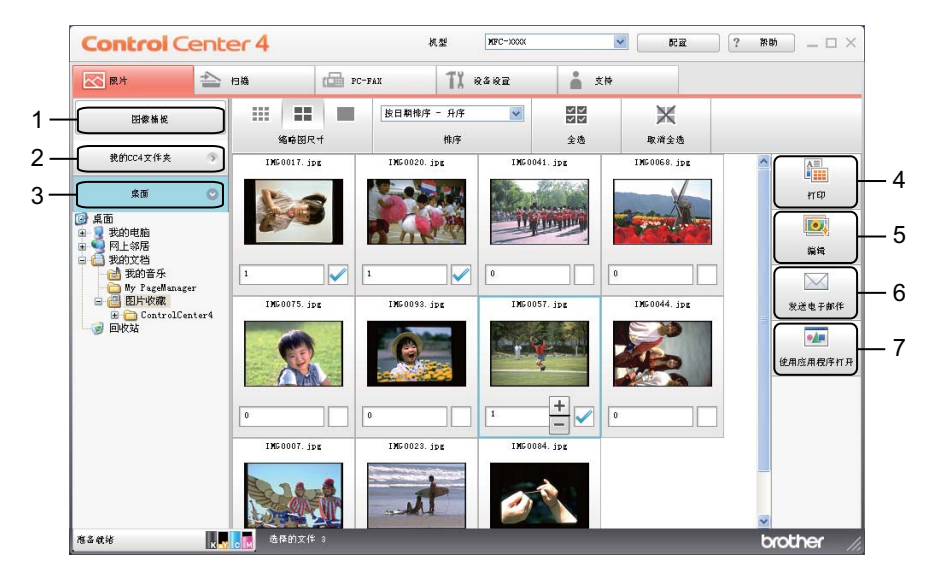

- 1 图像捕捉按钮
- 2 我的 **CC4** 文件夹按钮
- 3 桌面按钮
- 4 打印按钮
- 5 编辑按钮
- 6 发送电子邮件按钮
- 7 使用应用程序打开按钮

#### <span id="page-62-1"></span>从存储卡或 **USB** 闪存盘中复制图像 **<sup>3</sup>**

使用图像捕捉按钮可将存储卡或 USB 闪存盘上的图像复制到硬盘上的文件夹中。

- 1 点击图像捕捉,将出现图像捕捉对话框。
- 2 配置目标文件夹设置,然后点击确定。
- 6 存储卡或 USB 闪存盘中的图像将被复制到硬盘上的文件夹中。

### <span id="page-62-2"></span>打开 **ControlCenter4** 文件夹树 **<sup>3</sup>**

使用我的 **CC4** 文件夹按钮可打开位于计算机上图片收藏文件夹中的 ControlCenter4 文件 夹。您可以从 ControlCenter4 文件夹中选择要打印、编辑、添加到新电子邮件中以及使用 特定应用程序直接打开的图像。

### <span id="page-63-0"></span>打开文件夹树 **<sup>3</sup>**

使用桌面按钮可从桌面上打开文件夹树,以便干您选择要打印、编辑、添加到新电子邮件中 以及使用特定应用程序直接打开的图像。

### <span id="page-63-1"></span>打印图像 **<sup>3</sup>**

**3**

使用打印按钮可打印图像。

- 1 通过点击图像浏览器中的图像选择您想打印的图像,选中图像下方的复选框,然后输入 要打印的份数 (1  $\sim$  99)。
- 2 点击打印,将出现打印设置窗口。
- 6 设置纸张大小、介质类型和布局。
- d 点击属性配置打印质量、彩色 **/** 灰度、色彩模式和纸张来源 ( 如有必要 )。点击确定。
- 6 点击开始打印。

#### <span id="page-63-2"></span>编辑图像 **<sup>3</sup>**

使用编辑按钮可通过各种功能编辑图像。

- 通过点击图像浏览器中的图像选择您想编辑的图像。
- 2 点击编辑, 将出现编辑窗口。
- 使用裁剪、图像校正和图像增强功能编辑图像。
- 4 点击保存。

### <span id="page-63-3"></span>将图像添加到电子邮件 **<sup>3</sup>**

使用发送电子邮件按钮可将图像添加到默认的电子邮件应用程序中。

- 1 从图像浏览器中选择您想添加到电子邮件中的图像。
- 2 点击发送电子邮件, 默认的电子邮件应用程序将启动并显示带有附件的新电子邮件。

### <span id="page-64-0"></span>使用应用程序打开图像 **<sup>3</sup>**

使用 " 使用应用程序打开 " 按钮可使用特定的应用程序直接打开图像。

1 通过点击图像浏览器中的图像选择您想打开的图像。

- 2 点击使用应用程序打开。
- 8 从下拉列表中选择应用程序,然后点击确定。
- 4 图像将显示在所选应用程序中。

### <span id="page-65-0"></span>扫描选项卡 **<sup>3</sup>**

有五个扫描选项:保存、打印、使用应用程序打开、发送电子邮件和 **OCR**。 本节简要介绍扫描选项卡的功能。有关各功能的详细信息,请点击帮助。

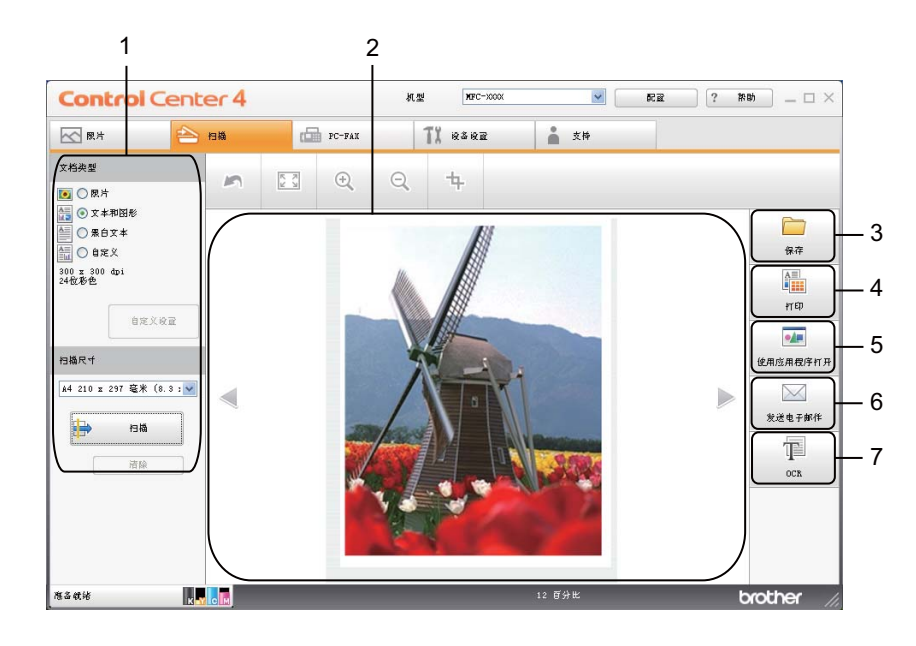

- 1 PC 扫描设置区域
- 图像浏览器
- 保存按钮
- 打印按钮
- 使用应用程序打开按钮
- 发送电子邮件按钮
- **OCR** 按钮

### <span id="page-66-0"></span>文件类型 **<sup>3</sup>**

可从以下文件类型的列表中选择保存在文件夹中的文件类型。

- Windows<sup>®</sup> Bitmap  $(*.bmp)$
- $\blacksquare$  JPEG (\*.jpg)
- $\blacksquare$  TIFF (\*.tif)
- **TIFF Multi-Page (\*.tif)**
- ■可移植的网络图像文件格式 (\*.png)
- $\blacksquare$  PDF (\*.pdf)
- ■加密 PDF (\*.pdf)
- XML Paper Specification (XML 纸张规格) (\*.xps)

### 提示

- 在 Windows Vista<sup>®</sup> 和 Windows<sup>®</sup> 7 操作系统下或使用支持 XML Paper Specification (XML 纸张规格 ) 文件的应用程序时可选用 XML Paper Specification (XML 纸张规格 )。
- 如果将文件类型设置为 TIFF 或 TIFF Multi-Page,可选择 " 未压缩 " 或 " 压缩 "。
- 加密 PDF 适用于保存和发送电子邮件选项。

### <span id="page-66-1"></span>文档尺寸 **<sup>3</sup>**

可以从下拉列表中选择文档尺寸。如果选择"1至 2" 文档尺寸, 例如 1 to 2 (A4), 扫描的图 像将被拆分为两个 A5 尺寸的文档。

### <span id="page-66-2"></span>保存已扫描图像 **<sup>3</sup>**

使用保存按钮可将图像以文件附件列表中所示文件类型中的一种扫描到硬盘上的文件夹中。

- 1 配置计算机扫描设置区域中的设置。
- 2 点击扫描。
- 确认并编辑 ( 如有必要) 图像浏览器中的已扫描图像。
- 4 点击保存。
- 6 将出现保存对话框。选择目标文件夹和其他设置,然后点击确定。
- 6 图像将保存在所选文件夹中。

### <span id="page-67-0"></span>打印已扫描图像 **<sup>3</sup>**

可以使用 Brother 打印驱动程序支持的任意 ControlCenter4 功能在设备上扫描页面并打印 副本。

- 1 选择扫描选项卡。
- 2 配置计算机扫描设置区域中的设置。
- 6 点击扫描。
- 4 确认并编辑 ( 如有必要 ) 图像浏览器中的已扫描图像。
- 6 点击打印。
- 6 配置打印设置, 然后点击开始打印。

### <span id="page-67-1"></span>在应用程序中打开已扫描图像 **<sup>3</sup>**

使用 " 使用应用程序打开 " 按钮可将图像直接扫描到图形应用程序以进行图像编辑。

- 1 选择扫描选项卡。
- 2 配置计算机扫描设置区域中的设置。
- 8 点击扫描。
- 4 确认并编辑 ( 如有必要 ) 图像浏览器中的已扫描图像。
- 6 点击使用应用程序打开。
- 6 从下拉列表中选择应用程序, 然后点击确定。
- 图像将显示在所选应用程序中。

#### <span id="page-67-2"></span>将已扫描数据作为电子邮件附件 **<sup>3</sup>**

使用发送电子邮件按钮可将文档扫描到默认的电子邮件应用程序中,因此可将扫描作业作为 附件进行发送。

- 1 选择扫描选项卡。
- 2 配置计算机扫描设置区域中的设置。
- c 点击扫描。
- 4 确认并编辑 ( 如有必要 ) 图像浏览器中的已扫描图像。
- 6 点击发送电子邮件。
- 6 配置附件设置,然后点击确定。
- 默认的电子邮件应用程序将打开,图像将作为附件添加到新的空白电子邮件中。

### <span id="page-68-0"></span>使用 **OCR** 功能 **<sup>3</sup>**

使用 **OCR** 按钮可扫描文档并将其转换为文本。该文本可使用文字处理软件进行编辑。

- 1 选择扫描选项卡。
- 2 配置计算机扫描设置区域中的设置。
- 8 点击扫描。
- 4 确认并编辑 (如有必要)图像浏览器中的已扫描图像。
- **6** 点击 OCR。
- 6 配置 OCR 设置, 然后点击确定。
- g 所选应用程序将打开并显示转换后的文本数据。

### <span id="page-69-0"></span>**PC-FAX** 选项卡 **<sup>3</sup>**

本节简要介绍 **PC-FAX** 选项卡的功能。有关各功能的详细信息,请点击帮助。

### 提示

PC-FAX 软件仅可发送黑白传真文档。

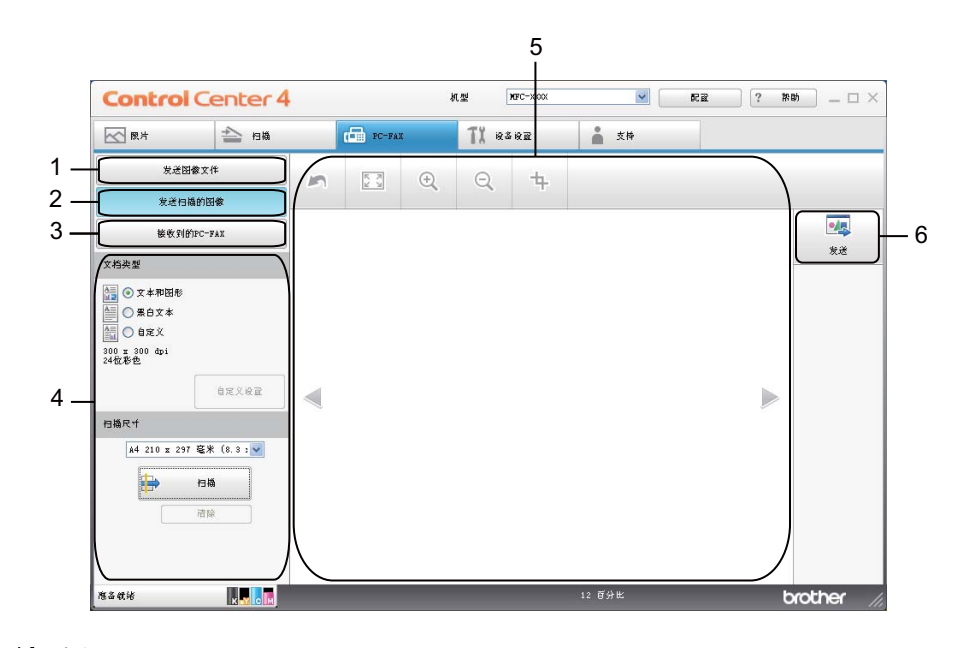

- 1 发送图像文件按钮
- 2 发送扫描的图像按钮
- 3 接收到的 **PC-FAX** 按钮
- 4 PC 扫描设置区域
- 5 扫描图像区域
- 6 发送按钮

### <span id="page-69-1"></span>从计算机发送图像文件 **<sup>3</sup>**

使用发送图像文件按钮可通过 Brother PC-FAX 软件从计算机上将图像文件作为传真发送。

**1 选择 PC-FAX 选项卡。** 

2 点击发送图像文件。

8 点击文件夹树, 浏览要发送的图像所在的文件夹, 然后选择您想发送的文件。

- 4 点击发送。
- 6 将出现 PC-FAX 发送对话框。输入传真号码,然后点击开始。

### <span id="page-70-0"></span>发送已扫描图像 **<sup>3</sup>**

使用发送扫描的图像按钮可扫描页面或原稿,并通过 Brother PC-FAX 软件从计算机上将图 像作为传真自动发送。

- **1 选择 PC-FAX 选项卡。**
- 2 点击发送扫描的图像。
- 8 配置计算机扫描设置区域中的设置。
- 4 点击扫描。
- 6 确认并编辑 ( 如有必要 ) 图像浏览器中的已扫描图像。
- 6 点击发送。
- **将出现 PC-FAX 发送对话框。输入传真号码,然后点击开始。**

#### <span id="page-70-1"></span>浏览和打印已接收 **PC-FAX** 数据 **<sup>3</sup>**

使用接收到的 **PC-FAX** 按钮可使用 Brother PC-FAX 软件浏览和打印接收到的传真数据。使 用 **PC-FAX** 接收功能之前,必须从 **Brother** 设备的操作面板菜单中选择 **PC-FAX** 接收选项。 (请参见第 98 页上的*[启用设备上的](#page-105-0)* PC-FAX *接收软件*。)

- a 选择 **PC-FAX** 选项卡。
- **2 点击接收到的 PC-FAX。**
- 6 PC-FAX 接收功能被激活并开始接收来自设备的传真数据。接收到的数据将显示。若要 查看数据,请点击**查看**。
- 4 若要打印接收到的数据,请选择数据,然后点击打印。
- 6 配置打印设置,然后点击开始打印。

### <span id="page-71-0"></span>设备设置选项卡 **<sup>3</sup>**

本节简要介绍设备设置选项卡的功能。有关各功能的详细信息,请点击帮助。

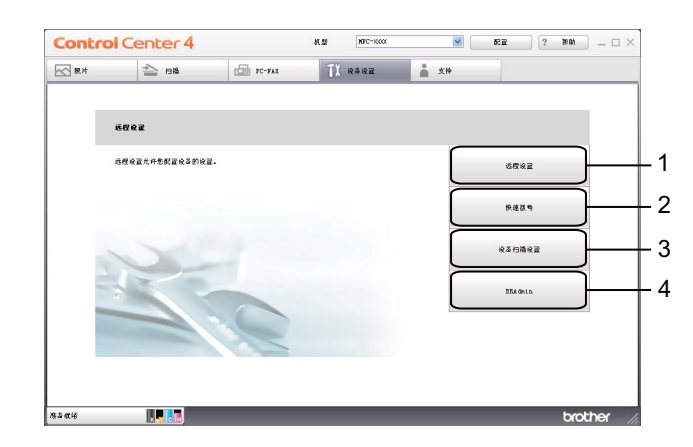

- 1 远程设置按钮
- 2 快速拨号按钮
- 3 设备扫描设置按钮
- 4 **BRAdmin** 按钮

### <span id="page-71-1"></span>配置远程设置 **<sup>3</sup>**

使用远程设置按钮可打开远程设置程序窗口以配置大部分设备和网络设置菜单。

1 选择设备设置选项卡。

- 2 点击远程设置。
- 6 将出现[远程设置](#page-89-0)程序窗口。对于远程设置配置,请参见第 82 页上的*远程设置*。

### <span id="page-71-2"></span>使用快速拨号 **<sup>3</sup>**

使用快速拨号按钮可在远程设置程序中打开地址簿窗口。然后,您即可通过计算机轻松地注 册或更改快速拨号号码。

1 洗择设备设置洗项卡。

2 点击快速拨号。

6 将出现地址簿窗口。对于地址簿配置,请参见第 82 页上的*[远程设置](#page-89-1)*。
# 配置扫描按钮设置 **<sup>3</sup>**

使用**设备扫描设置**按钮可配置设备的**扫描**键设置。

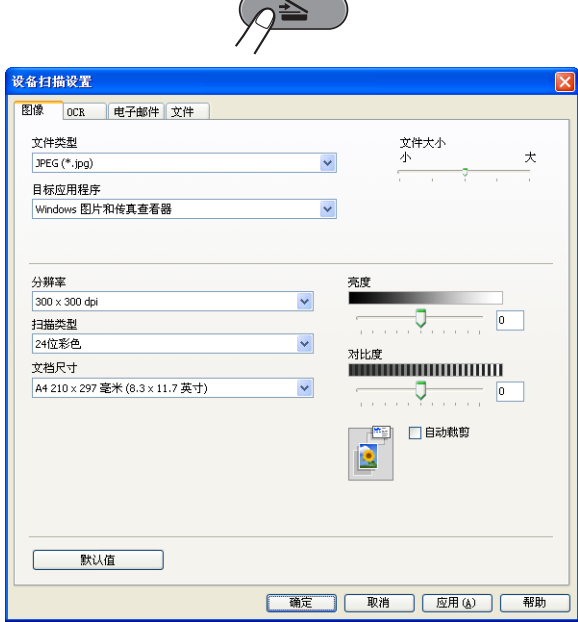

- 1 选择设备设置选项卡。
- 2 点击设备扫描设置。
- 8 将出现**设备扫描设置**对话框。可以更改每项扫描按钮功能的设置。
- 4 点击确定。

### 运行 **BRAdmin** 实用程序 **<sup>3</sup>**

如果已安装 BRAdmin Light 或 BRAdmin 专业版 3,则可以使用 **BRAdmin** 按钮打开 BRAdmin Light 或 BRAdmin 专业版 3 实用程序。

BRAdmin Light 实用程序专为网络中的 Brother 设备进行初始化设置而设计。它也可以在 TCP/IP 环境下搜索 Brother 产品、查看状态并配置如 IP 地址等基本网络设置。若要从随机 安装光盘安装 BRAdmin Light,请参见网络使用说明书。如果您需要更高级的设备管理,请 登录<http://solutions.brother.com/> 网站下载最新版本的 BRAdmin 专业版 3 实用程序。

- 1 选择设备设置洗项卡。
- **2 点击 BRAdmin**, 将出现 BRAdmin Light 或 BRAdmin 专业版 3 实用程序对话框。

#### 提示

如果同时安装有 BRAdmin Light 和 BRAdmin 专业版, ControlCenter4 将运行 BRAdmin 专业版 3。

# 技术支持选项卡 **<sup>3</sup>**

本节简要介绍支持选项卡的功能。有关各功能的详细信息,请点击帮助。

### 打开 **ControlCenter** 帮助 **<sup>3</sup>**

使用 **ControlCenter** 帮助按钮可打开帮助文件以查看 ControlCenter 的详细信息。

- 1 选择支持选项卡。
- **2** 点击 ControlCenter 帮助。
- **6** 将出现 ControlCenter 帮助主页。

### 使用 **Brother Solutions Center (Brother** 解决方案中心 **) <sup>3</sup>**

使用 **Brother Solutions Center** 按钮可打开 Brother Solutions Center (Brother 解决方案中 心)网站,为您提供 Brother 产品的相关信息,包括常见问题解答 (FAQ)、使用说明书、驱 动程序更新以及设备的使用提示。

- 1 选择支持选项卡。
- **2** 点击 Brother Solutions Center。
- 6 网络浏览器中将显示 Brother Solutions Center (Brother 解决方案中心 ) 网站。

### 访问 **Brother CreativeCenter (** 乐创空间 **) <sup>3</sup>**

使用 **Brother CreativeCenter** 按钮可访问 Brother 乐创空间网站,获取免费且简单易用的 在线解决方案,以满足商务和家庭需求。

- 1 选择支持选项卡。
- **2 点击 Brother CreativeCenter**。 ControlCenter4 将启动网络浏览器, 然后打开 Brother 乐创空间网站。

# 在高级模式下使用 **ControlCenter4 <sup>3</sup>**

本节简要介绍<mark>高级模式</mark>下的 ControlCenter4 功能。有关各功能的详细信息,请点击**帮助**。

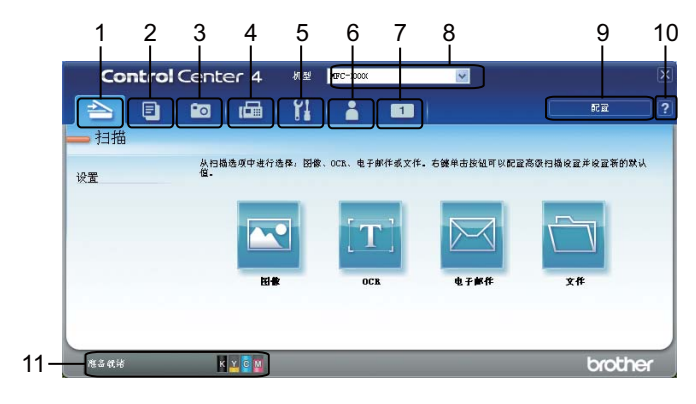

- 直接扫描到您选择的文件、电子邮件、文字处理器或图形应用程序。
- 通过计算机打开可用的 **PC-Copy** 功能。
- 打印或编辑图像、打开存储卡或 USB 闪存盘中的图像、复制存储卡或 USB 闪存盘中的文 件、复制存储卡或 USB 闪存盘中的文件并使用特定应用程序显示文件。
- 在设备上使用可用的 **PC-FAX** 应用程序。
- 访问可用设置以配置设备。
- 链接到 Brother Solutions Center (Brother 解决方案中心 ) 网站、 Brother CreativeCenter 网站或帮助文件。
- 右击选项卡区域配置初始设置选项卡。
- 从机型下拉列表中选择将与 ControlCenter4 连接的设备。
- 打开每项扫描功能的配置窗口并更改用户界面模式。

使用帮助文件。

点击设备状态打开状态监控器。

### 适用于高级模式用户的 **ControlCenter4** 功能 **<sup>3</sup>**

**扫描** ( 请参见第 69 页上的*[扫描选项卡](#page-76-0)*。 ) ■ 请参见第 70 页上的*[文件类型](#page-77-0)*。 ■ 请参见第 70 页上的*[文档尺寸](#page-77-1)*。 ■请参见第 70 页上的*[使用应用程序打开已扫描图像](#page-77-2)*。 ■ 请参见第 71 [页上的](#page-78-0)*使用 OCR 功能*。 ■请参见第 71 页上的*[将已扫描数据添加到电子邮件](#page-78-1)*。 ■ 请参见第 71 页上的*[保存已扫描图像](#page-78-2)*。 **PC-Copy** ( 请参见第 72 页上的 *[PC-Copy](#page-79-0)* 选项卡。 ) ■ 请参见第 72 页上的*[打印已扫描图像](#page-79-1)*。 照片 ( 请参见第 73 页上的*[照片选项卡](#page-80-0)*。 ) ■ 请参见第 73 页上的*打印 / [编辑图像](#page-80-1)*。 ■请参见第 74 页上的*打开 PCC 文件夹 (PCC: 图像捕捉中心 ™)*。 ■ 请参见第 74 页上的 *复制 PCC [文件夹中的文件](#page-81-1)*。 ■ 请参见第 74 页上的*[将文件复制到应用程序](#page-81-2)*。 **PC-FAX** ( 请参见第 75 页上的 *[PC-FAX](#page-82-0)* 选项卡。 ) ■ 请参见第 75 页上的[从计算机发送图像文件](#page-82-1)。 ■ 请参见第 75 页上的*[发送已扫描图像](#page-82-2)*。 ■请参见第 76 页上的*[浏览和打印已接收](#page-83-0) PC-FAX 数据*。 **设备设置** ( 请参见第 77 页上的*[设备设置选项卡](#page-84-0)*。 ) ■ 请参见第 77 页上的*[配置远程设置](#page-84-1)*。 ■ 请参见第 77 页上的*[使用快速拨号](#page-84-2)*。 ■ 请参见第 78 页上的*[配置扫描按钮设置](#page-85-0)*。 ■请参见第 78 页上的*运行 [BRAdmin](#page-85-1) 实用程序*。 **技术支持** ( 请参见第 79 页上的*[技术支持选项卡](#page-86-0)*。 ) 请参见第 79 页上的打开 *[ControlCenter](#page-86-1)* 帮助。 ■请参见第 79 页上的*使用* [Brother Solutions Center \(Brother](#page-86-2) 解决方案中心 )。 ■ 请参见第 79 页上的*访问* Brother CreativeCenter *( 乐创空间* )。 **自定义** ( 请参见第 80 页上的*[自定义选项卡](#page-87-0)*。 ) ■ 请参见第 80 页上的*[创建自定义选项卡](#page-87-1)*。 ■ 请参见第 80 页上的*[创建自定义按钮](#page-87-2)*。

# <span id="page-76-0"></span>扫描选项卡 **<sup>3</sup>**

有四个扫描选项:图像、 **OCR**、电子邮件和文件。

本节简要介绍扫描选项卡的功能。有关各功能的详细信息,请点击帮助。

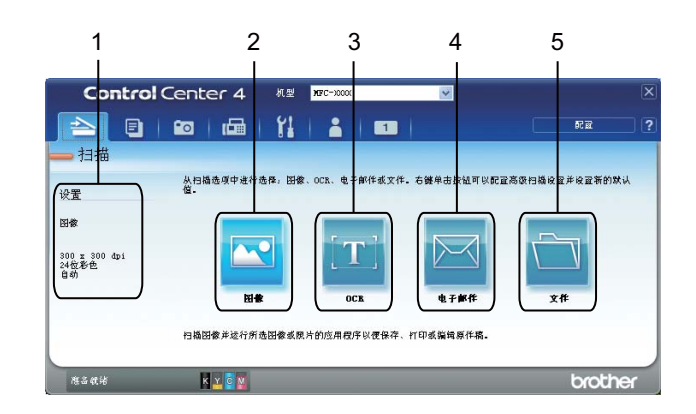

- 1 PC 扫描设置区域
- 2 图像按钮
- 3 **OCR** 按钮
- 4 电子邮件按钮
- 5 文件按钮

提示

- · 右击相应按钮或点击配置可以更改各个按钮的默认设置。出现设置对话框时, 可以更改设 置,更改后请点击确定。
- 若要预览和配置已扫描图像,请选中设置对话框中的预览。

### <span id="page-77-0"></span>文件类型 **<sup>3</sup>**

可从以下文件类型的列表中选择保存在文件夹中的文件类型。

- Windows<sup>®</sup> Bitmap (\*.bmp)
- JPEG (\*.jpg)
- $\blacksquare$  TIFF (\*.tif)
- TIFF Multi-Page (\*.tif)
- ■可移植的网络图像文件格式 (\*.png)
- $\blacksquare$  PDF (\*.pdf)
- ■加密 PDF (\*.pdf)
- XML Paper Specification (XML 纸张规格) (\*.xps)

#### ◎ 提示

- 在 Windows Vista<sup>®</sup> 和 Windows<sup>®</sup> 7 操作系统下或使用支持 XML Paper Specification (XML 纸张规格 ) 文件的应用程序时可选用 XML Paper Specification (XML 纸张规格 )。
- 如果将文件类型设置为 TIFF 或 TIFF Multi-Page,可选择 " 未压缩 " 或 " 压缩 "。
- 加密 PDF 适用于扫描到图像、扫描到电子邮件和扫描到文件。

### <span id="page-77-1"></span>文档尺寸 **<sup>3</sup>**

可以从下拉列表中选择文档尺寸。如果选择 "1 至 2" 文档尺寸, 例如 1 to 2 (A4), 扫描的图 像将被拆分为两个 A5 尺寸的文档。

#### <span id="page-77-2"></span>使用应用程序打开已扫描图像 **<sup>3</sup>**

使用图像按钮可将图像直接扫描到图形应用程序以进行图像编辑。

- 1 选择扫描选项卡。
- 2 若要更改扫描设置,请右击图像,然后更改设置。若要预览和配置已扫描图像,请选中 预览,然后点击确定。

6 点击图像。

4 图像将显示在所选应用程序中。

### <span id="page-78-0"></span>使用 **OCR** 功能 **<sup>3</sup>**

使用 **OCR** 按钮可扫描文档并将其转换为文本。该文本可使用文字处理软件进行编辑。

1 选择扫描选项卡。

- **2** 若要更改扫描设置, 请右击 OCR, 然后更改设置。若要预览和配置已扫描图像, 请选 中预览,然后点击确定。
- **8** 点击 OCR。
- 4 默认的文字处理应用程序将打开并显示转换后的文本数据。

#### <span id="page-78-1"></span>将已扫描数据添加到电子邮件 **<sup>3</sup>**

使用电子邮件按钮可将文档扫描到默认的电子邮件应用程序中,因此可将扫描作业作为附件 进行发送。

- 1 选择扫描选项卡。
- 2 若要更改扫描设置,请右击电子邮件,然后更改设置。若要预览和配置已扫描图像,请 选中预览,然后点击确定。

c 点击电子邮件。

d 默认的电子邮件应用程序将打开,图像将作为附件添加到新的空白电子邮件中。

#### <span id="page-78-2"></span>保存已扫描图像 **<sup>3</sup>**

使用文件按钮可将图像以文件附件列表中所示文件类型中的一种扫描到硬盘上的文件夹中。

1 选择扫描选项卡。

- 2 若要更改扫描设置,请右击文件,然后更改设置。若要预览和配置已扫描图像,请选中 **预览,然后点击确定。**
- c 点击文件。
- 4 图像将保存在所选文件夹中。

# <span id="page-79-0"></span>**PC-Copy** 选项卡 **<sup>3</sup>**

### <span id="page-79-1"></span>打印已扫描图像 **<sup>3</sup>**

可以使用 Brother 印驱动程序支持的任意 ControlCenter4 功能在设备上扫描页面并打印副本。

- a 选择 **PC-Copy** 选项卡。
- 2 若要更改扫描设置,请右击要更改设置的相应按钮,然后更改设置。若要预览和配置已 扫描图像,请选中预览,然后点击确定。
- c 点击彩色打印、黑白打印、 **2** 合 **1** 打印或 **4** 合 **1** 打印。
- 4 将打印已扫描图像。

### <span id="page-80-0"></span>照片选项卡 **<sup>3</sup>**

有四种功能:照片打印、打开 **PCC** 文件夹、从 **PCC** 复印和复制到应用程序。本节简要介 绍这些功能。有关各功能的详细信息,请点击帮助。

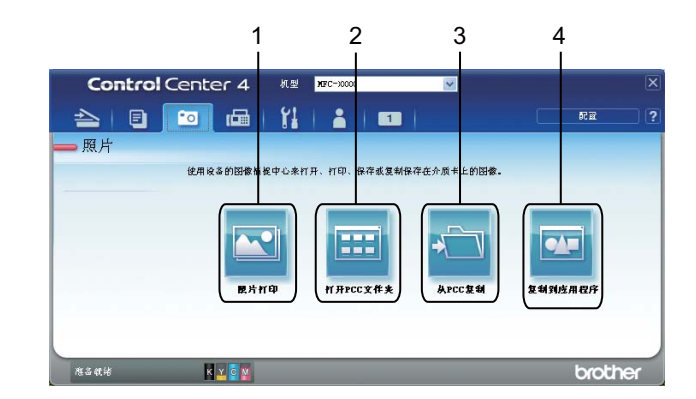

- 1 照片打印按钮
- 2 打开 **PCC** 文件夹按钮
- 3 从 **PCC** 复印按钮
- 4 复制到应用程序按钮

### <span id="page-80-1"></span>打印 **/** 编辑图像 **<sup>3</sup>**

使用照片打印按钮可打印或编辑图像。

#### 打印图像 **<sup>3</sup>**

- 1 点击照片打印, 将出现图像浏览器。
- 2 通过点击图像浏览器中的图像选择您想打印的图像,选中图像下方的复选框,然后输入 要打印的份数  $(1 \sim 99)$ 。
- 8 点击打印,将出现打印设置窗口。
- 4 设置纸张大小、介质类型和布局。
- e 点击属性配置打印质量、彩色 **/** 灰度、色彩模式和纸张来源 ( 若需要 )。点击确定。
- 6 点击开始打印。

#### 编辑图像 **<sup>3</sup>**

- 1 点击照片打印, 将出现图像浏览器。
- 2 通过点击图像浏览器中的图像选择您想编辑的图像, 选中图像下方的复选框, 然后输入 要打印的份数  $(1 \sim 99)$ 。
- 8 点击编辑,将出现编辑窗口。
- 4 使用裁剪、图像校正和图像增强功能编辑图像。
- 6 点击保存。

#### <span id="page-81-0"></span>打开 **PCC** 文件夹 **(PCC**:图像捕捉中心 **™) <sup>3</sup>**

使用打开 **PCC** 文件夹按钮可启动 Windows® Explorer 并显示连接到本 Brother 设备的存储 卡或 USB 闪存盘上的文件和文件夹。

### <span id="page-81-1"></span>复制 **PCC** 文件夹中的文件 **<sup>3</sup>**

使用打开 **PCC** 文件夹按钮可将存储卡或 USB 闪存盘上的文件复制到硬盘中。点击配置可在 显示的菜单中设置目标文件夹、复制文件夹和复制文件。

#### <span id="page-81-2"></span>将文件复制到应用程序 **<sup>3</sup>**

使用**复制到应用程序**按钮可将存储卡或 USB 闪存盘上的文件复制到硬盘中并启动特定应用 程序以显示副本目标文件夹。点击**配置**可在显示的菜单中设置**复制文件实和复制文件**。

# <span id="page-82-0"></span>**PC-FAX** 选项卡 **<sup>3</sup>**

本节简要介绍 **PC-FAX** 选项卡的功能。有关各功能的详细信息,请点击帮助。

#### 提示

PC-FAX 软件仅可发送黑白传真文档。

#### <span id="page-82-1"></span>从计算机发送图像文件 **<sup>3</sup>**

使用**发送图像文件**按钮可通过 Brother PC-FAX 软件从计算机上将图像文件作为传真发送。

- a 选择 **PC-FAX** 选项卡。
- 2 点击发送图像文件。
- 6 点击文件夹树, 浏览要发送的图像所在的文件夹, 然后选择您想发送的文件。
- 4 点击发送。
- 6 出现 PC-FAX 发送对话框。输入传真号码, 然后点击开始。

#### <span id="page-82-2"></span>发送已扫描图像 **<sup>3</sup>**

使用发送扫描的图像按钮可扫描页面或原稿,并通过 Brother PC-FAX 软件从计算机上将图 像作为传真自动发送。

- a 选择 **PC-FAX** 选项卡。
- 2 若要更改扫描设置,请右击发送扫描的图像,然后更改设置。若要预览和配置已扫描图 像,请选中预览,然后点击确定。
- **6** 点击发送扫描的图像。
- 4 将出现 PC-FAX 发送对话框。输入传真号码, 然后点击开始。

### <span id="page-83-0"></span>浏览和打印已接收 **PC-FAX** 数据 **<sup>3</sup>**

使用接收到的 **PC-FAX** 按钮可使用 Brother PC-FAX 软件浏览和打印接收到的传真数据。使 用 PC-FAX 接收功能之前,必须从 **Brother** 设备的操作面板菜单中选择 **PC-FAX** 接收选项。 (请参见第 98 页上的*[启用设备上的](#page-105-0) PC-FAX 接收软件*。)

- **1 选择 PC-FAX 选项卡。**
- **2 点击接收到的 PC-FAX**。
- 6 PC-FAX 接收功能被激活并开始接收来自设备的传真数据。接收到的数据将显示。若要 查看数据,请点击**查看**。
- 4 若要打印接收到的数据,请选择数据,然后点击打印。
- 6 配置打印设置,然后点击开始打印。

# <span id="page-84-0"></span>设备设置选项卡 **<sup>3</sup>**

本节简要介绍设备设置选项卡的功能。有关各功能的详细信息,请点击帮助。

#### <span id="page-84-1"></span>配置远程设置 **<sup>3</sup>**

使用远程设置按钮可打开远程设置程序窗口以配置大部分设备和网络设置菜单。

1 选择设备设置选项卡。

2 点击远程设置。

6 将出现[远程设置](#page-89-0)程序窗口。对于远程设置配置,请参见第 82 页上的*远程设置*。

#### <span id="page-84-2"></span>使用快速拨号 **<sup>3</sup>**

使用快速拨号按钮可在远程设置程序中打开地址薄窗口。然后,您即可通过计算机轻松地注 册或更改快速拨号号码。

1 选择设备设置选项卡。

2 点击快速拨号。

6 将出现地址簿窗口。对于地址簿配置,请参见第 82 页上的*[远程设置](#page-89-1)*。

# <span id="page-85-0"></span>配置扫描按钮设置 **<sup>3</sup>**

使用**设备扫描设置**按钮可配置设备的**扫描**键设置。

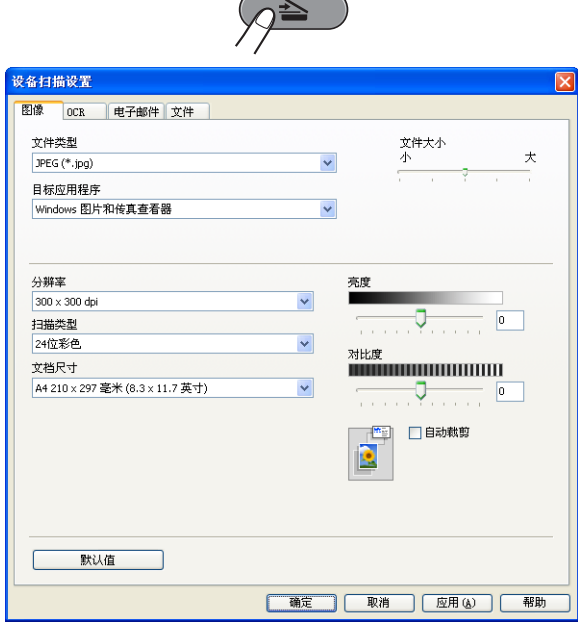

- 1 选择设备设置选项卡。
- 2 点击设备扫描设置。
- 8 将出现**设备扫描设置**对话框。可以更改每项扫描按钮功能的设置。
- 4 点击确定。

### <span id="page-85-1"></span>运行 **BRAdmin** 实用程序 **<sup>3</sup>**

如果已安装 BRAdmin Light 或 BRAdmin 专业版 3,则可以使用 **BRAdmin** 按钮打开 BRAdmin Light 或 BRAdmin 专业版 3 实用程序。

BRAdmin Light 实用程序专为网络中的 Brother 设备进行初始化设置而设计。它也可以在 TCP/IP 环境下搜索 Brother 产品、查看状态并配置如 IP 地址等基本网络设置。若要从随机 安装光盘安装 BRAdmin Light,请参见网络使用说明书。如果您需要更高级的设备管理,请 登录<http://solutions.brother.com/> 网站下载最新版本的 BRAdmin 专业版 3 实用程序。

- 1 选择设备设置选项卡。
- **2 点击 BRAdmin**, 将出现 BRAdmin Light 或 BRAdmin 专业版 3 实用程序对话框。

#### 提示

如果同时安装有 BRAdmin Light 和 BRAdmin 专业版, ControlCenter4 将运行 BRAdmin 专业版 3。

# <span id="page-86-0"></span>技术支持选项卡 **<sup>3</sup>**

本节简要介绍支持选项卡的功能。有关各功能的详细信息,请点击帮助。

### <span id="page-86-1"></span>打开 **ControlCenter** 帮助 **<sup>3</sup>**

使用 **ControlCenter** 帮助按钮可打开帮助文件以查看 ControlCenter 的详细信息。

- 1 选择支持选项卡。
- **2 点击 ControlCenter 帮助。**
- **3 将出现 ControlCenter 帮助首页。**

### <span id="page-86-2"></span>使用 **Brother Solutions Center (Brother** 解决方案中心 **) <sup>3</sup>**

使用 **Brother Solutions Center** 按钮可打开 Brother Solutions Center (Brother 解决方案中 心)网站,为您提供 Brother 产品的相关信息,包括常见问题解答 (FAQ)、使用说明书、驱 动程序更新以及设备的使用提示。

- 1 选择支持选项卡。
- **2** 点击 Brother Solutions Center。
- 6 网络浏览器中将显示 Brother Solutions Center (Brother 解决方案中心 ) 网站。

### <span id="page-86-3"></span>访问 **Brother CreativeCenter (** 乐创空间 **) <sup>3</sup>**

使用 **Brother CreativeCenter** 按钮可访问 Brother 乐创空间网站,获取免费且简单易用的在 线解决方案,以满足商务和家庭需求。

- 1 选择支持选项卡。
- **2 点击 Brother CreativeCenter**。 ControlCenter4 将启动网络浏览器, 然后打开 Brother 乐创空间网站。

# <span id="page-87-0"></span>自定义选项卡 **<sup>3</sup>**

本节简要介绍如何添加自定义选项卡。详情请点击帮助。

### <span id="page-87-1"></span>创建自定义选项卡 **<sup>3</sup>**

可根据您喜欢的设置创建最多三个自定义选项卡,每个选项卡最多包含五个自定义按钮。

1 点击配置,然后选择创建自定义选项卡。

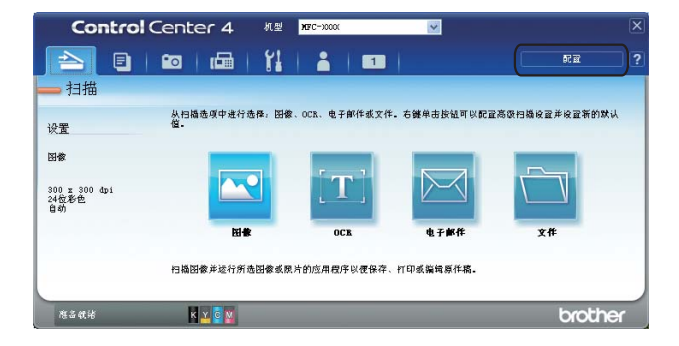

### <span id="page-87-2"></span>创建自定义按钮 **<sup>3</sup>**

a 点击配置,然后选择创建自定义按钮。从菜单中选择您想创建的按钮。将出现设置对话 框。

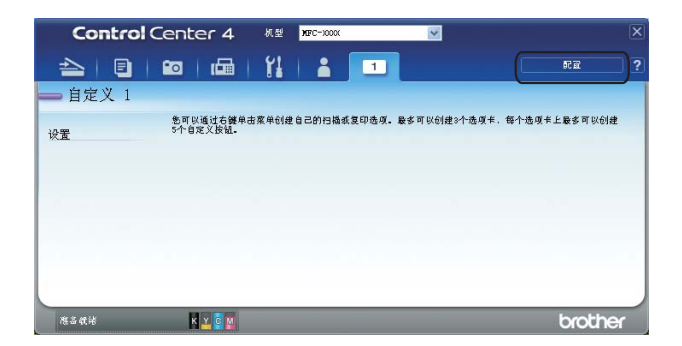

2 输入按钮名称,必要时更改设置。点击确定。 ( 设置选项根据所创建按钮的不同而有所差异。 )

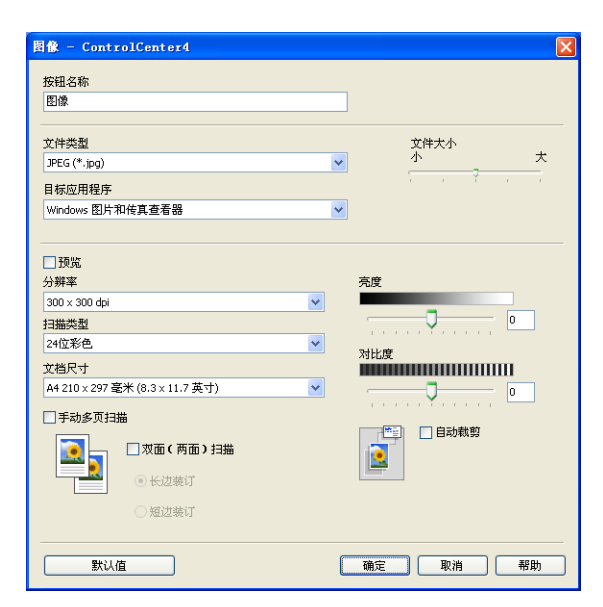

# 提示

可以更改或删除创建的选项卡、按钮或设置。点击配置,然后遵循菜单中的说明进行操 作。

# <span id="page-89-0"></span>远程设置 **<sup>4</sup>**

<span id="page-89-1"></span>**4**

远程设置程序可使您从 Windows® 应用程序中配置多项设备设置。启动本应用程序时, 设备 中的设置将自动下载到计算机中,然后显示在计算机屏幕上。如果更改了设置,可直接将其 上传到设备中。

点击开始按钮、所有程序、 **Brother**、 **MFC-XXXX** 和远程设置。

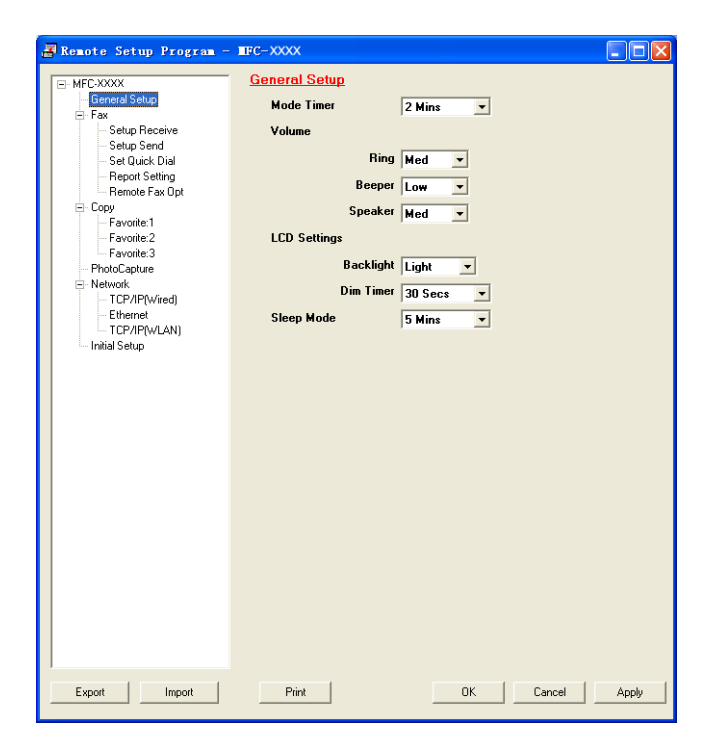

■ OK (确定)

开始向设备上传数据并退出远程设置应用程序。如果出现错误信息,请再次输入正确的数 据,然后点击 **OK (** 确定 **)**。

■ Cancel (取消)

退出远程设置应用程序且不上传数据到设备中。

■ Apply (应用)

向设备上传数据且不从远程设置应用程序中退出。

■ Print (打印)

可以打印设备上选中的项目。数据上传到设备中才可进行打印。点击 **Apply (** 应用 **)** 上传 新数据到设备中,然后点击 **Print (** 打印 **)**。

远程设置

■Export (导出)

可以将当前配置的设置保存到文件中。

■Import (导入)

可从文件中读取设置。

#### 提示

- 可使用 **Export (** 导出 **)** 按钮保存 **Quick-Dial (** 快速拨号 **)** 或设备的所有设置。
- •若计算机受防火墙保护而无法使用**远程设置**,可能需要配置防火墙设置,允许端口号 137 通信。更多信息,请参见第 106 页上的防火墙设置 *(* [适用于网络用户](#page-113-0) *)*。
- 若正使用 Windows<sup>®</sup> 防火墙并已从 CD-ROM 光驱中安装了 MFL-Pro Suite,则必要的防 火墙设置已完成。

**5**

# **Brother PC-FAX** 软件 **<sup>5</sup>**

## **PC-FAX** 发送 **<sup>5</sup>**

Brother PC-FAX 功能可使用计算机将应用程序中的文档文件作为标准传真发送。还可附上 封页。您只需在您的 PC-FAX 地址簿中将接收方设置为成员或组,或仅在用户界面中输入目 标地址或传真号码即可。可使用地址簿搜索功能快速查找要发送的成员。

有关 Brother PC-FAX 功能的最新信息和更新,请访问 <http://solutions.brother.com/>。

### ■ 提示

提示

PC-FAX 软件仅可发送黑白传真文档。

### <span id="page-91-0"></span>设置用户信息 **<sup>5</sup>**

点击 <mark>解》</mark> 图标可通过传真发送对话框访问**用户信息**。

( 请参见第 87 页上的[使用传真类型用户界面将文件作为](#page-94-0) *PC-FAX* 发送。 )

a 点击开始按钮、所有程序、**Brother**、**MFC-XXXX** (XXXX 为型号名称 )、**PC-FAX** 发送, 然后选择 **PC-FAX** 设置。

将出现 **Brother PC-FAX** 设置对话框:

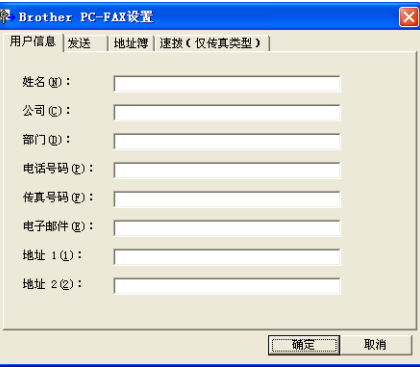

2 输入信息,创建传真标题和封页。

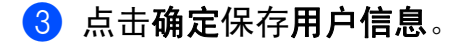

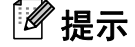

可为每个 Windows® 账户分别设置用户信息。

### <span id="page-92-0"></span>发送设置 **<sup>5</sup>**

从 **Brother PC-FAX** 设置对话框中,点击发送选项卡显示以下屏幕。

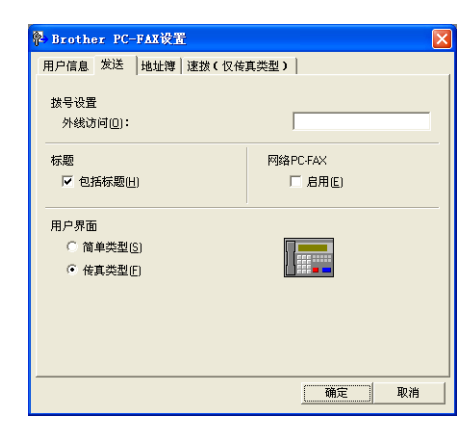

#### ■ 外线访问

在此输入号码访问外线。这是当地 PBX 电话系统要求的 (例如: 必须拨 9 才能够接通办 公室的外线 )。

#### ■包括标题

要在发送传真的顶部添加您在用户信息选项卡中输入的标题信息,请选中包括标题框。请 参见第 84 页上的[设置用户信息](#page-91-0)。

要在传真页面的顶部添加标题信息,请选中包括标题。

#### ■用户界面

有两种用户界面可供选择:简单类型和传真类型。

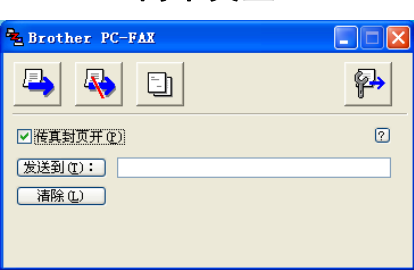

简单类型 **<sup>5</sup>** 传真类型 **<sup>5</sup>**

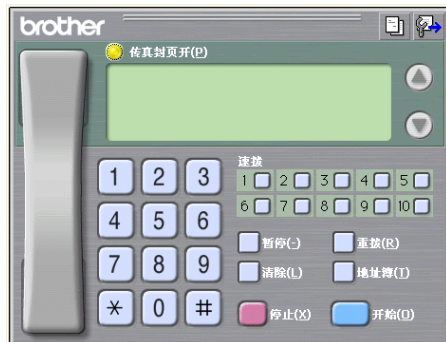

### 设置封页 **<sup>5</sup>**

从 PC-FAX 对话框中,点击 图标访问 **Brother PC-FAX** 传真封页设置屏幕。

将出现 **Brother PC-FAX** 传真封页设置对话框:

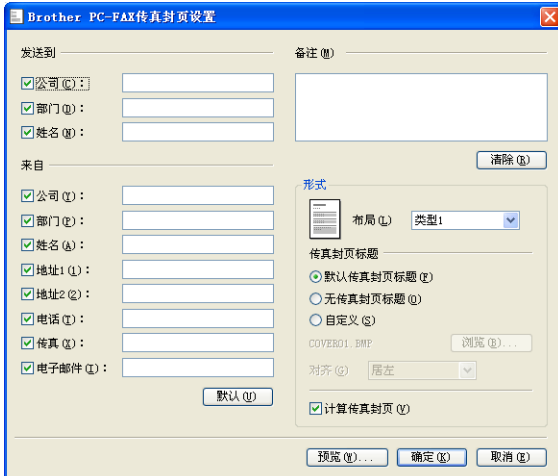

### 输入封页信息 **<sup>5</sup>**

### 提示

如果发送传真给多个接收方,则接收方的信息不会打印在封页上。

■发送到

选择想要添加到封页上的接收方信息。

■来自

选择想要添加到封页上的发送方信息。

■备注

输入想要添加到封页上的备注。

■形式

选择要使用的封页格式。

■ 传真封页标题

若选择自定义,可在封页上插入公司标识之类的位图文件。 点击浏览选择 BMP 文件,然后选择对齐方式。

■ 计算传真封页

选择计算传真封页时,计算传真页数时将包括此封页。未选择计算传真封页时,将不包括 此封页。

### <span id="page-94-0"></span>使用传真类型用户界面将文件作为 **PC-FAX** 发送 **<sup>5</sup>**

1 在计算机的任何应用程序中创建文件。

2 点击文件,然后点击打印。 将出现打印对话框:

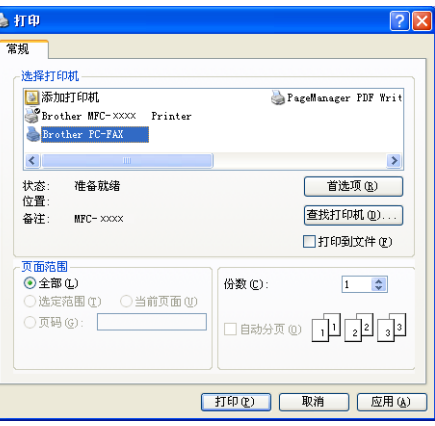

8 选择 Brother PC-FAX 作为打印机, 然后点击打印。 将出现传真类型用户界面:

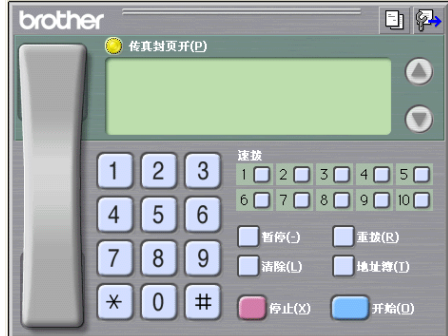

#### 提示

如果出现简单类型用户界面,请更改用户界面选择设置。 (请参见第 85 页上的*[发送设置](#page-92-0)*。)

4 使用以下任一方法,输入传真号码:

- 使用拨号盘输入号码。
- ■使用计算机键盘输入号码。
- 日点击任意十个速拨按钮中的一个。
- ■点击**地址**簿按钮,然后从地址簿中选择成员或组。

如果出现错误,点击清除删除所有输入。

6 要包括封页,点击 传真封页开。

### ■ 提示 ——

也可点击封页 [5] 图标创建或编辑封页。

6 点击开始发送传真。

# 2 提示 \_\_\_\_\_

- 若要取消传真, 点击停止。
- · 若要重拨号码, 点击重拨在最近五个传真号码中滚动, 选中号码后点击开始。

### 使用简单类型用户界面将文件作为 **PC-FAX** 发送 **<sup>5</sup>**

- 1 在计算机的任何应用程序中创建文件。
- 2 点击文件,然后点击打印。 将出现打印对话框:

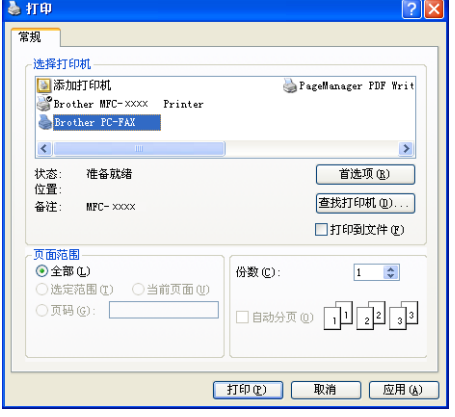

8 选择 Brother PC-FAX 作为打印机, 然后点击打印。 将出现简单类型用户界面:

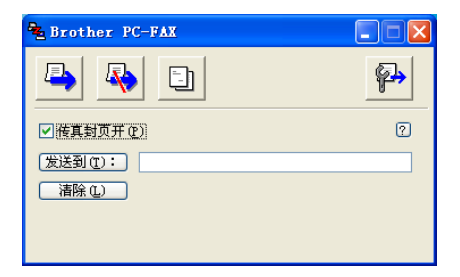

# 提示

如果出现传真类型用户界面,请更改用户界面选择设置。 ( 请参见第 85 页上的*[发送设置](#page-92-0)*。 )

4 使用以下任一方法,输入传真号码: ■在发送到:栏中输入传真号码。 ■点击发送到:按钮,然后从地址簿中选择目标传真号码。 如果出现错误,点击清除删除所有输入。 6 要发送封页和注释,选中传真封页开。 ■ 提示 → 也可点击 [3] 图标创建或编辑封页。 6 点击发送 8 图标。 提示 要取消传真,点击取消 4

**5**

## 地址簿 **<sup>5</sup>**

如果计算机上装有 Outlook、 Outlook Express 或 Windows Mail, 可从选择地址簿下拉列表 中选择用于 PC-FAX 发送的地址簿。共有四种类型:Brother 地址簿、 Outlook、 Outlook Express、 Windows 邮件地址簿或 Windows Contacts。

对于地址簿文件,必须输入包含地址簿信息的数据库文件的路径和文件名称。

**点击浏览选择数据库文件。** 

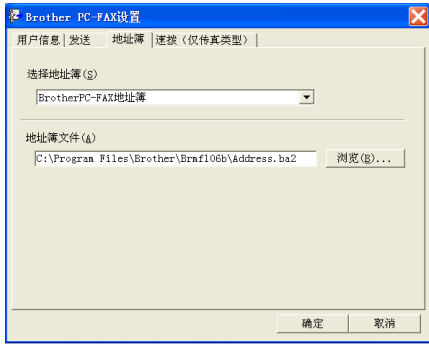

如果选择了 Outlook 或 Outlook Express, 可点击传真发送对话框中的地址簿按钮使用 Outlook、Outlook Express 地址簿 ( 适用于 Windows® 2000/XP)、Windows 邮件地址簿 ( 适 用于 Windows Vista<sup>®</sup>) 或 Windows Contacts (Windows<sup>®</sup> 7)。

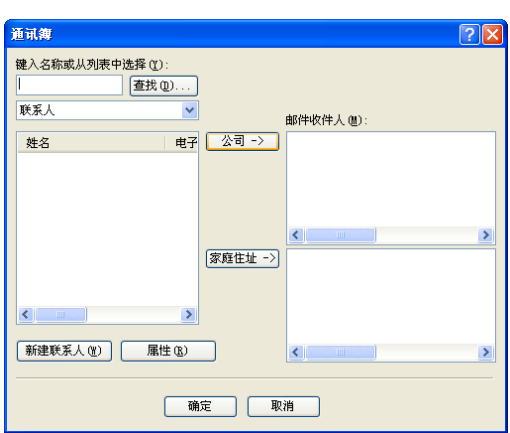

#### **Outlook Express** 地址簿 **<sup>5</sup>**

#### 提示

要使用您的 Outlook 地址簿,您必须选择 Microsoft<sup>®</sup> Outlook<sup>®</sup> 2000、 2002、 2003 或 2007 作为您的默认电子邮件应用程序。

### **Brother** 地址簿 **<sup>5</sup>**

a 点击开始按钮、所有程序、**Brother**、**MFC-XXXX** (XXXX 为型号名称 )、**PC-FAX** 发送, 然后选择 **PC-FAX** 地址簿。

将出现 **Brother** 地址簿对话框:

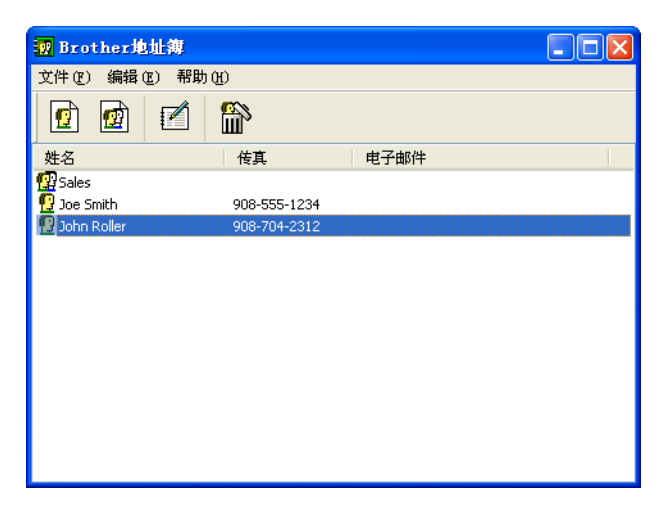

### 在地址簿中设置成员 **<sup>5</sup>**

在 **Brother** 地址簿对话框中,您能够添加、编辑和删除成员和组。

1 在地址簿对话框中,点击 2 图标添加成员。 将出现 **Brother** 地址簿成员设置对话框:

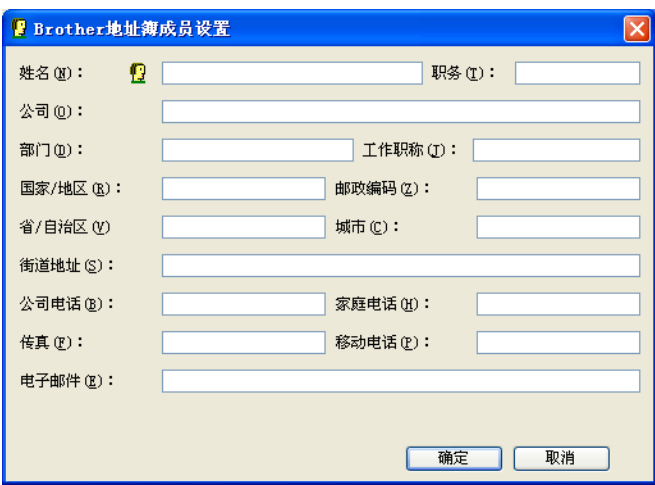

2 在成员设置对话框中,输入成员信息。姓名是必填栏。点击确定保存信息。

# 速拨设置 **<sup>5</sup>**

选择 Brother PC-FAX 设置对话框中的速拨选项卡。(要使用本功能,您必须选择传真类型 用户界面。 )

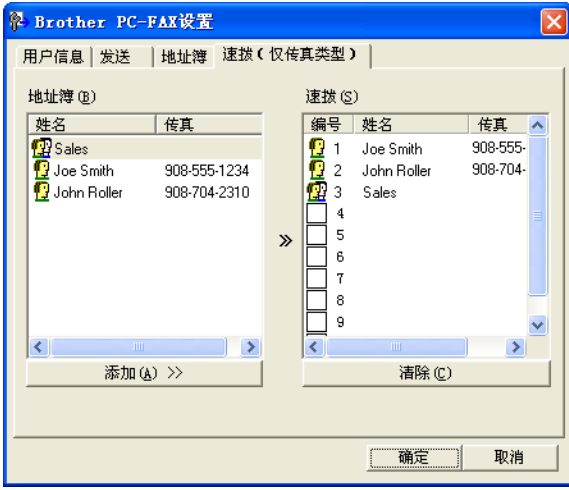

可将任何成员或组注册到十个速拨按钮中的任意一个上。

#### 在速拨按钮上注册地址 **<sup>5</sup>**

- 4 点击想要编辑的速拨按钮。
- 2 点击想要存储在速拨按钮中的成员或组。
- c 点击添加 **>>**。

#### 清除速**拨按钮**

- 4 点击想要清除的速拨按钮。
- 2 点击清除。

## ■提示 一

可在 PC-FAX 界面上选择一个速拨号,简单快速地发送文档。

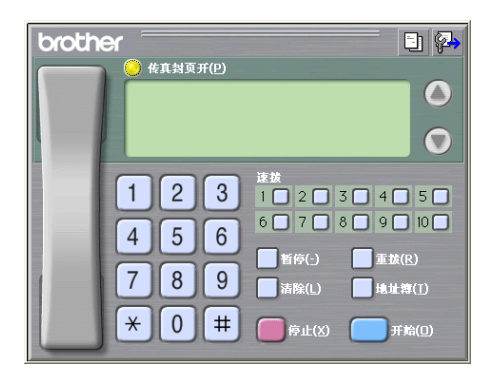

### 设置多址发送组 **<sup>5</sup>**

可创建组将相同的 PC-FAX 一次发送到多个接收者。

**1 在 Brother 地址簿**对话框中,点击 <mark>前</mark>图标创建组。 将出现 **Brother** 地址簿组设置对话框:

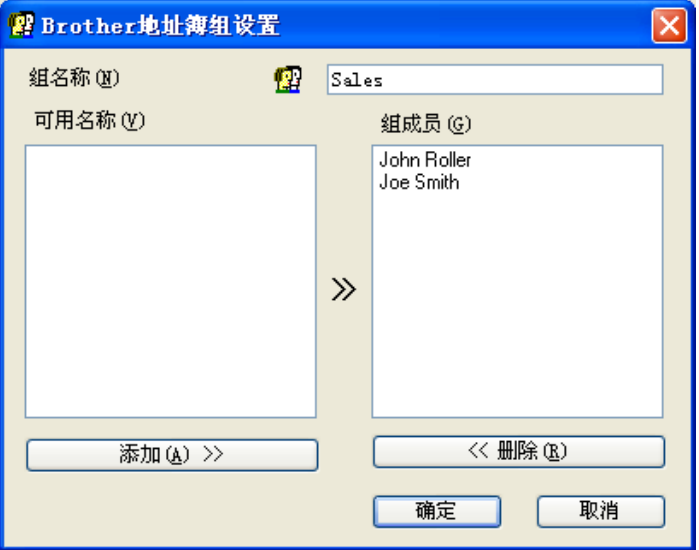

- 2 在组名称栏内输入新组的名称。
- c 在可用名称框内,选择要加入组的每个成员,然后点击添加 **>>**。 添加到组中的成员将出现在组成员框中。
- 4 添加了所有要添加的成员后,点击确定。

#### 提示

每组可设置最多 50 个成员。

### 编辑成员信息 **<sup>5</sup>**

- 1 选择想要编辑的成员或组。
- 2 点击编辑 图 图标。
- 8 更改成员或组的信息。
- 4 点击确定。

### 删除成员或组 **<sup>5</sup>**

- 1 选择想要删除的成员或组。
- 2 点击删除 图标。
- 8 出现确认对话框后,点击确定。

#### 导出地址簿 **<sup>5</sup>**

导出整个地址簿到 ASCII 文本文件 (\*.csv)。可创建一个将被附加到成员的待发电子邮件中的 vCard (vCard 是含有发件人联系信息的电子名片 )。还可导出地址簿作为远程设置拨号数 据,用于设备的[远程设置](#page-89-1)应用程序。 ( 请参见第 82 页上的*远程设置*。 ) 如果正在创建 vCard,请务必先点击您想为其创建 vCard 的地址簿成员。

#### 导出当前地址簿 **<sup>5</sup>**

#### | 《 提示 ──

如果要创建 vCard,必须先选择成员。

如果在步骤 **4** 中选择了 vC[a](#page-101-0)rd, 则保存类型: 将为 vCard (\*.vcf)。

#### <span id="page-101-0"></span> $\bigcap$ 执行以下操作之一:

- 从地址簿中点击文件、导出, 然后点击文本。
- 从地址簿中点击**文件**、导出,然后点击 vCard 并转到步骤 ❺。
- ■从地址簿中点击文件、导出,然后点击远程设置拨号数据并转到步骤 6。
- b 从可用项目栏中,选择要导出的数据字段然后点击添加 **>>**。

#### 提示

请按照您要列出的顺序选择项目。

3 如果输出到 ASCII 文件,从分隔符中选择制表符或逗号。选择制表符或逗号以区分数据 字段。

4 点击确定保存数据。

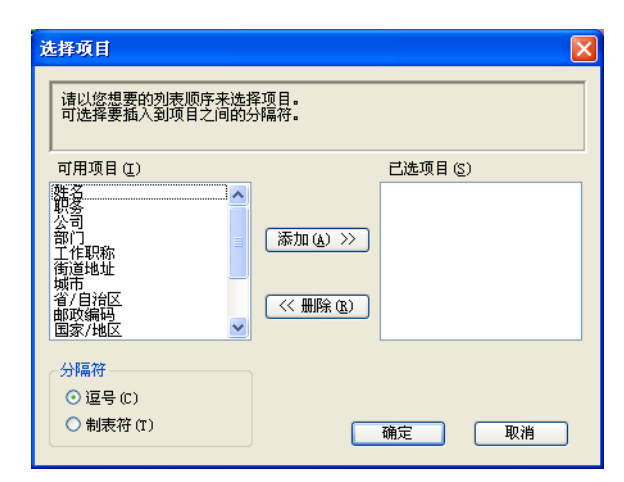

<span id="page-102-0"></span>6 输入文件名称,然后点击保存。

#### 导入到地址簿中 **<sup>5</sup>**

可导入 ASCII 文本文件 (\*.csv)、 vCards ( 电子名片 ) 或远程设置拨号数据到地址簿中。

<span id="page-102-1"></span>1 执行以下操作之一:

- 从地址簿中点击文件、导入,然后点击文本。
- 从地址簿中点击文件、导入,然后点击 vCard 并转到步骤 **6**。
- 从地址簿中点击文件、导入,然后点击远程设置拨号数据并转到步骤 ❺。

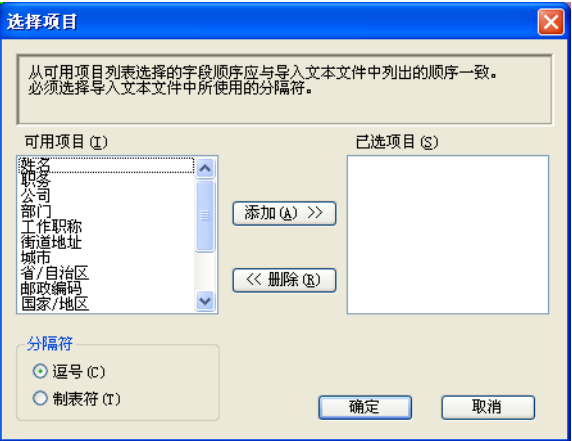

b 从可用项目栏中,选择要导入的数据字段然后点击添加 **>>**。

# 提示

从可用项目列表中选择的字段顺序应与导入文本文件中所列的顺序一致。

6 根据导入的文件格式从分隔符中选择制表符或逗号。

4 点击确定导入数据。

<span id="page-103-0"></span>6 输入文件名称,然后点击打开。

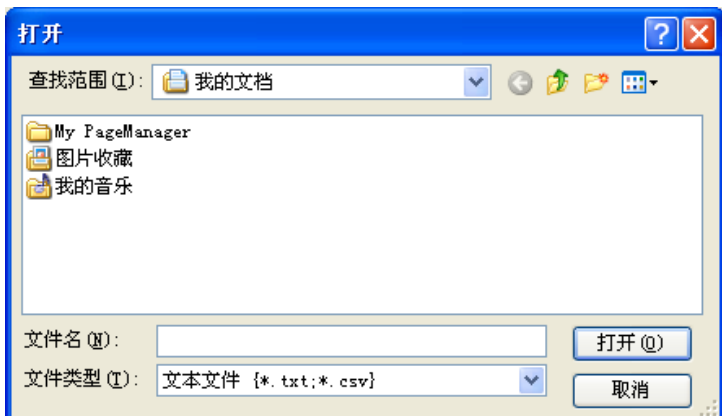

# 提示

如果在步骤 [a](#page-102-1) 中选择了文本,则文件类型:将为文本文件 **(\*.txt;\*.csv)**。

# **PC-FAX 接收**

Brother PC-FAX 接收软件使您能在计算机上浏览和存储传真。安装 MFL-Pro Suite 时它会 自动安装,并在本地或网络连接的设备上运行。

在启用状态下,设备会在内存中接收传真。一旦接收了传真,它将自动发送到计算机中。 如果关闭了计算机,设备将继续接收并存储传真到内存中。设备的液晶显示屏将显示接收传 真的存储数量,例如:

◎ 01

计算机打开时, PC-FAX 接收软件会自动将传真转移到计算机上。

执行如下步骤,激活 PC-FAX 接收软件:

#### ■使用 PC-FAX 接收功能之前, 必须从设备的菜单上选择 PC-FAX 接收。

■在计算机上运行 Brother PC-FAX 接收软件。(我们建议选中"添加到启动文件夹"复选框, 这样软件将自动运行并在计算机启动时转移传真。 )

#### 提示

- 更多信息,请参见*使用说明书 ( 基本功能)* 中的*故障排除*, 或登录 Brother Solutions Center (Brother 解决方案中心 ) (<http://solutions.brother.com/>)。
- 要在受防火墙保护的 Windows® XP、 Windows Vista® 和 Windows® 7 计算机中使用 PC-FAX 接收,必须从防火墙设置中取消网络 PC-FAX 接收程序。 若正使用 Windows® 防 火墙并已从 CD-ROM 光驱中安装了 MFL-Pro Suite,则必要的防火墙设置已完成。更多 信息,请参见第 106 页上的防火墙设置 *(* [适用于网络用户](#page-113-0) *)*。

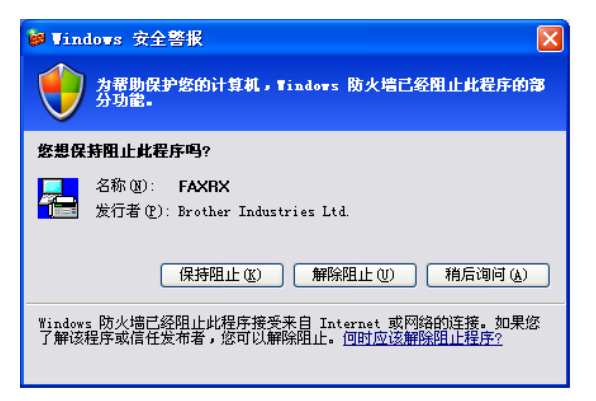

• 如果接收到一份包含多种纸张尺寸的传真 ( 例如,一页 A4 数据和一页 A3 数据 ),设备将 会在每次接收到不同的纸张尺寸时创建一个新的文件。关闭计算机时,设备储存文件至内 存。液晶显示屏将显示已接收多份传真作业。

#### <span id="page-105-0"></span>启用设备上的 **PC-FAX** 接收软件 **<sup>5</sup>**

可选择启用备份打印选项。启用后,设备在将传真发送到计算机之前或计算机关闭时会打印 一份备份。

1 按功能键。

- 2 按 ▲ 或 ▼ 键选择 [传真]。 按 **OK** 键。
- **3** 按▲或▼键选择 [设置接收]。 按 **OK** 键。
- **4** 按 ▲ 或 ▼ 键选择 「内存接收]。 按 **OK** 键。
- **6** 按▲或▼键选择 [PC Fax 接收]。 按 **OK** 键。
- 6 确认该信息。 按 **OK** 键。
- **7** 按▲或▼键选择 [<USB>] 或连接至网络中的计算机名。 按 **OK** 键。
- 6 按▲或▼键选择 「备份打印: 开]或 「备份打印: 关]。 按 **OK** 键。
- **9** 按停止 / 退出键。

#### 提示

如果选择了 [备份打印: 开], 设备将打印传真, 这样在将传真发送到计算机之前即使 停电您也可拥有一份备份。当传真成功打印并发送到计算机上后,传真信息将自动从设备 内存中清除。选择「备份打印:关]时,当传真成功发送到计算机上后,传真信息将自 动从设备内存中清除。

#### 对于触摸屏型号 **<sup>5</sup>**

- a 按 [菜单]。
- **2** 按 ▲ 或 ▼ 键选择 「传真]。
- **6** 按 ▲ 或 ▼ 键洗择 「设置接收]。
- 4 按 ▲ 或 ▼ 键选择 [内存接收]。
- **6** 按▲或▼键选择 [PC Fax 接收]。 按 [OK]键。
- **6** 按▲或▼键洗择 「<USB>] 或连接至网络中的计算机名。 按 [OK]键。
- g 按 [备份打印 : 开]或 [备份打印 : 关]。

**8 按停止 / 退出**键。

#### 提示

如果选择了「备份打印:开了,设备将打印传真,这样在将传真发送到计算机之前即使 停电您也可拥有一份备份。当传真成功打印并发送到计算机上后,传真信息将自动从设备 内存中清除。选择 [备份打印 : 关]时,当传真成功发送到计算机上后,传真信息将自 动从设备内存中清除。

#### 在计算机上运行 **PC-FAX** 接收软件 **<sup>5</sup>**

点击开始按钮、所有程序、 **Brother**、 **MFC-XXXX**、 **PC-FAX** 接收和接收。

将出现 **PC-Fax** 接收对话框。确认信息并点击确定。

PC-FAX 图标将出现在计算机任务栏中。

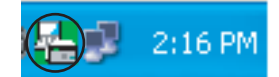

### 设置计算机 **<sup>5</sup>**

- 1 在计算机任务栏上右击 PC-FAX <mark>(4 J J</mark> 2:16 PM 图标, 然后点击 PC-Fax 接收设置。 将出现 **PC-Fax** 接收设置对话框:
	- PC-Fax接收设置 保存文件至 C:¥Documents and Settings¥All Users¥ | 浏览... □当接收传真时播放波形文件 波形文件  $\boxed{\phantom{a}}$ □浏览 □添加到扁动文件夹 ☑ 鳥动时, 显示本机设置的确认警告信息 网络设置 □ 横定 □ 取消
- 2 如果要在接收传真时播放波形文件 (.wav 音频文件), 可选中当接收传真时播放波形文 件,然后输入波形文件路径。
- 6 要在启动 Windows<sup>®</sup> 时自动运行 PC-FAX 接收软件, 可选中**添加到启动文件夹**。
## 配置网络 **PC-FAX** 接收设置 **<sup>5</sup>**

将接收到的传真发送到计算机的相关设置在安装 MFL-Pro Suite 时已自动配置完成。 ( 请参 见*快速安装指南*)

如果使用的设备与安装 MFL-Pro Suite 软件过程中注册到计算机上的设备不同,请遵循以下 步骤。

a 在 **PC-Fax** 接收设置对话框中,点击网络设置。将出现网络设置对话框。

2 必须为设备指定 IP 地址或节点名称。 选择适当的连接方法。

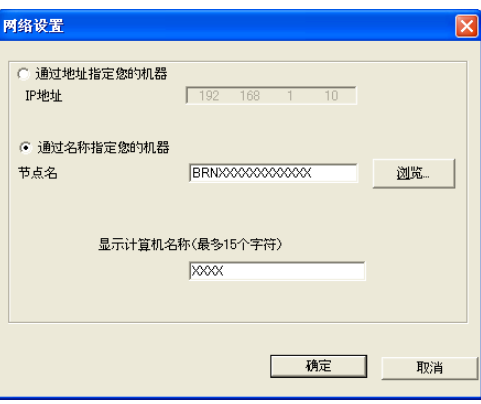

#### 通过地址指定您的机器

在 **IP** 地址栏中输入设备 IP 地址。

#### 通过名称指定您的机器

在**节点名**栏中输入设备的节点名,或点击**浏览**从列表中选择要使用的正确的 Brother 设备。

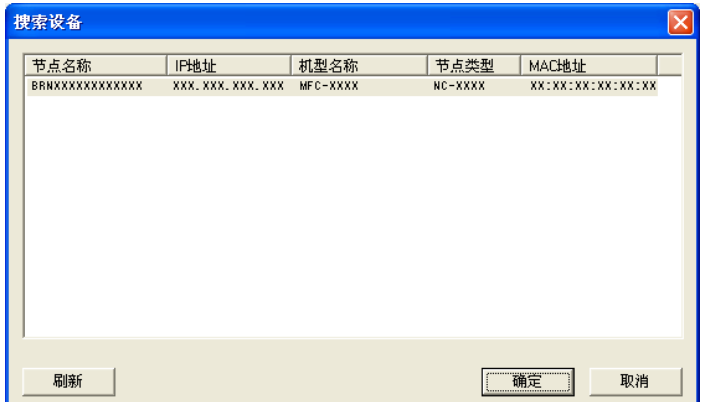

#### 显示计算机名称

可指定显示在设备屏幕上的计算机名称。要更改名称,在显示计算机名称栏中输入新的 名称。

# 查看新的 **PC-FAX** 信息 **<sup>5</sup>**

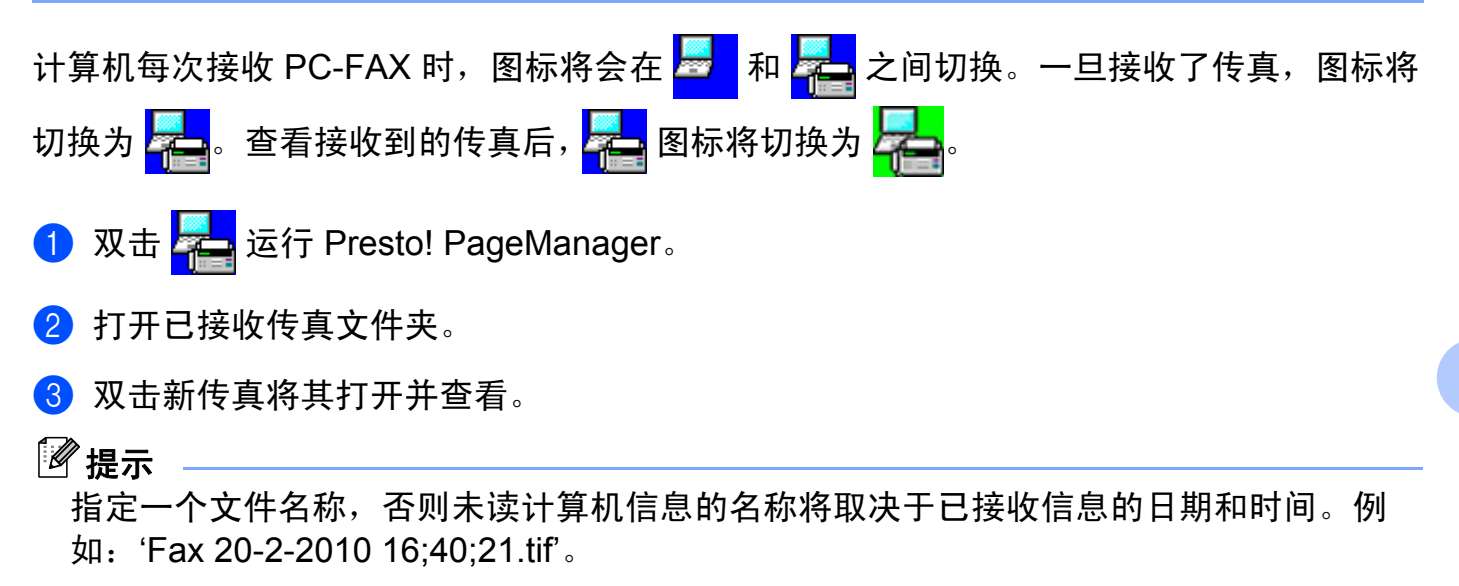

**6**

# 图像捕捉中心 **™ <sup>6</sup>**

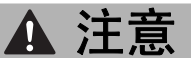

请勿在设备介质驱动器中插有存储卡或 USB 闪存盘时打开计算机。否则可能会丢失数据 或损坏介质卡。

## 提示

- 图像捕捉中心 ™ 只会读取最先插入的介质卡上的内容。
- 当设备从图像捕捉中心 ™ 打印时,计算机不能访问图像捕捉中心 ™ 进行任何其他操作。
- 对于 Windows<sup>®</sup> 2000 用户,如果要从计算机上使用图像捕捉中心 ™ 功能,必须先安装 Windows® 2000 更新程序。请参见*快速安装指南*获得安装说明。

## 使用图像捕捉中心 **™ <sup>6</sup>**

- <u>● 将存储卡或 USB 闪存盘插入设备中。</u>
- 2 在 Windows® Explorer 中, 点击**可移动磁盘**图标 <sup>[1](#page-110-0)</sup>。存储在存储卡或 USB 闪存盘上的文 件或文件夹显示在计算机屏幕上。

此时可编辑一个文件,并将其保存到计算机的其他驱动器中。

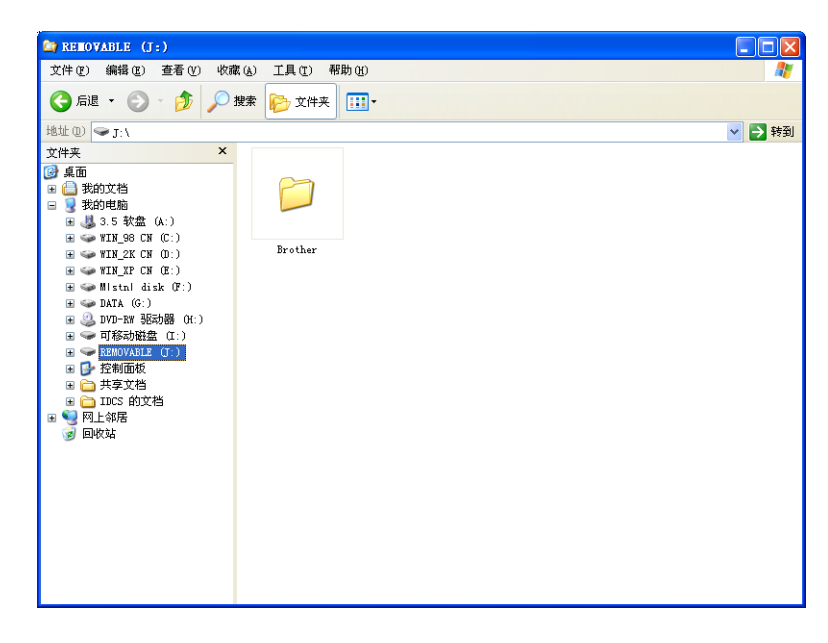

<span id="page-110-0"></span><sup>1</sup> 如果您正在使用 Windows<sup>®</sup> XP/Windows Vista<sup>®</sup>/ Windows<sup>®</sup> 7 并为存储卡或 USB 闪存盘的卷标创建了一个名 称,则该名称将代替"可移动磁盘"。

当取出存储卡或 **USB** 闪存盘时,执行以下操作以避免损坏存储卡或 **USB** 闪存盘: **<sup>6</sup>**

**1** 在 Windows® Explorer 中右击可移动磁盘图标, 选择**弹出**。

2 在取出存储卡或 USB 闪存盘前请稍等, 直到 ( ■ ) ( 图像捕捉 ) 键停止闪烁。

# 注意

请勿在图像捕捉键闪烁时取出存储卡或 USB 闪存盘。否则可能会损坏介质卡和 USB 闪存 驱动器以及卡中存储的数据。

如果在图像捕捉键闪烁时取出存储卡或 USB 闪存盘, 则必须在将该存储卡或 USB 闪存盘 再次插入设备前重新启动计算机。如果没有重新启动计算机,可能会损坏介质卡上的数据。

# 对于网络用户 **<sup>6</sup>**

1 将存储卡或 USB 闪存盘插入设备中。

2 启动支持 FTP 的浏览器软件。您的浏览器软件使用 FTP 协议和设备的网络主机名称访 问介质卡。您也可以通过在网络浏览器中输入 ftp://XXX.XXX.XXX.XXX (XXX.XXX.XXX.XXX 是 Brother 设备的 IP 地址 ) 访问介质卡。

6 点击想查看的文件名称。

## 提示

使用某些字符或符号来命名存储卡或 USB 闪存盘上的文件名可能会导致文件访问错误。 建议仅使用下列字符组合来命名文件。

1234567890 **ABCDEFGHIJKLMNOPQRSTUVWXYZ** abcdefghijklmnopqrstuvwxyz  $!$  # \$ % & '() -, @ ^ \_ '{} ~

#### 当取出存储卡或 **USB** 闪存盘时,执行以下操作以避免损坏存储卡或 **USB** 闪存盘: **<sup>6</sup>**

1 关闭浏览器。

b 在取出存储卡或 USB 闪存盘前请稍等,直到 ( 图像捕捉 ) 键停止闪烁。

## 注意

请勿在图像捕捉键闪烁时取出存储卡或 USB 闪存盘。否则可能会损坏存储卡或 USB 闪存 盘以及卡中存储的数据。

如果在图像捕捉键闪烁时取出存储卡或 USB 闪存盘,则必须在将该存储卡或 USB 闪存盘 再次插入设备前重新启动计算机。如果没有重新启动计算机,可能会损坏介质卡上的数据。 **7**

# 防火墙设置 **(** 适用于网络用户 **) <sup>7</sup>**

# 使用 **Brother** 软件之前 **<sup>7</sup>**

您计算机中的防火墙设置可能会阻止必要的网络连接而无法进行网络打印、网络扫描和 PC-Fax。若正使用 Windows® 防火墙并已从 CD-ROM 光驱中安装了 MFL-Pro Suite, 则必要 的防火墙设置已完成。若未从 CD-ROM 光驱中安装,则遵循下列说明配置 Windows® 防火 墙。若正使用其他个人防火墙软件,请参见防火墙软件的使用说明书或与软件制造商联系。

#### 防火墙配置所需的 **UDP** 端口号信息

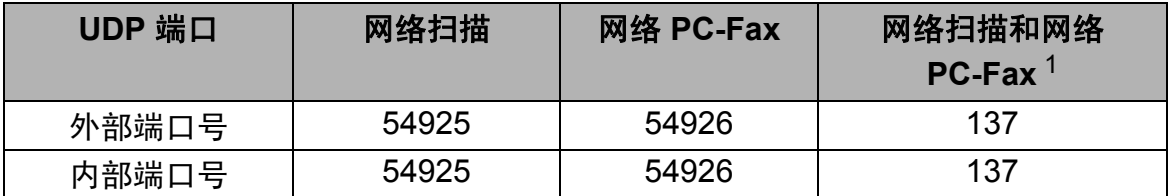

<span id="page-113-0"></span> $^{\rm 1}$  若添加端口号 54925 和 54926 后网络连接仍有问题,则添加端口号 137。端口号 137 也支持网络打印、图像捕捉中 心 ™ 和远程设置。

# **Windows**® **XP SP2** 或更高版本用户 **<sup>7</sup>**

a 点击开始按钮、控制面板、网络和 **Internet** 连接、 **Windows** 防火墙。 确保常规选项卡上的 **Windows** 防火墙设置为启用。

**2 洗择高级洗项卡,然后点击设置 ... 按钮。** 

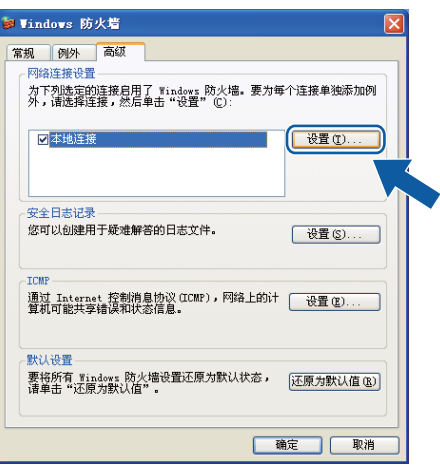

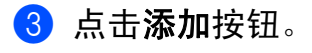

- d 为网络扫描添加端口 **54925**,输入以下信息:
	- 1 在服务描述 **(D):** 中输入任意说明,例如:"Brother Scanner"。
	- 2 在在您的网络上主持此服务的计算机的名称或 IP 地址 (N) ( 例如, 192.168.0.12): 中 输入 "Localhost"。
	- 3 在此服务的外部端口号 **(E)**:中输入 "**54925**"。
	- 4 在此服务的内部端口号 **(I)**:中输入 "**54925**"。
	- 5 确保已选中 **UDP**。
	- 6 点击确定。

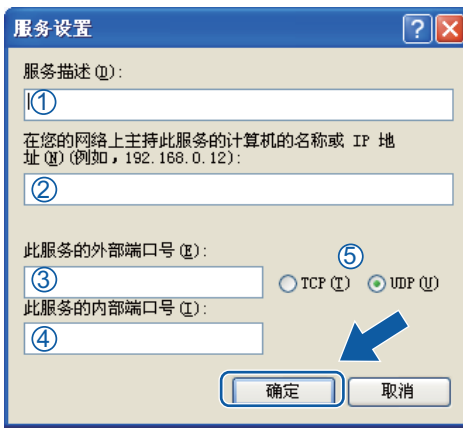

## 6 点击添加按钮。

- **6 为网络 PC-Fax 添加端口 54926, 输入以下信息:** 
	- 1 在服务描述 **(D):** 中输入任意说明,例如:"Brother PC-Fax"。
	- 2 在在您的网络上主持此服务的计算机的名称或 IP 地址 (N) ( 例如, 192.168.0.12): 中 输入 "Localhost"。
	- 3 在此服务的外部端口号 **(E)**:中输入 "**54926**"。
	- 4 在此服务的内部端口号 **(I)**:中输入 "**54926**"。
	- 5 确保已选中 **UDP**。
	- 6 点击确定。
- 若您的网络连接仍旧有问题,点击添加按钮。
- 137,输入以下信息:
	- 1 在服务描述 **(D):** 中输入任意说明,例如:"Brother Network Print"。
	- 2 在在您的网络上主持此服务的计算机的名称或 IP 地址 (N) ( 例如, 192.168.0.12): 中 输入 "Localhost"。
	- 3 在此服务的外部端口号 **(E)**:中输入 "**137**"。
	- 4 在此服务的内部端口号 **(I)**:中输入 "**137**"。
	- 5 确保已选中 **UDP**。
	- 6 点击确定。
- 9 确保添加并选择了新的设置,然后点击确定。

**107**

# **Windows Vista**® 用户 **<sup>7</sup>**

- **1 点击 + 按钮, 控制面板、网络和 Internet、 Windows 防火墙, 然后点击更改设置。**
- 2 出现用户帐户控制屏幕时,请执行以下操作:
	- ■管理员身份的用户:点击继续。

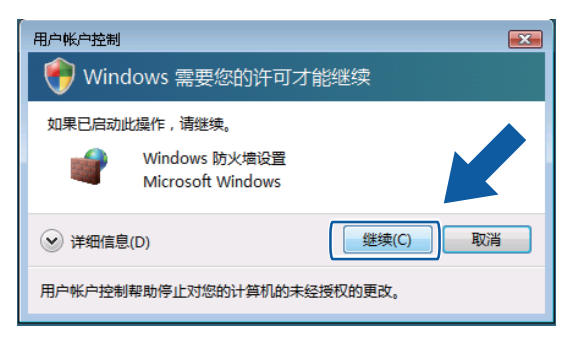

■非管理员身份的用户:输入管理员密码,然后点击确定。

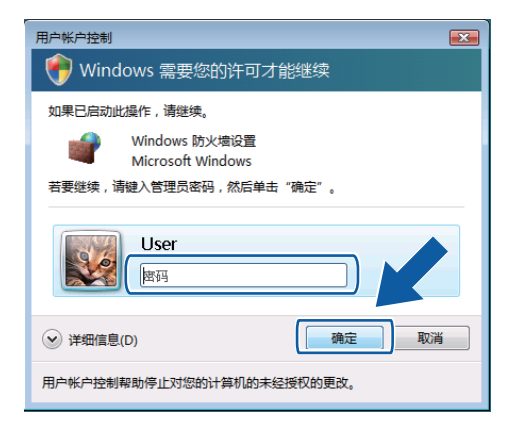

c 确保常规选项卡上的 **Windows** 防火墙设置为启用。

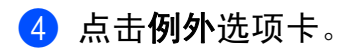

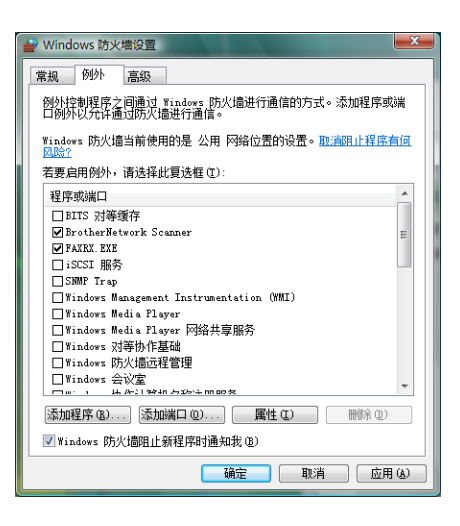

- **6 点击添加端口 (O)... 按钮。**
- f 为网络扫描添加端口 **54925**,输入以下信息:
	- 1 在名称 **(N)**:中输入任意说明,例如:"Brother Scanner"。
	- 2 在端口号 **(P)**:中输入 "**54925**"。
	- 3 确保已选中 **UDP**。

点击确定。

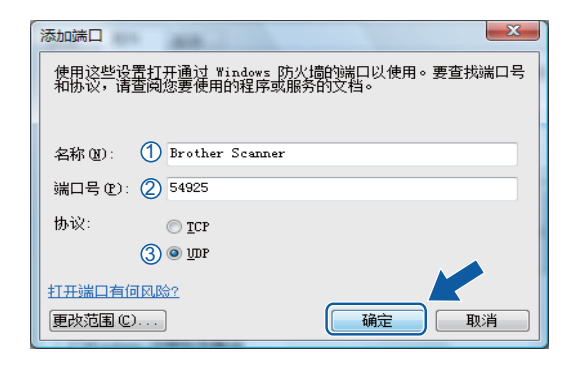

- **f** 点击添加端口 (O)... 按钮。
- **8 为网络 PC-FAX 添加端口 54926, 输入以下信息:** 
	- 1 在名称 **(N)**:中输入任意说明,例如:"Brother PC-Fax"。
	- 2 在端口号 **(P)**:中输入 "**54926**"。
	- 3 确保已选中 **UDP**。

点击确定。

9 确保添加并选择了新的设置,然后点击确定。

10 若您的网络连接如网络扫描或打印仍有问题,在例外选项卡中选中文件和打印机共享复 选框,然后点击确定 .

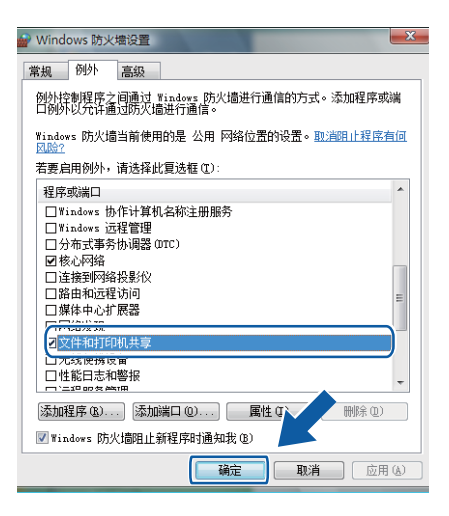

# **Windows**® **7** 用户 **<sup>7</sup>**

- a 点击 按钮,控制面板、系统和安全,然后点击 **Windows** 防火墙。 确保 **Windows** 防火墙设置为启用。
- b 点击高级设置。将出现高级安全 **Windows** 防火墙。
- 8 点击入站规则。

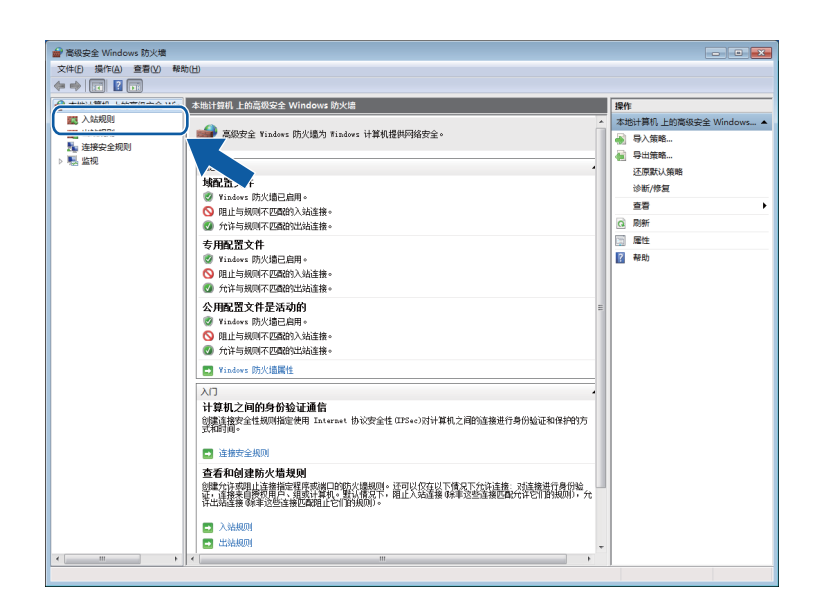

防火墙设置 ( 适用于网络用户 )

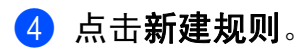

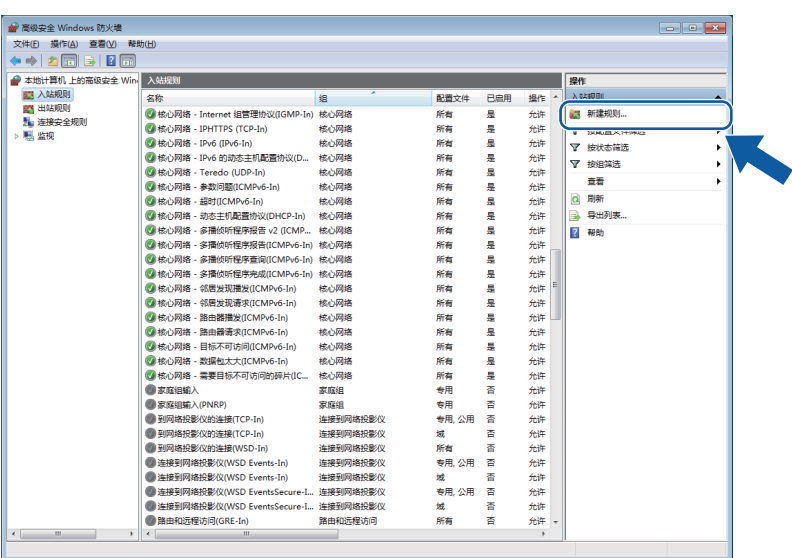

6 选择端口,然后点击下一步。

f 若要添加端口,请输入以下信息:

对于网络扫描

选中 **UDP** 并在特定本地端口中输入 "**54925**"。

点击下一步。

■ 对于网络 PC-Fax

选中 **UDP** 并在特定本地端口中输入 "**54926**"。

点击下一步。

防火墙设置 ( 适用于网络用户 )

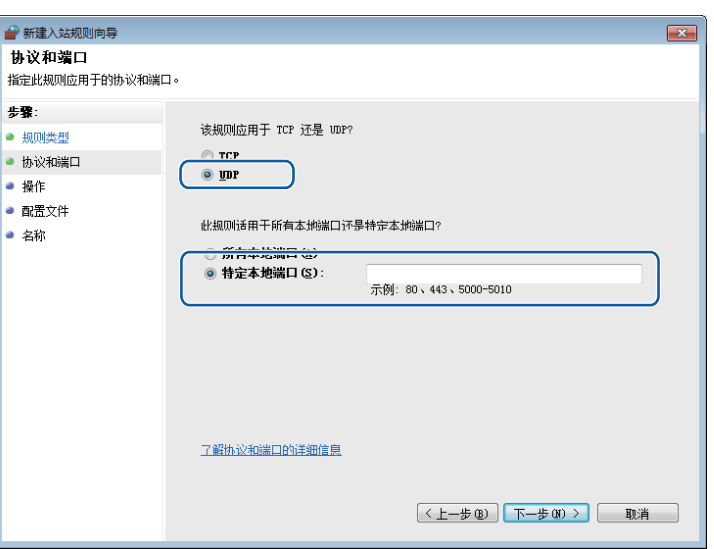

7 选择允许连接,然后点击下一步。

8 选中适用的项目,然后点击下一步。

<sup>3</sup> 在名称 (N): 中输入任意说明 (例如 "Brother Scanner" 或 "Brother PC-Fax"), 然后点击 完成。

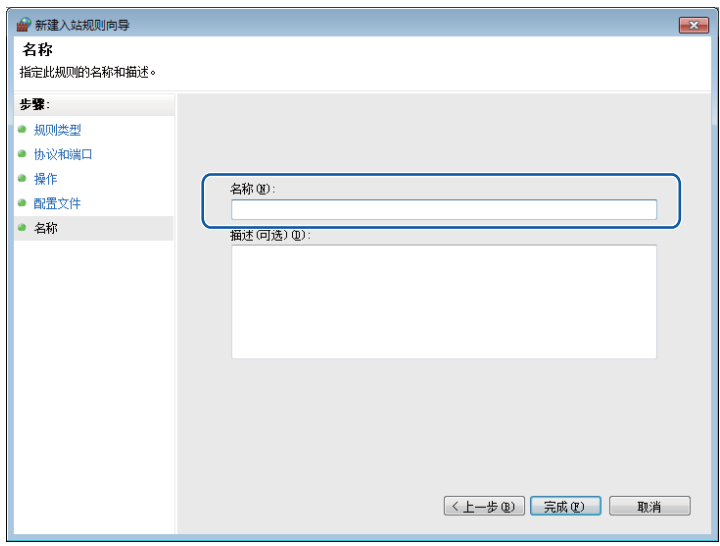

10 确保已添加并选中新的设置。

防火墙设置 ( 适用于网络用户 )

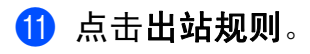

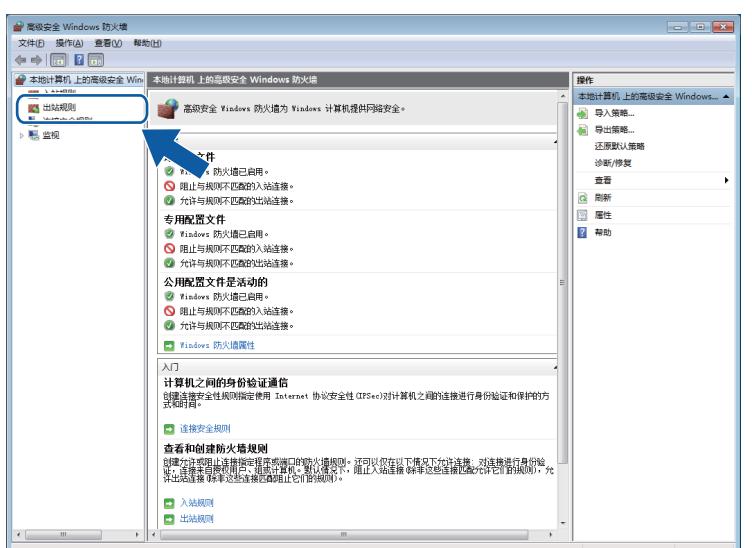

12 点击新建规则。

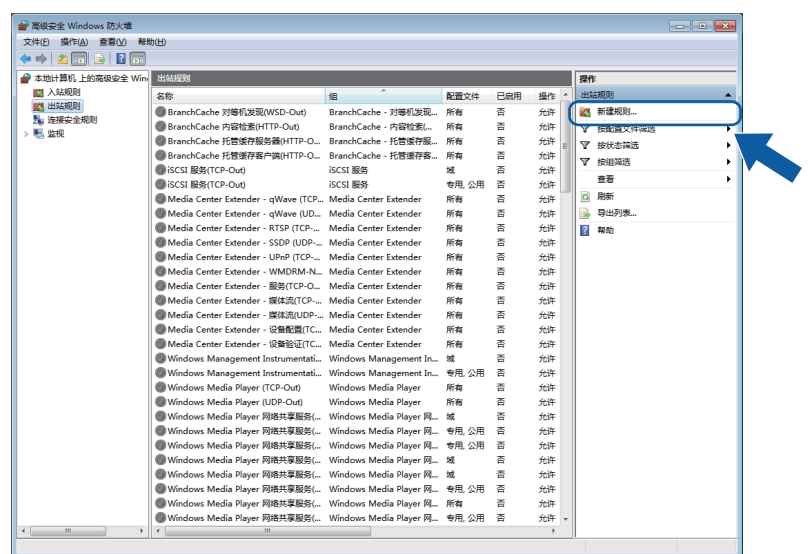

8 选择端口,然后点击下一步。

- 4 若要添加端口,请输入以下信息:
	- 对于网络扫描

选中 **UDP** 并在特定远程端口中输入 "**54925**"。

点击下一步。

■ 对于网络 PC-Fax

选中 **UDP** 并在特定远程端口中输入 "**54926**"。

点击下一步。

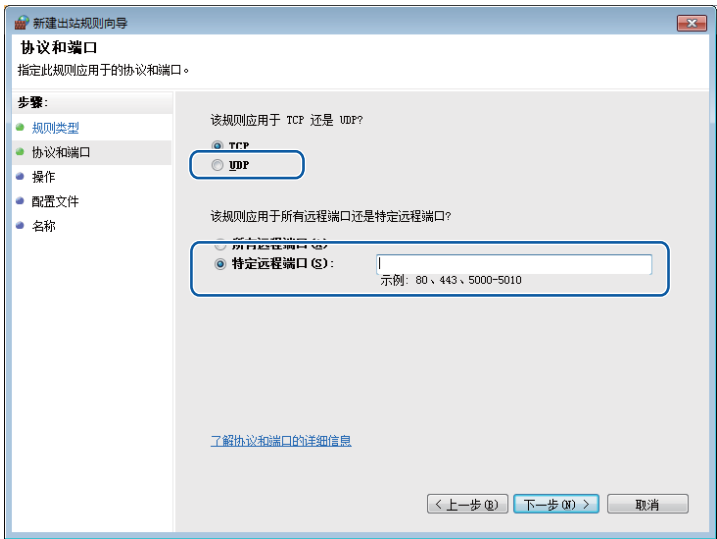

- 6 选择允许连接,然后点击下一步。
- 6 选中适用的项目,然后点击下一步。
- **1** 在名称 (N): 中输入任意说明 (例如 "Brother Scanner" 或 "Brother PC-Fax"), 然后点击 完成。

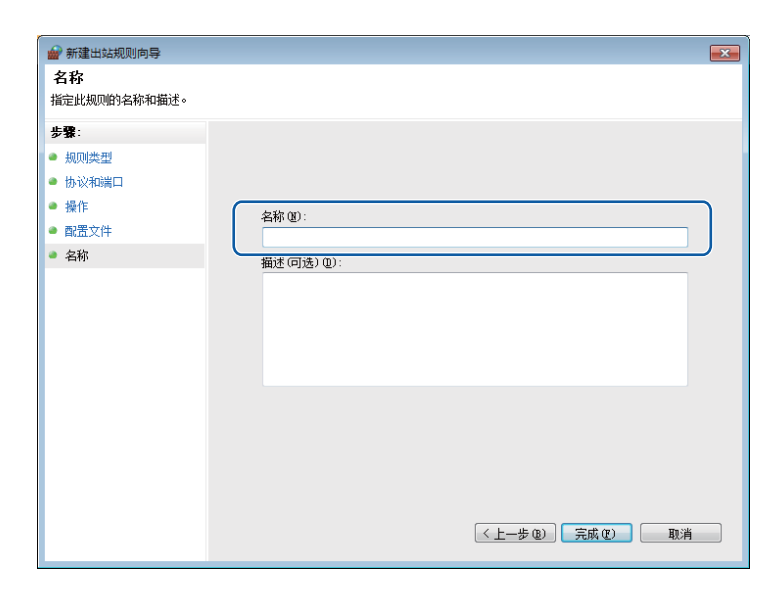

18 确保已添加并选中新的设置。

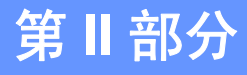

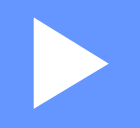

# **Apple Macintosh**

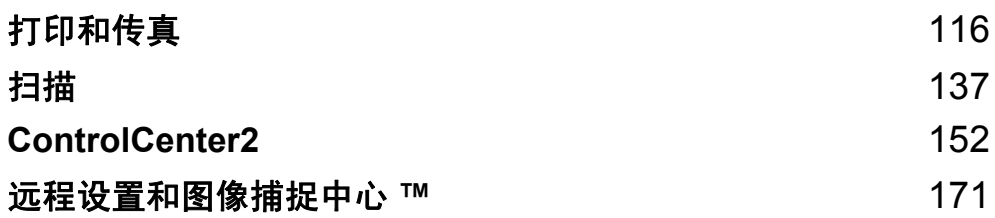

# 设置 **Macintosh <sup>8</sup>**

## 提示

<span id="page-123-0"></span>**8**

- 本章中所用的屏幕来自 Mac OS X 10.5.x。 Macintosh 上的屏幕显示可能会根据操作系统 和应用程序的不同而不同。
- 将设备连接至 Macintosh 前,必须先购买长度不超过 2 米 (6 英寸 ) 的 USB 电缆。

## 重要事项

请勿将设备连接到键盘上的 USB 端口。

## 选择正确的纸张类型 **<sup>8</sup>**

对于高质量打印,选择正确的纸张类型尤为重要。在购买纸张前,请阅读*使用说明书 ( 基本功* 能 *)* 中的装入纸张和装入原稿部分的内容,并根据打印机驱动程序中的设置确定可打印区域。

## 同时进行打印、扫描和传真 **<sup>8</sup>**

内存接收 / 发送传真时或扫描原稿到 Macintosh 时,设备可通过 Macintosh 进行打印。 Macintosh 打印时,不会停止传真发送。

但是,当设备在复印或接收传真的时候进行打印,它将暂停 Macintosh 的打印操作,然后当 复印或传真接收完成时,继续打印。

## 从内存清除数据 **<sup>8</sup>**

如果液晶显示屏显示 [数据残留],您可以按操作面板上的停止 **/** 退出键清除残留在打印机 内存中的数据。

## 状态监控器 **<sup>8</sup>**

状态监控器实用程序是监控设备状态的可配置软件工具,可使您每隔一段预先设定的更新间 隔时间获得诸如缺纸、卡纸或需要更换墨盒之类的错误通知。使用此工具之前,必须在 ControlCenter2 的机型下拉列表中选择您的设备。

点击 ControlCenter2 中设备设定选项卡的墨水余量图标或启动 **Macintosh HD** ( 硬盘 )/ 资源 库 /**Printers** ( 打印机 )/**Brother**/**Utilities** ( 实用程序 ) 下的 **Brother Status Monitor** (Brother 状态监控器 ) 来检查设备状态。

#### 打印和传真

Mac OS X 10.5.x 和 10.6.x 用户也可以通过以下方式启动状态监控器: (Mac OS X 10.5.x)

1 运行系统偏好设置, 选择打印与传真, 然后选择设备。

**2 点击打开打印队列 ...**,然后点击实用工具。状态监控器将启动。 (Mac OS X 10.6.x)

1 运行系统偏好设置,选择打印与传真,然后选择设备。

**②** 点击打开打印队列 ..., 然后点击打印机设置。选择实用工具选项卡, 然后点击打开打印 机实用工具。状态监控器将启动。

■更新设备状态

**Status Monitor (** 状态监控器 **)** 窗口打开时,如果希望查看设备最新状态,点击更新按钮  $(1)$ <sub>。</sub>

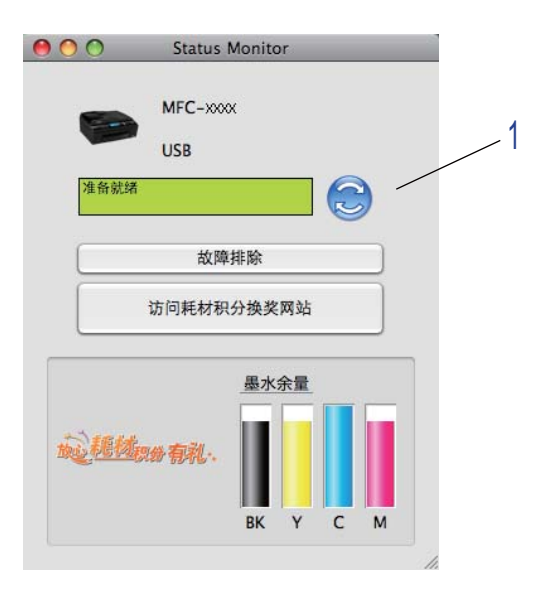

您可设置软件更新设备状态信息的时间间隔。转到菜单栏、 **Brother Status Monitor**  (Brother 状态监控器),然后选择首选项。

隐藏或显示窗口

启动 **Status Monitor (** 状态监控器 **)** 后,可隐藏或显示窗口。要隐藏窗口,转到菜单栏、 **Brother Status Monitor (Brother** 状态监控器 **)**,然后选择隐藏 **Status Monitor (** 隐藏状 态监控器 **)**。要显示窗口,点击工具栏上的 **Brother Status Monitor** 图标或点击 ControlCenter2 上设备设定选项卡中的墨水余量按钮。

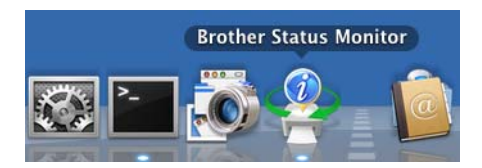

#### ■退出窗口

点击菜单栏中的 **Brother Status Monitor (Brother** 状态监控器 **)**,然后从下拉列表中选 择退出 **Status Monitor (** 退出状态监控器 **)**。

■ 网络基本管理 ( 仅适用于网络连接 )

点击 **Status Monitor (** 状态监控器 **)** 屏幕上的设备图标可打开网络基本管理系统。标准网 络浏览器可以通过 HTTP ( 超文本传输协议 ) 对设备进行管理。有关网络基本管理系统的 更多信息,请参见*网络使用说明书*中的*网络基本管理*。

打印和传真

# 使用 **Brother** 打印机驱动程序 **<sup>8</sup>**

提示

打印机驱动程序不支持水印打印。

## 选择页面设置选项 **<sup>8</sup>**

4 从一个应用程序如 Apple TextEdit 中点击文件,然后点击页面设置。确保在格式下拉列 表中选择 **Brother MFC-XXXX** (XXXX 为型号名称 )。可更改纸张大小、打印方向以及缩 放的设置,然后点击好。

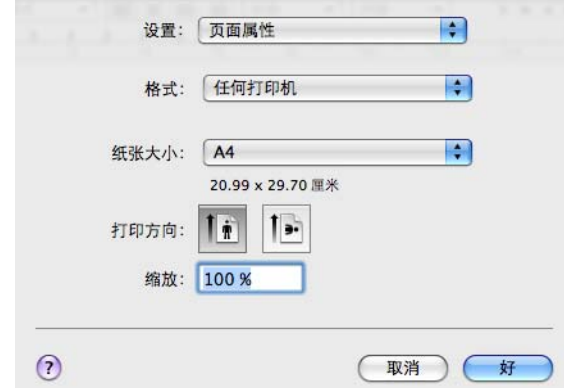

2 从一个应用程序如 Apple TextEdit 中点击文件,然后点击打印开始打印。 ■ (Mac OS X 10.4.11)

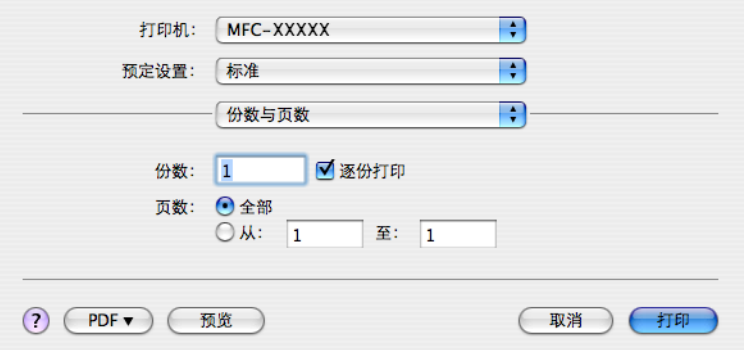

■ (Mac OS X 10.5.x - 10.6.x)

更多页面设置选项,请点击打印机下拉列表旁的三角符号。

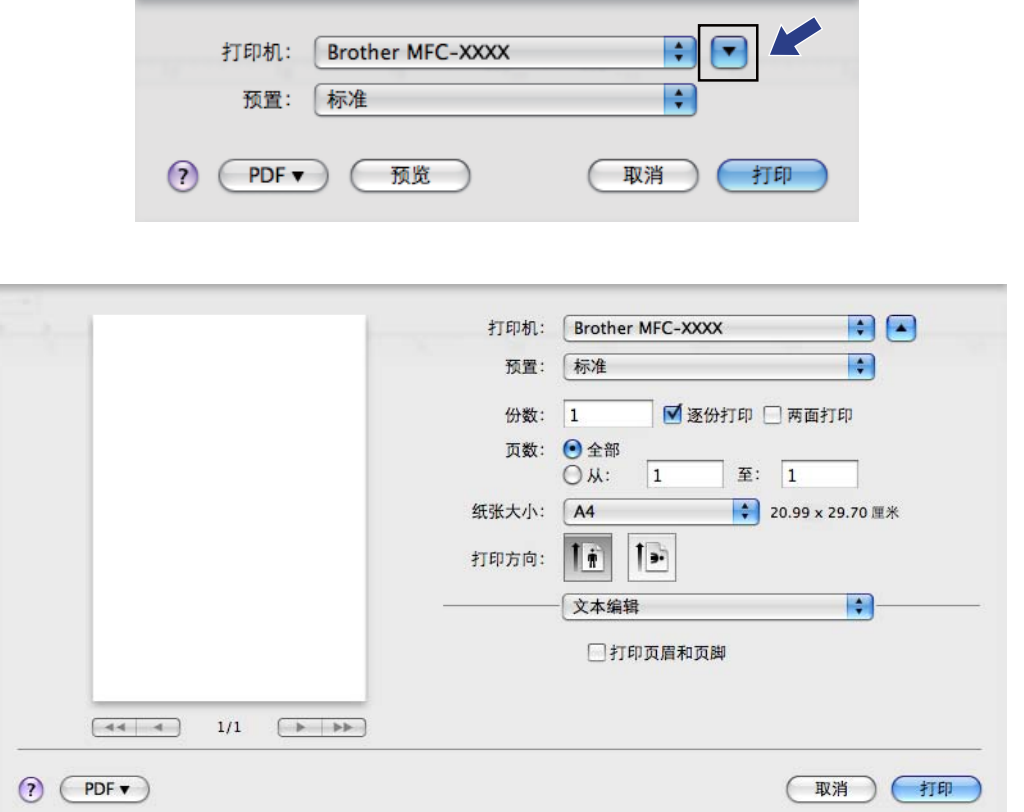

## 进行满幅打印 **<sup>8</sup>**

从纸张大小下拉列表中选择想要打印的纸张尺寸,如 **A4 (** 满幅 **)**。

## ■ 提示 -

- 当您使用 A3 纸打印时, 如果纸张上出现污点, 那么您的纸张可能是短丝流纸张。选择小 报用纸 **(** 短丝流 **)** 避免出现污点。对于纸张规格,请参考纸张包装或咨询纸张生产商。
- 使用小报用纸 **(** 短丝流 **)** 设置时打印速度将变慢。

打印和传真

## 双面打印 **<sup>8</sup>**

## ■ 自动双面打印

选择布局。

从两面打印中选择长边装订或短边装订。

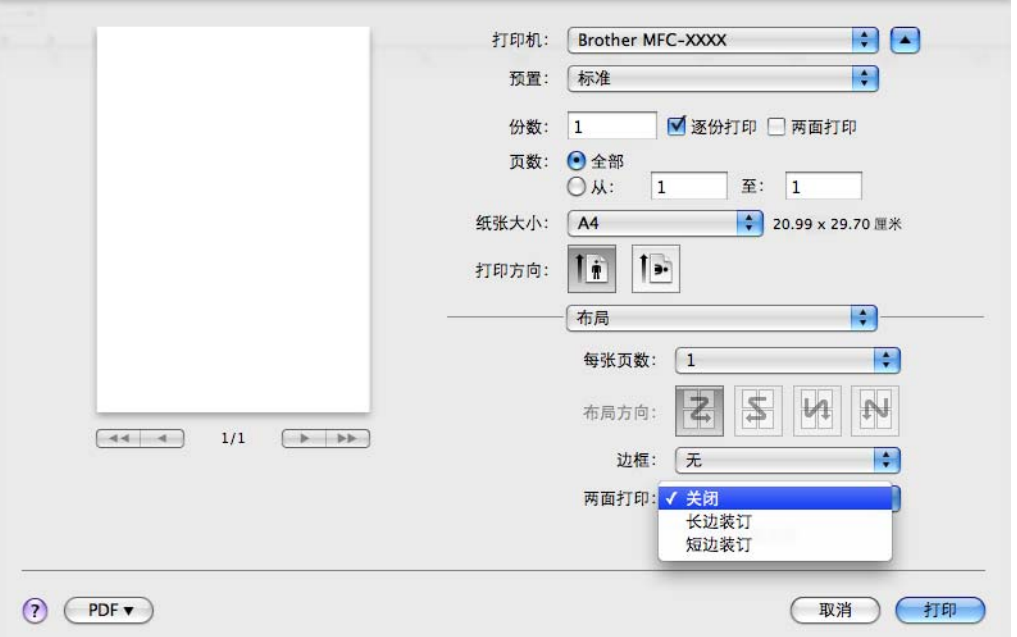

# 提示

• 满幅功能不适用于双面打印。

• ( 对于 Mac OS X 10.4.11 - 10.5.x)

在 A3 尺寸的纸张上进行打印时,双面打印输出在顶部和底部将比原稿各小 20 毫米。

# 选择打印选项 **<sup>8</sup>**

要使用特殊打印功能,在打印对话框中选择打印设置或色彩设置。

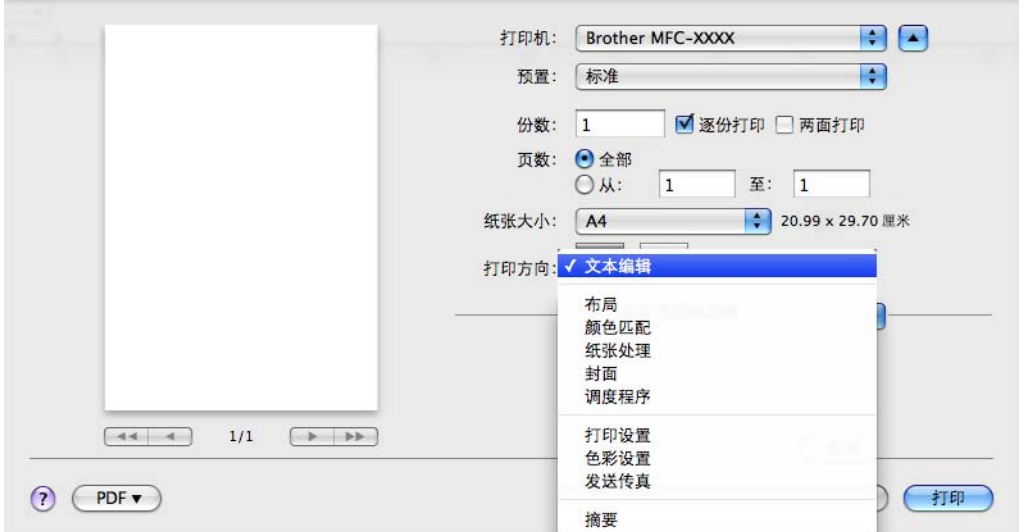

打印和传真

# 打印设置 **<sup>8</sup>**

可选择介质类型、慢干纸、打印质量、彩色 **/** 灰度和纸张来源设置。

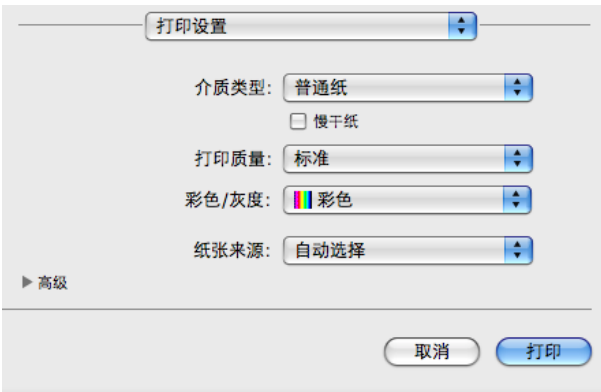

# 提示

在墨水干得比较慢的普通纸上打印时,选择慢干纸。本设置可能会造成文本出现模糊现象。

## **8**

## 介质类型 **<sup>8</sup>**

要获得最佳打印效果,应在驱动程序中选择正在打印的介质。设备根据所选介质类型更改打 印方式。

## ■普通纸

- ■喷墨专用纸
- Brother BP71 相片纸
- Brother BP61 相片纸
- 其他照片纸
- ■透明胶片纸

## 打印质量 **<sup>8</sup>**

使用质量选项可选择希望用于文档的打印分辨率。打印质量与速度有关。质量越高,打印文 档所需的时间就越长。可用的质量选项根据所选介质的类型不同而不同。 ( 请参见*使用说明* 书 *(* 基本功能 *)* 规格中的分辨率。 )

#### ■快速

打印速度最快,耗墨量最少。用于打印容量大的文档或校验文档。

■标准

正常打印速度,打印质量良好。

■高

打印质量优于标准模式并且打印速度快于照片模式。

■照片

适用于打印照片。由于打印数据比普通文档要大得多,处理时间、数据传输时间和打印时 间将更长。

■最佳

适用于打印精确图像,如照片。它的分辨率最佳,打印速度最慢。

介质类型 | 彩色 / 灰度 | 打印质量选项 普通纸 [1](#page-131-0) 彩色 / 灰度 快速、标准、高、最佳 喷墨专用纸 彩色 / 灰度 标准、照片 Brother BP71 相片纸、 Brother BP61 相片纸或其他 照片纸 彩色 / 灰度  $\ket{\text{e.g.}}$  快速、 照片、 最佳 透明胶片纸 **标准** 

<span id="page-131-0"></span>若纸张大小选择为 A3 (满幅), 则只能选择最佳。

#### 提示

默认设置以粗体显示。

#### 彩色 **/** 灰度 **<sup>8</sup>**

此功能使用灰度以黑白方式打印彩色文档。

## 纸张来源 **<sup>8</sup>**

可选择自动选择、纸盒 **1** 或纸盒 **2** 作为纸张来源。如果在手动进纸槽中放入一张纸,设备将 自动选择进纸槽中的纸张。在从纸盒 **1** 或纸盒 **2** 送入的纸张上进行打印时,请确保没有在进 纸槽中放入任何纸张。

## 高级设置 **<sup>8</sup>**

点击高级配置布局、更改数据传输模式、高级双面打印设置和其他打印选项设置。

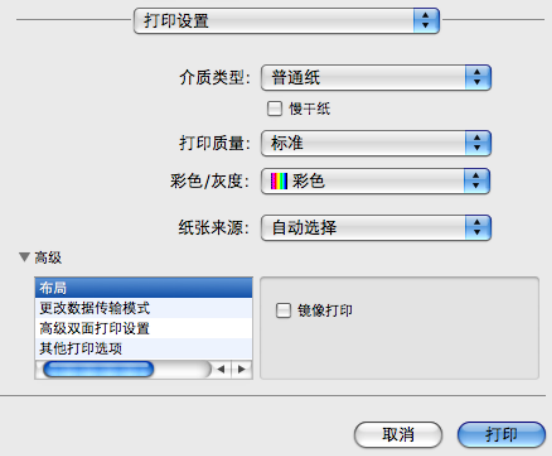

#### 镜像打印 **<sup>8</sup>**

选择镜像打印从左到右反转数据进行打印。

## 2 提示 \_\_\_\_\_\_

选择透明胶片纸作为介质类型时,镜像打印不可用。

打印和传真

#### 反转打印 **<sup>8</sup>**

选择反转打印从上到下反转数据进行打印。

# ■ 提示 ––

( 对于 Mac OS X 10.5.x 用户 )

反转打印显示为布局弹出菜单中的颠倒页面方向。

( 对于 Mac OS X 10.6.x 用户 )

镜像打印和反转打印显示为布局弹出菜单中的水平翻转和颠倒页面方向。

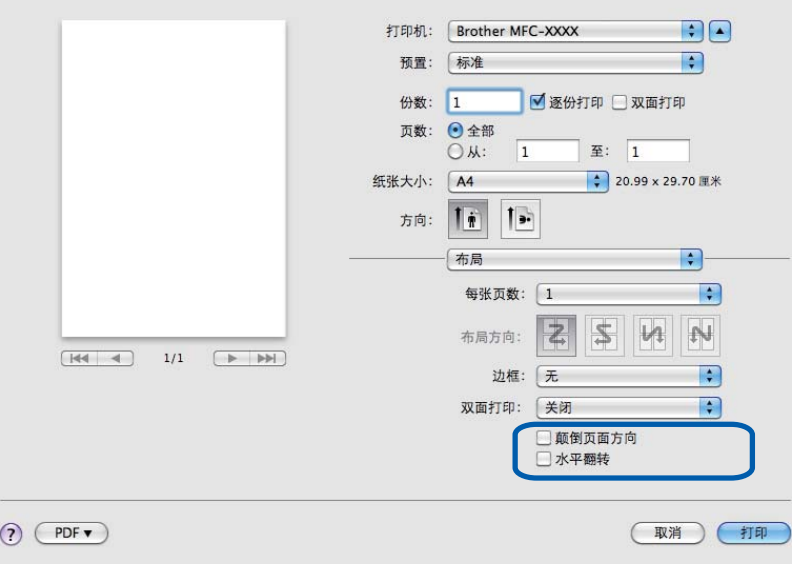

#### 更改数据传输模式 **<sup>8</sup>**

使用更改数据传输模式的能可选择打印数据传输模式以提高打印质量或打印速度。

## ■建议设置

对于常规使用选择建议设置。

#### ■ 提高打印质量

选择提高打印质量获得更好的打印质量。打印速度也可能根据打印数据的不同而略微减 慢。

## ■提高打印速度

选择提高打印速度获得更快的打印速度。

#### 高级双面打印设置 **<sup>8</sup>**

使用双面打印功能时,某些类型的打印介质可能需要更长的干燥时间。如果双面打印输出上 有脏污或发生卡纸,请更改高级双面打印设置。

#### ■标准

选择标准可使用标准墨水量以标准速度进行打印。

■ 双面打印 1 (打印速度较慢)

选择双面打印 **1** 可使用标准墨水量以较慢的速度进行打印。

#### 双面打印 **2 (** 打印速度较慢且墨水消耗较少 **)**

选择双面打印 **2** 可以与使用双面打印 **1** 时相同的速度进行打印,但是消耗较少的墨水。

#### 提示

双面打印 **1 (** 打印速度较慢 **)** 不适用于 Ledger 或 A3 尺寸的纸张。

#### 其他打印选项 **<sup>8</sup>**

可选择纸张厚度和双向打印设置。

■纸张厚度

可以从常规、厚和信封中选择纸张厚度。

■双向打印

选择双向打印时,打印头将同时向两个方向打印,提供更快的打印速度。如果未选择该选 项,打印头只会朝一个方向打印,提供高质量的打印输出,但打印速度较慢。

打印和传真

# 色彩设置 **<sup>8</sup>**

调节色彩,获得与 Macintosh 显示器最接近的色彩匹配。

■ 自然: 用于照片图像。调节色彩, 打印出更自然的色彩。

■鲜明:用于商务图表、图形和文本。调节色彩,获得更鲜明的打印色彩。

无

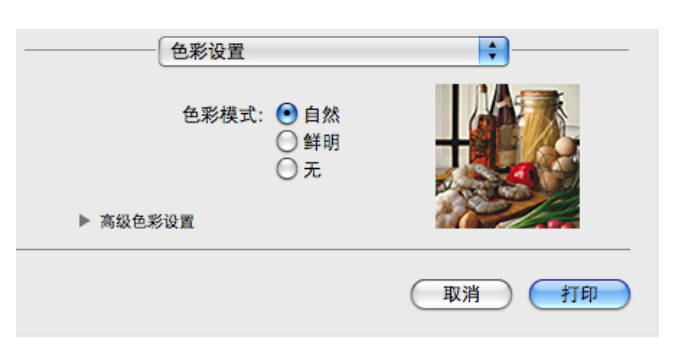

■ ColorSync (Mac OS X 10.5.x - 10.6.x): 在颜色匹配中选择 ColorSync 时, 将自动显示并 使用此选项。

## 高级色彩设置 **<sup>8</sup>**

点击高级色彩设置配置色彩增强和半色调图案设置。

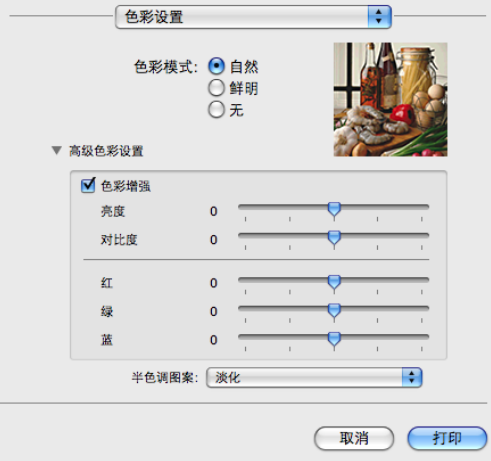

打印和传真

#### 色彩增强 **<sup>8</sup>**

■亮度

调节整个图像的亮度。要使图像变亮或变暗,则向右或向左拖动滑块。

■ 对比度

调节图像的对比度。这将会使较暗的区域更暗,较亮的区域更亮。需要使图像更清楚时, 增加对比度。需要使图像更柔和时,降低对比度。

■红

增加图像中红的浓度,使图像更红。

#### ■绿

增加图像中绿的浓度,使图像更绿。

#### ■ 蓝

增加图像中蓝的浓度,使图像更蓝。

#### 半色调图案 **<sup>8</sup>**

设备可使用两种方式 ( 淡化或抖动 ) 来排列点位以表示半色调。可从预定义样式中选择一种 用于文档。

■淡化

随意安排点的位置,创造半色调效果。用于打印具有细微阴影和图形的照片。

■抖动

按照预定义样式安排点的排列,表现半色调效果。用于打印有明确色彩界限的图形,或者 打印如商务图表之类的图表。

# 发送传真 **<sup>8</sup>**

可直接从 Macintosh 应用程序发送传真。

- **4 在 Macintosh 应用程序中创建一个文档。**
- 2 从一个应用程序如 Apple TextEdit 中点击文件,然后点击打印。
	- (Mac OS X 10.4.11)

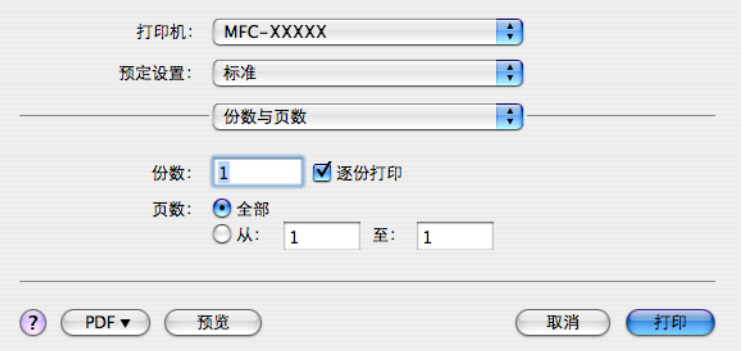

■ (Mac OS X 10.5.x - 10.6.x)

点击打印机下拉列表旁的三角符号。

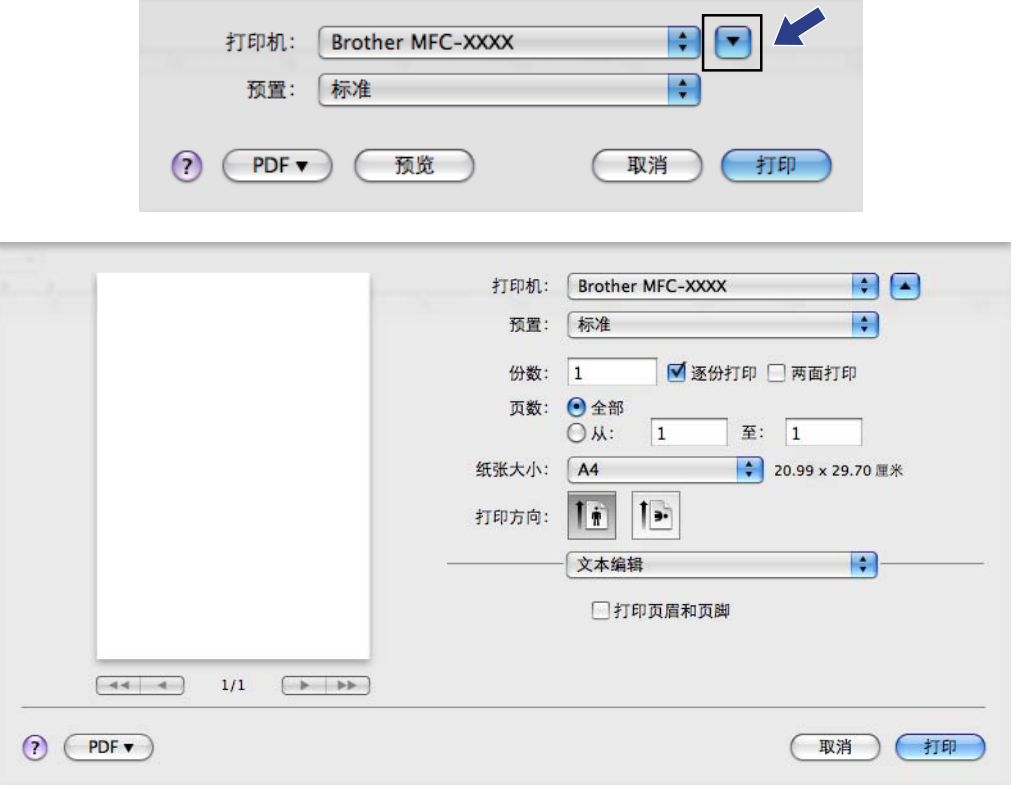

8 从下拉列表中选择发送传真。

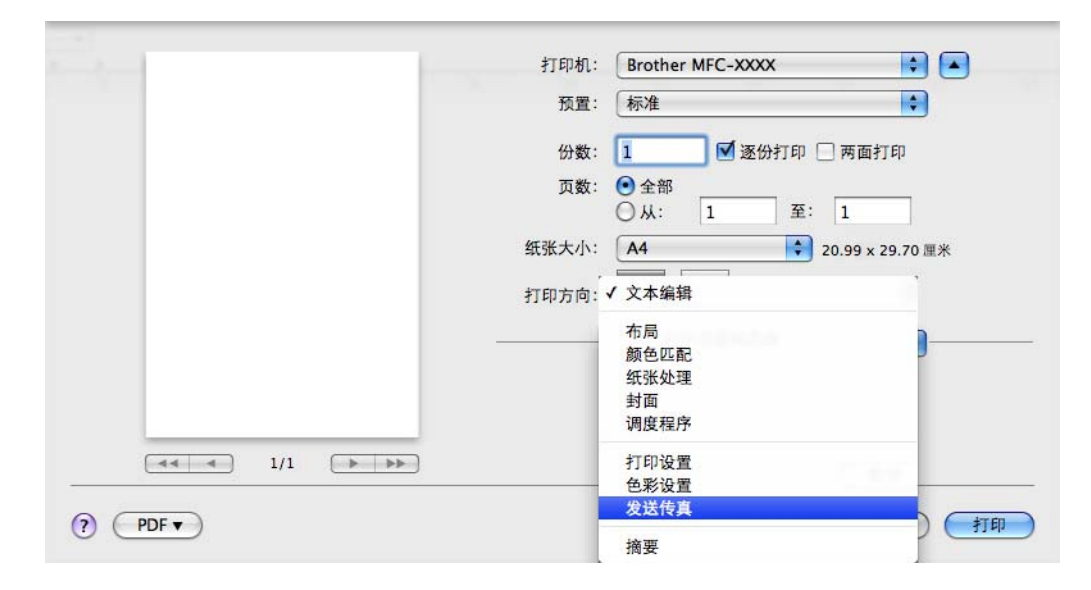

4 从输出下拉列表中选择传真。

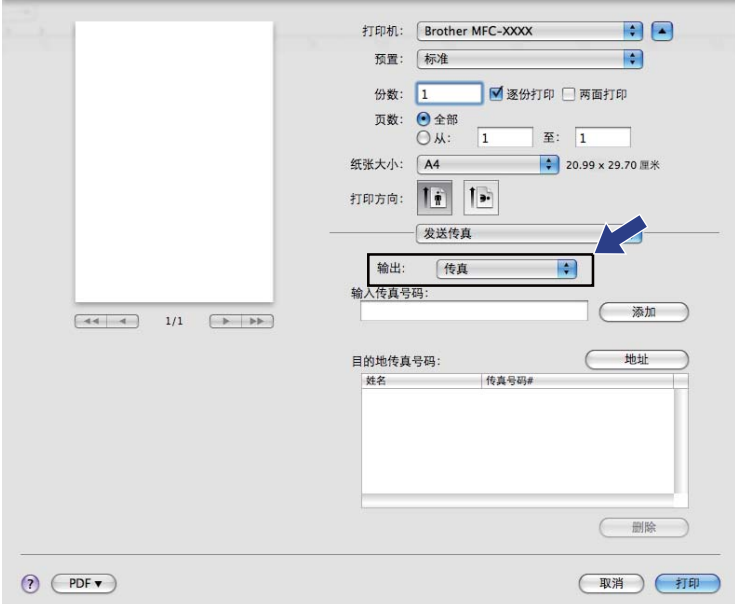

6 在输入传真号确入传真号码,然后点击打印发送传真。

# 提示

若想发送一份传真到多个号码,在输入第 1 个传真号码后点击添加。目的地传真号码将列 在目的地传真号码域中。

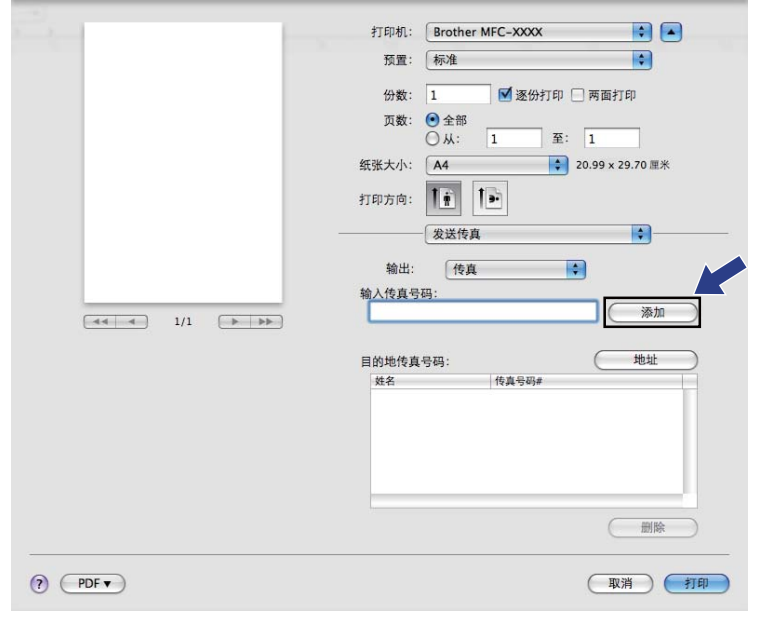

## 从 **Mac OS X** 地址簿应用程序拖动 **vCard (Mac OS X 10.4.11) <sup>8</sup>**

可在 Mac OS X 地址簿应用程序中使用 vCard ( 电子名片 ) 输入传真号码。

## a 点击地址簿。

2 将 vCard 从 Mac OS X 地址簿应用程序拖动到目的地传真号码域中。

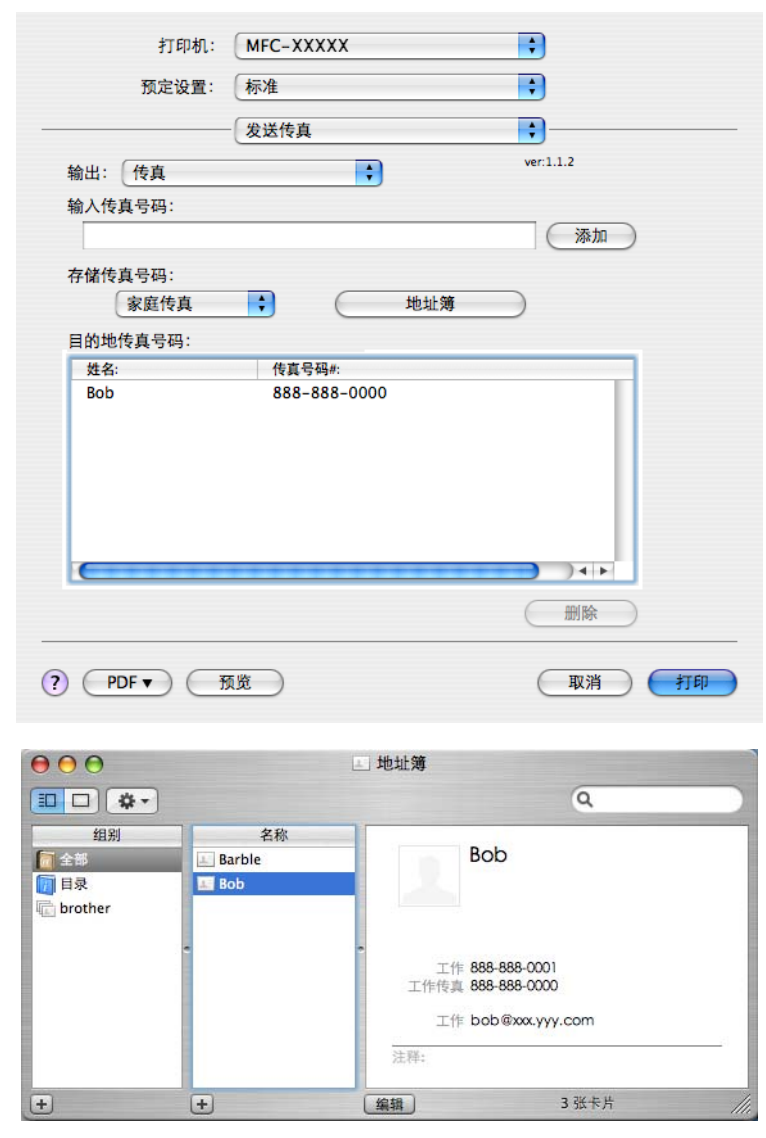

提示

如果 Mac OS X 地址簿中同时存有工作和家庭传真号码,请从存储传真号码下拉列表中选 择工作传真或家庭传真,然后拖动 vCard。

8 完成传真目标设置后,点击打印发送传真。

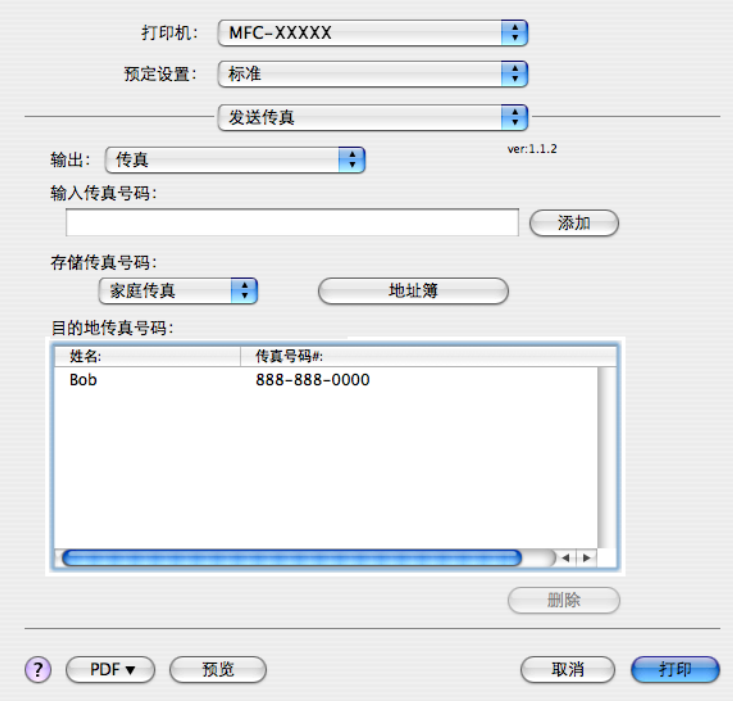

提示 。<br>使用的 vCard 必须包括一个**工作传真**或**家庭传真**号码。

## 使用 **Mac OS X 10.5.x - 10.6.x** 地址面板 **<sup>8</sup>**

您可使用地址按钮寻找要发送的传真地址。

## 1 点击地址。

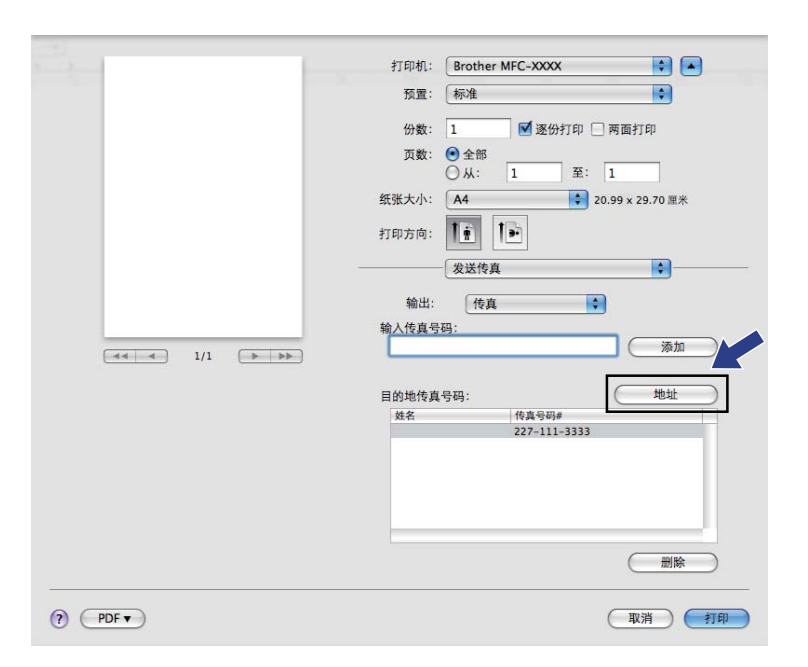

2 从地址面板选择传真号码,然后点击收件人。

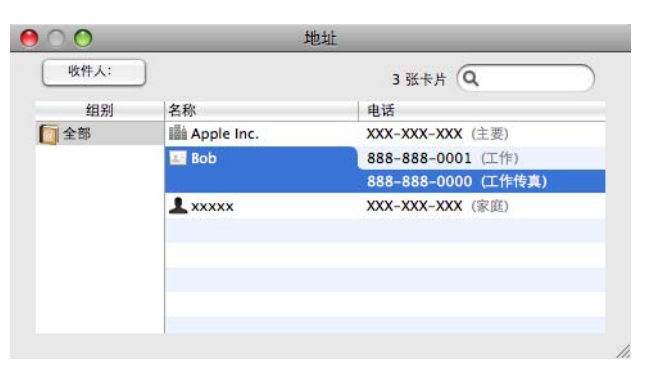

8 完成传真目标设置后,点击打印发送传真。

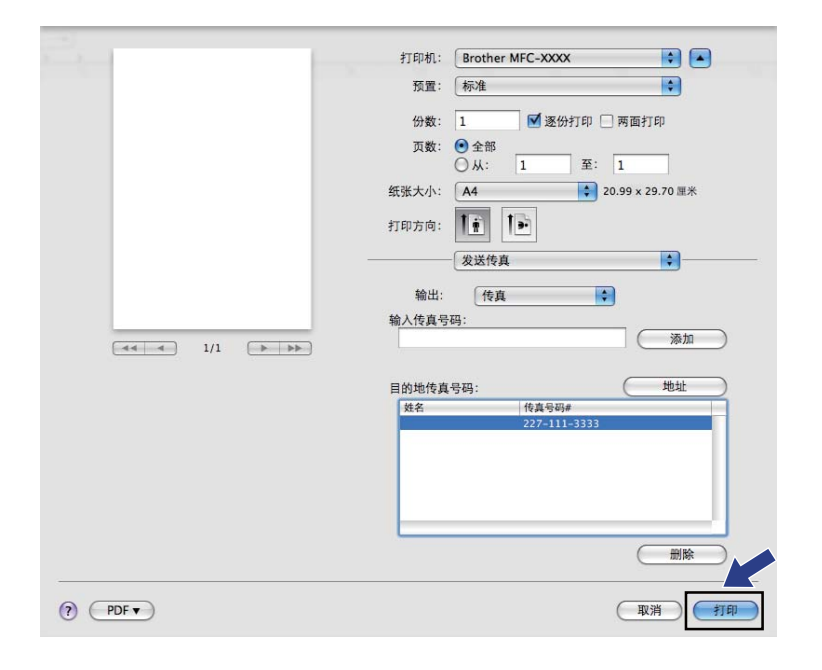
# 使用 **TWAIN** 驱动程序扫描原稿 **<sup>9</sup>**

Brother 设备软件包括一个用于 Macintosh 的 TWAIN 扫描驱动程序。可将此 Macintosh TWAIN 扫描驱动程序与其他任何支持 TWAIN 规格的应用程序一起使用。

扫描原稿时,可使用自动进稿器 (ADF) 或使用平板扫描仪。关于装入原稿的更多信息,请参 见使用说明书 *(* 基本功能 *)* 中的使用自动进稿器和使用平板扫描仪。

## 提示

若想从网络上的设备中扫描,从位于 **Macintosh HD** ( 硬盘 )/ 资源库 /**Printers** ( 打印机 )/ **Brother**/**Utilities** ( 实用程序 )/**DeviceSelector** ( 设备选择器 ) 的设备选择器应用程序或从 ControlCenter2 的机型下拉列表中选择联网的设备。

## 访问 **TWAIN** 驱动程序 **<sup>9</sup>**

运行与 Macintosh TWAIN 兼容的应用程序。第一次使用 Brother TWAIN 驱动程序时, 通过 选择选择来源 ( 或通过其他菜单名称选择默认驱动程序 ) 将其设定为默认的驱动程序。此后 对于每份要扫描的原稿,洗择**获取图像数据或扫描**。将出现扫描仪设置对话框。

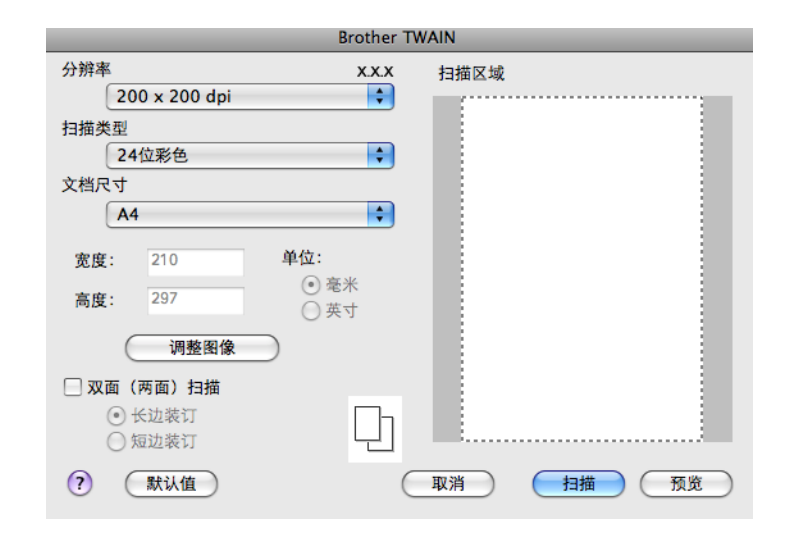

提示

选择默认驱动程序或选择扫描原稿的方式随使用的应用程序的不同而不同。

#### 将图像扫描进 **Macintosh <sup>9</sup>**

可扫描一整页,或通过预览原稿后扫描一部分。

#### 扫描一整页 **<sup>9</sup>**

- 1 装入原稿。
- 2 如有需要,可在扫描仪设置对话框中调整以下设置:
	- 分辨率
	- 扫描类型
	- ■扫描区域
	- ■文档尺寸
	- 调整图像
		- 亮度
		- 对比度

8 点击扫描。 扫描完成后,图像将出现在图形应用程序中。

#### 预览图像 **<sup>9</sup>**

预览按钮用于预览图像以便剪切图像中不需要的部分。若预览满意,则点击扫描仪设置对话 框中的扫描按钮扫描图像。

<span id="page-145-0"></span>1 装入原稿。

2 点击预览。 整个图像被扫描进 Macintosh 并出现在**扫描区域**内。

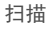

c 将鼠标拖至需要扫描的部分 (1)。

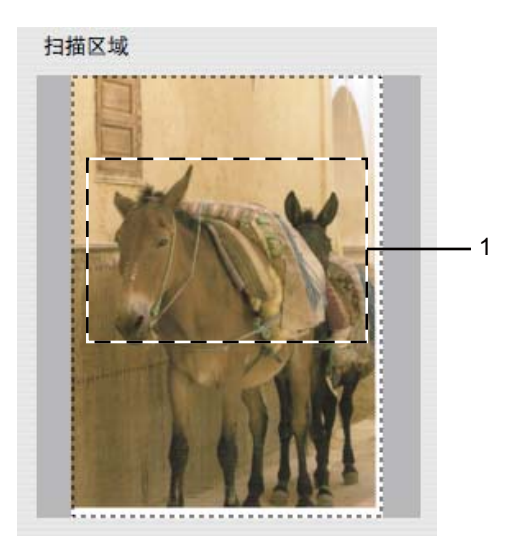

4 再次装入原稿。

2 提示 –– 如果在步骤 [a](#page-145-0) 中已将原稿装入平板扫描仪,请跳过这一步。

6 根据需要在扫描仪设置对话框中调整分辨率、扫描类型、亮度和对比度的设置。

## 6 点击扫描。

此时只有原稿的选中部分出现在应用程序窗口。

7 可在编辑软件中细化图像。

提示

选择**双面 (两面)扫描**时, 预览功能不可用。 (适用于 MFC-J6910DW)

## 扫描双面 **(** 两面 **)** 原稿 **(** 适用于 **MFC-J6910DW) <sup>9</sup>**

1 装入原稿。

**2 选中双面 (两面)扫描,然后选择长边装订或短边装订。** 

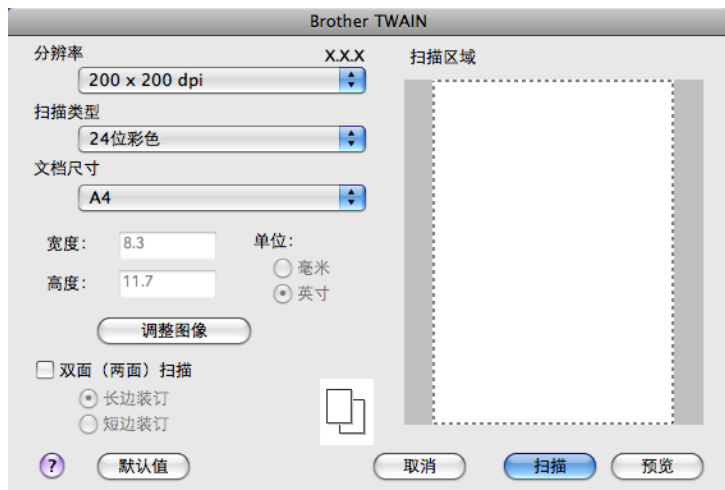

8 如有需要,可在扫描仪设置对话框中调整以下设置:

- ■分辨率
- 扫描类型
- ■文档尺寸
- 调整图像
	- 亮度
	- 对比度
- 4 点击扫描。

#### ■ 提示 →

- 无法调整扫描区域。
- 仅可使用自动进稿器进行双面扫描。
- 双面扫描不适用于 B4、 A3 和 Ledger 尺寸的纸张。

# 扫描窗口中的设置 **<sup>9</sup>**

#### 分辨率 **<sup>9</sup>**

可从分辨率下拉列表中更改扫描分辨率。分辨率越高所占的内存就越大,传输时间也越长, 但能够获得更精细的扫描图像。下表显示了可选择的分辨率和可用的色彩。

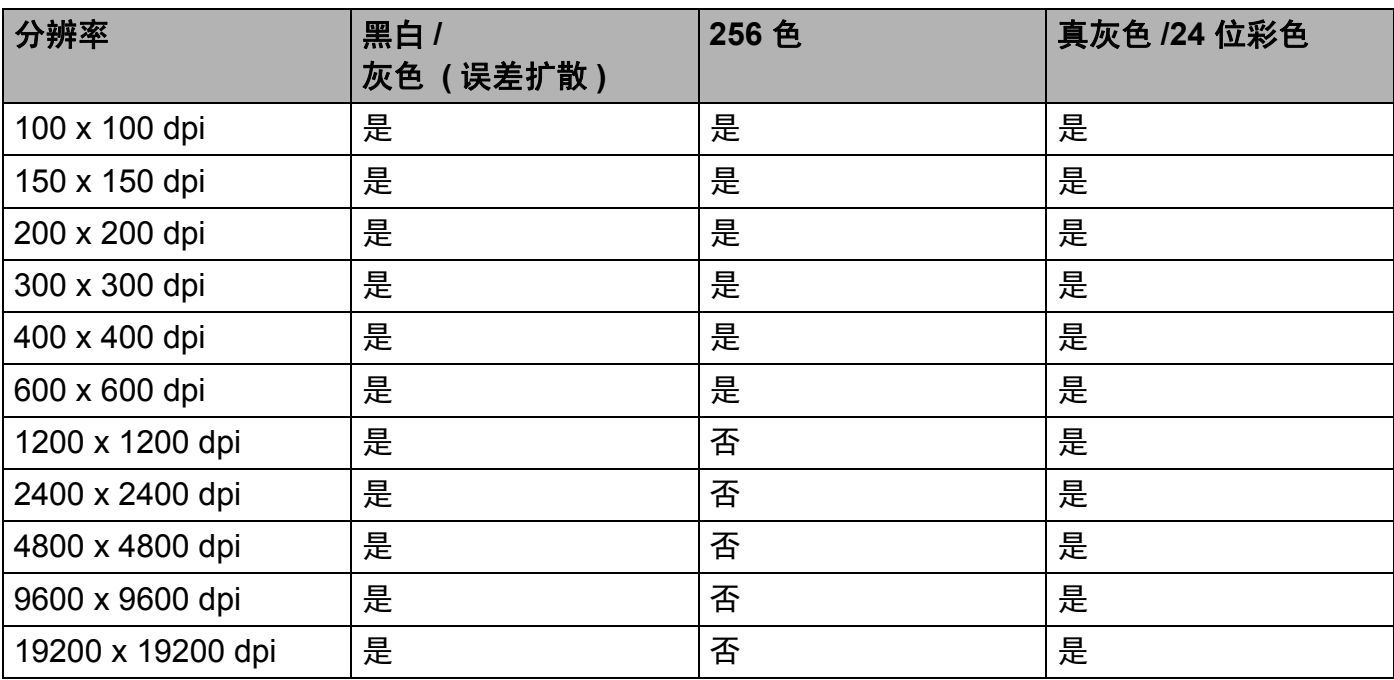

扫描

#### 扫描类型 **<sup>9</sup>**

#### ■黑白

用于文本或艺术线条。

#### ■灰色 (误差扩散)

用于照片图像或图形。 ( 误差扩散是在不使用真灰色点的情况下创建模拟灰色图像的方 法。黑点以特殊图案排布,以产生灰色效果。 )

#### ■真灰色

用于照片图像或图形。由于使用多达 256 级灰度阴影,因而此模式更为精确。

#### ■256 色

使用最多 256 色扫描图像。

#### ■24 位彩色

最高以 1680 万彩色扫描图像。

虽然使用 **24** 位彩色能获得最精确色彩的图像,但它的图像文件大小将比使用 **256** 色创建 的文件大三倍。它所需要的内存最大,传输时间也最长。

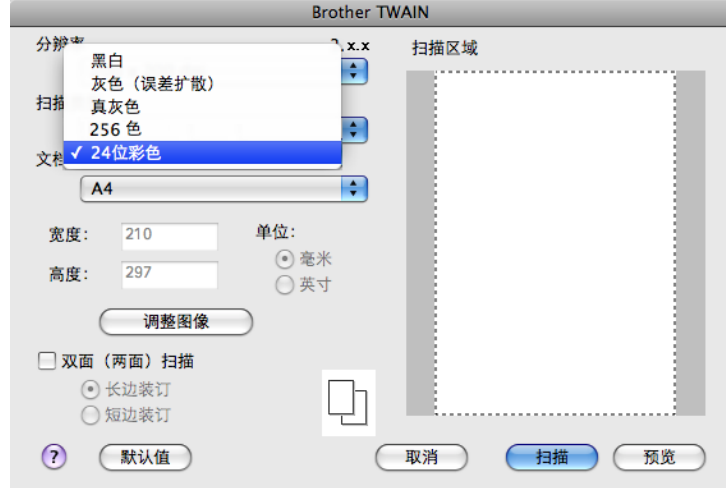

#### 文档尺寸 **<sup>9</sup>**

从以下尺寸中选择一项:

■自动

文档尺寸的默认设置显示为自动 ( 对于自动进稿器,仅可选择 A4 或 A3 尺寸的纸张 )。扫 描标准尺寸的文档时,不需要对文档尺寸做任何进一步的调整。如果您想使用自动剪切, 请选择除自动以外的其他文档尺寸。

- ■A3 297 x 420 毫米
- ■Ledger 11 x 17 英寸
- JIS B4 257 x 364 毫米
- A4 210 x 297 毫米
- JIS B5 182 x 257 毫米
- Letter  $8.5 \times 11$  英寸
- Legal 8.5 x 14 英寸
- ■A5 148 x 210 毫米
- Executive 7.25 x 10.5 英寸
- ■名片

要扫描名片, 选择名片尺寸, 然后将名片正面向下放置在平板扫描仪的左上角。

- ■照片 4 x 6 英寸
- 索引 卡 5 x 8 英寸
- ■照片 L 89 x 127 毫米
- ■照片 2L 127 x 178 毫米
- 明信片 1 100 x 148 毫米
- 明信片 2 ( 双面 ) 148 x 200 毫米
- ■自定义

选择自定义尺寸后,便可调整扫描区域。点击并按住鼠标拖动以剪切图像。

宽度:输入自定义尺寸的宽度。

高度:输入自定义尺寸的高度。

**9**

扫描

#### 扫描

#### 调整图像 **<sup>9</sup>**

#### ■亮度

调整设置 (-50 至 50) 以获得最佳图像。默认值为 0, 代表"普通", 通常适用于大多数图像。 向右或向左拖动滑块设定亮度级别,使图像变亮或变暗。也可在框内输入一个数值来设定 级别。

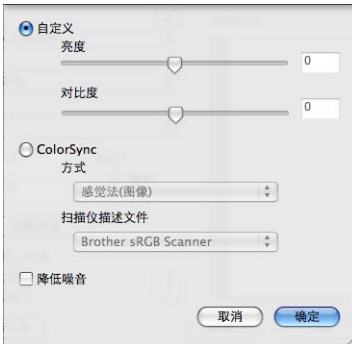

如果扫描的图像太亮,设定一个低亮度级别并再次扫描原稿。 如果扫描的图像太暗,设置一个高亮度级别并再次扫描原稿。

#### 提示

仅当扫描类型设置为黑白、灰色 **(** 误差扩散 **)**、真灰色或 **24** 位彩色时,亮度设置才可用。

#### ■ 对比度

向右或向左移动滑块能够增大或减小对比度的级别。增大对比度使图像深浅区域更加分 明,反之则更强调灰色区域。也可在框内输入一个数值来设定**对比度**。

#### 提示

仅当扫描类型设置为灰色 **(** 误差扩散 **)**、真灰色或 **24** 位彩色时,对比度设置才可用。

#### ■降噪设置

可通过此选择改善和增强扫描图像的质量。使用 **24** 位彩色且扫描分辨率为 300 × 300 dpi、 400 × 400 dpi 或 600 × 600 dpi 时,降噪设置设置可用。

在文字处理器或其他图形应用程序中扫描照片或其他图像时,试用不同分辨率、扫描类型、 亮度和对比度设置查看最符合需要的设置。

# 使用 **ICA** 驱动程序扫描原稿 **(Mac OS X 10.6.x) <sup>9</sup>**

可使用以下任一方法扫描原稿:

- 使用图像捕捉应用程序
- ■直接从"打印与传真"部分扫描

## 使用图像捕捉应用程序 **<sup>9</sup>**

要使用 Mac OS X 10.6.x 自带的图像捕捉应用程序,必须安装 ICA 扫描仪驱动程序。适用于 Mac OS X 10.6.x 的 Brother CUPS 打印机驱动程序中包含 ICA 扫描仪驱动程序。若要安装 ICA 扫描仪驱动程序,请转到 Brother Solutions Center (Brother 解决方案中心 ) 网站 [\(http://solutions.brother.com/\)](http://solutions.brother.com/) 型号页面上的 " 软件下载 " 选项。

- **使用 USB 电缆将您的 Brother 设备连接到 Macintosh 计算机。或者, 将您的 Brother 设** 备连接到 Macintosh 计算机所在的局域网中。
- 2 启动图像捕捉应用程序。

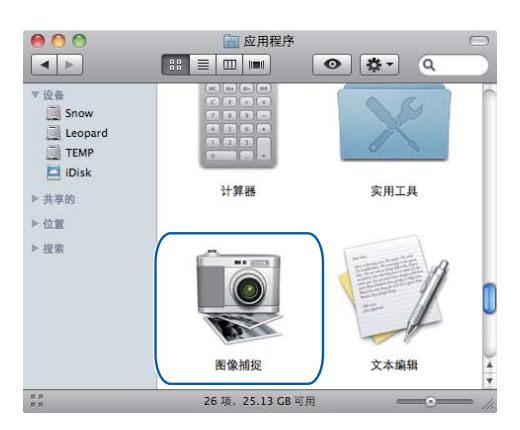

8 从屏幕左侧的列表中选择本设备。

如果已使用 USB 电缆连接本 Brother 设备和 Macintosh 计算机, 设备区域中将显示本设 备。如果通过局域网连接,则共享区域将显示本设备。

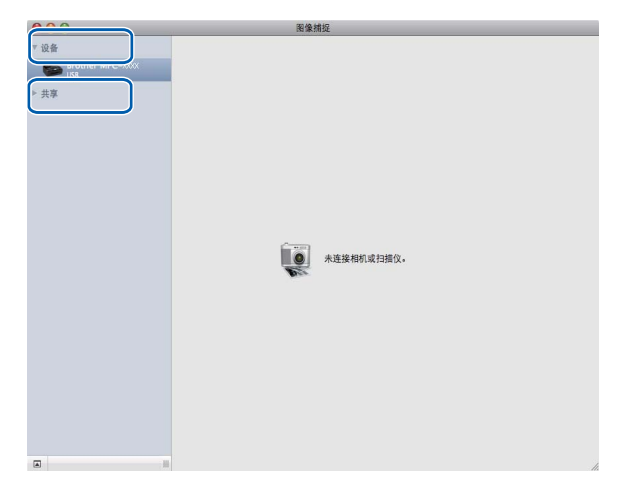

4 将您的原稿放在自动进稿器或平板扫描仪上。

如果您将原稿放在自动进稿器上,请在模式中选择"文稿送纸器",在扫描大小中选择 原稿尺寸。

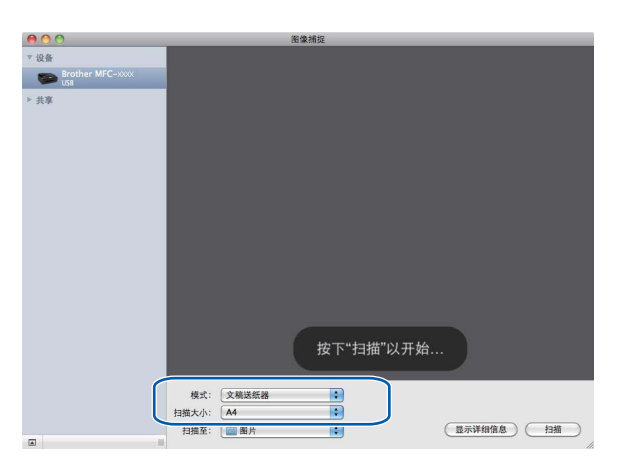

如果您将原稿放在平板扫描仪上,请在模式中选择"平板"。

提示

未选中检测单独项目复选框时,原稿将作为单个项目进行扫描并存储为一个文件。选中检 测单独项目复选框时,程序将检测各个图像并将它们存储为单独的文件。如果程序没有按 照您的需要自动裁剪,您可以点击**显示详细信息**按钮打开对话框,通过在对话框中拖放鼠 标来手动裁剪您想扫描的部分。

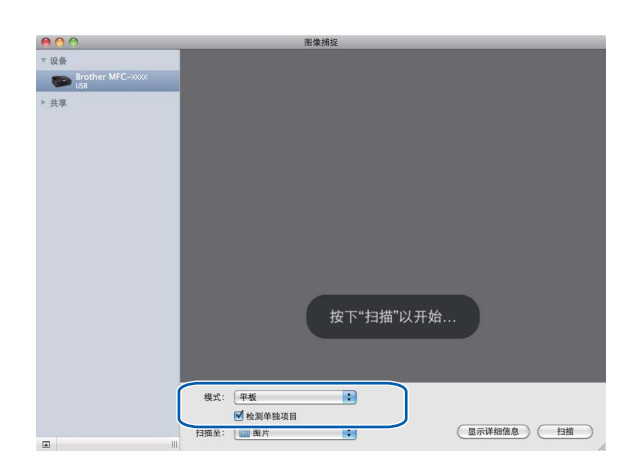

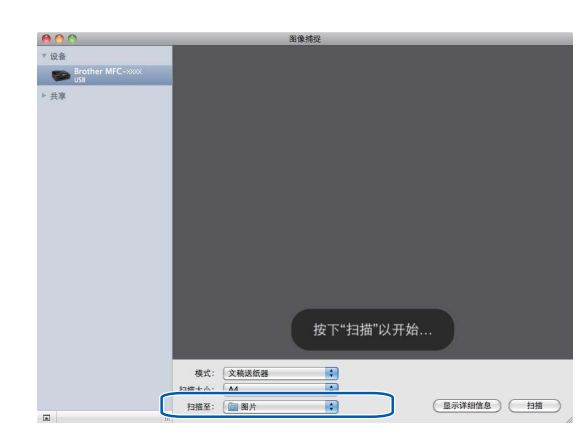

如有需要, 您可以点击**显示详细信息**打开对话框, 然后在对话框中调整以下设置。请注 意,项目名称和可分配值可能会因设备的不同而有所不同。

■扫描模式:选择文稿送纸器或平板。

6 在扫描至中选择目标文件夹或目标应用程序。

- 种类: 选择颜色、黑白或文本。
- ■分辨率: 洗择您想用来扫描原稿的分辨率。
- 扫描大小或大小:选择正在从文稿送纸器或平板的扫描区域进行扫描的原稿的纸张尺 寸。
- ■方向或旋转角度:选择从文稿送纸器扫描原稿的方向或从平板扫描的角度。
- 扫描至: 选择目标文件夹或目标应用程序。
- ■名称: 输入用于所扫描图像名称的前缀文本。
- ■格式:选择所扫描数据的文件格式。
- ■图像校正: 如果选择手动设置, 则可以调整亮度、色调、色温和饱和度。

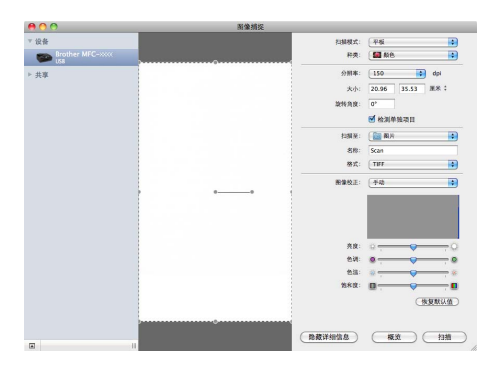

#### 6 点击扫描开始扫描。

扫描

## 直接从 **"** 打印与传真 **"** 部分扫描 **<sup>9</sup>**

如果您已经将本 Brother 设备添加到打印与传真部分, 则可以直接从该部分进行扫描。请遵 循以下步骤进行操作:

- a 使用 USB 电缆将您的 Brother 设备连接到 Macintosh 计算机。或者,将您的 Brother 设 备连接到 Macintosh 计算机所在的局域网中。
- 2 在 Apple 菜单中选择系统偏好设置。
- 6 点击打印与传真图标。
- 4 从屏幕左侧的列表中选择本设备,然后点击打开打印队列。

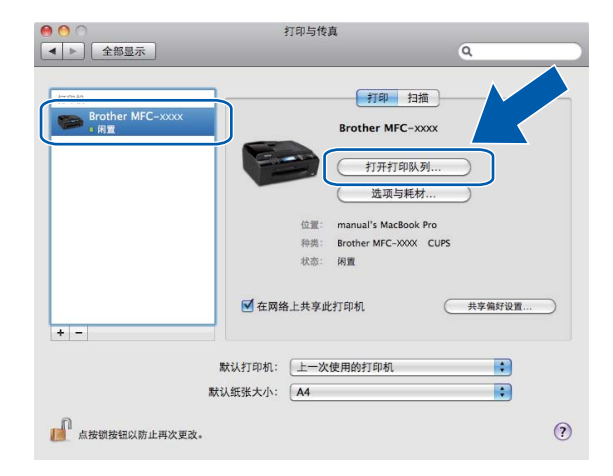

6 点击扫描仪图标。

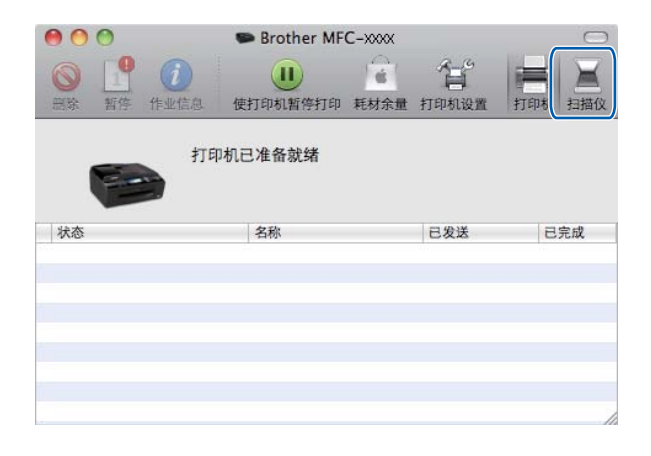

6 将您的原稿放在自动进稿器或平板扫描仪上。

如果您将原稿放在自动进稿器上,请在**模式**中选择"文稿送纸器",在扫描大小中选择 原稿尺寸。

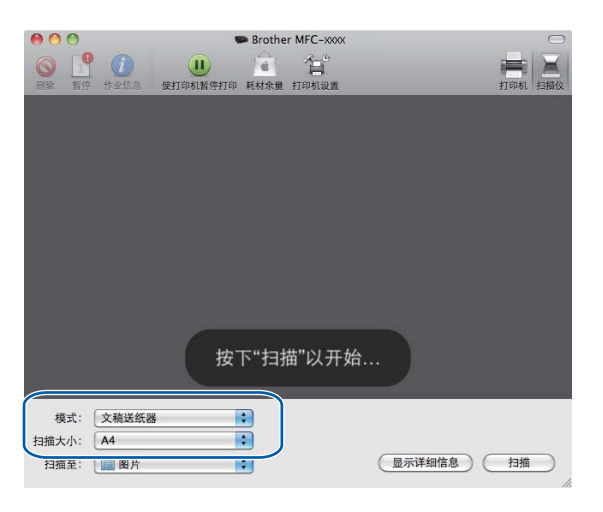

如果您将原稿放在平板扫描仪上,请在模式中选择"平板"。

#### 提示

未选中检测单独项目复选框时,原稿将作为单个项目进行扫描并存储为一个文件。选中检 测单独项目复选框时,程序将检测各个图像并将它们存储为单独的文件。如果程序没有按 照您的需要自动裁剪,您可以点击显示详细信息按钮打开对话框,通过在对话框中拖放鼠 标来手动裁剪您想扫描的部分。

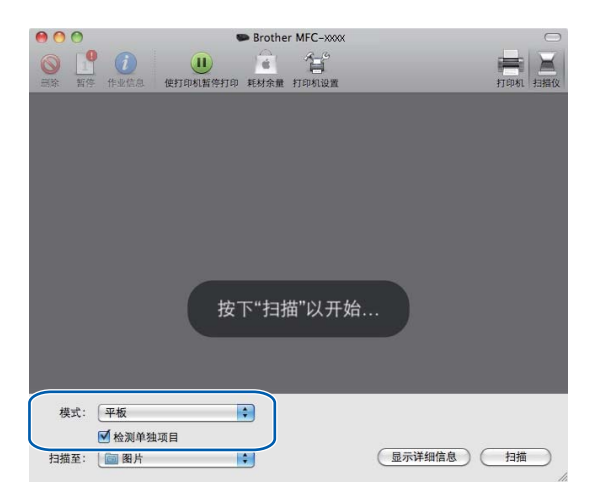

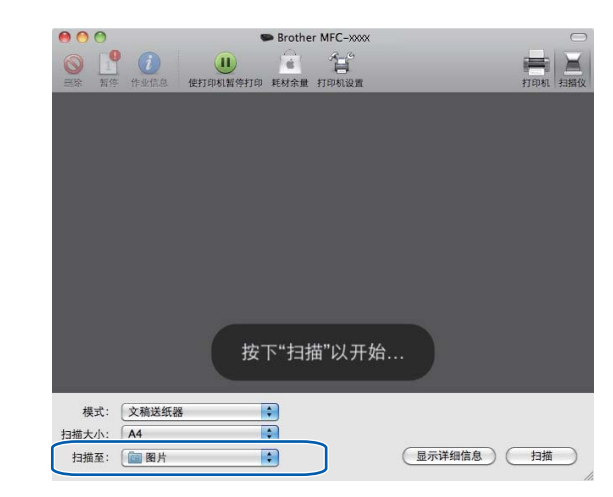

如有需要,您可以点击**显示详细信息**打开对话框,然后在对话框中调整以下设置。请注 意,项目名称和可分配值可能会因设备的不同而有所不同。

■ 扫描模式: 洗择文稿送纸器或平板。

■ 在扫描至中选择目标文件夹或目标应用程序。

- ■种类:选择颜色、黑白或文本。
- ■分辨率: 选择您想用来扫描原稿的分辨率。
- 扫描大小或大小:选择正在从文稿送纸器或平板的扫描区域进行扫描的原稿的纸张尺寸。
- ■方向或旋转角度:选择从文稿送纸器扫描原稿的方向或从平板扫描的角度。
- 扫描至: 选择目标文件夹或目标应用程序。
- ■名称: 输入用于所扫描图像名称的前缀文本。
- ■格式:选择所扫描数据的文件格式。
- ■图像校正:如果选择手动设置,则可以调整亮度、色调、色温和饱和度。

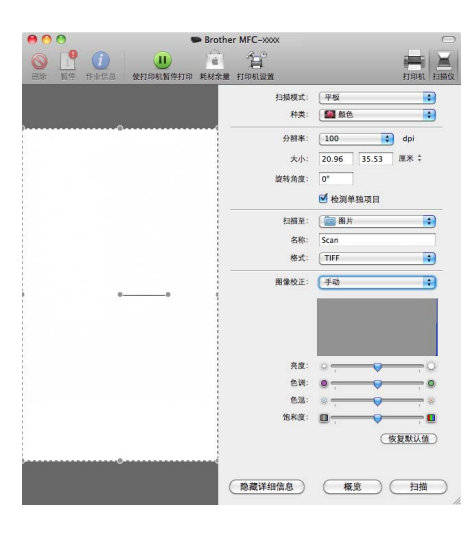

#### 8 点击扫描开始扫描。

# <span id="page-158-0"></span>使用 **Presto! PageManager <sup>9</sup>**

Presto! PageManager 是管理文档的应用程序软件。因其与绝大多数图像编辑器和文字处理 器兼容,您可使用 Presto! PageManager 对 Macintosh 文件进行最出色的管理。可使用 Presto! PageManager 内置的 OCR 软件轻松地管理文档、编辑电子邮件和文件以及阅读文 档。

如果将设备作为扫描仪使用,建议安装 Presto! PageManager。可从随机光盘上的 Brother 支持直接安装 Presto! PageManager。

## | ■ 提示

可从 NewSoft Presto! PageManager 9 菜单栏的帮助中浏览完整的 NewSoft Presto! PageManager 9 使用说明书。

#### 功能 **<sup>9</sup>**

- ■OCR:您可以一次性扫描图像、辨认文本以及用文字处理器编辑文本。
- ■图像编辑:使用您选择的图像编辑程序增强、剪切、旋转或打开图像。
- ■注释:将可移动符号、图章及图样添加至图像。
- ■文件夹窗口: 为方便使用, 浏览并管理文件夹的数据层次。
- 查看窗口: 为方便辨认, 以缩略图、列表或预览方式浏览文件。

#### 使用 **Presto! PageManager** 的系统要求 **<sup>9</sup>**

 $Mac OS X 10.4.11, 10.5.x, 10.6.x$ 

■至少有 400 MB 可用硬盘空间的硬盘驱动器

# **10 ControlCenter2**

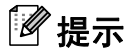

- 本章中所用的屏幕来自 Mac OS X 10.5.x。 Macintosh 上的屏幕显示可能会根据操作系统 和应用程序的不同而不同。
- ControlCenter2 中可用的功能根据设备型号的不同而不同。

# 使用 **ControlCenter2 <sup>10</sup>**

ControlCenter2 是一个软件实用程序,它使您能够快速方便地使用常用的应用程序。使用 ControlCenter2 不需要手动启用特定应用程序。菜单栏中将出现图标。要打开

ControlCenter2 窗口, 点击 图标并选择打开。 ControlCenter2 具有以下操作:

- a 直接扫描到您选择的文件、电子邮件、文字处理器或图形应用程序。 (1)
- 2 使用自定义扫描按钮可配置符合自身应用程序需求的按钮。 (2)
- $\bigodot$  通过 Macintosh 使用可用的复印功能, 使用设备可用的 PC-FAX 应用程序。(3)
- 4 访问可用设置以配置设备。(4)
- 6 从机型下拉列表中选择将与 ControlCenter2 连接的设备。(5) 也可通过从机型下拉列表中选择其他 **...** 来打开设备选择器窗口。
- 6 也可点击配置打开每个功能的配置窗口。(6)

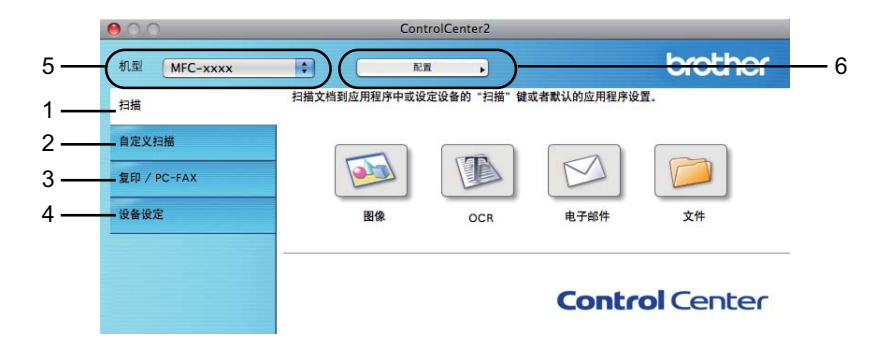

# **关闭自动加载功能**

如果您不想每次启动 Macintosh 时都自动运行 ControlCenter2,请执行以下步骤。

**4 点击菜单栏中的 ControlCenter2 图标并选择首选项。** 将出现 ControlCenter2 首选项窗口。

- **2 取消选中计算机启动时启动 ControlCenter**。
- 8 点击确定按钮关闭窗口。

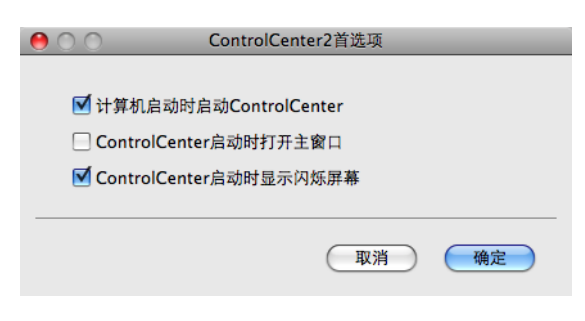

# 提示

ControlCenter2 应用程序图标位于 **Macintosh HD** ( 硬盘 )/ 资源库 /**Printers** ( 打印机 )/ **Brother**/**Utilities** ( 实用程序 )/**ControlCenter**。

# 扫描 **<sup>10</sup>**

有四个用于扫描到图像、扫描到 **OCR**、扫描到电子邮件和扫描到文件应用程序的扫描按钮。

■图像*(默认: Apple Preview)* 使用此设置可直接扫描页面到任何图形阅读器 / 编辑器应用程序。可选择目标应用程序, 例如: Adobe<sup>®</sup> Photoshop<sup>®</sup> 或 Macintosh 上的任何图像编辑应用程序。

■ **OCR** ( 默认: Apple TextEdit)

可扫描页面或原稿,自动运行 OCR 应用程序并将文本 ( 非图形图像 ) 插入到文字处理应 用程序中。可选择目标文字处理应用程序,诸如 Microsoft® Word 或安装在 Macintosh 上 的任意一种文字处理应用程序。 Presto! PageManager 必须已下载并安装在 Macintosh 上。如需获取安装信息,请参见第 151 页上的*使用 [Presto! PageManager](#page-158-0)*。

■电子邮件*(默认:默认的电子邮件软件*)

可将页面或原稿作为标准附件直接扫描进电子邮件应用程序。可为附件选择文件类型和分 辨率。

■文件

可直接扫描到磁盘文件。可根据需要更改文件类型和目标文件夹。

ControlCenter2 使您能够为每个扫描功能在设备上配置硬件扫描键以及 ControlCenter2 软 件按钮。要在设备上配置硬件扫描键,请为每个扫描按钮在配置菜单中选择设备按钮选项 卡。要在 ControlCenter2 中配置软件按钮,请为每个扫描按钮在配置菜单中选择软件按钮 选项卡。

#### 提示

- 可在**设备按钮**选项卡中为每个 ControlCenter2 按钮配置设备的扫描键。要更改默认设置, 点击按钮同时按住 **Ctrl** 键并选择设备按钮选项卡。
- 双面扫描不适用于 B4、 A3 和 Ledger 尺寸的纸张。

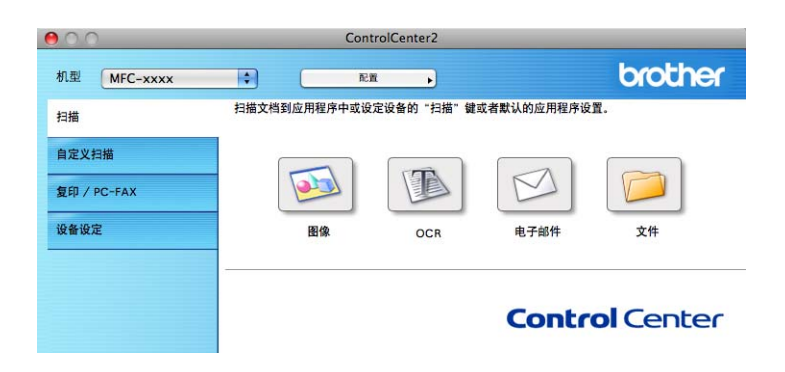

## 文件类型 **<sup>10</sup>**

从下拉列表中选择用于存储扫描图像的文件类型。

- Windows<sup>®</sup> Bitmap (\*.bmp)
- $\blacksquare$  JPEG (\*.jpg)
- $\blacksquare$  TIFF (\*.tif)
- **TIFF Multi-Page (\*.tif)**
- ■可移植的网络图像文件格式 (\*.png)
- $\blacksquare$  PDF (\*.pdf)
- ■加密 PDF (\*.pdf)

## 提示

- 如果将文件类型设置为 TIFF 或 TIFF Multi-Page,可选择 " 未压缩 " 或 " 压缩 "。
- 加密 PDF 适用于扫描到图像、扫描到电子邮件和扫描到文件。

#### 文档尺寸 **<sup>10</sup>**

可以从下拉列表中选择文档尺寸。如果选择"1至2"文档尺寸,例如1至2(A4),扫描的图 像将被拆分为两个 A5 尺寸的文档。

## 图像 **(** 例如:**Apple Preview) <sup>10</sup>**

使用扫描到图像功能可直接扫描图像到图形应用程序以进行图像编辑。要更改默认设置,点 击按钮同时按住 **Ctrl** 键并选择软件按钮。

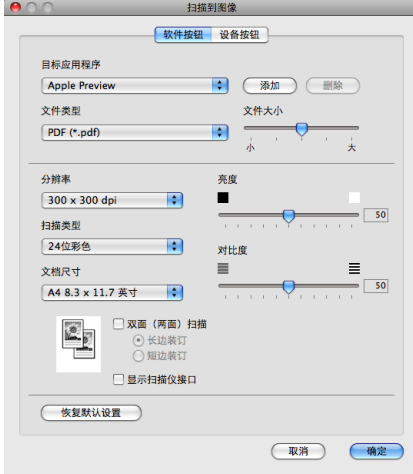

若要扫描, 并在预览原稿后剪切页面, 选中**显示扫描仪接口**框。

若要扫描双面文档,选中双面 **(** 两面 **)** 扫描,然后选择长边装订或短边装订。 ( 适用于 MFC-J6910DW)

如有需要,可更改其他设置。

要更改目标应用程序,从目标应用程序下拉列表中选择合适的应用程序。点击添加按钮,可 将应用程序添加到列表中。

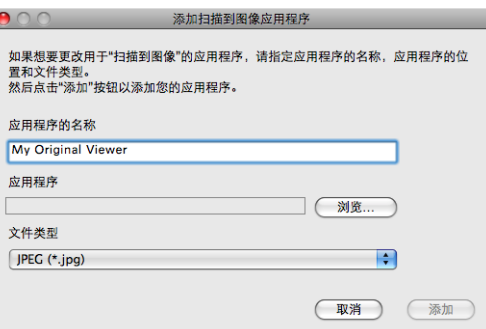

输入应用程序的名称 ( 最多 30 个字符 ),然后点击浏览按钮选择想要的应用程序。也可从下 拉列表中选择文件类型。

可删除已经添加的应用程序。选择应用程序的名称并点击删除按钮即可。

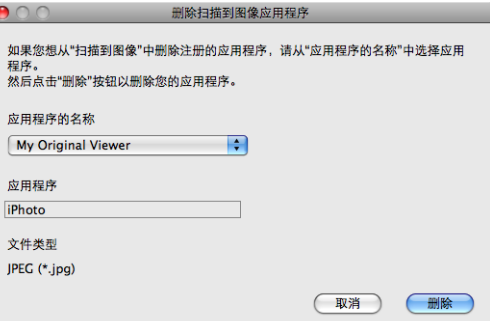

## 提示

本功能也可用于扫描到电子邮件和扫描到 **OCR**。窗口随功能的不同而改变。

如果从文件类型列表中选择加密 **PDF**,则出现设置 **PDF** 密码对话框。在密码栏和重新输入 密码栏中输入密码,然后点击确定。

### 提示

加密 **PDF** 也可用于扫描到电子邮件和扫描到文件。

## **OCR (** 文字处理应用程序 **) <sup>10</sup>**

扫描到 **OCR** 将图形页面的图像数据转换成文本,该文本可使用任何文字处理应用程序进行 编辑。可更改默认的文字处理应用程序。

要配置扫描到 **OCR**,点击按钮的同时按住 **Ctrl** 键并选择软件按钮。

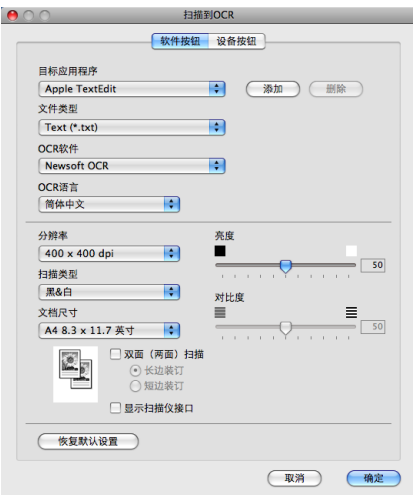

要更改文字处理应用程序,从目标应用程序下拉列表中选择目标文字处理应用程序。点击添 加按钮,可将应用程序添加到列表中。若要删除应用程序,点击删除按钮。

若要扫描, 并在预览原稿后剪切页面, 选中**显示扫描仪接口**框。

若要扫描双面文档,选中双面 **(** 两面 **)** 扫描,然后选择长边装订或短边装订。 ( 适用于 MFC-J6910DW)

## 电子邮件 **<sup>10</sup>**

使用**扫描到电子邮件**功能可扫描原稿到默认的电子邮件应用程序中,因此可将扫描作业作为 附件进行发送。要更改默认的电子邮件应用程序或附件文件类型,点击按钮同时按住 **Ctrl** 键并选择软件按钮。

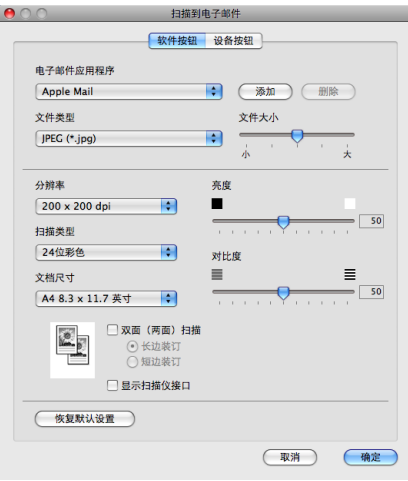

若要更改电子邮件应用程序,从电子邮件应用程序下拉列表中选择想要的电子邮件应用程 序。点击**添加**按钮,可将应用程序添加到列表中 <sup>[1](#page-165-0)</sup>。若要删除应用程序,点击**删除**按钮。

<span id="page-165-0"></span> $^{\text{1}}\;\;$ 第一次启动 ControlCenter2 时,下拉列表中将出现可兼容的电子邮件应用程序的默认列表。若在使用 ControlCenter2 的自定义应用程序时出现故障,则需从该列表中选择一个应用程序。

若要扫描,并在预览原稿后剪切页面,选中**显示扫描仪接口**框。

若要扫描双面文档,选中双面 **(** 两面 **)** 扫描,然后选择长边装订或短边装订。 ( 适用于 MFC-J6910DW)

# 文件 **<sup>10</sup>**

使用**扫描到文件**按钮可将图像以任何文件格式扫描到硬盘上的文件夹中。这便于您将纸张文 档轻松存档。要配置文件类型和文件夹,点击按钮同时按住 **Ctrl** 键并选择软件按钮。

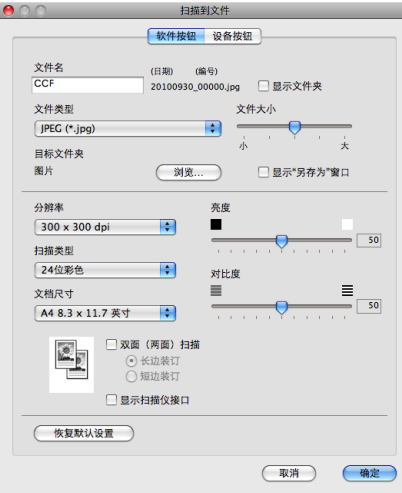

可更改文件名。在文件名对话框中为文档输入文件名 ( 最多 100 个字符 )。文件名将是您注 册的文件名、当前日期以及顺序号。

从文件类型下拉列表中选择保存图像的文件类型。可将文件保存至默认的文件夹中,或点击 浏览按钮选择您需要的文件夹。

当扫描完成时,若要显示已扫描图像的保存位置,选中**显示文件夹**框。如果要每次指定已扫 描图像的保存位置,选中显示 **"** 另存为 **"** 窗口框。

若要扫描,并在预览原稿后剪切页面,选中显示扫描仪接口框。

若要扫描双面文档,选中**双面 ( 两面 ) 扫描**,然后选择**长边装订或短边装订**。 ( 适用于 MFC-J6910DW)

# 自定义扫描 **<sup>10</sup>**

可根据扫描需要为四个按钮进行配置。

要自定义按钮,点击按钮的同时按住 Ctrl 键, 将出现配置窗口。有四个扫描功能:扫描到 图像、扫描到 **OCR**、扫描到电子邮件和扫描到文件。

#### ■ 扫描到图像

使用此设置可直接扫描页面到任何图像浏览器 / 编辑器软件。您可选择 Macintosh 上的任 何图像编辑应用程序作为目标应用程序。

#### ■ 扫描到 OCR

将已扫描的文档转换为可编辑的文本文件。可为可编辑文本选择目标应用程序。 Presto! PageManager 必须已下载并安装在 Macintosh 上。如需获取安装信息,请参见第 [151](#page-158-0) 页 上的使用 *[Presto! PageManager](#page-158-0)*。

#### ■扫描到电子邮件

将已扫描的图像作为电子邮件的附件。也可选择附件的文件类型,并为从电子邮件地址簿 中选择的电子邮件地址创建一个快速发送列表。

#### ■ 扫描到文件

使用本设置可将已扫描的图像保存到本地或网络硬盘的任何文件夹中。也可选择想使用的 文件类型。

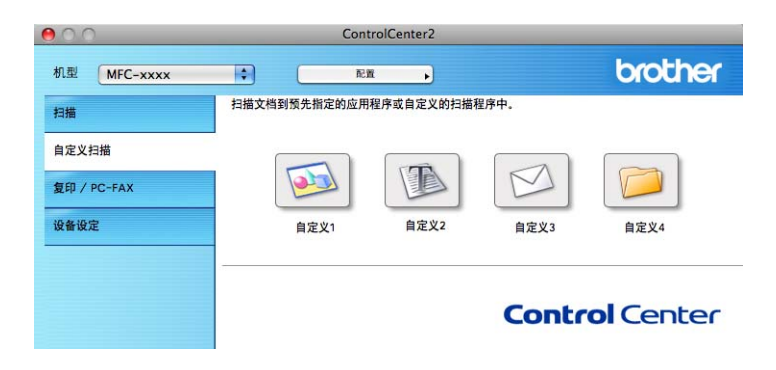

## 文件类型 **<sup>10</sup>**

从下拉列表中选择用于存储扫描图像的文件类型。

- Windows<sup>®</sup> Bitmap (\*.bmp)
- JPEG (\*.jpg)
- $\blacksquare$  TIFF (\*.tif)
- **TIFF Multi-Page (\*.tif)**
- ■可移植的网络图像文件格式 (\*.png)
- $\blacksquare$  PDF (\*.pdf)
- ■加密 PDF (\*.pdf)

## 提示

• 如果将文件类型设置为 TIFF 或 TIFF Multi-Page,可选择 " 未压缩 " 或 " 压缩 "。

• 加密 PDF 适用于扫描到图像、扫描到电子邮件和扫描到文件。

## 文档尺寸 **<sup>10</sup>**

可以从下拉列表中选择文档尺寸。如果选择"1至 2" 文档尺寸, 例如 1 至 2 (A4), 扫描的图 像将被拆分为两个 A5 尺寸的文档。

## 用户自定义按钮 **<sup>10</sup>**

要自定义按钮,点击按钮的同时按住 **Ctrl** 键,将出现配置窗口。请遵循提示配置按钮。

## 扫描到图像 **<sup>10</sup>**

■ 常规选项卡

在用于自定义 **1** 的名称栏中输入所创建按钮的名称 ( 最多 30 个字符 )。 在扫描动作栏中选择扫描类型。

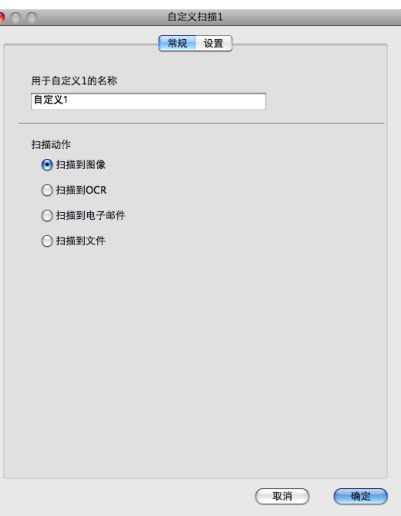

■设置洗项卡

选择目标应用程序、文件类型、分辨率、扫描类型、文档尺寸、双面 **(** 两面 **)** 扫描 ( 适用 于 MFC-J6910DW)、显示扫描仪接口、亮度和对比度设置。

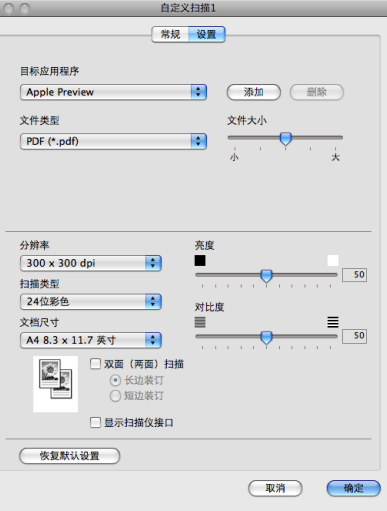

如果从文件类型列表中选择加密 **PDF**,则出现设置 **PDF** 密码对话框。在密码栏和重新输 入密码栏中输入密码,然后点击确定。

提示

加密 **PDF** 也可用于扫描到电子邮件和扫描到文件。

## 扫描到 **OCR <sup>10</sup>**

■ 常规选项卡

在用于自定义 **2** 的名称栏中输入所创建按钮的名称 ( 最多 30 个字符 )。

在扫描动作栏中选择扫描类型。

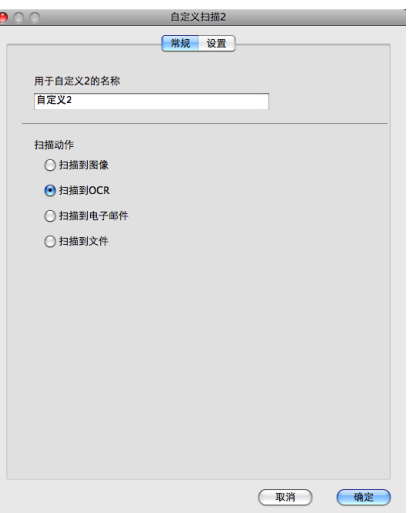

■设置选项卡

选择目标应用程序、文件类型、 **OCR** 软件、 **OCR** 语言、分辨率、扫描类型、文档尺寸、 双面 **(** 两面 **)** 扫描 ( 适用于 MFC-J6910DW)、显示扫描仪接口、亮度和对比度设置。

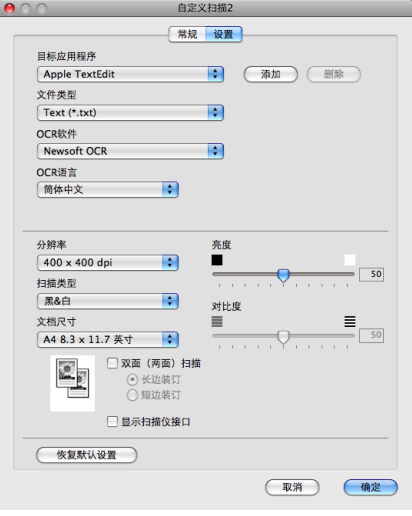

## 扫描到电子邮件 **<sup>10</sup>**

■ 常规选项卡

在用于自定义 **3** 的名称栏中输入所创建按钮的名称 ( 最多 30 个字符 )。

在扫描动作栏中选择扫描类型。

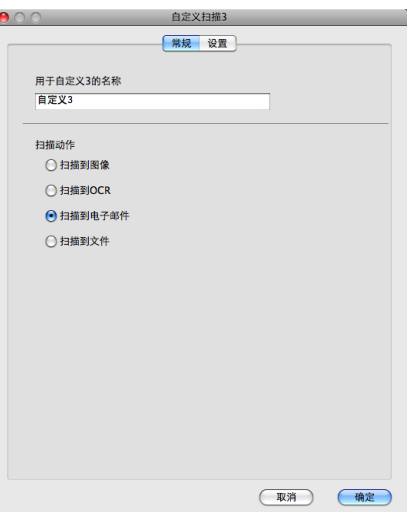

■设置选项卡

选择电子邮件应用程序、文件类型、分辨率、扫描类型、文档尺寸、双面 **(** 两面 **)** 扫描 ( 适用于 MFC-J6910DW)、显示扫描仪接口、亮度和对比度设置。

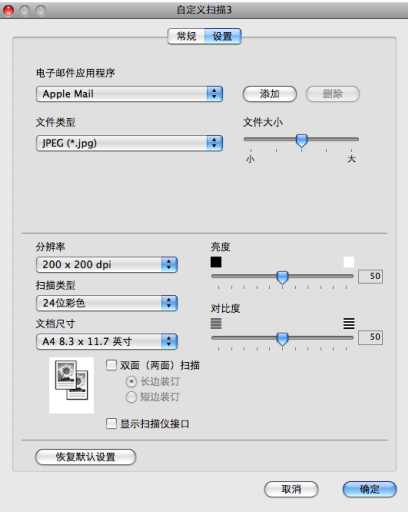

## 扫描到文件 **<sup>10</sup>**

■ 常规选项卡

在用于自定义 **4** 的名称栏中输入所创建按钮的名称 ( 最多 30 个字符 )。 在扫描动作栏中选择扫描类型。

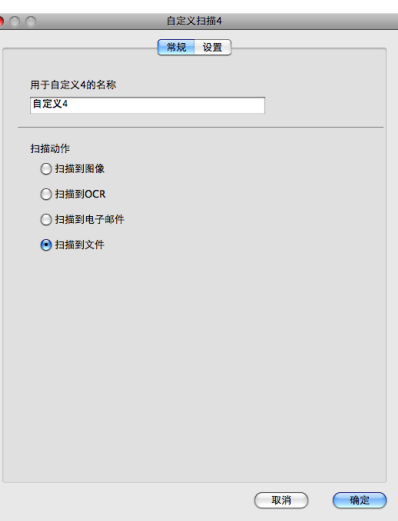

■设置洗项卡

从文件类型下拉列表中选择文件格式。可将文件保存至默认的文件夹中,或点击浏览按钮 选择想要的文件夹。

选择分辨率、扫描类型、文档尺寸、双面 **(** 两面 **)** 扫描 ( 适用于 MFC-J6910DW)、显示扫 描仪接口、亮度和对比度设置。

如果要指定扫描图像的保存位置,请选中显示 **"** 另存为 **"** 窗口。 若要扫描,并在预览原稿后剪切页面,选中显示扫描仪接口框。

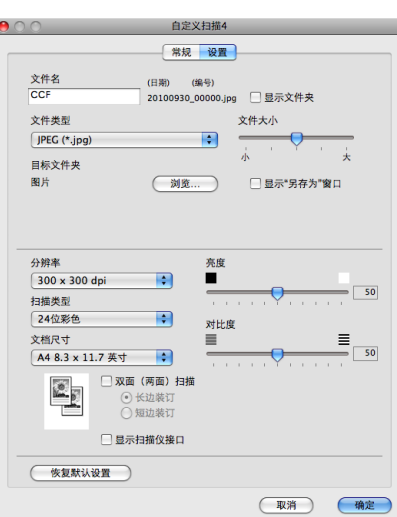

# 复印 **/PC-FAX <sup>10</sup>**

复印-使用 Macintosh 和任何打印机驱动程序可增强复印操作。可在设备上扫描页面并使用 设备打印机驱动程序中的功能打印副本,或可将副本直接输出到安装在 Macintosh 上的标准 打印机驱动程序 ( 包括网络打印机 ) 中。

PC-FAX - 可扫描页面或原稿并从 Macintosh 中将图像作为传真自动发送。

最多可为四个按钮配置所需设置。

可自定义副本 **1**- 副本 **4** 按钮使用诸如 N 合 1 打印等高级复印和传真功能。

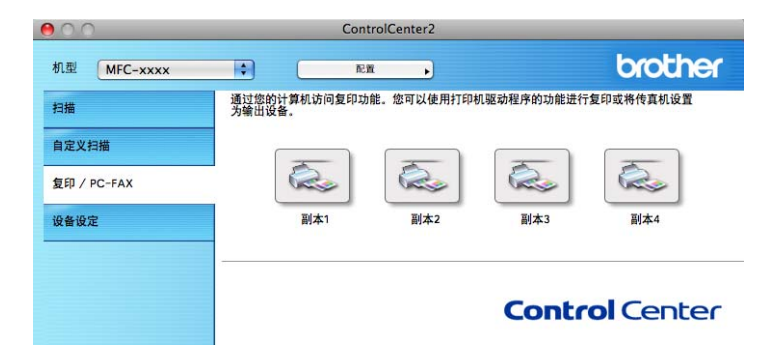

要使用副本按钮,点击按钮同时按住 **Ctrl** 键配置打印机驱动程序。

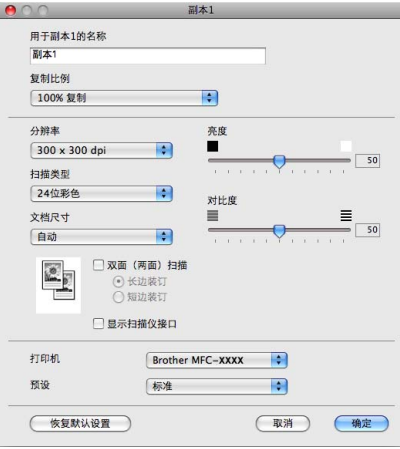

在用于副本 1 的名称栏中输入一个名称 ( 最多 30 个字符 ), 然后选择复制比例。

选择要使用的分辨率、扫描类型、文档尺寸、双面 **(** 两面 **)** 扫描 ( 适用于 MFC-J6910DW)、 显示扫描仪接口、亮度和对比度设置。

在完成副本按钮配置前,设置打印机。然后从预设下拉列表中选择打印设置,然后点击确定 关闭对话框。点击已配置的复印按钮,打开打印对话框。

ControlCenter2

#### **(Mac OS X 10.4.11) <sup>10</sup>**

要进行复印,从下拉列表中选择份数与页数。 要[发送传真](#page-137-0),从下拉列表中选择**发送传真**。 ( 请参见第 130 页上的*发送传真*。 )

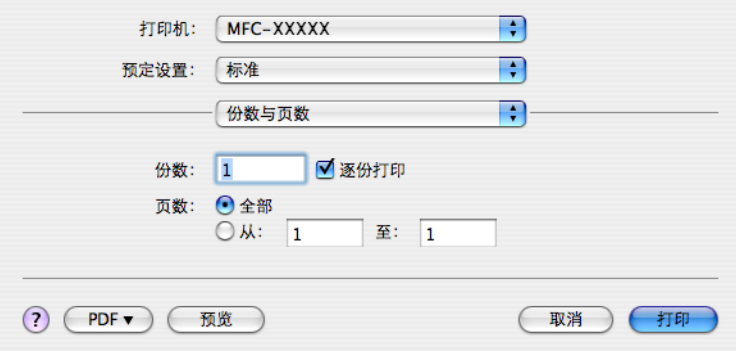

#### **(Mac OS X 10.5.x - 10.6.x) <sup>10</sup>**

更多选项,请点击打印机下拉列表旁的三角符号。

要进行复印,请点击打印按钮。

要发送传真,请点击打印机下拉列表旁的三角符号,然后从下拉列表中选择发送传真。 ( 请 参见第 130 页上的[发送传真](#page-137-0)。 )

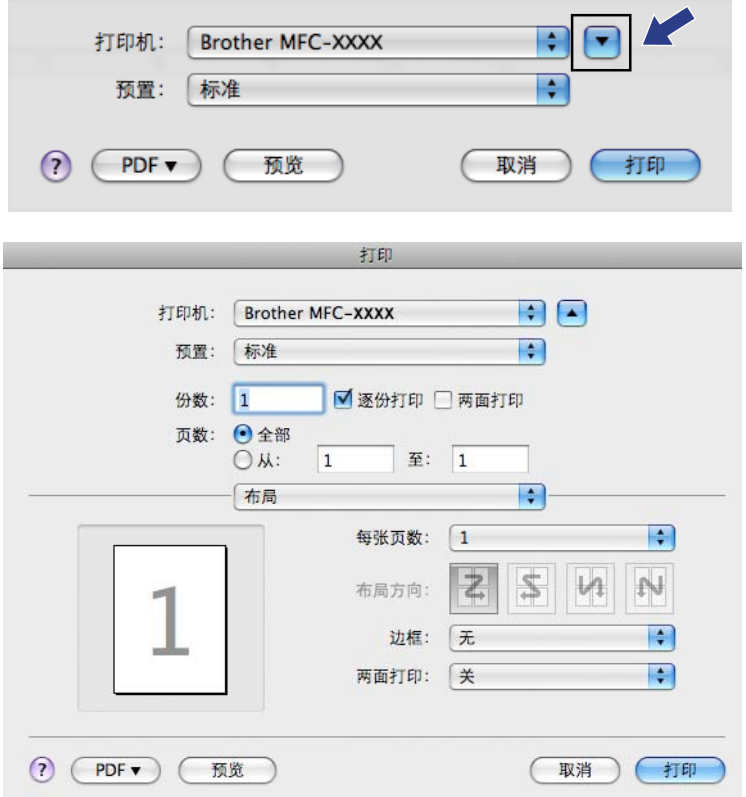

# 设备设定 **<sup>10</sup>**

可点击按钮配置设备设置或检查墨水余量。

#### ■远程设置

可打开远程设置程序。 ( 请参见第 171 页上的[远程设置](#page-178-0)。 )

■快速拨号

可打开远程设置中的设定快速拨号窗口。 ( 请参见第 171 页上的[远程设置](#page-178-0)。 )

#### ■墨水余量

可打开显示每个墨盒中墨水余量的 Brother 状态监控器。

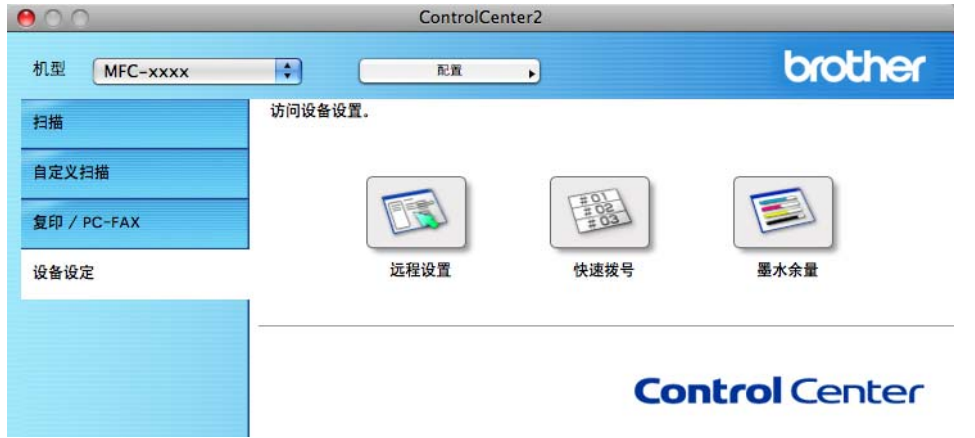

## 远程设置 **<sup>10</sup>**

使用远程设置按钮可打开远程设置程序窗口,通过此窗口可配置设备设置菜单。

## 提示

详细信息,请参见第 171 页上的*[远程设置](#page-178-0)*。

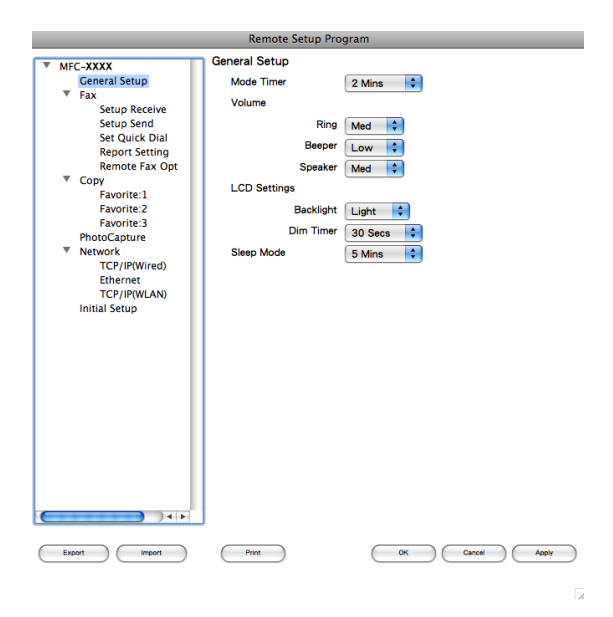

### 快速拨号 **<sup>10</sup>**

使用快速拨号按钮可在远程设置程序中打开 **Set Quick Dial (** 设置快速拨号 **)** 窗口,您可在 Macintosh 上轻松注册或更改拔号。

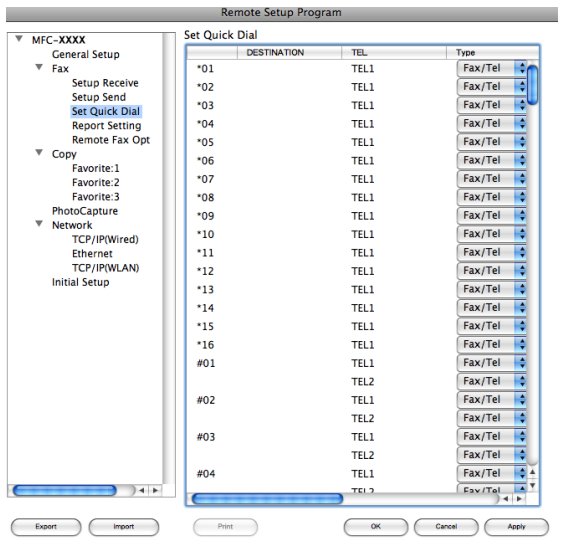

# 墨水余量 **<sup>10</sup>**

使用墨水余量按钮可打开 **Status Monitor (** 状态监控器 **)** 窗口,显示每个墨盒的墨水余量。

# 提示

Brother 状态监控器应用程序位于 **Macintosh HD** ( 硬盘 )/ 资源库 /**Printers** ( 打印机 )/ **Brother**/**Utilities** ( 实用程序 )。

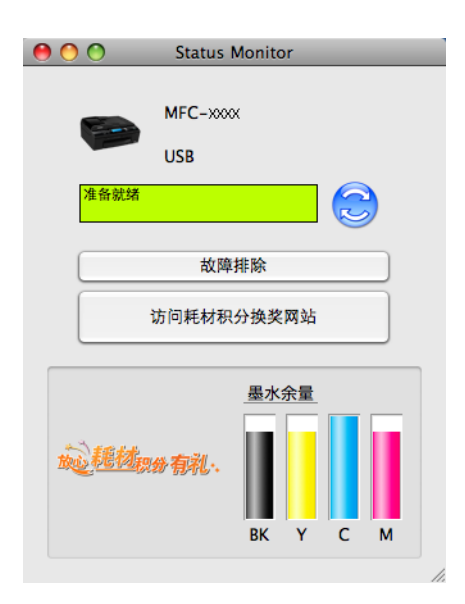

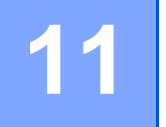

# 远程设置和图像捕捉中心 **™ <sup>11</sup>**

# <span id="page-178-0"></span>远程设置 **<sup>11</sup>**

**Remote Setup** 应用程序可使您从 Macintosh 应用程序中配置设备的多项设置。使用本应用 程序时,设备中的设置将自动下载到 Macintosh 中,然后显示在 Macintosh 屏幕上。如果更 改了设置,可直接将其上传到设备中。

#### 提示

**Remote Setup** 应用程序图标位于 **Macintosh HD** ( 硬盘 )/ 资源库 /**Printers** ( 打印机 )/ **Brother**/**Utilities** ( 实用程序 )。

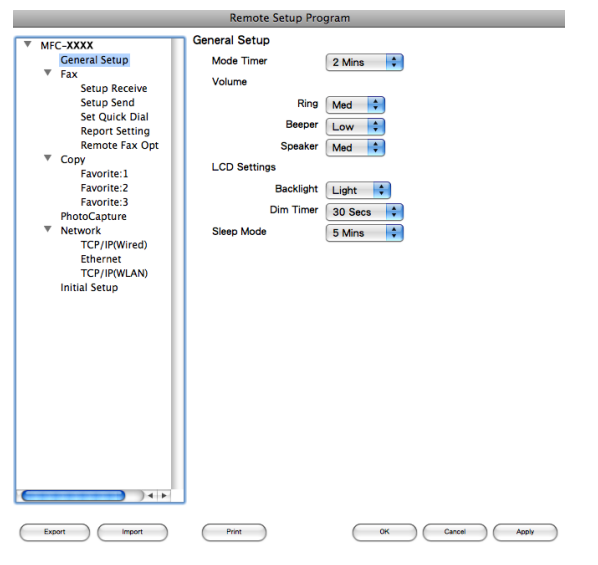

■ OK (确定)

开始向设备上传数据并退出远程设置应用程序。如果出现错误信息,请再次输入正确的数 据,然后点击 **OK (** 确定 **)**。

■ Cancel (取消)

退出远程设置应用程序且不上传数据到设备中。

■ Apply (应用)

向设备上传数据且不从远程设置应用程序中退出。

■ Print (打印)

可以打印设备上选中的项目。数据上传到设备中才可进行打印。点击 **Apply (** 应用 **)** 上传 新数据到设备中,然后点击 **Print (** 打印 **)**。

远程设置和图像捕捉中心 ™

■ Export ( 导出 )

可以将当前配置的设置保存到文件中。

**Import (** 导入 **)**

可从文件中读取设置。

## 提示

- 可使用 **Export (** 导出 **)** 按钮保存 **Quick-Dial (** 快速拨号 **)** 或设备的所有设置。
- 如果需要更改在安装 MFL-Pro Suite ( 请参见*快速安装指南* ) 过程中注册到 Macintosh 上的 设备,或当网络环境改变时,则您需要指定新的设备。打开**设备选择器**并选择新的设备。 ( 仅适用于网络用户 )
远程设置和图像捕捉中心 ™

## 图像捕捉中心 **™ <sup>11</sup>**

可从 Macintosh 使用安装在设备上的存储卡或 USB 闪存盘。

## 注意

请勿在设备介质驱动器中插有存储卡或 USB 闪存盘时打开 Macintosh。否则可能会丢失数 据或损坏介质卡。

## 提示

- 图像捕捉中心 ™ 只会读取最先插入的介质卡上的内容。
- 当设备从图像捕捉中心™打印时, Macintosh 不能访问图像捕捉中心™进行任何其他操作。

## 对于 **USB** 接口电缆用户 **<sup>11</sup>**

<u>● 将存储卡或 USB 闪存盘插入设备中。</u>

#### 提示

若为存储卡或 USB 闪存盘的卷标创建了一个名称,该名称将取代"可移动磁盘"出现。

- 2 双击可移动磁盘图标。存储在存储卡或 USB 闪存盘上的文件或文件夹将出现在屏幕上。
- 6 您可编辑文件并将它保存到 Macintosh 的另一个驱动器上。

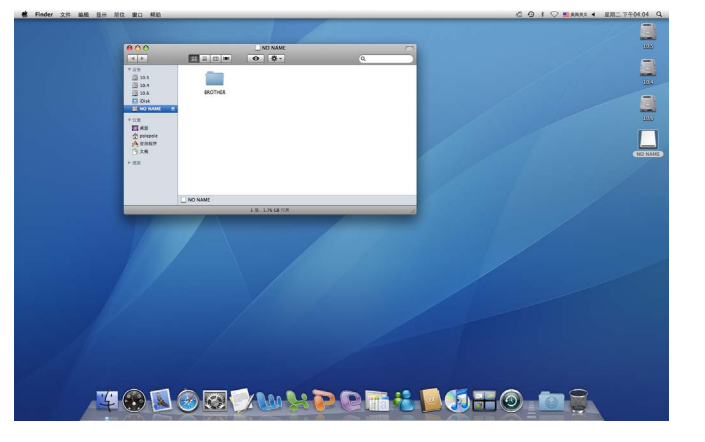

4 将存储卡或 USB 闪存盘从设备上移除前,退出所有正在使用 USB 闪存驱动器或介质卡 中数据的应用程序并把**可移动磁**盘图标拖动至**废纸篓**图标。

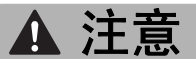

请勿在图像捕捉键闪烁时取出存储卡或 USB 闪存盘。否则可能会损坏介质卡和 USB 闪存 驱动器以及卡中存储的数据。

如果在图像捕捉键闪烁时取出存储卡或 USB 闪存盘,则必须在将该存储卡或 USB 闪存盘 再次插入设备前重新启动 Macintosh。如果没有重新启动 Macintosh,可能会损坏介质卡 上的数据。

### 对于网络用户 **<sup>11</sup>**

**4 将存储卡或 USB 闪存盘插入设备中。** 

2 运行任何 FTP 软件或任何支持 FTP 的网络浏览器。 使用 FTP 协议和设备的网络主机名称时,浏览器软件可访问存储卡或 USB 闪存盘。在地 址栏中输入 ftp://XXX.XXX.XXX.XXX (XXX.XXX.XXX.XXX 为 Brother 设备的 IP 地址 )。 将出现浏览器软件和存储卡或 USB 闪存盘上的文件名称列表。

6 点击想查看的文件名称。

#### 提示

使用某些字符或符号来命名存储卡或 USB 闪存盘上的文件名可能会导致文件访问错误。 建议仅使用下列字符组合来命名文件。

1234567890 **ABCDEFGHIJKLMNOPORSTUVWXYZ** abcdefghijklmnopgrstuvwxyz  $!$  # \$ % & '() -, @ ^ '{}

当取出存储卡或 **USB** 闪存盘时,执行以下操作以避免损坏存储卡或 **USB** 闪存盘。 **<sup>11</sup>**

1 关闭浏览器。

2 在取出存储卡或 USB 闪存盘前请稍等,直到 ( ■ ) ( 图像捕捉 ) 键停止闪烁。

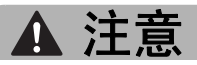

请勿在图像捕捉键闪烁时取出存储卡或 USB 闪存盘。否则可能会损坏介质卡和 USB 闪存 驱动器以及卡中存储的数据。

如果在图像捕捉键闪烁时取出存储卡或 USB 闪存盘, 则必须在将该存储卡或 USB 闪存盘 再次插入设备前重新启动 Macintosh。如果没有重新启动 Macintosh,可能会损坏介质卡 上的数据。

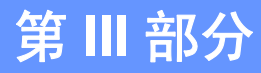

## 

# 扫描 **(** 使用操作面板上的扫描键 **) III**

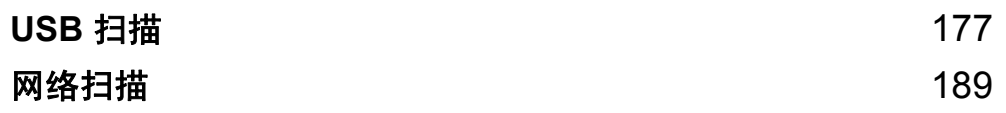

## <span id="page-184-0"></span>12 USB 扫描 **12 DSB 扫描**

## 使用扫描键 **(** 通过 **USB** 电缆连接 **) <sup>12</sup>**

## 提示

如果在网络上进行扫描,请参见第 189 页上的*[网络扫描](#page-196-0)*。

在操作面板上使用 ( 扫描 ) 键可将原稿直接扫描到文字处理、图形或电子邮件应用程 序或计算机的文件夹、存储卡或 USB 闪存盘上。

在使用操作面板上的 ( 扫描 ) 键之前,必须安装 Brother MFL-Pro Suite 软件并将设备 连接到计算机。如果从随机光盘上安装了 MFL-Pro Suite,则相应的驱动程序和

ControlCenter 也已同时被安装。遵循 ControlCenter4 软件中设备扫描设置屏幕或

ControlCenter2 软件中设备按钮选项卡配置,使用 ( 扫描 ) 键进行扫描。 (Windows® 用户,当选择高级模式时,请参见第 58 页上的*[扫描选项卡](#page-65-0)*;选择家用模式时,请参见第 [69](#page-76-0) [页上的](#page-161-0)*[扫描选项卡](#page-76-0)*。 Macintosh 用户,请参见第 154 页上的*扫描*。 ) 关于如何配置扫描设置 以及如何使用 → (扫描) 键运行您选择的应用程序, 请参见第 52 [页上的](#page-59-0) *[ControlCenter4](#page-59-0)* (Windows®) 或第 152 页上的 *[ControlCenter2](#page-159-0)* (Macintosh)。

## 2 提示

- •若要使用双面扫描功能扫描文档,您需要将文档放入自动进稿器,然后选择 [双面扫 描:长边7或「双面扫描:短边7,具体取决于文档布局。
- 根据下表选择文档布局:

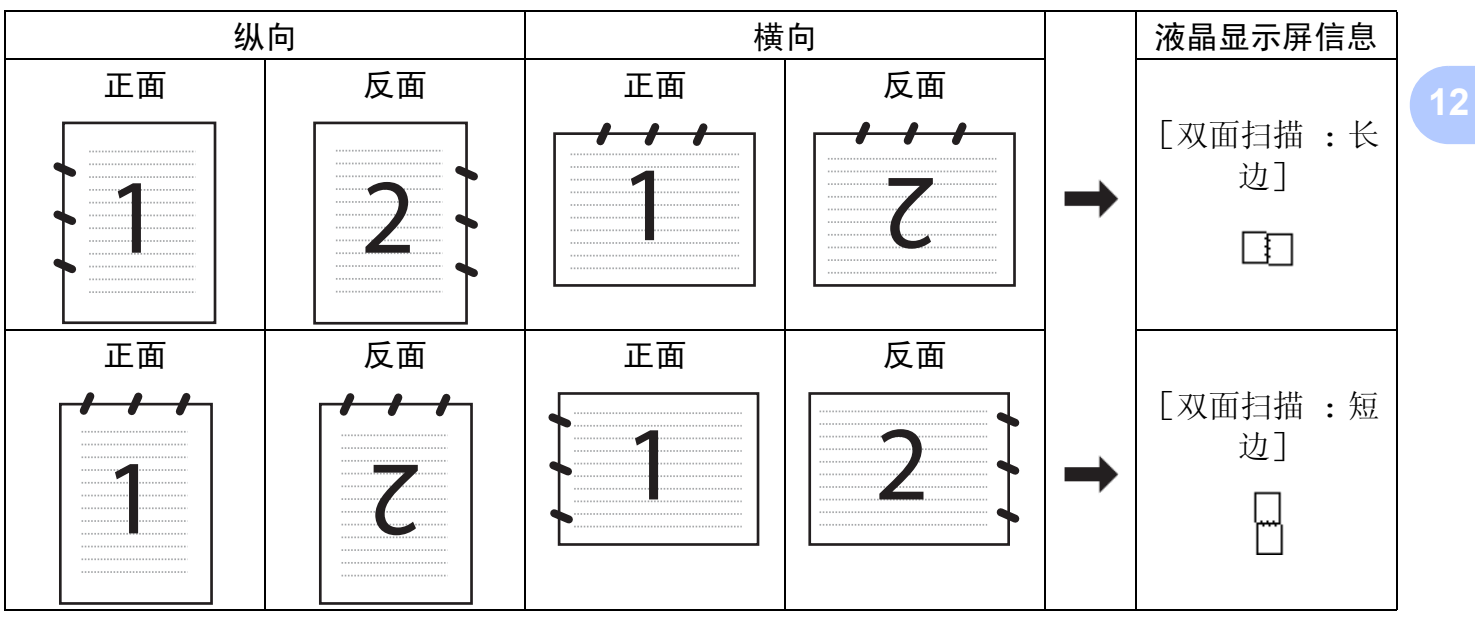

文档布局表

• MFC-J6910DW 支持双面扫描。

## 扫描到电子邮件 **<sup>12</sup>**

可将黑白或彩色文档作为文件附件扫描至电子邮件应用程序。

- 1 装入原稿。
- 2 按 (  $\Rightarrow$  ) ( 扫描 ) 键。
- **3** 按▲或▼键选择 [扫描到电子邮件]。 按 **OK** 键。
- 4 按启用黑白或启用彩色键。

设备开始扫描原稿,创建文件附件,然后启动电子邮件应用程序,显示等待发送的新信息。

#### 对于触摸屏型号 **<sup>12</sup>**

1 装入原稿。

- 2 按 (  $\cong$  ) (扫描 ) 键。
- **3** 按 ◀ 或 ▶ 键选择 「到电子邮件]。 执行以下操作之一:
	- 要使用双面扫描,转到步骤 ❹。
	- 如果您不想使用双面扫描,转到步骤 ●。
- <span id="page-185-0"></span>4 按 [双面扫描]。 按 [ 双面扫描 : 长边] 或 [ 双面扫描 : 短边]。
- <span id="page-185-1"></span>6 按启用黑白或启用彩色键。 设备开始扫描原稿,创建文件附件,然后启动电子邮件应用程序,显示等待发送的新信息。

#### ↑ 提示 →

#### **(Windows**®**) <sup>12</sup>**

- ■扫描类型取决于 ControlCenter4 软件中**设备扫描设置**屏幕上的设置,启日黑白或启用 彩色不更改设置。
- ■若需在彩色和黑白扫描之间转换,请在 ControlCenter4 中点击**帮助**。

#### **(Macintosh) <sup>12</sup>**

- 扫描类型取决于 ControlCenter2 软件中**设备按钮**选项卡上的设置, 启用黑白或启用彩 色不更改设置。
- ■若需在彩色和黑白扫描之间转换,在 ControlCenter2 配置屏幕的**设备按钮**选项卡的扫 描类型选项中选择彩色或黑白。 ( 请参见第 154 [页上的](#page-161-0)*扫描*。 )

## 扫描到图像 **<sup>12</sup>**

可扫描黑白或彩色原稿到图形应用程序以便浏览和编辑。

- 1 装入原稿。
- 2 按 (  $\Rightarrow$  ) ( 扫描 ) 键。
- **3** 按▲或▼键选择「扫描到图像]。 按 **OK** 键。
- 4 按启用黑白或启用彩色键。 设备开始扫描进程。

#### 对于触摸屏型号 **<sup>12</sup>**

- 1 装入原稿。
- 2 按 → (扫描)键。
- **6** 按  $\blacktriangleleft$  或 ▶ 键选择 「到图像]。 执行以下操作之一:
	- ■要使用双面扫描,转到步骤 4。
	- 如果您不想使用双面扫描, 转到步骤 6。
- <span id="page-186-0"></span>4 按 [双面扫描]。 按 [ 双面扫描 : 长边] 或 [ 双面扫描 : 短边]。
- <span id="page-186-1"></span>6 按启用黑白或启用彩色键。 设备开始扫描进程。

## ↑ 提示 →

#### **(Windows**®**) <sup>12</sup>**

- ■扫描类型取决于 ControlCenter4 软件中**设备扫描设置**屏幕上的设置,启用黑白或启用 彩色不更改设置。
- ■若需在彩色和黑白扫描之间转换,请在 ControlCenter4 中点击**帮助**。

#### **(Macintosh) <sup>12</sup>**

- 扫描类型取决于 ControlCenter2 软件中**设备按钮**选项卡上的设置, 启用黑白或启用彩 色不更改设置。
- ■若需在彩色和黑白扫描之间转换,在 ControlCenter2 配置屏幕的**设备按钮**选项卡的扫 描类型选项中选择彩色或黑白。 ( 请参见第 154 [页上的](#page-161-0)*扫描*。 )

## 扫描到 **OCR <sup>12</sup>**

如果原稿为文本文件,可使用 Presto! PageManager 扫描原稿,并将其转换为可在文字处理 软件中编辑的文本文件。

1 装入原稿。

- 2 按 (  $\supseteq$  ) ( 扫描 ) 键。
- **3** 按▲或▼键选择 [扫描到 OCR]。 按 **OK** 键。
- 4 按启用黑白或启用彩色键。 设备开始扫描进程。

#### 对于触摸屏型号 **<sup>12</sup>**

- 1 装入原稿。
- 2 按 全 (扫描)键。
- **3 按 4 或 ▶ 键选择** [到 OCR]。 执行以下操作之一:
	- 要使用双面扫描, 转到步骤 4。

■ 如果您不想使用双面扫描, 转到步骤 6。

- <span id="page-187-0"></span>4 按 [双面扫描]。 按 [双面扫描:长边]或 [双面扫描:短边]。
- <span id="page-187-1"></span>6 按启用黑白或启用彩色键。 设备开始扫描进程。

## 提示

**(Windows**®**) <sup>12</sup>**

- 扫描类型取决于 ControlCenter4 软件中**设备扫描设置**屏幕上的设置,启用黑白或启用 彩色不更改设置。
- 若需在彩色和黑白扫描之间转换, 请在 ControlCenter4 中点击**帮助**。
- 必须在计算机上安装 Presto! PageManager。

**(Macintosh) <sup>12</sup>**

- ■扫描类型取决于 ControlCenter2 软件中**设备按**钮选项卡上的设置, 启用黑白或启用彩 色不更改设置。
- ■若需在彩色和黑白扫描之间转换,在 ControlCenter2 配置屏幕的**设备按钮**选项卡的扫 描类型选项中选择彩色或黑白。 ( 请参见第 154 [页上的](#page-161-0)*扫描*。 )
- 必须将 Presto! PageManager 下载并安装到您的 Macintosh 上, 以通过扫描键或 ControlCenter2 使用 OCR 功能。如需获取安装信息, 请参见第 151 [页上的](#page-158-0) 使用 *[Presto! PageManager](#page-158-0)*。

### 扫描到文件 **<sup>12</sup>**

扫描黑白或彩色原稿到计算机中,然后作为文件保存到选择的文件夹内。文件类型和特定文 件夹由您在 ControlCenter 中扫描到文件配置屏幕上的所选设置决定。(Windows® 用户, 当 选择家用模式时,请参见第 58 [页上的](#page-76-0)*[扫描选项卡](#page-65-0)*;选择高级模式时,请参见第 69 页上的 *[扫描选项卡](#page-76-0)*。 Macintosh 用户,请参见第 154 [页上的](#page-161-0)*扫描*。)

1 装入原稿。

- 2 按 全 (扫描)键。
- **3** 按 ▲ 或 ▼ 键选择 「扫描到文件]。 按 **OK** 键。
- 4 按启用黑白或启用彩色键。 设备开始扫描进程。

USB 扫描

对于触摸屏型号 **<sup>12</sup>**

- 1 装入原稿。
- 2 按 (  $\Rightarrow$  ) ( 扫描 ) 键。
- **3** 按 ◆ 或 ▶ 键选择 [到文件]。 执行以下操作之一:
	- ■要使用双面扫描,转到步骤 4。
	- ■如果您不想使用双面扫描,转到步骤 6。
- <span id="page-189-0"></span>4 按 「双面扫描]。 按「双面扫描:长边]或「双面扫描:短边]。

<span id="page-189-1"></span>6 按启用黑白或启用彩色键。 设备开始扫描进程。

## ■ 提示 →

**(Windows**®**) <sup>12</sup>**

- ■扫描类型取决于 ControlCenter4 软件中**设备扫描设置**屏幕上的设置,启用黑白或启用 彩色不更改设置。
- ■若需在彩色和黑白扫描之间转换,或更改扫描文档的文件名,请在 ControlCenter4 中 点击帮助。

#### **(Macintosh) <sup>12</sup>**

- ■扫描类型取决于 ControlCenter2 软件中**设备按**钮选项卡上的设置, 启用黑白或启用彩 色不更改设置。
- ■若需在彩色和黑白扫描之间转换,在 ControlCenter2 配置屏幕的**设备按钮**选项卡的扫 描类型选项中选择彩色或黑白。 ( 请参见第 154 [页上的](#page-161-0)*扫描*。 )
- ■若要更改扫描文档的文件名,则在 ControlCenter2 配置屏幕的**设备按钮**选项卡上的**文** 件名部分中输入文件名。 ( 请参见第 154 [页上的](#page-161-0)*扫描*。 )

## 扫描到介质卡 **<sup>12</sup>**

可将黑白和彩色原稿直接扫描到存储卡或 USB 闪存盘中。黑白文档将以 PDF (\*.PDF) 或 TIFF (\*.TIF) 文件格式存储。彩色文档可以 PDF (\*.PDF) 或 JPEG (\*.JPG) 文件格式存储。文 件名称为当天日期。例如:2010 年 7 月 1 日扫描的第五个图像可被命名为 01071005.PDF。 可更改色彩、质量及文件名称。

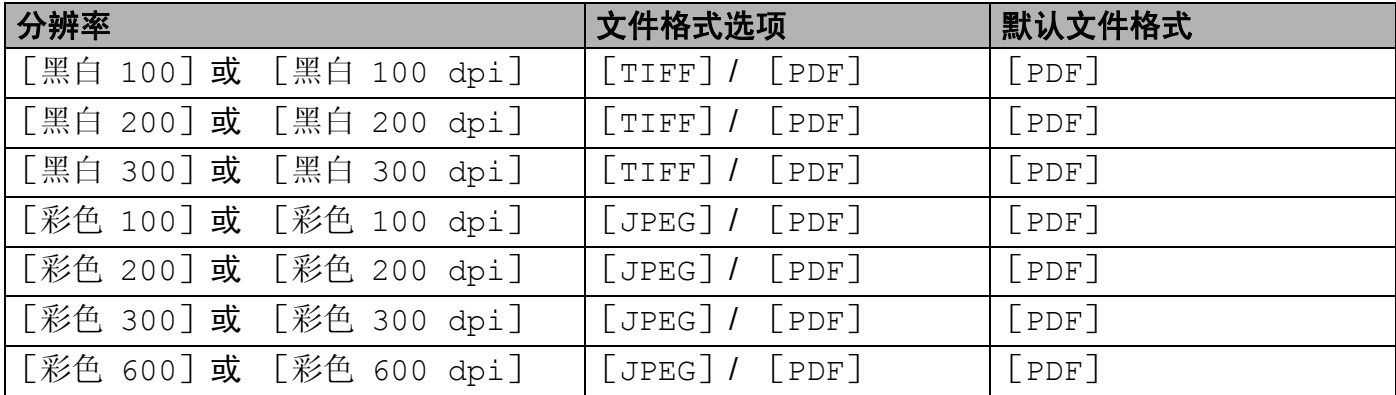

#### 自动剪切 **<sup>12</sup>**

可在平板扫描仪上扫描多份文档。保存一份文档之前可在 LCD 上预览。选择 [自动裁剪] 时,设备将扫描每份文档,并分别创建文件夹。例如,如果在平板扫描仪上放置三份文档, 则设备将进行扫描并分别创建三个文件夹。若要创建三个页面的文件,选择 「TIFF]或 [PDF]作为 [文件类型]。

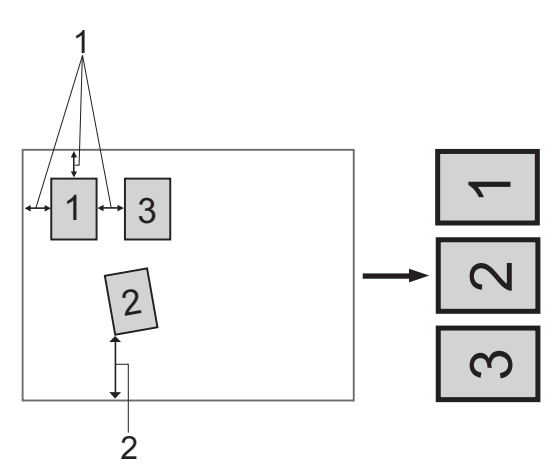

**1 10** 毫米或以上

**2 20** 毫米或以上 **(** 底端 **)**

## 提示

自动剪切功能由 Reallusion, Inc. 提供技术支持。

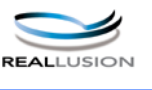

#### **自动剪切说明**

- ■此设置仅在文档为长方形或正方形时可用。
- 如果文档太长或太宽, 则此设置无法正常工作。
- 如图所示, 切勿将文档放置在靠近扫描仪边缘的位置。
- ■各文档之间的间距至少应在 10 毫米以上。
- ■自动剪切可调整平板扫描仪上放置歪斜的文档,但是如果文档歪斜超过 10 度, 则此设置 不可用。
- ■使用自动剪切时,自动进稿器必须为空。
- ■根据文档尺寸,自动剪切功能最多适用于 16 份文档。
- 将存储卡或 USB 闪存盘插入设备中。

## 注意

请勿在图像捕捉键闪烁时取出存储卡或 USB 闪存盘。否则可能会损坏介质卡和 USB 闪存 驱动器以及卡中存储的数据。

如果在图像捕捉键闪烁时取出存储卡或 USB 闪存盘,则必须在将该存储卡或 USB 闪存盘 再次插入设备前重新启动计算机。如果没有重新启动计算机,可能会损坏介质卡上的数据。

#### 2 装入原稿。

- 6 按 ( 全 ) (扫描 ) 键。
- **4** 按▲或▼键选择 [扫描到介质卡]。 按 **OK** 键。

执行以下操作之一:

**12**

- ■要更改质量,转到步骤 6。
- ■要在不更改任何其他设置的情况下开始扫描,按启用黑白或启用彩色键。转到步骤  $\boldsymbol{\Omega}$  .
- <span id="page-191-0"></span>**6** 按▲或▼键选择 「质量]。 按 **d** 或 **c** 键选择所需质量。

按 **OK** 键。

执行以下操作之一:

- ■要更改文件类型,转到步骤 6。
- ■要在不更改任何其他设置的情况下开始扫描,按启用黑白或启用彩色键。转到步骤

USB 扫描

- <span id="page-192-1"></span>6 按 ▲ 或 ▼ 键选择 「文件类型]。 按 **d** 或 **c** 键选择所需文件类型。 按 **OK** 键。 执行以下操作之一:
	- ■要更改平板扫描尺寸,转到步骤 @。
	- ■要在不更改任何其他设置的情况下开始扫描,按启用黑白或启用彩色键。转到步骤  $\boldsymbol{0}$  .
- <span id="page-192-2"></span>**7** 按▲或▼键选择 [平板扫描尺寸]。
	- 按 **d** 或 **c** 键选择所需平板扫描尺寸。

按 **OK** 键。

执行以下操作之一:

- ■要更改文件名,转到步骤 6。
- ■要在不更改任何其他设置的情况下开始扫描,按启用黑白或启用彩色键。转到步 骤  $\bullet$ 。

提示

- 若在质量设置中选择彩色,则不可选择 [TIFF]。
- 若在质量设置中选择黑白,则不可选择 [JPEG]。
- <span id="page-192-3"></span>8 文件名将自动设置。但是,您也可以自行设置名称。只可更改文件名的前六位。 按 **a** 或 **b** 键选择 [文件名称]。 按 **OK** 键。

| 《 提示

请使用拨号盘输入字母。

执行以下操作之一:

- ■要使用自动剪切功能,转到步骤 10。
- ■要在不更改任何其他设置的情况下开始扫描,按启用黑白或启用彩色键。转到步骤  $\boldsymbol{\Omega}$  .
- <span id="page-192-0"></span>**②** 如果您正在使用平板扫描仪, 液晶显示屏显示 [下一页 ?]。扫描结束后, 在从设备中 取出存储卡或 USB 闪存盘前,请确保选择 [否]。
- <span id="page-192-4"></span>**10** 按▲或▼键选择 [自动裁剪]。
- **f** 按 ◀ 或 ▶ 键选择 「开]。 按 **OK** 键。
- 12 在不更改任何其他设置的情况下,按启用黑白或启用彩色键开始扫描。

USB 扫描

- 68 LCD 上出现扫描文档的份数。 按 **OK** 键。
- **14** 按 ◀ 或 ▶ 键预览各文档数据。
- **15 按 OK** 键保存数据。 按停止 **/** 退出键。

提示

扫描类型取决于您在步骤 + 至 + 中选择的设置, 启用黑白或启用彩色不更改设置。

#### 对于触摸屏型号 **<sup>12</sup>**

- <span id="page-193-0"></span>[1](#page-193-0) 将 USB 闪存驱动器、 Memory Stick™ <sup>1</sup>、 Memory Stick PRO™ <sup>1</sup> 或 SecureDigital <sup>[2](#page-193-1)</sup> 插 入设备中。
	- <sup>1</sup> 可使用 MagicGate™ Memory Stick™ 和 Memory Stick PRO™, 但是无法读取存储在它们中的任何音乐数据。
	- $2\pi$ 本产品支持 SecureDigital High Capacity。

## <span id="page-193-1"></span>注意

当设备正在读取数据 (图像捕捉键闪烁) 时, 切勿拔下电源线或从设备中取出 USB 闪存驱 动器、 Memory Stick™、 Memory Stick PRO™ 或 SecureDigital。否则可能会丢失数据或 损坏介质卡。

如果在图像捕捉键闪烁时取出 USB 闪存驱动器或介质卡, 则必须在将该 USB 闪存驱动器 或介质卡再次插入设备前重新启动计算机。如果在重新启动计算机前插入其他 USB 闪存 驱动器或介质卡,可能会损坏介质卡上的数据。

- 2 装入原稿。
- 3 按 (  $\triangleright$  ) ( 扫描 ) 键。
- 4 按 ◀ 或 ▶ 键选择 「到介质卡]。
	- ■要更改双面扫描设置,转到步骤 6。
	- ■要在不更改任何设置的情况下开始扫描,转到步骤 ?。
- <span id="page-193-2"></span>**6** 按 ◀ 或 ▶ 键选择 [ 双面扫描], 然后按 [ 关闭]、[ 双面扫描 : 长边] 或 [ 双面扫描 : 短边]。
	- ■要更改质量,转到步骤 6。
	- ■要更改平板扫描尺寸,转到步骤 @。
	- ■要在不更改任何设置的情况下开始扫描,转到步骤 2。

- <span id="page-194-1"></span>**6** 按 ◀或 ▶ 键选择 [质量], 然后选择所需质量。
	- ■要更改平板扫描尺寸,转到步骤 @。
	- ■要更改文件类型,转到步骤 3。
	- ■要在不更改任何设置的情况下开始扫描,转到步骤 ◎。
- <span id="page-194-2"></span>**■ 按 4 或 ▶ 键选择 「平板扫描尺寸], 然后选择所需平板扫描尺寸。** ■要更改文件类型,转到步骤 3。
	- ■要在不更改任何设置的情况下开始扫描,转到步骤 ◎。
- <span id="page-194-3"></span><mark>8</mark> 按 ◀ 或 ▶ 键选择 「文件类型」, 然后选择所需文件类型。

#### ⊯ 提示

- •若在质量设置中选择彩色,则不可选择 「TIFF]。
- 若在质量设置中选择黑白,则不可选择 [JPEG]。
- <span id="page-194-0"></span>**9 按启用黑白或启用彩色**键开始扫描。如果您正在使用平板扫描仪,液晶显示屏显示 [下 一页 ?]。按 [是]或 [否]。扫描结束后,在从设备中取出 USB 闪存驱动器或介质卡 前,请确保选择 [否]。

#### 提示

扫描类型取决于您在步骤 @ 至 @ 中选择的设置, 启用黑白或启用彩色不更改设置。

#### 如何为扫描到介质卡设定一个新默认值 **<sup>12</sup>**

您可以设定自己的默认设置。

#### 设定新默认值

- 1 按 → (扫描)键。
- **2** 按▲或▼键选择 [扫描到介质卡]。 按 **OK** 键。
- 8 按下并选择新设定。对想要更改的每个设定重复此步骤。
- d 更改完最后一个设置后,按 **a** 或 **b** 键显示 [设定新默认值]。 按 **OK** 键。
- e 按数字键 **1** 选择 [是]。
- f 按停止 **/** 退出键。

USB 扫描

#### 出厂设置 **<sup>12</sup>**

- 1 按 (  $\Rightarrow$  ) ( 扫描 ) 键。
- 2 按 ▲ 或 ▼ 键选择 「扫描到介质卡]。 按 **OK** 键。
- **3** 按▲或▼键选择 [出厂设置]。 按 **OK** 键。
- d 按数字键 **1** 选择 [是]。
- e 按停止 **/** 退出键。

#### 设定新默认值 **(** 适用于触摸屏型号 **) <sup>12</sup>**

- 1 按 (  $\Rightarrow$  ) (扫描 ) 键。
- **2** 按 ◀ 或 ▶ 键选择 [到介质卡]。
- 8 按下并选择新设定。对想要更改的每个设定重复此步骤。
- d 更改完最后一个设置后,按 **d** 或 **c** 键显示 [设定新默认值]。
- 6 按 [是]。
- **6 按停止 / 退出**键。
- 出厂设置 **(** 适用于触摸屏型号 **) <sup>12</sup>**
- 1 按 全 (扫描)键。
- 2 按 < 或 ▶ 键选择 「到介质卡]。
- **3** 按  $\bullet$  或 ▶ 键选择 [出厂设置]。
- d 按 [是]。
- e 按停止 **/** 退出键。

#### <span id="page-196-0"></span>**13** 网络扫描 **<sup>13</sup>**

要将设备作为网络扫描仪使用,设备必须配置 TCP/IP 地址。可从操作面板 ( 请参见 网络使 用说明书中的操作面板设置 ) 或使用 BRAdmin Light 软件设置或更改地址。若您遵循快速安 装指南中的网络用户说明安装设备,则设备已完成网络配置。

## ■■提示

• 对于网络扫描,网络中的一台设备最多只能连接 25 个客户。例如:如果有 30 个客户试 图同时连接, 5 个客户将不会显示在液晶显示屏上。

## • **(Windows**®**)**

若计算机受防火墙保护而无法进行网络扫描,可能需要配置防火墙设置。若正使用 Windows<sup>®</sup> 防火墙并已从 CD-ROM 光驱中安装了 MFL-Pro Suite, 则必要的防火墙设置已 完成。更多信息,请参见第 106 页上的防火墙设置 *(* [适用于网络用户](#page-113-0) *)*。

## 使用网络扫描前 **<sup>13</sup>**

## 配置适用于 **Windows**® 的网络扫描 **<sup>13</sup>**

如果您使用的设备与安装 MFL-Pro Suite 软件 ( 请参见 *快速安装指南* ) 过程中注册到计算机 上的设备不同,请遵循下列步骤操作。

 $\bigcirc$  (Windows $\bigcirc$  2000) **点击开始按钮、设置、控制面板,然后选择扫描仪和照相机。** (Windows $^{\circledR}$  XP)

点击开始按钮,选择控制面板、打印机和其它硬件,然后选择扫描仪和照相机 ( 或控制 面板、扫描仪和照相机 )。

(Windows Vista®)

点击 例 按钮、控制面板、硬件和声音,然后选择扫描仪和照相机。

(Windows $^{\circledR}$  7)

点击 → 按钮、所有程序、 Brother、 MFC-XXXX、扫描仪设置, 然后点击扫描仪和照 相机。

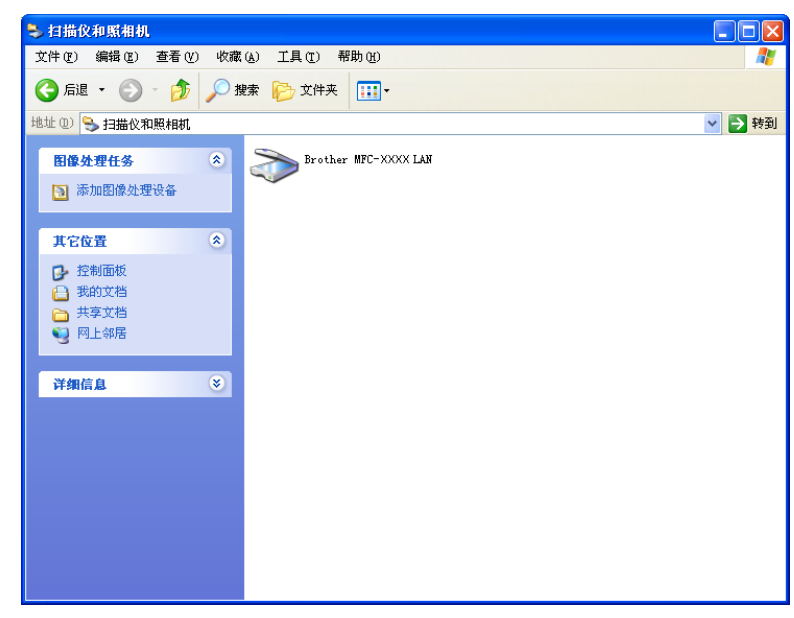

2 执行以下操作之一:

- (Windows® 2000) 请从列表中选择 Brother 设备, 然后点击属性按钮。
- ■(Windows<sup>®</sup> XP) 右击扫描仪设备图标并选择**属性**。 将出现网络扫描仪属性对话框。
- (Windows Vista<sup>®</sup> 和 Windows<sup>®</sup> 7) 点击**属性**按钮。

## 提示

(Windows Vista<sup>®</sup> 和 Windows<sup>®</sup> 7)

出现用户帐户控制屏幕时,请执行以下操作:

• 管理员身份的用户:点击继续或是。

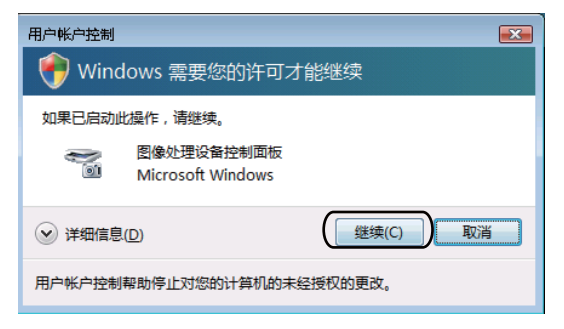

• 非管理员身份的用户: 输入管理员密码, 然后点击确定或是。

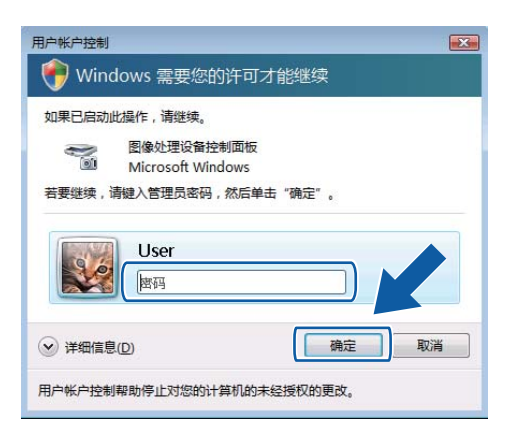

8 点击网络设置选项卡,并选择合适的连接方式。

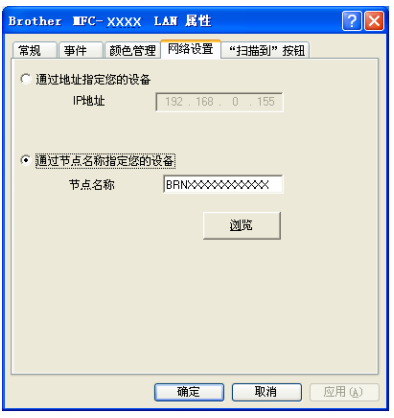

#### 通过地址指定您的设备

在 IP 地址栏中输入设备的 IP 地址,然后点击应用或确定。

#### 通过节点名称指定您的设备 **<sup>13</sup>**

- 1 在**节点名称**中输入设备节点名称,或点击**浏览**然后选择将要使用的设备。
- **2** 点击确定。

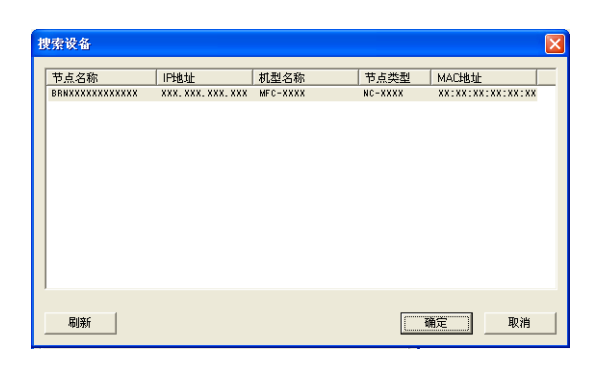

d 点击**"**扫描到**"**按钮选项卡并在显示名称栏中输入计算机名称。设备的液晶显示屏将显示 您输入的名称。默认设置为您计算机的名称。可随意输入一个名称。

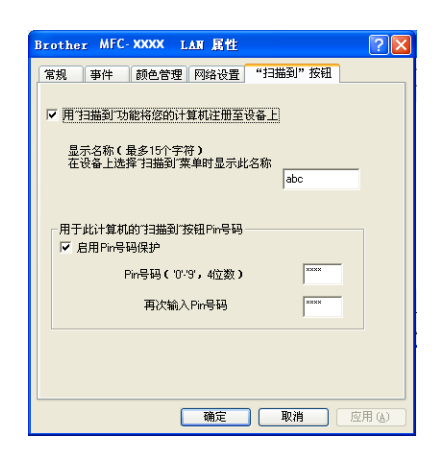

6 通过在 Pin 号码栏或再次输入 Pin 号码栏中输入四位数 PIN 号以避免接收到不想要的文 13 档。要向受 PIN 号保护的计算机中发送数据,液晶显示屏将提示您在扫描和发送文档到 计算机前输入 PIN 号。 ( 请参见第 195 页上的使用扫描键 *(* [通过网络连接](#page-202-0) *)*。 )

## 配置适用于 **Macintosh** 的网络扫描 **<sup>13</sup>**

若想从网络上的设备中扫描,请从位于 **Macintosh HD** ( 硬盘 )/ 资源库 /**Printers** ( 打印机 )/**Brother**/**Utilities** ( 实用程序 )/**DeviceSelector** ( 设备选择器 ) 的设备选择器应用程序或从 ControlCenter2 主屏幕上的机型下拉列表中选择联网的设备。如果已按照*快速安装指南*中的 网络安装步骤安装了 MFL-Pro Suite 软件, 则此项选择已经完成。

要将设备作为网络扫描仪使用,设备必须配置 TCP/IP 地址。可从操作面板设定或更改地址 设置。 ( 请参见*网络使用说明书*中的*操作面板设置* )

a 从资源库中选择 **Printers** ( 打印机 )、 **Brother**、 **Utilities** ( 实用程序 ) 以及 DeviceSelector ( 设备选择器 ), 然后双击**设备选择器**。 出现**设备选择器**窗口。也可从 ControlCenter2 中打开此窗口。 更多信息,请参见第 152 页上的使用 *[ControlCenter2](#page-159-1)*。

b 可通过 IP 地址或 mDNS 服务名指定您的设备。要更改 IP 地址,请输入新的 IP 地址。 也可从可用设备列表中选择设备。点击浏览显示列表。

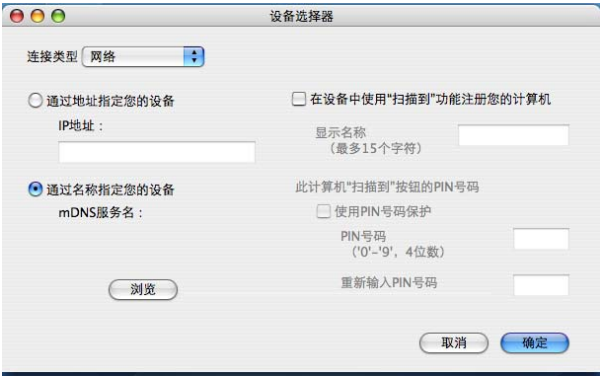

c 点击确定。

## 提示

- 要使用设备的扫描键功能,点击在设备中使用 **"** 扫描到 **"** 功能注册您的计算机复选框,然 后输入想显示在设备液晶显示屏上的 Macintosh 名称。最多可使用 15 个字符。
- 可通过设置一个四位数 PIN 号以避免接收到不想要的文档。在 **PIN** 号码和重新输入 **PIN**  号码栏中输入您的 PIN 号。要向受 PIN 号保护的计算机发送数据,液晶显示屏将提示您 在扫描和发送原稿到设备前输入 PIN 号。 ( 请参见第 195 页上的[使用扫描键](#page-202-0) *(* 通过网络连 [接](#page-202-0) *)*。 )

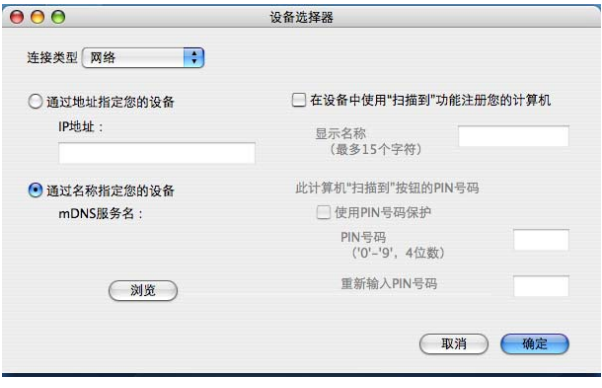

#### 网络扫描

## <span id="page-202-0"></span>使用扫描键 **(** 通过网络连接 **) <sup>13</sup>**

#### 提示

若使用 USB 连接,请参见第 177 [页上的](#page-184-0) *USB* 扫描。

## 扫描到电子邮件 **(** 计算机 **) <sup>13</sup>**

选择扫描到电子邮件 ( 计算机 ) 时, 原稿将被扫描并直接发送到您在网络上指定的计算机 上。 ControlCenter 软件将运行指定计算机上默认的电子邮件应用程序。可从计算机上扫描 黑白或彩色原稿并将其作为电子邮件附件发送。

1 装入原稿。

- 2 按 → (扫描)键。
- **3** 按▲或▼键选择 [扫描到电子邮件]。 按 **OK** 键。
- **4** 按 ▲ 或 ▼ 键选择 「 PC ]。 按 **OK** 键。
- 6 按 ▲ 或 ▼ 键选择想用电子邮件发送文档的目标计算机。 按 **OK** 键。 如果液晶显示屏提示您输入一个 PIN 号,请在操作面板上输入用于目标计算机的四位数 PIN 号。 按 **OK** 键。
- 6 按启用黑白或启用彩色键。 设备开始扫描进程。

#### 对于触**摸屏型**号

- 1 装入原稿。
- 2 按 (  $\Rightarrow$  ) ( 扫描 ) 键。
- **6** 按 4 或 ▶ 键洗择 「到电子邮件]。
- 4 按 [pc]。
- **6** 按 ▲ 或 ▼ 键显示想用电子邮件发送文档的目标计算机。

网络扫描

 $\overline{6}$  按目标计算机, 然后按  $\overline{6}$   $\overline{6}$   $\overline{6}$   $\overline{6}$ 如果液晶显示屏提示您输入一个 PIN 号,请在操作面板上输入用于目标计算机的四位数 PIN 号。 按 [OK]。

执行以下操作之一:

- ■要使用双面扫描,转到步骤 2。
- ■如果您不想使用双面扫描,转到步骤 ?。
- <span id="page-203-0"></span>g 按 [双面扫描]。 按 [ 双面扫描 : 长边] 或 [ 双面扫描 : 短边] 。
- <span id="page-203-1"></span>8 按启用黑白或启用彩色键。

设备开始扫描进程。

### 提示

**(Windows**®**) 13**

- ■扫描类型取决于 ControlCenter4 软件中**设备扫描设置**屏幕上的设置,启用黑白或启用 彩色不更改设置。
- ■若需在彩色和黑白扫描之间转换,请在 ControlCenter4 中点击**帮助**。

**(Macintosh) <sup>13</sup>**

- ■扫描类型取决于 ControlCenter2 软件中**设备按**钮选项卡上的设置, 启用黑白或启用彩 色不更改设置。
- ■若需在彩色和黑白扫描之间转换,在 ControlCenter2 配置屏幕的**设备按钮**选项卡的扫 描类型选项中选择彩色或黑白。 ( 请参见第 154 [页上的](#page-161-0)*扫描*。 )

#### 扫描到电子邮件 **(** 电子邮件服务器 **) <sup>13</sup>**

扫描到电子邮件 ( 电子邮件服务器 ) 可分配一个电子邮件地址,用于通过局域网或互联网发 送或接收文档或者将女档转发到计算机或其他互联网传真设备。若要使用此功能,请从 Brother Solutions Center (Brother 解决方案中心 ) 网站 (http://solutions.brother.com/) 下载必 要的软件。

选择扫描到电子邮件( 电子邮件服务器 ) 时, 您可以通过设备将黑白或彩色文档扫描并直接 发送到电子邮件地址。黑白文档可以选择 PDF 或 TIFF 格式,彩色文档可以选择 PDF 或 JPEG 格式。

## 扫描到图像 **<sup>13</sup>**

选择扫描到图像时,原稿将被扫描并直接发送到您在网络上指定的计算机上。 ControlCenter 软件将运行指定计算机上默认的图形应用程序。

- 1 装入原稿。
- 2 按 (  $\supseteq$  ) ( 扫描 ) 键。
- 6 按 ▲ 或 ▼ 键选择 [扫描到图像]。 按 **OK** 键。
- **4** 按▲或▼键选择想发送的目标计算机。
	- 按 **OK** 键。

如果液晶显示屏提示您输入一个 PIN 号,请在操作面板上输入用于目标计算机的四位数 PIN 号。

按 **OK** 键。

- 6 按启用黑白或启用彩色键。 设备开始扫描进程。
- 对于触摸屏型号 **<sup>13</sup>**
- 1 装入原稿。
- 2 按 全 (扫描)键。
- **3** 按 ◆ 或 ▶ 键选择 「到图像]。
- **4** 按 ▲ 或 ▼ 键显示想发送的目标计算机。

 $\overline{\phantom{a}}$  按目标计算机, 然后按  $\overline{\phantom{a}}$   $\overline{\phantom{a}}$   $\overline{\phantom{a}}$ 如果液晶显示屏提示您输入一个 PIN 号,请在操作面板上输入用于目标计算机的四位数 PIN 号。

- 按 [OK]。
- 执行以下操作之一:
- 要使用双面扫描, 转到步骤 6。
- 如果您不想使用双面扫描, 转到步骤 @。
- <span id="page-204-0"></span>6 按 「双面扫描]。 按 [ 双面扫描 : 长边] 或 [ 双面扫描 : 短边] 。
- <span id="page-204-1"></span>■ 按启用黑白或启用彩色键。

设备开始扫描进程。

## 提示

**(Windows**®**) <sup>13</sup>**

- 扫描类型取决于 ControlCenter4 软件中**设备扫描设置**屏幕上的设置,启用黑白或启用 彩色不更改设置。
- 若需在彩色和黑白扫描之间转换, 请在 ControlCenter4 中点击帮助。

**(Macintosh) <sup>13</sup>**

- ■扫描类型取决于 ControlCenter2 软件中**设备按钮**选项卡上的设置, 启用黑白或启用彩 色不更改设置。
- ■若需在彩色和黑白扫描之间转换,在 ControlCenter2 配置屏幕的**设备按钮**选项卡的扫 描类型选项中选择彩色或黑白。 ( 请参见第 154 [页上的](#page-161-0)*扫描*。 )

#### 扫描到 **OCR <sup>13</sup>**

选择扫描到 OCR 时,原稿将被扫描并直接发送到您在网络上指定的计算机上。

ControlCenter 软件将运行 Presto! PageManager 软件,并将文档转换为可以在指定计算机 上的文字处理应用程序中浏览和编辑的文本。

- 1 装入原稿。
- 2 按 全 (扫描)键。
- **6** 按 ▲ 或 ▼ 键选择 「扫描到 OCR]。 按 **OK** 键。
- **4** 按▲或▼键选择想发送的目标计算机。
	- 按 **OK** 键。

**13** 如果液晶显示屏提示您输入一个 PIN 号,请在操作面板上输入用于目标计算机的四位数 PIN 号。

按 **OK** 键。

6 按启用黑白或启用彩色键。 设备开始扫描进程。

#### 对于触摸屏型号

- 1 装入原稿。
- 2 按 → (扫描)键。
- **3 按 4 或 ▶ 键选择 「到 OCR]。**
- **4** 按▲或▼键显示想发送的目标计算机。

网络扫描

 $\overline{\phantom{a}6}$ 按目标计算机,然后按  $\overline{\phantom{a}}$   $\overline{\phantom{a}}$   $\overline{\phantom{a}}$ 如果液晶显示屏提示您输入一个 PIN 号,请在操作面板上输入用于目标计算机的四位数 PIN 号。 按 [OK]。

执行以下操作之一:

- ■要使用双面扫描,转到步骤 6。
- 如果您不想使用双面扫描, 转到步骤 ●。
- <span id="page-206-0"></span>6 按 [双面扫描]。 按 [双面扫描:长边]或 [双面扫描:短边]。
- <span id="page-206-1"></span>■ 按启用黑白或启用彩色键。

设备开始扫描进程。

## 提示

**(Windows**®**) <sup>13</sup>**

- ■扫描类型取决于 ControlCenter4 软件中**设备扫描设置**屏幕上的设置,启用黑白或启用 彩色不更改设置。
- ■若需在彩色和黑白扫描之间转换,请在 ControlCenter4 中点击帮助。
- 必须在计算机上安装 Presto! PageManager。

#### **(Macintosh) <sup>13</sup>**

- ■扫描类型取决于 ControlCenter2 软件中**设备按钮**选项卡上的设置, 启用黑白或启用彩 色不更改设置。
- 必须将 Presto! PageManager 下载并安装到您的 Macintosh 上, 以通过扫描键或 ControlCenter2 使用 OCR 功能。如需获取安装信息,请参见第 151 [页上的](#page-158-0)*使用 [Presto! PageManager](#page-158-0)*。

## 扫描到文件 **<sup>13</sup>**

选择扫描到文件时,可扫描黑白或彩色原稿并将其直接发送到您在网络上指定的计算机上。 文件将以您在 ControlCenter 中配置的文件格式保存在文件夹中。

1 装入原稿。

- 2 按 (  $\supseteq$  ) ( 扫描 ) 键。
- 6 按 ▲ 或 ▼ 键选择 [扫描到文件]。 按 **OK** 键。
- **4** 按▲或▼键选择想发送的目标计算机。
	- 按 **OK** 键。

如果液晶显示屏提示您输入一个 PIN 号,请在操作面板上输入用于目标计算机的四位数 PIN 号。

按 **OK** 键。

- 6 按启用黑白或启用彩色键。 设备开始扫描进程。
- 对于触摸屏型号 **<sup>13</sup>**
- 1 装入原稿。
- 2 按 全 (扫描)键。
- **3** 按 ◆ 或 ▶ 键选择 「到文件]。
- **4** 按 ▲ 或 ▼ 键显示想发送的目标计算机。

 $\overline{\phantom{a}}$  按目标计算机, 然后按  $\overline{\phantom{a}}$   $\overline{\phantom{a}}$   $\overline{\phantom{a}}$ 如果液晶显示屏提示您输入一个 PIN 号,请在操作面板上输入用于目标计算机的四位数 PIN 号。

- 按 [OK]。
- 执行以下操作之一:
- ■要使用双面扫描,转到步骤 6。
- ■如果您不想使用双面扫描,转到步骤 @。
- <span id="page-207-0"></span>6 按 「双面扫描]。
	- 按 [ 双面扫描 : 长边] 或 [ 双面扫描 : 短边]。
- <span id="page-207-1"></span>■ 按启用黑白或启用彩色键。

设备开始扫描进程。

## 提示

**(Windows**®**) <sup>13</sup>**

- ■扫描类型取决于 ControlCenter4 软件中**设备扫描设置**屏幕上的设置,启用黑白或启用 彩色不更改设置。
- ■若需在彩色和黑白扫描之间转换,或更改扫描文档的文件名,请在 ControlCenter4 中 点击帮助。

**(Macintosh) <sup>13</sup>**

- ■扫描类型取决于 ControlCenter2 软件中设备按钮选项卡上的设置,启用黑白或启用彩 色不更改设置。
- ■若需在彩色和黑白扫描之间转换,在 ControlCenter2 配置屏幕的**设备按钮**选项卡的扫 描类型选项中选择彩色或黑白。 ( 请参见第 154 [页上的](#page-161-0)*扫描*。 )
- ■若要更改扫描文档的文件名,则在 ControlCenter2 配置屏幕的设备按钮选项卡上的文 件名部分中输入文件名。 ( 请参见第 154 [页上的](#page-161-0)*扫描*。 )

#### 扫描到 **FTP <sup>13</sup>**

选择扫描到 FTP 时,可将黑白或彩色文档直接扫描到本地网或互联网上的 FTP 服务器上。 可使用网络基本管理预配置使用扫描到 FTP 所需的详细信息并将其保存在 FTP 配置文件中。

#### 提示

- 使用网络基本管理配置 FTP 配置文件时,扫描到 FTP 可用。
- Brother 建议 Windows<sup>®</sup> 用户使用 Microsoft<sup>®</sup> Internet Explorer<sup>®</sup> 6.0 ( 或更高版本 ) 或 Firefox 3.0 (或更高版本), Macintosh 用户使用 Safari 3.0 (或更高版本)。无论使用何种 浏览器,请确保始终启用 JavaScript 和 Cookies。如果使用其他网络浏览器,请确保其兼 容 HTTP 1.0 和 HTTP 1.1。

若要使用网络基本管理,请在浏览器地址栏中输入 http://xxx.xxx.xxx.xxx (xxx.xxx.xxx.xxx 为设备的 IP 地址 ), 在登录栏中输入密码 ( 默认密码为 "access"), 然后您 便可以配置或更改扫描选项卡中的扫描到 **FTP/** 网络的各项设置。最多可配置五个 FTP 服务 器配置文件,并可为**扫描到 FTP/ 网络文档**的扫描到 FTP 设置选择配置文件编号 (1 ~ 5)。

### 提示

若要查找本设备的 IP 地址, 请参见*网络使用说明书*中的*打印网络配置列表*。

除了 7 个预设的文件名以外, 您还可以存储 2 个用户定义的文件名, 用于创建 FTP 服务器 配置文件。

从网络基本管理中选择扫描到 **FTP/** 网络。在创建用户自定义的文件名中,在两个用户定义 文本框中的一个文本框中输入文件名,然后点击提交。每个用户定义文本框中最多可输入 15 个字符。

## 提示

请勿在文件名中使用不合适的字符 ( 例如 ?、/、 \ 或 \*),否则使用扫描到 FTP 时可能会导 致发送错误。

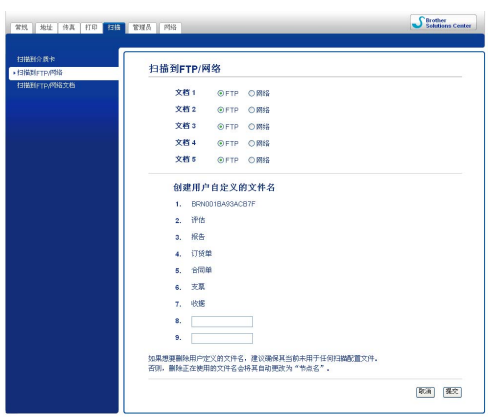

### 配置 **FTP** 默认设置 **<sup>13</sup>**

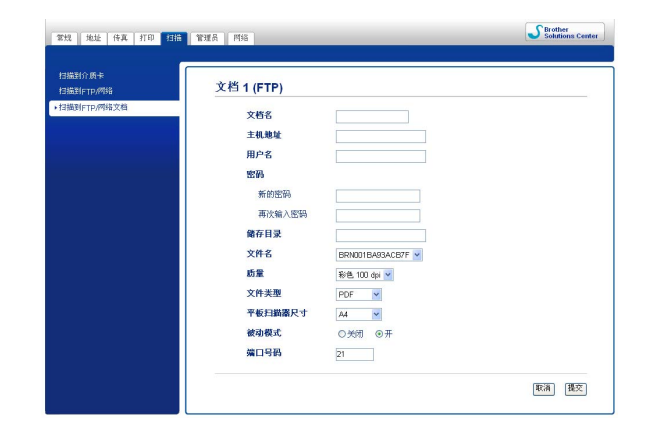

可根据 FTP 服务器和网络防火墙配置将被动模式设置为关闭或开。默认设置为关闭。也可 更改用于访问 FTP 服务器的端口号。默认设置为端口 21。在大多数情况下,可以保留上述 两项设置的默认设置。

**1** 在扫描选项卡中,从扫描到 FTP/ 网络中选择 FTP,然后点击提交。

**2 在扫描到 FTP/ 网络文档**中选择要配置的配置文件。

网络扫描

- 6 为 FTP 服务器的配置文件输入要使用的名称。此名称将显示在设备的液晶显示屏上, 最 多 15 个字符。
- $\overline{4}$  主机地址为 FTP 服务器的域名。 输入主机地址 (例如 ftp.example.com) (不超过 64 个字 符 ) 或 IP 地址 ( 例如 192.23.56.189)。
- 15 输入已通过 FTP 服务器注册的设备的用户名 ( 不超过 32 个字符 )。
- f 输入 FTP 服务器的访问口令 ( 不超过 32 个字符 )。
- 输入 FTP 服务器上将用于存储文档的目标文件夹 (例如 \brother\abc) (不超过 60 个字符)。
- <mark>8</mark>)选择已扫描文档要使用的文件名。可从七个预设文件名和两个用户定义文件名中进行选 择。文档使用的文件名为所选文件名加上平板扫描仪 / 自动进稿器计数器的最后六位数 字和文件扩展名 ( 例如 Estimate 098765.pdf)。也可手动输入长度不超过 15 个字符的文 件名。
- i 从下拉列表中选择文档扫描质量。可选择彩色 **100 dpi**、彩色 **200 dpi**、彩色 **300 dpi**、 彩色 **600 dpi**、黑白 **100 dpi**、黑白 **200 dpi** 或黑白 **300 dpi**。
- $\overline{10}$  从下拉列表中选择文档的文件类型。彩色文档可以选择 PDF 或 JPEG 格式, 黑白文档 可以选择 **PDF** 或 **TIFF** 格式。
- k 从下拉列表中选择平板扫描尺寸。可选择 **Letter**、 **Legal**、 **Ledger**、 **A4** 或 **A3**。

#### 使用 **FTP** 服务器配置文件扫描到 **FTP <sup>13</sup>**

- a 装入原稿。
- 2 按 → (扫描)键。
- **3** 按 ▲ 或 ▼ 键选择 [扫描到 FTP]。 按 **OK** 键。
- d 按 **a** 或 **b** 键从列表中选择一个 FTP 服务器配置文件。 按 **OK** 键。
	- 如果扫描到 FTP 配置文件已完成设置, 将自动转到步骤 **6**。
	- 如果扫描到 FTP 配置文件尚未完成设置 ( 例如, 登录帐号名称和密码缺失或者未选择 文档扫描质量或文件类型 ),将提示您按照以下步骤输入缺失的信息。
- 6 执行以下操作之一:
	- ■按▲或▼键选择 [彩色 100]、[彩色 200]、[彩色 300] 或 [彩色 600]。按 OK 键,然后转到步骤 @。
	- 按 ▲ 或 ▼ 键选择 「黑白 100]、「黑白 200] 或 [黑白 300]。按 OK 键, 然后转 到步骤 ?。
- <span id="page-210-0"></span>6 按▲或▼键为彩色文档选择 「PDF]或 「JPEG]。按 OK 键,然后转到步骤 ®。

- <span id="page-211-1"></span>**⑦** 按▲或▼键为黑白文档选择 [PDF]或 [TIFF]。按 OK 键,然后转到步骤 <sup>@</sup>。
- <span id="page-211-2"></span>6 按▲或▼键选择 [A4]、[A3]、[Letter]、[Legal]或 [Ledger]。 按 **OK** 键。
- **9 输入用户名, 然后按 OK** 键。
- 10 输入密码,然后按 OK 键。
- <span id="page-211-0"></span>1 按启用黑白或启用彩色键。
- l 液晶显示屏上显示 「正在连接]。与 FTP 服务器连接成功时, 设备开始扫描进程。 如果您正在使用平板扫描仪,液晶显示屏显示 [下一页 ?]。按数字键 **1** 选择 [是]或 按数字键 **2** 选择 [否]。

#### 对于触摸屏型号 **<sup>13</sup>**

1 装入原稿。

2 按 (  $\Rightarrow$  ) (扫描 ) 键。

- **3 按 4 或 ▶ 键选择 「到 FTP]。**
- **4** 按 ▲ 或 ▼ 键从列表中选择一个 FTP 服务器配置文件。
	- 如果扫描到 FTP 配置文件已完成设置, 将自动转到步骤 **6。**
	- 如果扫描到 FTP 配置文件尚未完成设置 ( 例如, 登录帐号名称和密码缺失或者未选择 文档扫描质量或文件类型 ),将提示您按照以下步骤输入缺失的信息。

#### 6 执行以下操作之一:

- ■按◀或▶键选择 [彩色 100 dpi]、[彩色 200 dpi]、[彩色 300 dpi] **或**  $\left[\right.\mathcal{R}\oplus\right.$  $\left[\right.\mathcal{R}\oplus\right.$  $\left[\right.\mathcal{R}\oplus\right.$  600 dpi]。转到步骤 ❺。
- ■按◀或▶键选择 [黑白 100 dpi]、[黑白 200 dpi]或 [黑白 300 dpi]。转 到步骤 ❼。
- <span id="page-211-4"></span>**6** 对于彩色文档, 按 「PDF] 或 「JPEG]。转到步骤 <br>6。
- <span id="page-211-5"></span> $\Omega$ 对于黑白文档, 按 「PDF]或 「TIFF]。转到步骤  $\Omega$ 。
- <span id="page-211-6"></span><sup>8</sup> 按 [A4]、[A3]、[Letter]、[Legal]或 [Ledger]。
- 9 输入用户名。
- 10 输入密码。
- <span id="page-211-3"></span>1 按启用黑白或启用彩色键。
- l 液晶显示屏上显示 [正在连接]。与 FTP 服务器连接成功时,设备开始扫描进程。 如果您正在使用平板扫描仪,液晶显示屏显示 「下一页 ?]。按 「是] 或 「否]。

### 扫描到网络 **<sup>13</sup>**

选择扫描到网络时,可将文档直接扫描到本地网或互联网的 CIFS 服务器上的共享文件夹中。 ( 有关 CIFS 服务器的更多信息,请参见*网络术语表*。 ) 扫描到网络功能支持 NTLMv2 认证。 您可以使用网络基本管理预配置使用扫描到网络所需的详细信息并将其保存在扫描到网络配 置文件中。扫描到网络配置文件可以保存用户信息和配置设置,以用于网络或互联网。

#### 提示

使用网络基本管理配置扫描到网络配置文件时,扫描到网络可用。

若要使用网络基本管理,请在浏览器地址栏中输入 http://xxx.xxx.xxx.xxx (xxx.xxx.xxx.xxx 为设备的 IP 地址 ),在登录栏中输入密码 ( 默认密码为 "access"), 然后您 便可以配置或更改扫描选项卡中的扫描到 **FTP/** 网络的各项设置。最多可配置五个扫描到网 络配置文件,并可为**扫描到 FTP/ 网络文档**的扫描到网络设置选择配置文件编号(1 ~ 5)。 除了 7 个预设的文件名以外,您还可以存储 2 个用户定义的文件名,用于创建扫描到网络配 置文件。

从网络基本管理中选择**扫描到 FTP/ 网络。在创建用户自定义的文件名**中, 在任意一个用户 定义文本框中输入文件名,然后点击提交。每个用户定义文本框中最多可输入 15 个字符。

#### 提示

请勿在文件名中使用不合适的字符 ( 例如 ?、 /、 \ 或 \*),否则使用扫描到网络时可能会导 致发送错误。

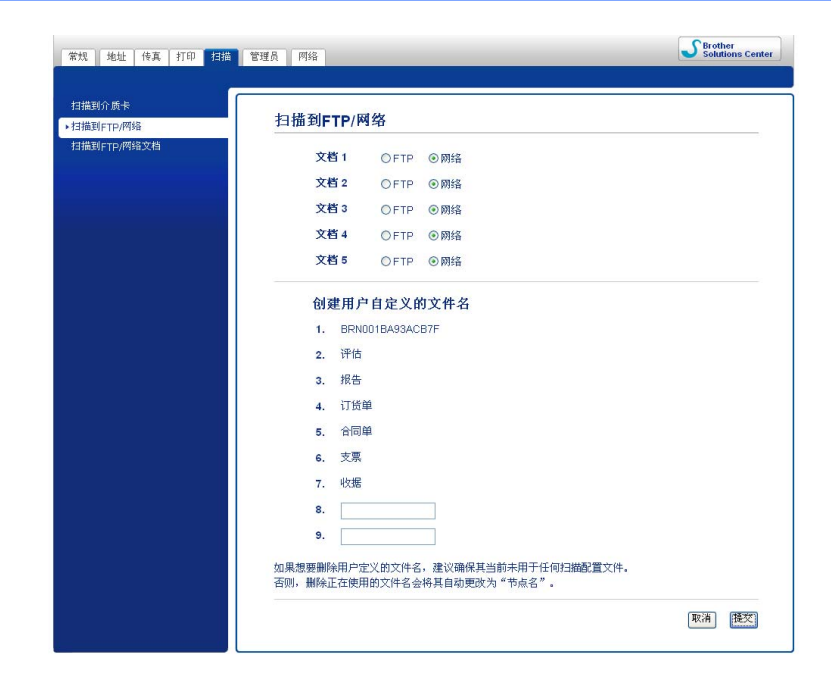

网络扫描

## 配置扫描到网络默认设置 **<sup>13</sup>**

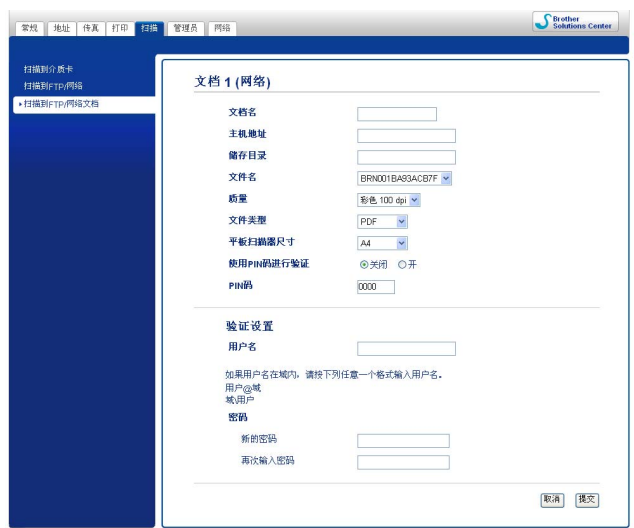

- **1 在扫描**选项卡中, 从**扫描到 FTP/ 网络**中选择网络, 然后点击**提交**。
- **2 在扫描到 FTP/ 网络文档**中选择要配置的配置文件。
- **3 输入扫描到网络配置文件要使用的名称。此名称将显示在设备的液晶显示屏上,最多 15** 个字符。
- d 主机地址为 CIFS 服务器的域名。输入主机地址 ( 例如 ftp.example.com) ( 不超过 64 个字 符 ) 或 IP 地址 ( 例如 192.23.56.189)。
- 6 输入 CIFS 服务器上将用于存储文档的目标文件夹 ( 例如 \brother\abc) ( 不超过 60 个字符 )。
- **13** 字和文件扩展名 ( 例如 Estimate\_098765.pdf)。也可手动输入长度不超过 32 个字符的文 6 选择已扫描文档要使用的文件名。可从七个预设文件名和两个用户定义文件名中进行选 择。文档使用的文件名为所选文件名加上平板扫描仪 / 自动进稿器计数器的最后六位数 件名。
	-
- g 从下拉列表中选择文档扫描质量。可选择彩色 **100 dpi**、彩色 **200 dpi**、彩色 **300 dpi**、 彩色 **600 dpi**、黑白 **100 dpi**、黑白 **200 dpi** 或黑白 **300 dpi**。
- h 从下拉列表中选择文档的文件类型。彩色文档可以选择 **PDF** 或 **JPEG** 格式,黑白文档 可以选择 **PDF** 或 **TIFF** 格式。
- i 从下拉列表中选择平板扫描尺寸。可选择 **Letter**、 **Legal**、 **Ledger**、 **A4** 或 **A3**。

#### 『《提示

选择加密 PDF 时, 开始扫描之前, 设备会要求您输入密码。

- **10** 若要保护配置文件, 请从**使用 PIN 码进行验证**中选择开, 并在 PIN 码中输入 4 位数 PIN 码。
- **们 输入已通过 CIFS 服务器注册的设备的用户名 ( 不超过 96 个字符 )。**
- 12 输入 CIFS 服务器的访问密码 ( 不超过 32 个字符 )。

#### 使用扫描到网络配置文件扫描到网络 **<sup>13</sup>**

- 1 装入原稿。
- 2 按 → (扫描)键。
- 6 按 ▲ 或 ▼ 键选择 [扫描到网络]。 按 **OK** 键。
- **4** 按▲或▼键从列表中选择一个扫描到网络配置文件。
	- 按 **OK** 键。
	- 如果扫描到网络配置文件已完成设置, 将自动转到步骤 ❶。
	- 如果扫描到网络配置文件尚未完成设置 ( 例如, 登录帐号名称和密码缺失或者未选择 文件扫描质量或文件类型 ), 将提示您按照以下步骤输入缺失的信息。
- 6 执行以下操作之一:
	- ■按▲或▼键选择 [彩色 100]、[彩色 200]、[彩色 300] 或 [彩色 600]。按 OK 键,然后转到步骤 **6**。
	- ■按▲或▼键选择 [黑白 100]、[黑白 200] 或 [黑白 300]。按 OK 键,然后转 到步骤 ุ ?。
- <span id="page-214-1"></span>6 按 ▲ 或 ▼ 键为彩色文档选择 [ PDF]或 [ JPEG]。按 OK 键,然后转到步骤 @。
- <span id="page-214-2"></span>**7** 按▲或▼键为黑白文档选择 [PDF] 或 [TIFF]。按 OK 键, 然后转到步骤 @。
- **8 按▲或▼键选择** [A4]、[A3]、[Letter]、[Legal]或 [Ledger]。 按 **OK** 键。
- <span id="page-214-3"></span>**2 输入用户名, 然后按 OK** 键。
- **10** 输入密码, 然后按 OK 键。
- <span id="page-214-0"></span>1 按启用黑白或启用彩色键。
- 12 液晶显示屏上显示 「正在连接]。与网络连接成功时, 设备开始扫描进程。 如果您正在使用平板扫描仪,液晶显示屏显示 「下一页 ?]。按数字键 1 选择 「是] 或 按数字键 **2** 选择 [否]。

网络扫描

#### 对于触摸屏型号 **<sup>13</sup>**

- 1 装入原稿。
- 2 按 (  $\Rightarrow$  ) ( 扫描 ) 键。
- **6** 按 ◀ 或 ▶ 键选择 「到网络ヿ。
- **4** 按▲或▼键从列表中选择一个扫描到网络配置文件。
	- 如果扫描到网络配置文件已完成设置,将自动转到步骤 ❶。
	- 如果扫描到网络配置文件尚未完成设置 ( 例如, 登录帐号名称和密码缺失或者未选择 文件扫描质量或文件类型),将提示您按照以下步骤输入缺失的信息。
- 6 执行以下操作之一:
	- ■按◀或▶键选择 「彩色 100 dpi]、「彩色 200 dpi]、「彩色 300 dpi]或  $[$ 彩色 600 dpi]。转到步骤 <br>
	6。
	- ■按◀或▶键选择 [黑白 100 dpi]、[黑白 200 dpi] 或 [黑白 300 dpi]。转 到步骤 ?。
- <span id="page-215-1"></span>**6** 对于彩色文档,按 「PDF]或 「JPEG]。转到步骤 <br> **6**
- <span id="page-215-2"></span> $\Omega$ 对于黑白文档, 按 「PDF]或 「TIFF]。转到步骤  $\Omega$ 。
- <span id="page-215-3"></span>8 按 [A4]、[A3]、[Letter]、[Legal]或 [Ledger]。
- 9 输入用户名。
- 10 输入密码。
- <span id="page-215-0"></span>1 按启用黑白或启用彩色键。
- 12 液晶显示屏上显示 [正在连接]。与网络连接成功时, 设备开始扫描进程。 如果您正在使用平板扫描仪,液晶显示屏显示 「下一页 ?]。按 「是] 或 「否]。
### $\mathbf{A}$ 索引

# $\overline{c}$

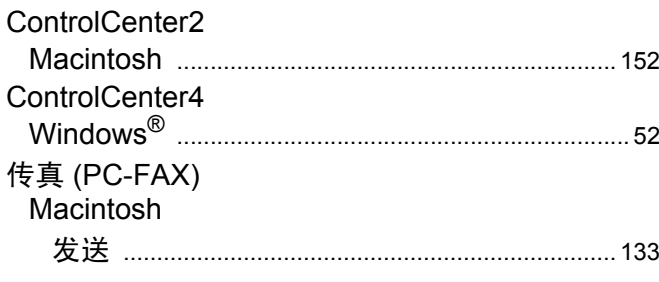

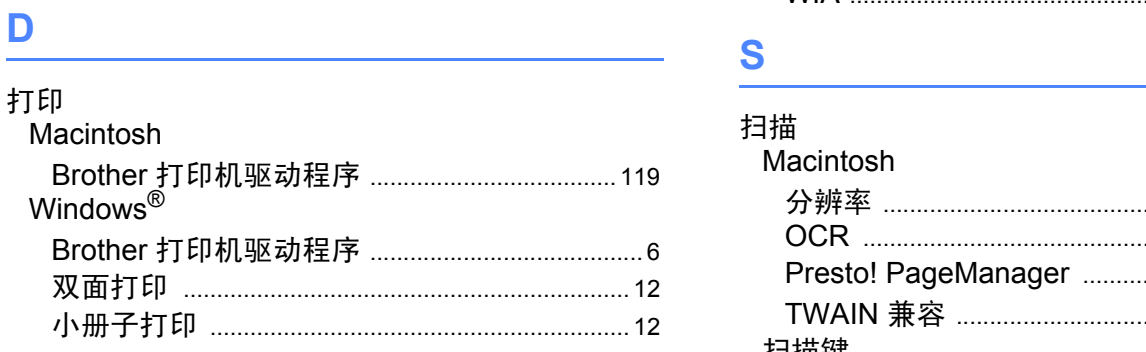

### Fig. 10

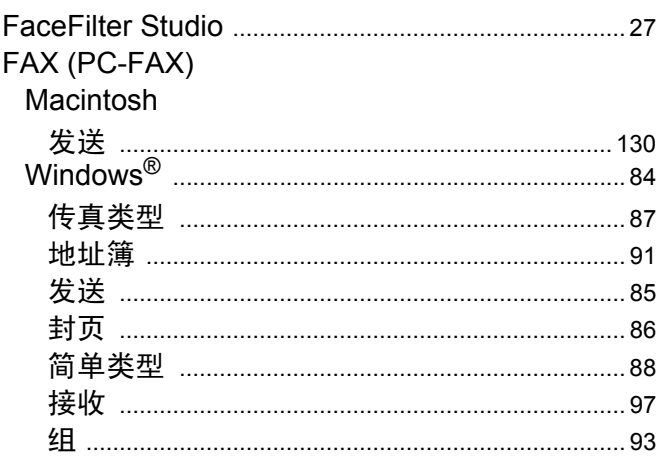

### P

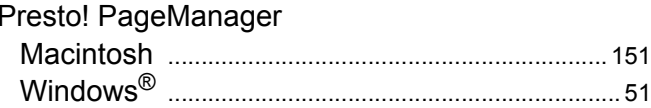

# <u>Q</u>

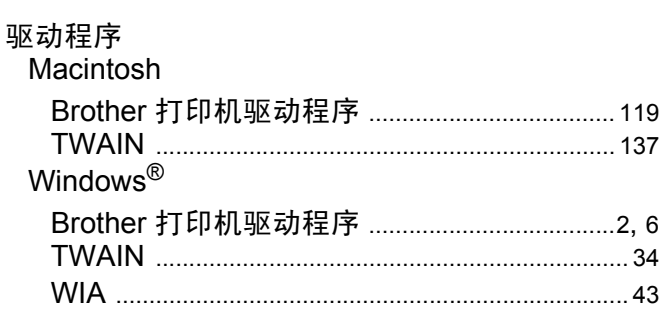

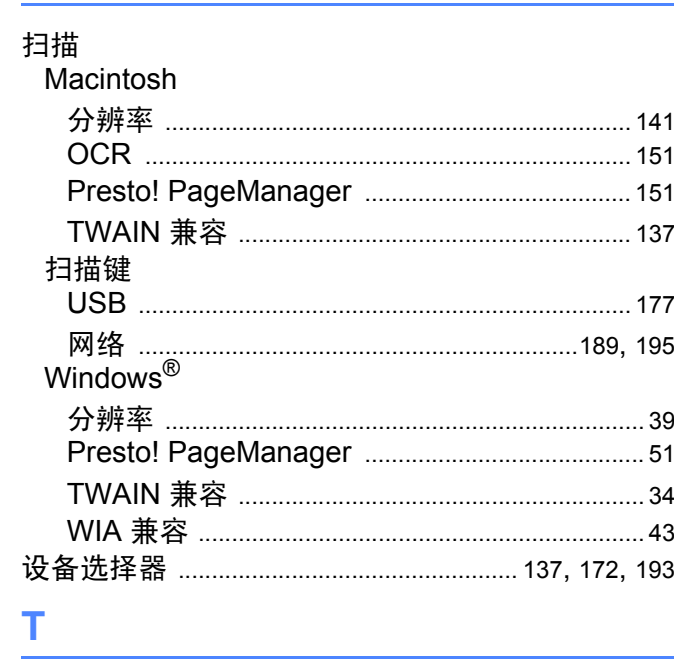

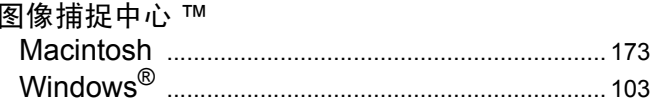

### **Y** and the set of the set of the set of the set of the set of the set of the set of the set of the set of the set of the set of the set of the set of the set of the set of the set of the set of the set of the set of the s

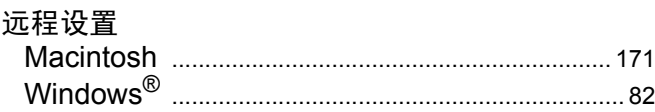

## $\mathbf{Z} = \mathbf{Z} \times \mathbf{Z}$

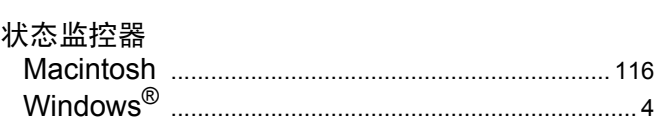

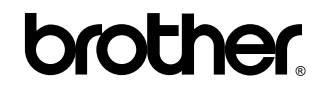

请访问我们的网站 **<http://www.brother-cn.net/>**

本产品仅允许在购买国使用。 Brother 公司或其经销商仅对在本国购买的设备提供支持。